# Φορητός υπολογιστής HP ProBook Οδηγός χρήσης

© Copyright 2010 Hewlett-Packard Development Company, L.P.

Η ονομασία Bluetooth είναι εμπορικό σήμα που ανήκει στον κάτοχο αυτού και χρησιμοποιείται από τη Hewlett-Packard Company με την άδειά του. Η ονομασία Intel είναι εμπορικό σήμα της Intel Corporation στις Η.Π.Α. και σε άλλες χώρες ή περιοχές. Η ονομασία Java είναι εμπορικό σήμα της Sun Microsystems, Inc. στις Ηνωμένες Πολιτείες. Οι ονομασίες Microsoft και Windows είναι σήματα κατατεθέντα της Microsoft Corporation στις Ηνωμένες Πολιτείες. Το λογότυπο SD είναι εμπορικό σήμα που ανήκει στον κάτοχο αυτού.

Οι πληροφορίες στο παρόν έγγραφο μπορεί να αλλάξουν χωρίς προειδοποίηση. Οι μοναδικές εγγυήσεις για τα προϊόντα και τις υπηρεσίες της HP είναι αυτές που ορίζονται στις ρητές δηλώσεις εγγύησης που συνοδεύουν αυτά τα προϊόντα και αυτές τις υπηρεσίες. Τίποτα από όσα αναφέρονται στο παρόν δεν πρέπει να εκληφθεί ως πρόσθετη εγγύηση. Η HP δεν θα φέρει ευθύνη για τεχνικά ή συντακτικά σφάλματα ή παραλείψεις που περιλαμβάνονται στο παρόν.

Πρώτη έκδοση: Μάρτιος 2010

Κωδικός εγγράφου: 598086-152

#### **Σημείωση για το προϊόν**

Αυτός ο οδηγός χρήσης περιγράφει λειτουργίες που είναι κοινές στα περισσότερα μοντέλα. Ορισμένες λειτουργίες μπορεί να μην είναι διαθέσιμες στο δικό σας υπολογιστή.

Λόγω του γρήγορου κύκλου ανάπτυξης των προϊόντων, μέρος του περιεχομένου των οδηγών χρήσης που βρίσκονται στο σκληρό δίσκο ή σε CD, ενδέχεται να έχει ενημερωθεί εν τω μεταξύ. Μεταβείτε στη διεύθυνση [http://www.hp.com/support,](http://www.hp.com/support) επιλέξτε τη χώρα/περιοχή σας και ακολουθήστε τις οδηγίες που εμφανίζονται στην οθόνη για να περιηγηθείτε στο προϊόν σας και να λάβετε τους ενημερωμένους οδηγούς χρήσης.

### **Σημείωση προειδοποίησης ασφάλειας**

**ΠΡΟΕΙΔ/ΣΗ!** Για να μειώσετε την πιθανότητα τραυματισμού λόγω θερμότητας ή υπερθέρμανσης του υπολογιστή, μην τοποθετείτε τον υπολογιστή απευθείας πάνω στα πόδια σας και μην φράζετε τους αεραγωγούς. Χρησιμοποιείτε τον υπολογιστή μόνο πάνω σε σκληρή και επίπεδη επιφάνεια. Βεβαιωθείτε ότι ο αεραγωγός δεν φράζεται από κάποια άλλη σκληρή επιφάνεια, όπως έναν προαιρετικό εκτυπωτή που βρίσκεται δίπλα στον υπολογιστή ή από κάποια μαλακή επιφάνεια, όπως μαξιλάρια ή χοντρά υφάσματα. Επίσης, μην αφήνετε το τροφοδοτικό AC να έρχεται σε επαφή με το δέρμα σας ή με μαλακή επιφάνεια, όπως μαξιλάρι $\cup$  ή υφάσματα, êατά τη διάρκεια τςς λειτουργί $\cup$ ς. Ο υπολογισôής καé το τροφοδοτιêό AC πληρούν ôα όρια èερμïκρασίας επιِανειών όπου έχει πρόσβαση ο χρήστης, όπως αυτά ορίζονται από το διεθνές πρότυπο για την ασφάλεια εξοπλισμού τεχνολογίας πληροφοριών (IEC 60950).

# Πίνακας περιεχομένων

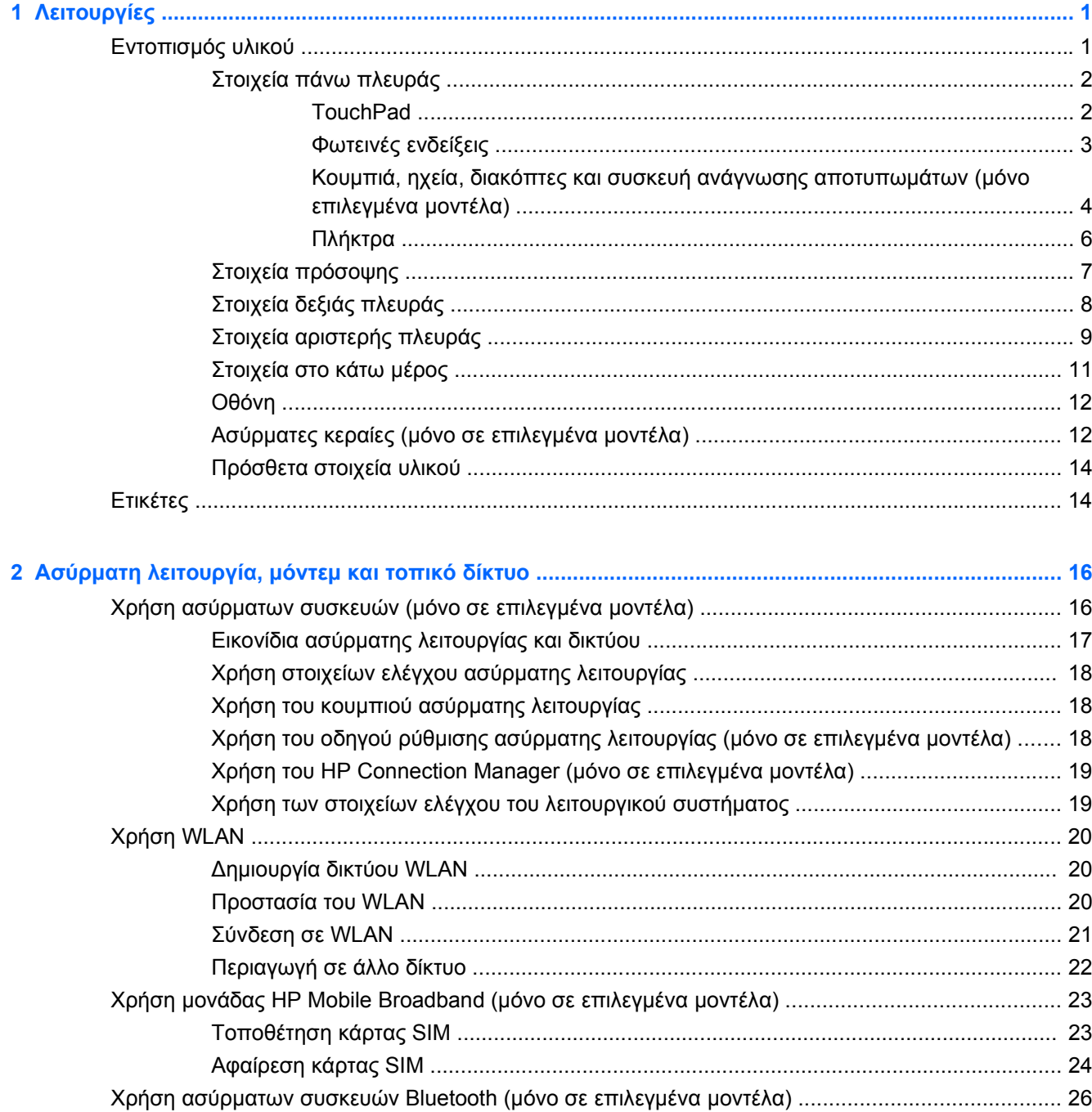

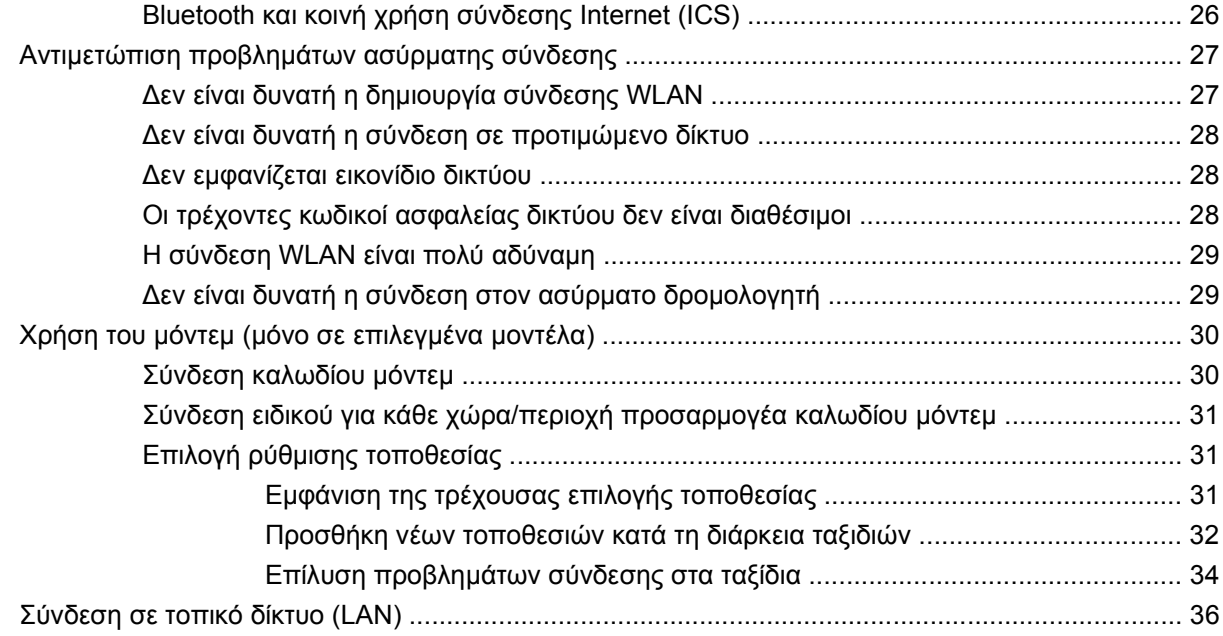

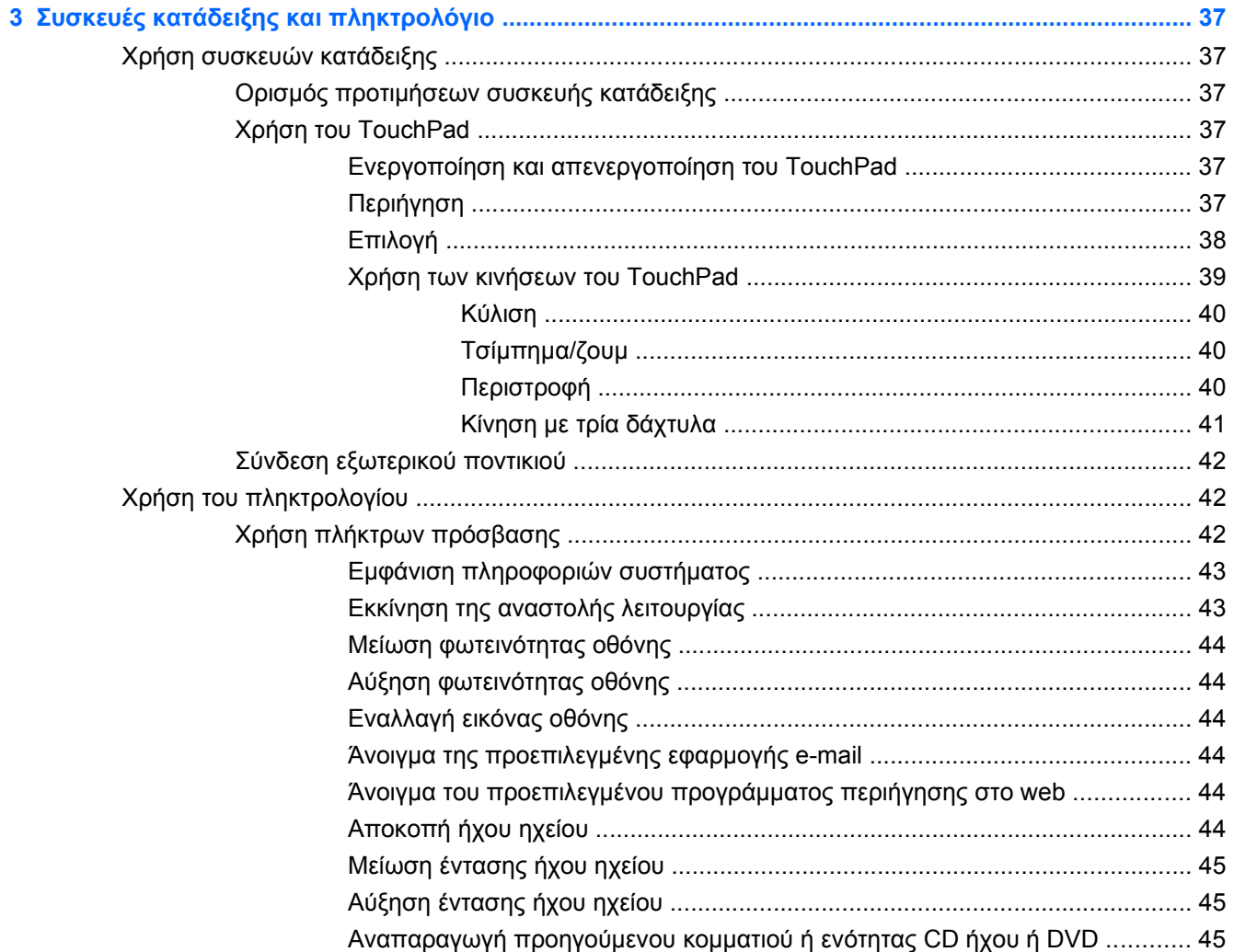

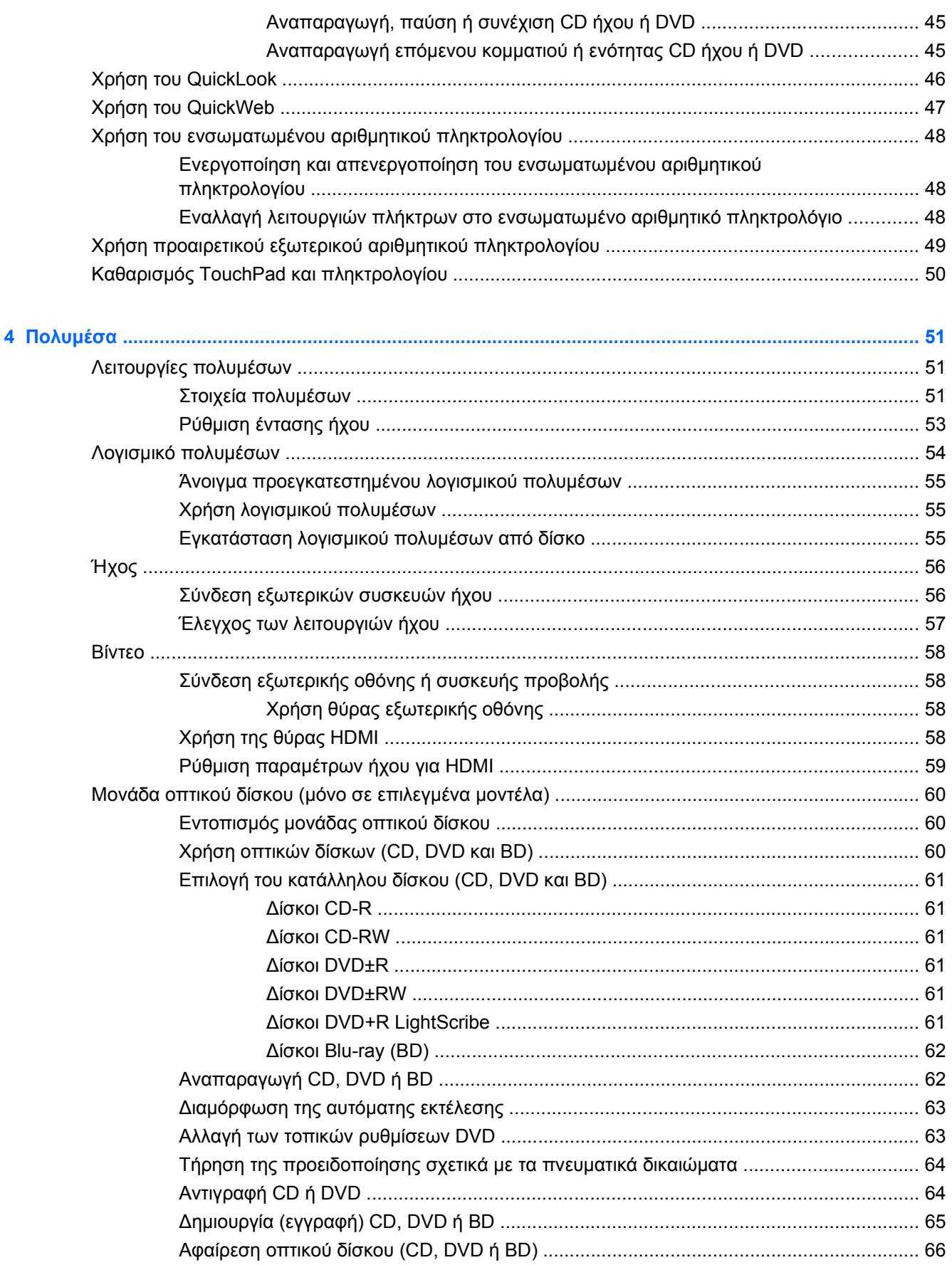

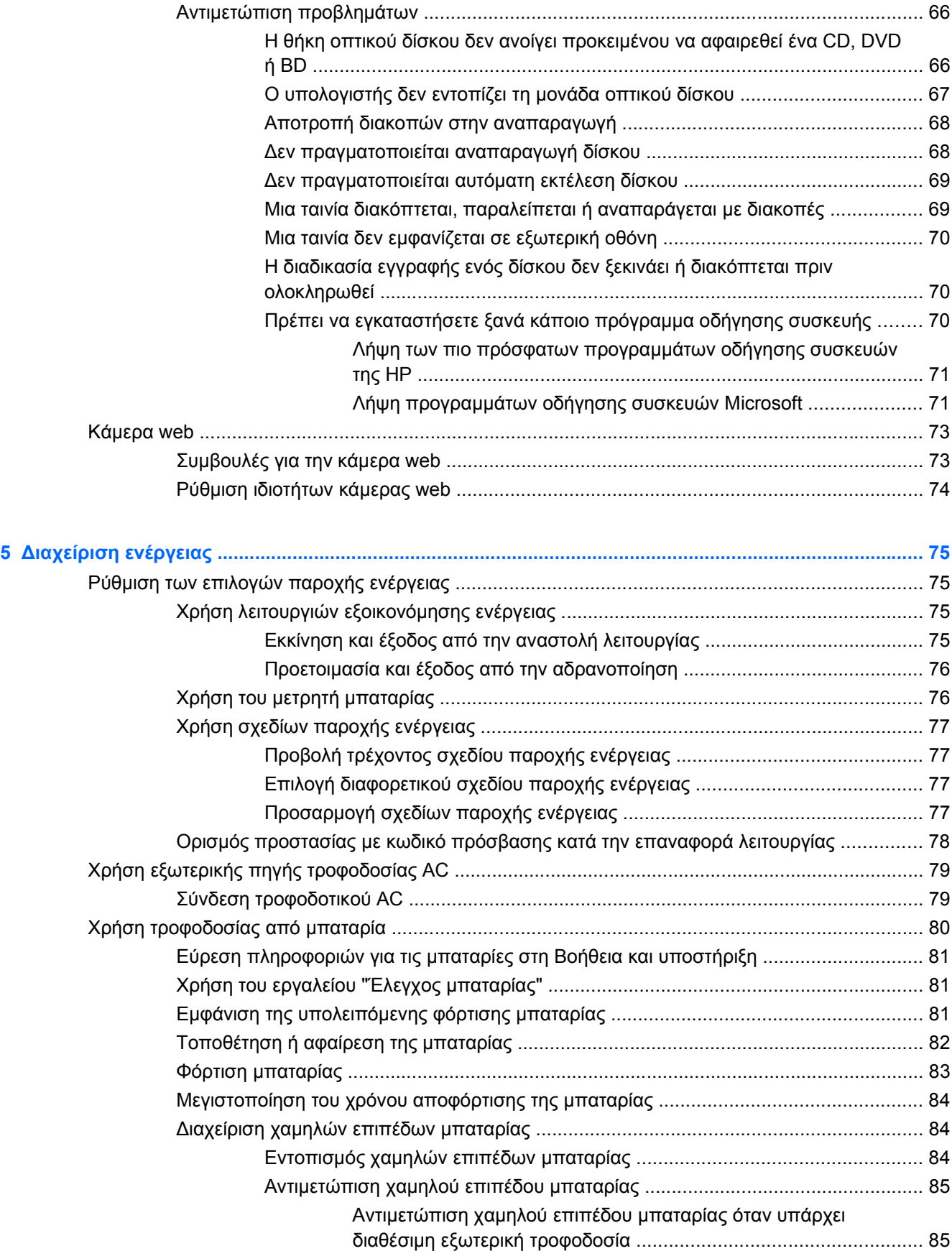

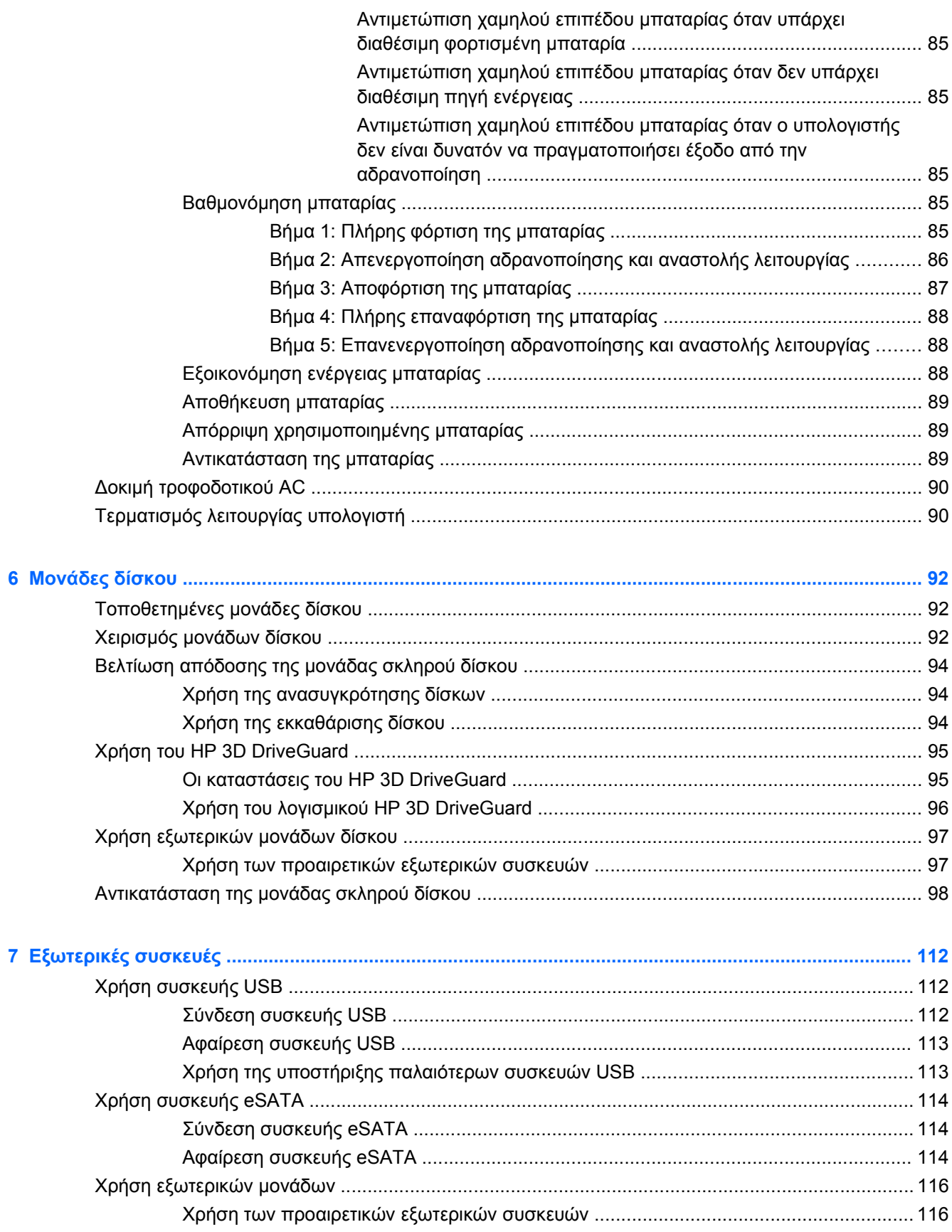

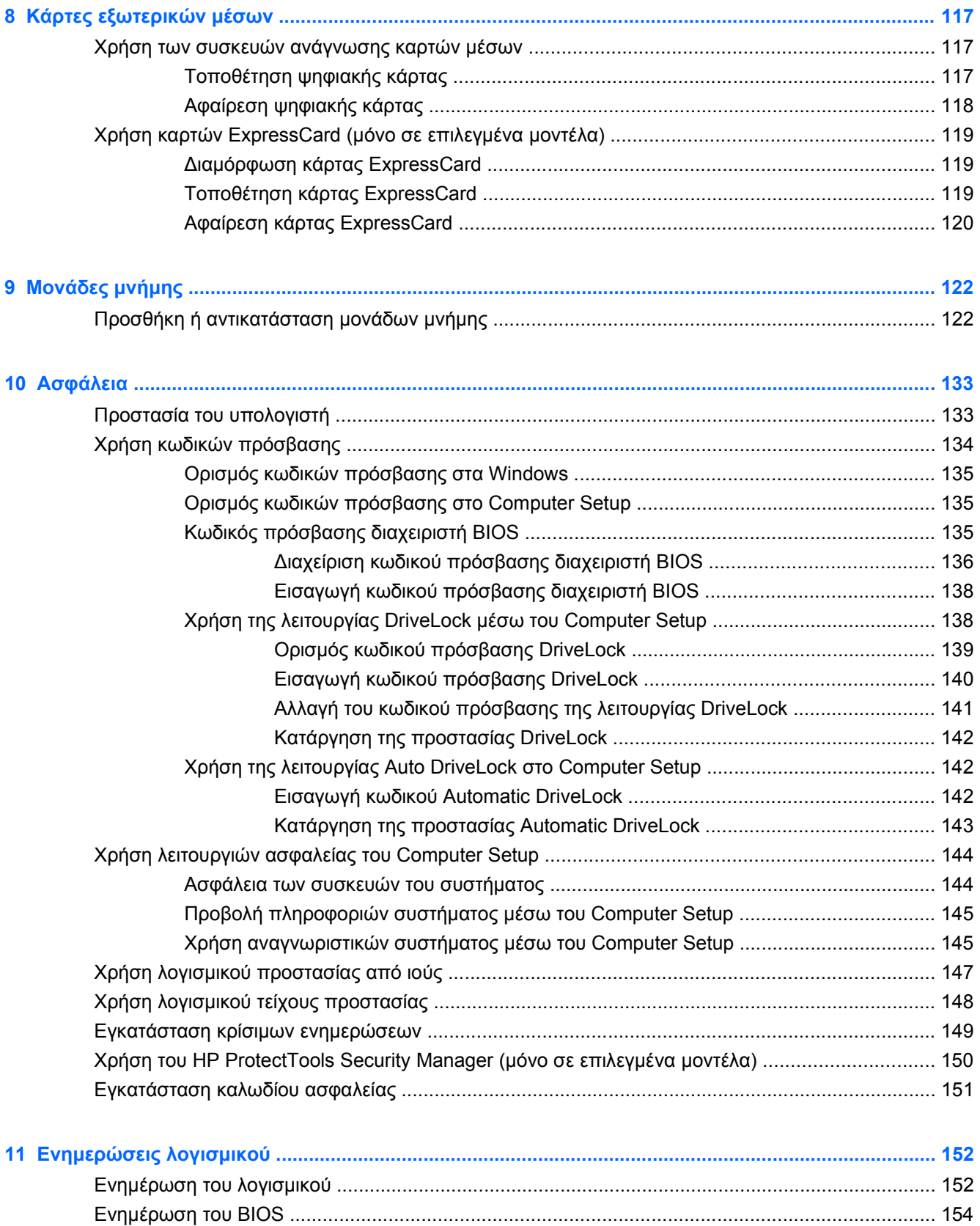

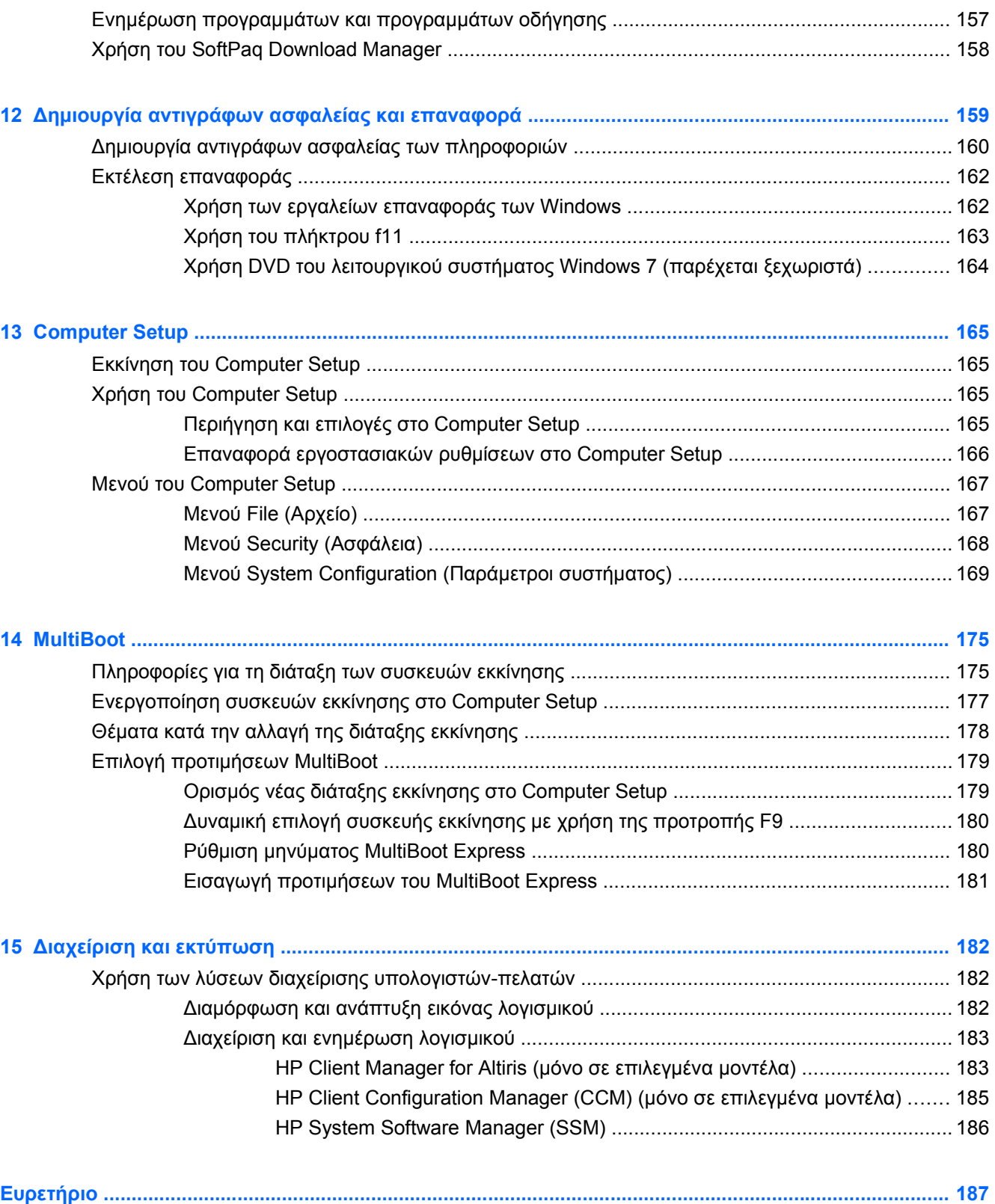

# <span id="page-12-0"></span>**1 Λειτουργίες**

## **Εντοπισμός υλικού**

Για να εμφανίσετε μια λίστα με το υλικό που είναι εγκατεστημένο στον υπολογιστή, ακολουθήστε τα παρακάτω βήματα:

- **1.** Επιλέξτε **Έναρξη > Υπολογιστής > Ιδιότητες συστήματος**.
- **2.** Στο αριστερό τμήμα του παραθύρου, επιλέξτε **Διαχείριση Συσκευών**.

Με τη Διαχείριση Συσκευών μπορείτε επίσης να προσθέσετε υλικό ή να τροποποιήσετε παραμέτρους συσκευών.

**ΣΗΜΕΙΩΣΗ** Τα Windows® περιλαμβάνουν τη λειτουργία "Έλεγχος λογαριασμού χρήστη" για τη βελτίωση της ασφάλειας του υπολογιστή. Για εργασίες όπως εγκατάσταση λογισμικού, εκτέλεση βοηθητικών προγραμμάτων ή αλλαγές ρυθμίσεων των Windows, μπορεί να σας ζητηθεί η άδεια ή ο κωδικός πρόσβασής σας. Για περισσότερες πληροφορίες, ανατρέξτε στη Βοήθεια και υποστήριξη των Windows.

## <span id="page-13-0"></span>**Στοιχεία πάνω πλευράς**

#### **TouchPad**

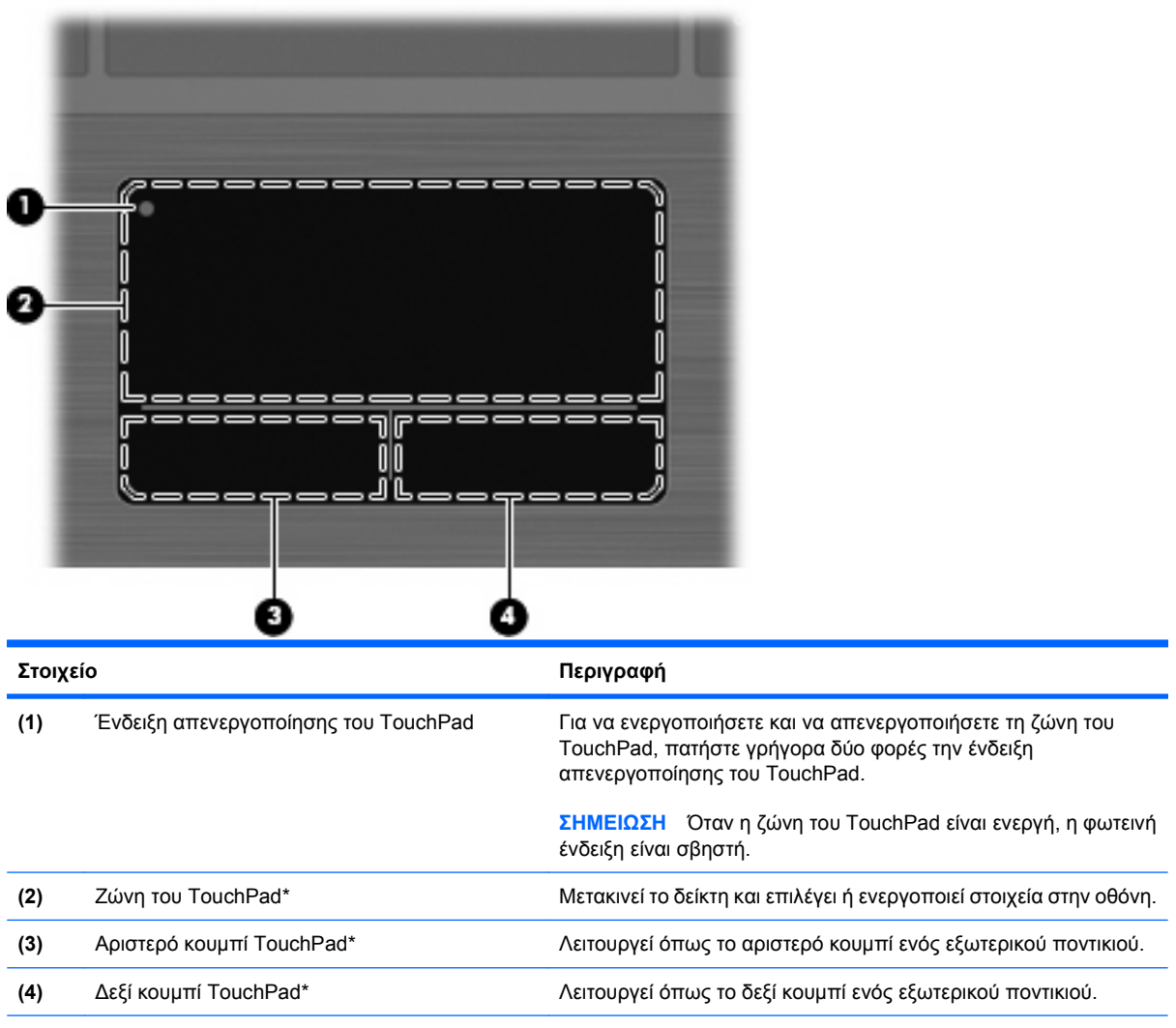

\*Σε αυτό τον πίνακα περιγράφονται οι εργοστασιακές ρυθμίσεις. Για να εμφανίσετε ή να αλλάξετε τις προτιμήσεις της συσκευής κατάδειξης, επιλέξτε **Έναρξη > Πίνακας Ελέγχου > Υλικό και Ήχος > Ποντίκι**.

#### <span id="page-14-0"></span>**Φωτεινές ενδείξεις**

**ΣΗΜΕΙΩΣΗ** Ανατρέξτε στην εικόνα που ταιριάζει περισσότερο στον υπολογιστή που διαθέτετε.

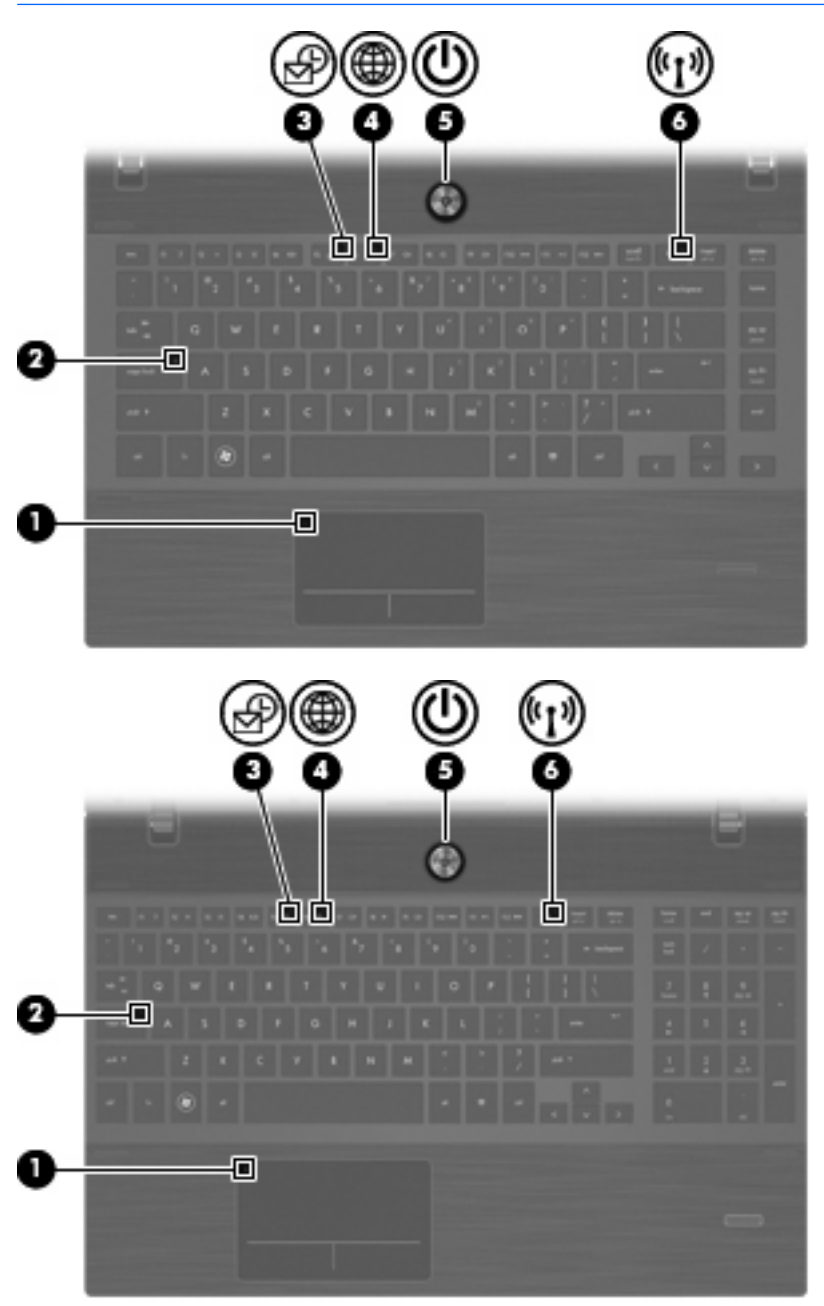

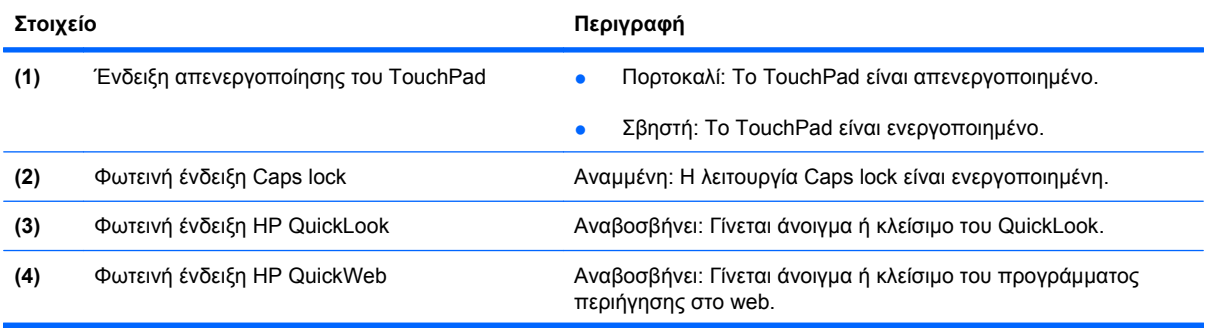

<span id="page-15-0"></span>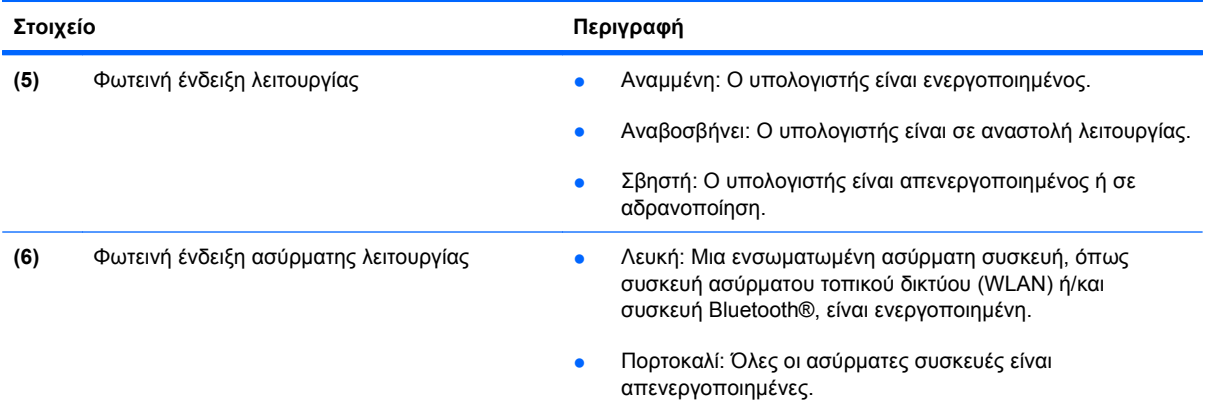

#### **Κουμπιά, ηχεία, διακόπτες και συσκευή ανάγνωσης αποτυπωμάτων (μόνο επιλεγμένα μοντέλα)**

**ΣΗΜΕΙΩΣΗ** Ο υπολογιστής σας ενδέχεται να διαφέρει λίγο από αυτόν που εικονίζεται στην παρούσα ενότητα.

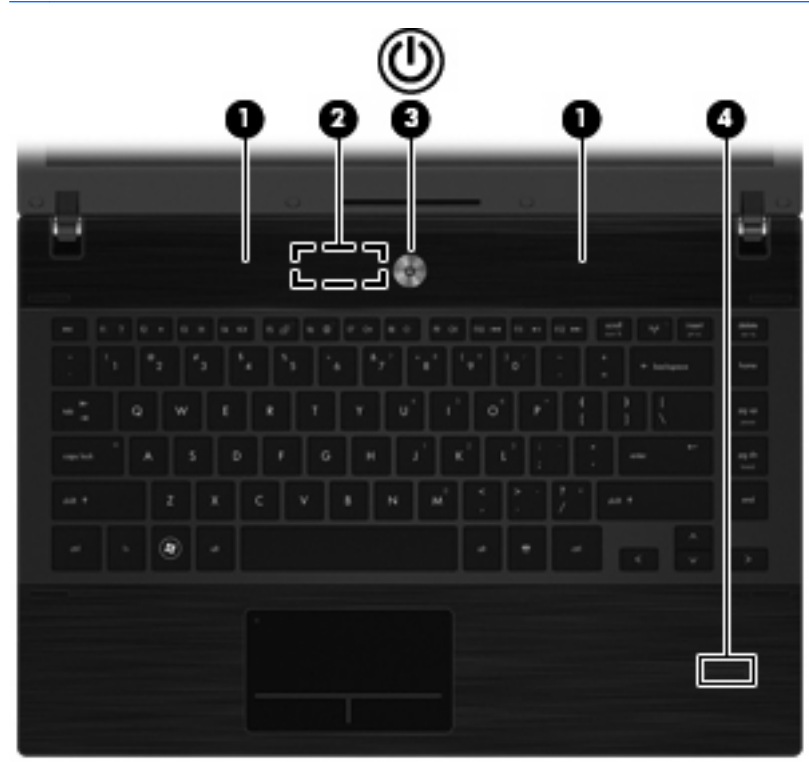

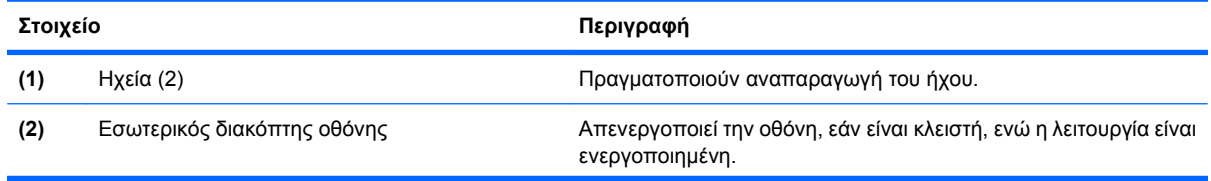

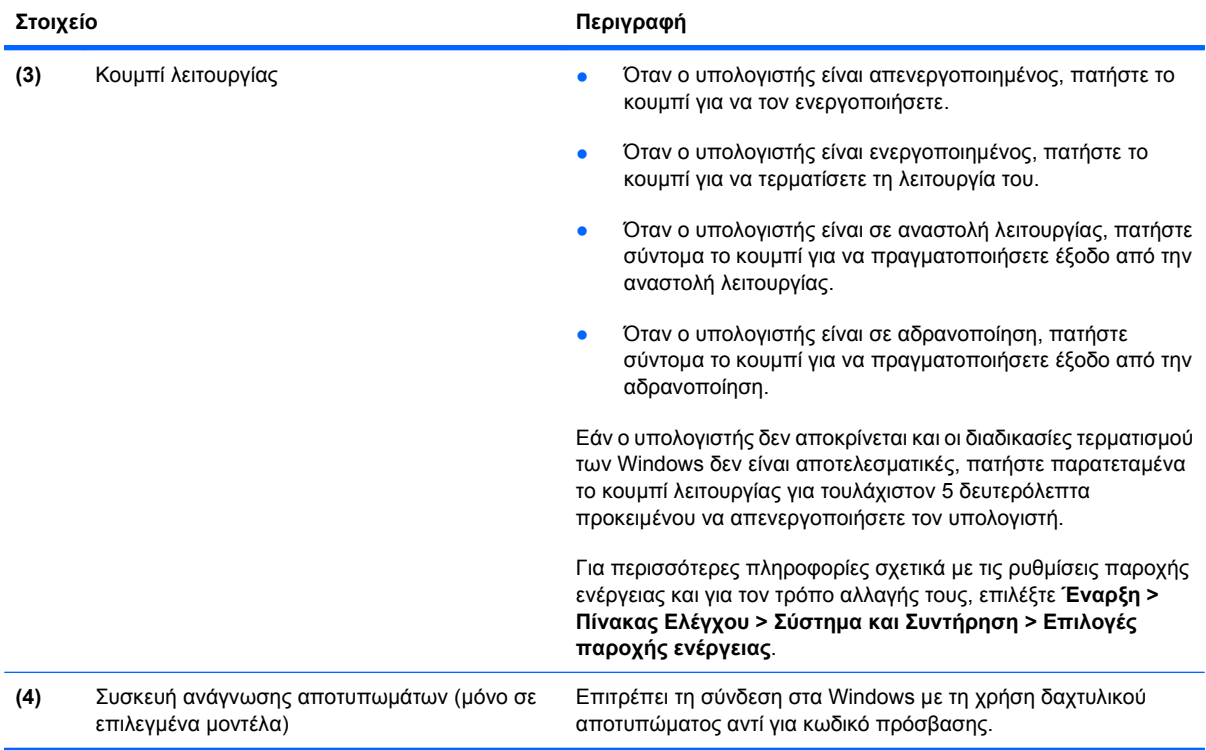

Î,

### <span id="page-17-0"></span>**Πλήκτρα**

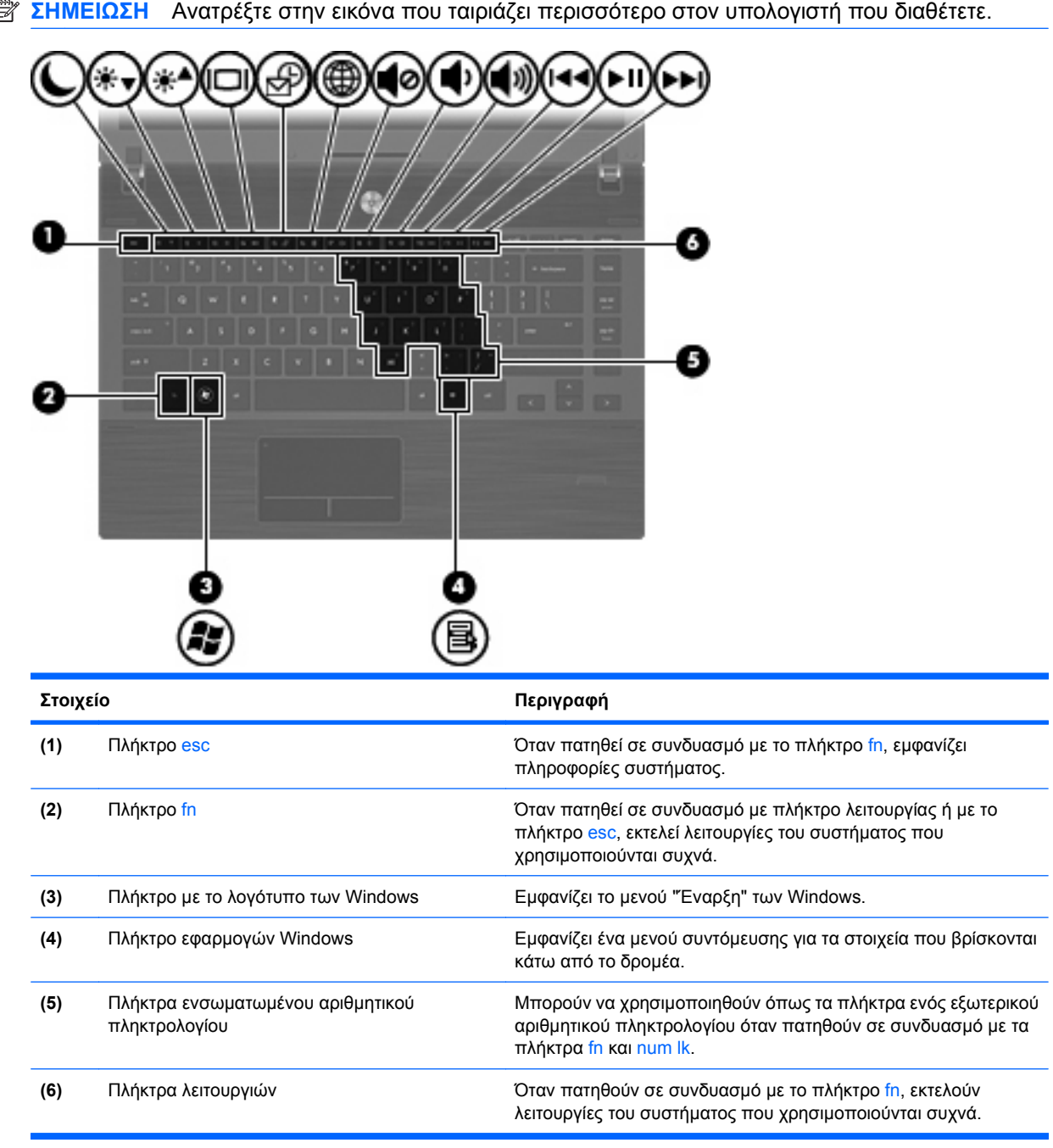

<span id="page-18-0"></span>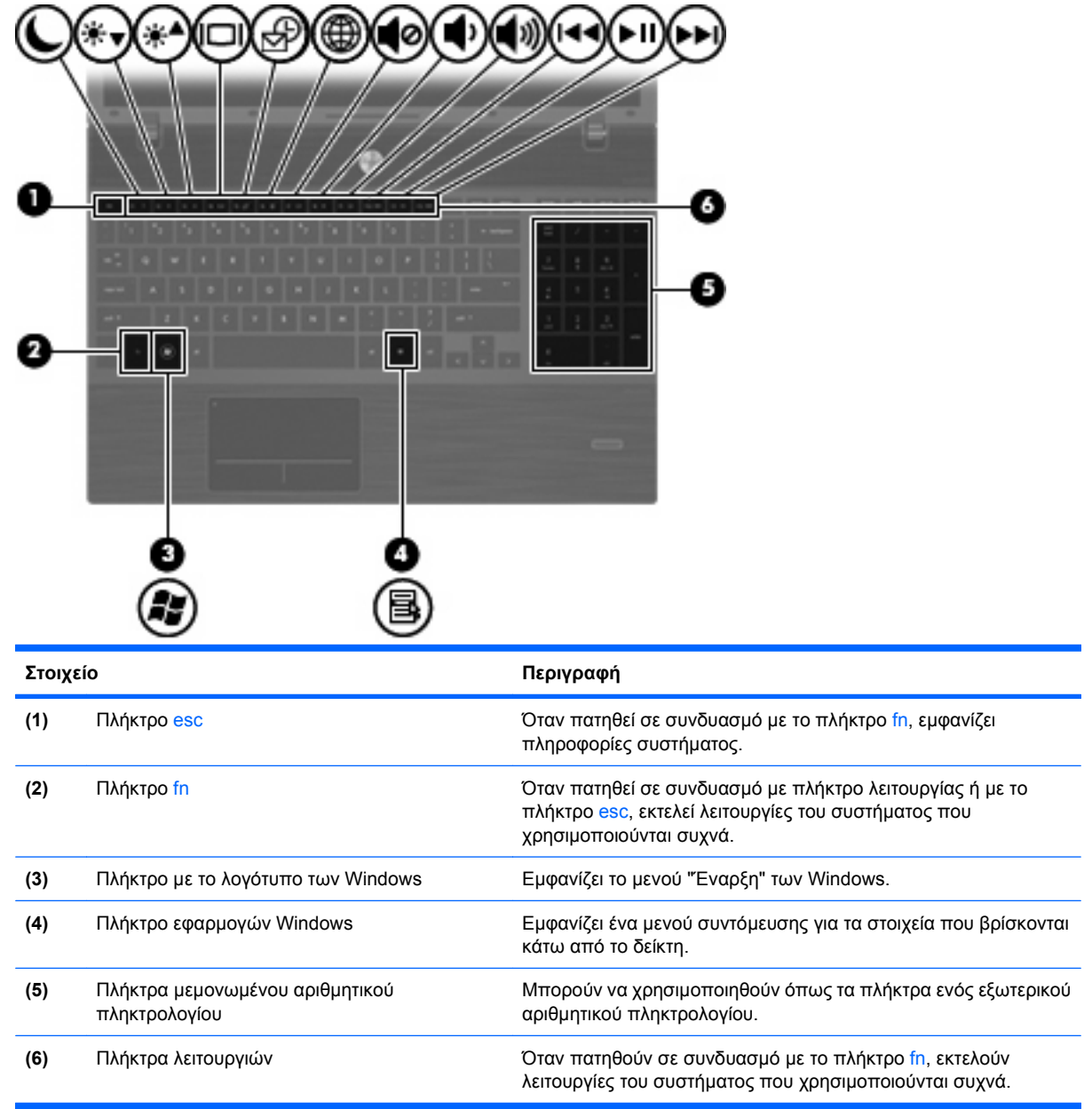

## **Στοιχεία πρόσοψης**

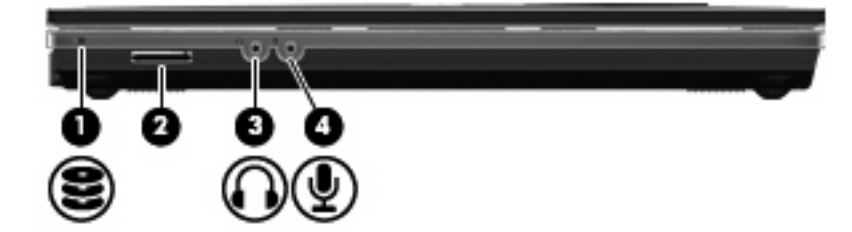

<span id="page-19-0"></span>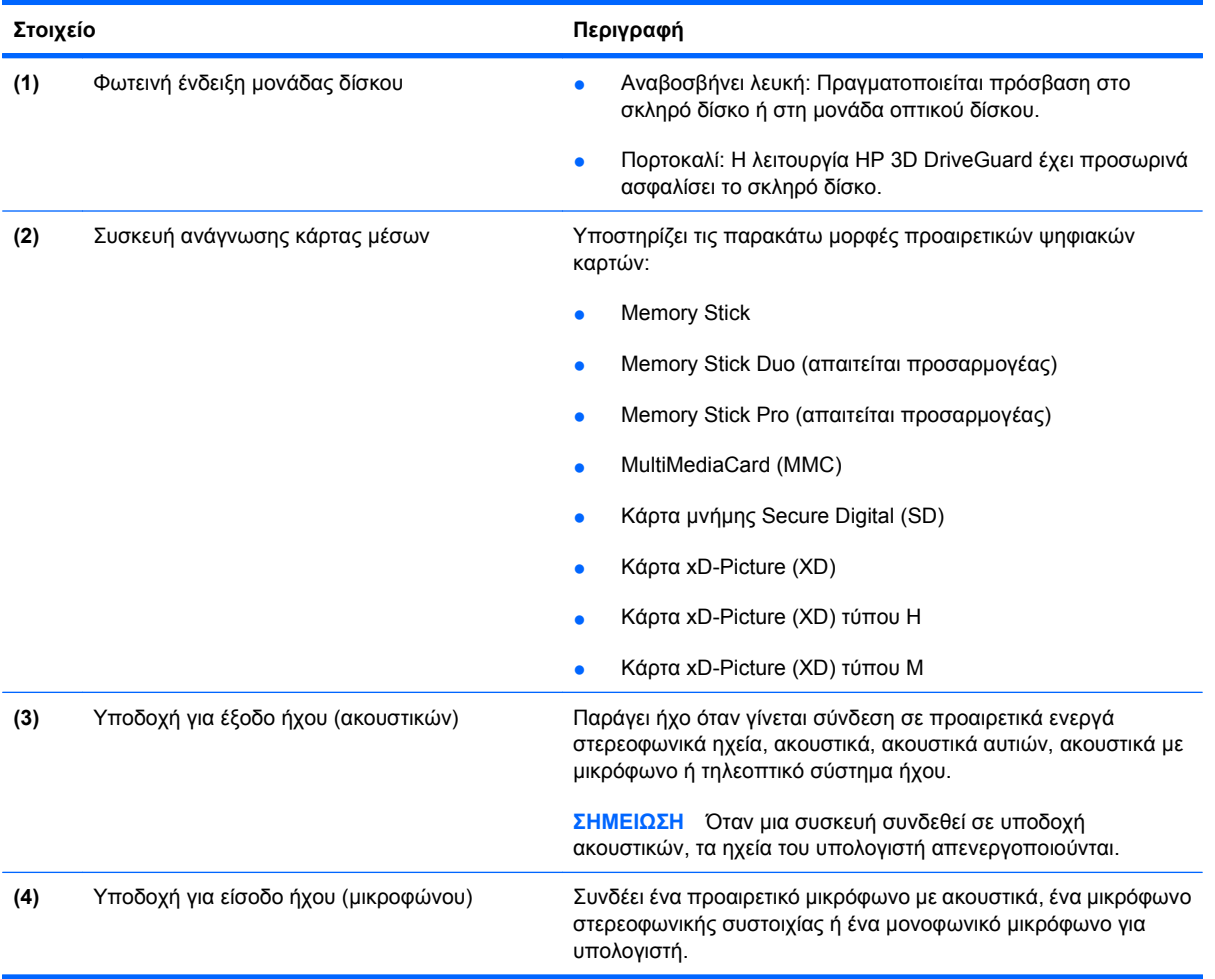

### **Στοιχεία δεξιάς πλευράς**

**ΣΗΜΕΙΩΣΗ** Ανατρέξτε στην εικόνα που ταιριάζει περισσότερο στον υπολογιστή που διαθέτετε.

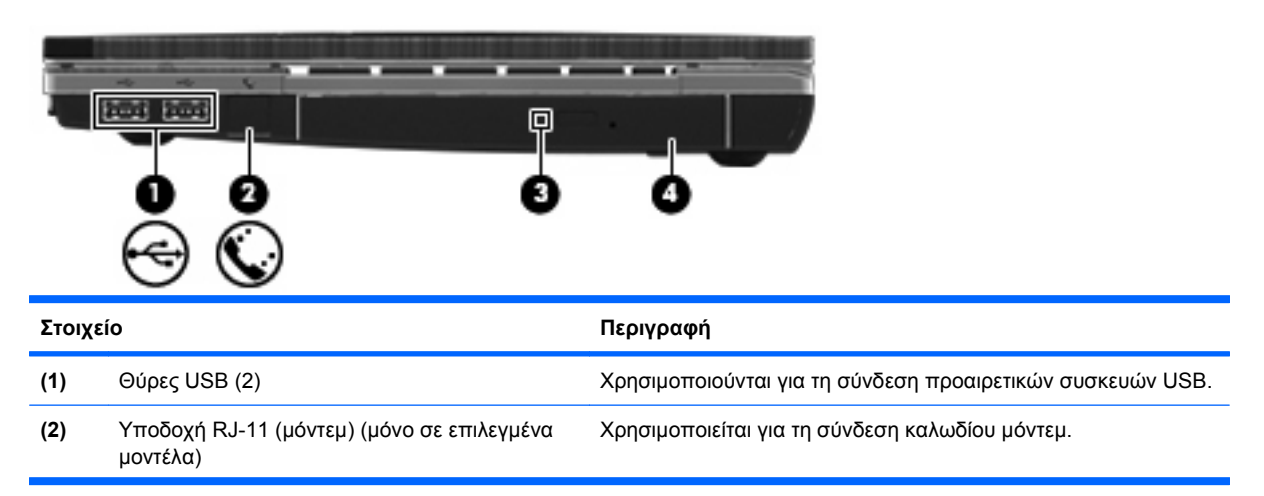

<span id="page-20-0"></span>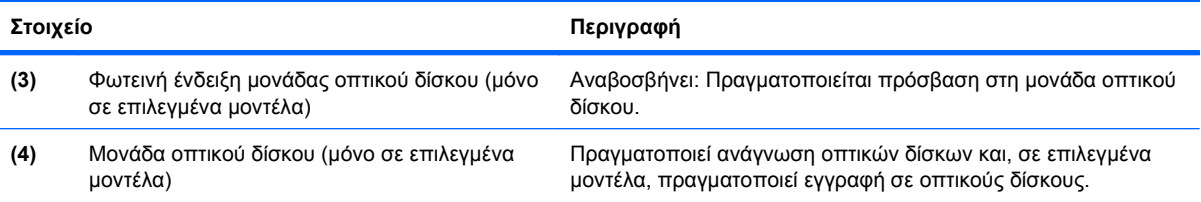

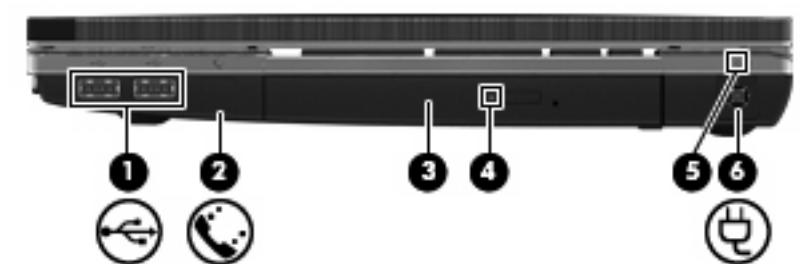

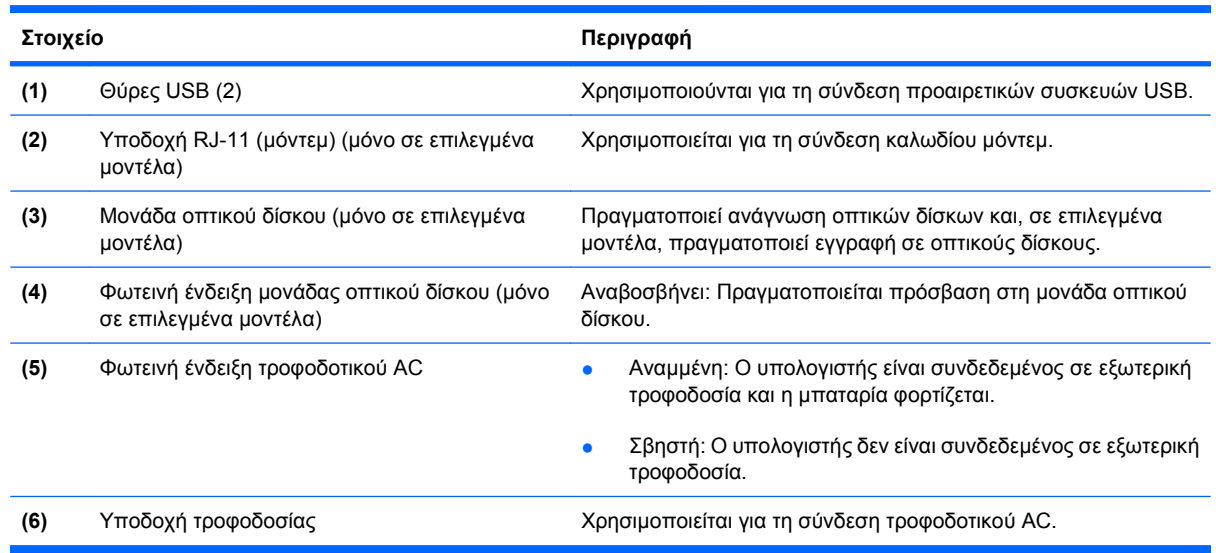

## **Στοιχεία αριστερής πλευράς**

**ΣΗΜΕΙΩΣΗ** Ανατρέξτε στην εικόνα που ταιριάζει περισσότερο στον υπολογιστή που διαθέτετε.

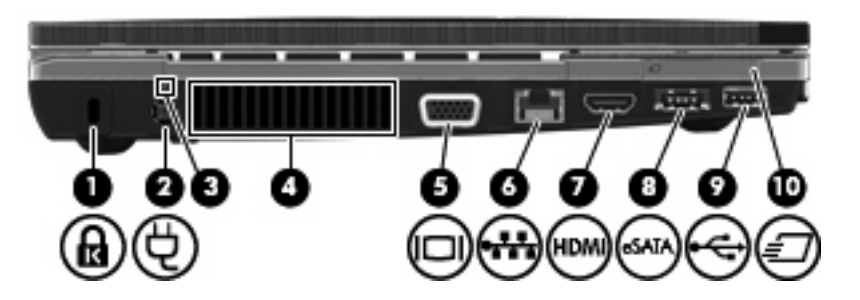

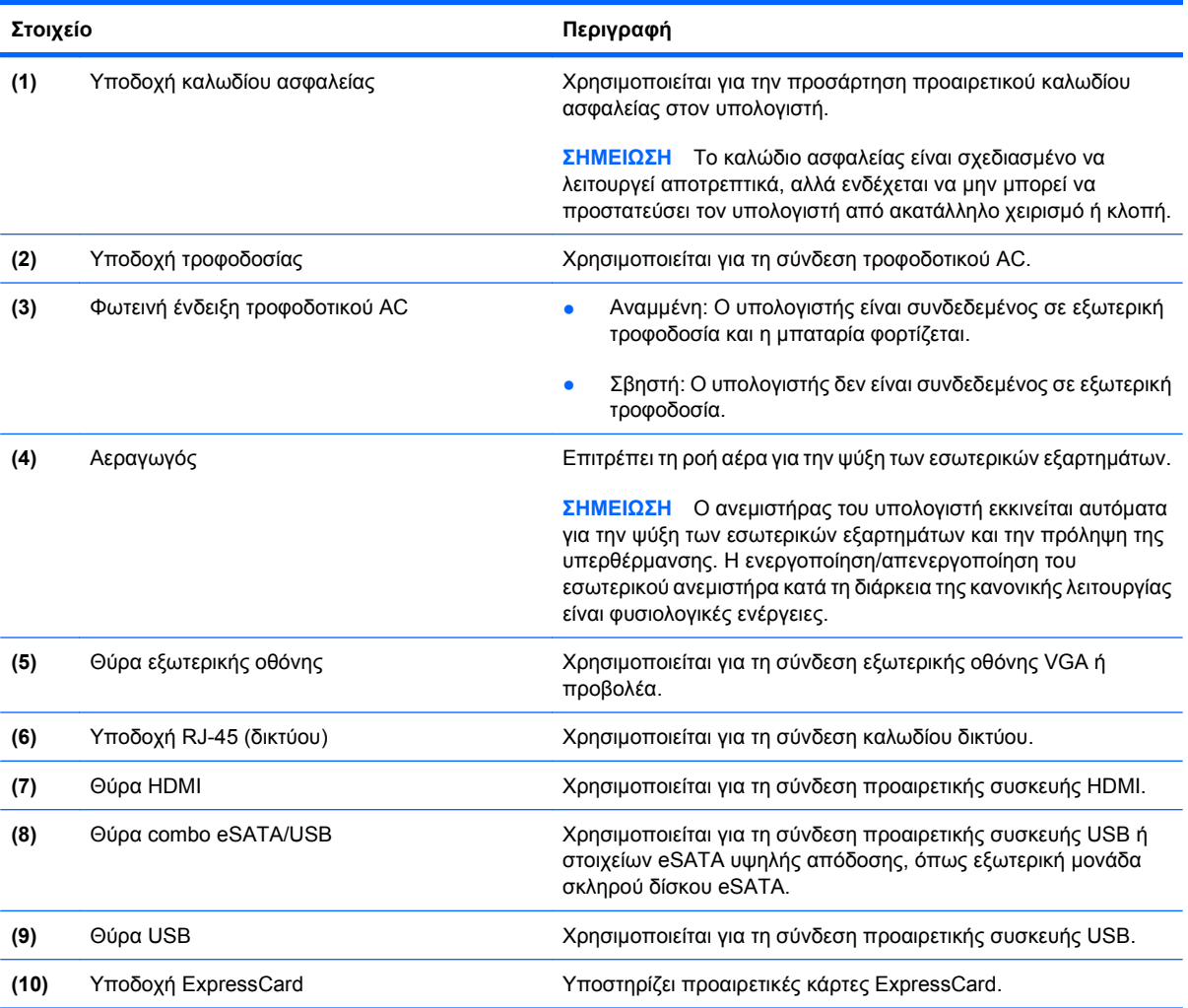

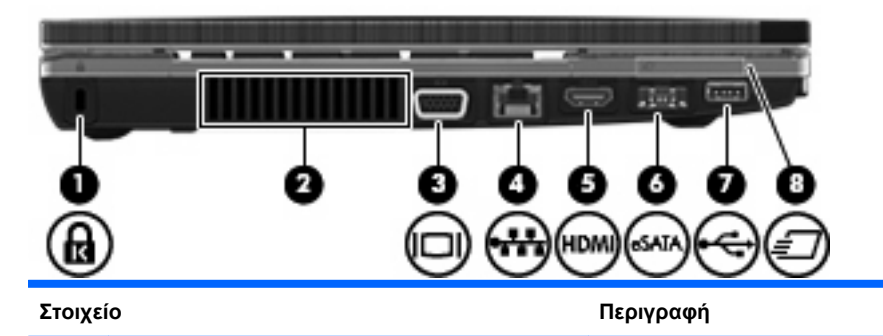

**(1)** Υποδοχή καλωδίου ασφαλείας Χρησιμοποιείται για την προσάρτηση προαιρετικού καλωδίου ασφαλείας στον υπολογιστή.

> **ΣΗΜΕΙΩΣΗ** Το καλώδιο ασφαλείας είναι σχεδιασμένο να λειτουργεί αποτρεπτικά, αλλά ενδέχεται να μην μπορεί να προστατεύσει τον υπολογιστή από ακατάλληλο χειρισμό ή κλοπή.

<span id="page-22-0"></span>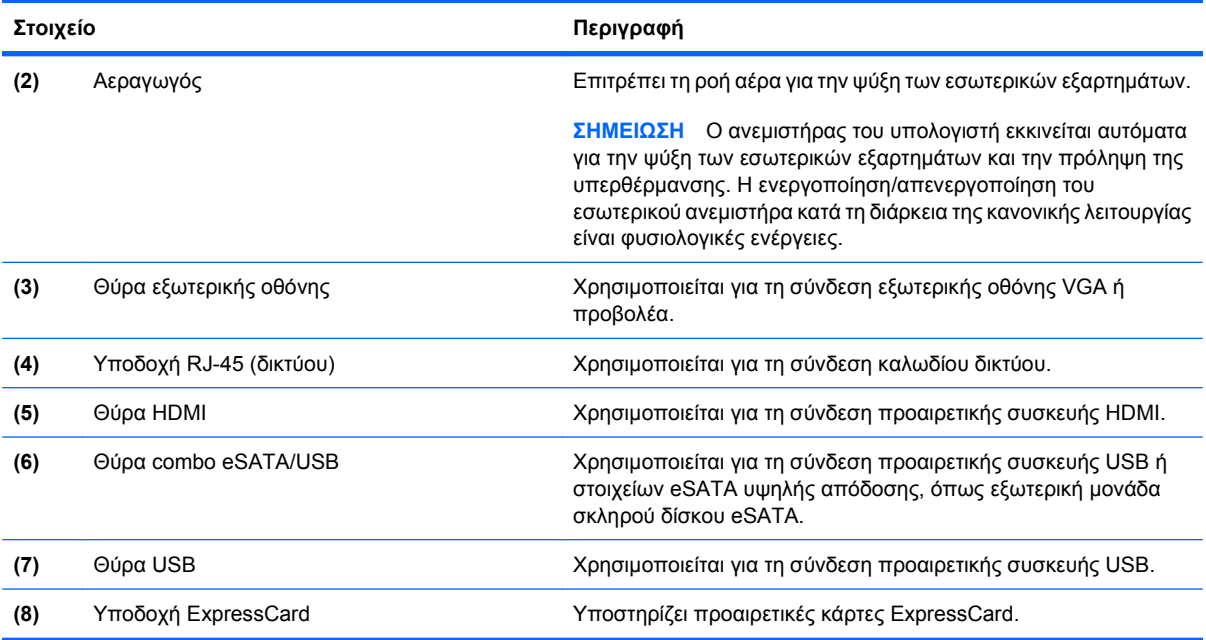

# **Στοιχεία στο κάτω μέρος**

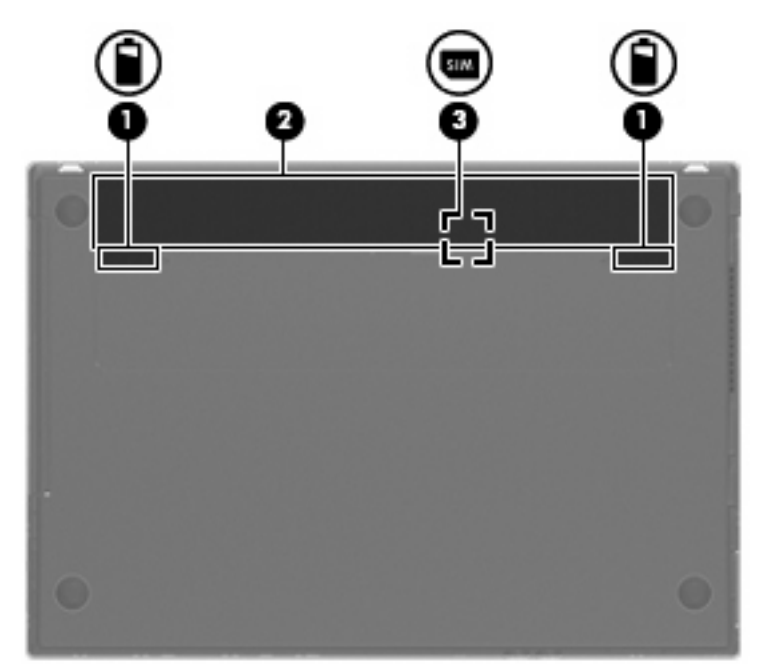

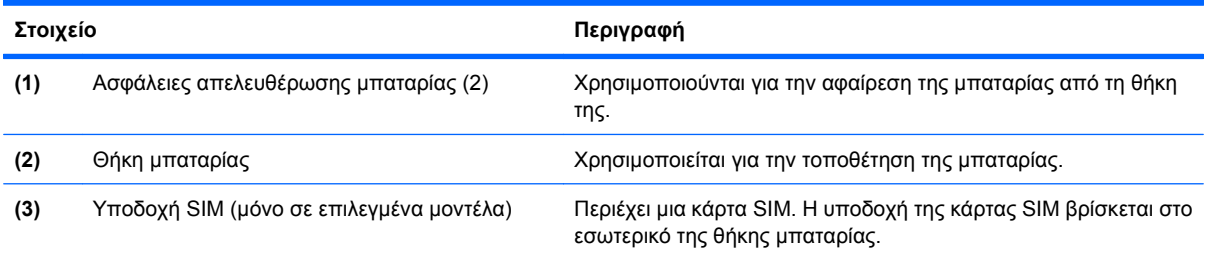

#### <span id="page-23-0"></span>**Οθόνη**

**ΣΗΜΕΙΩΣΗ** Ο υπολογιστής σας ενδέχεται να διαφέρει λίγο από αυτόν που εικονίζεται στην παρούσα ενότητα.

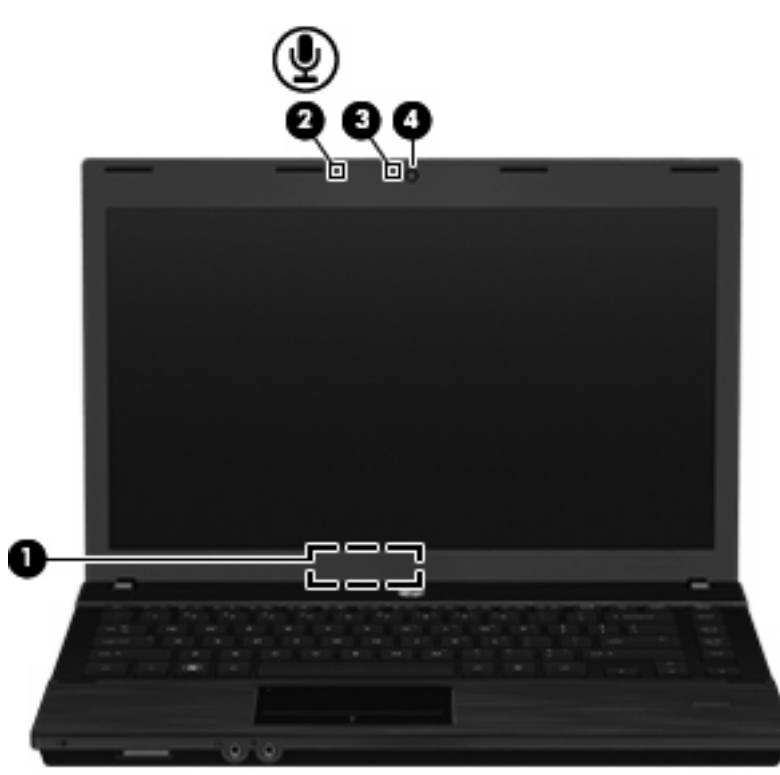

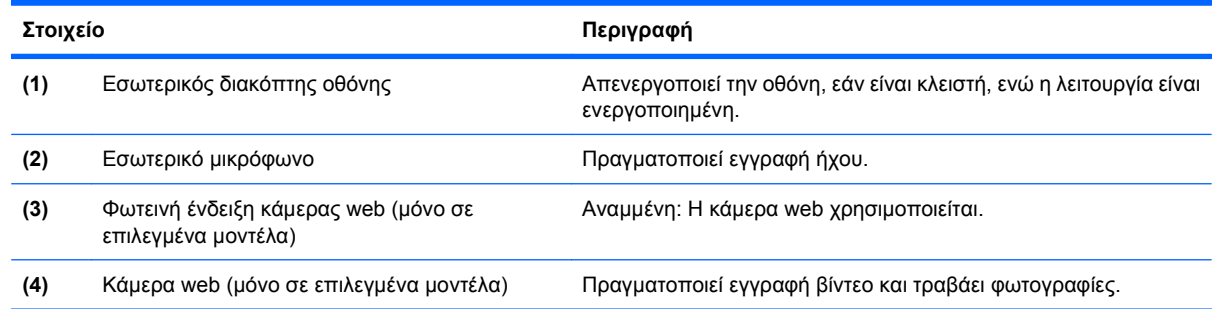

### **Ασύρματες κεραίες (μόνο σε επιλεγμένα μοντέλα)**

Οι κεραίες αποστέλλουν και λαμβάνουν σήματα από μία ή περισσότερες ασύρματες συσκευές. Οι κεραίες αυτές δεν είναι ορατές από το εξωτερικό του υπολογιστή.

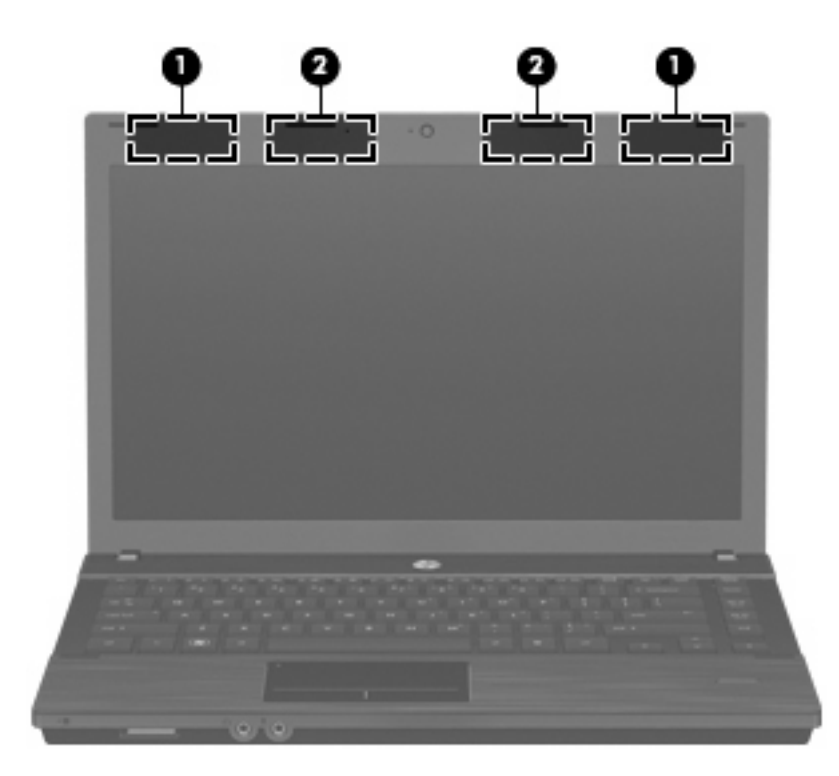

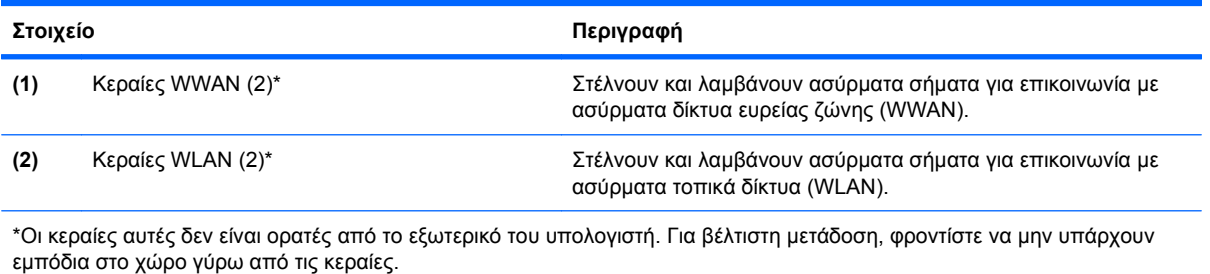

Για να δείτε τις σημειώσεις κανονισμών για τις ασύρματες συσκευές, ανατρέξτε στην ενότητα *Σημειώσεις κανονισμών, ασφάλειας και περιβάλλοντος* που ισχύει για τη χώρα/περιοχή σας. Οι σημειώσεις αυτές βρίσκονται στη Βοήθεια και υποστήριξη.

#### <span id="page-25-0"></span>**Πρόσθετα στοιχεία υλικού**

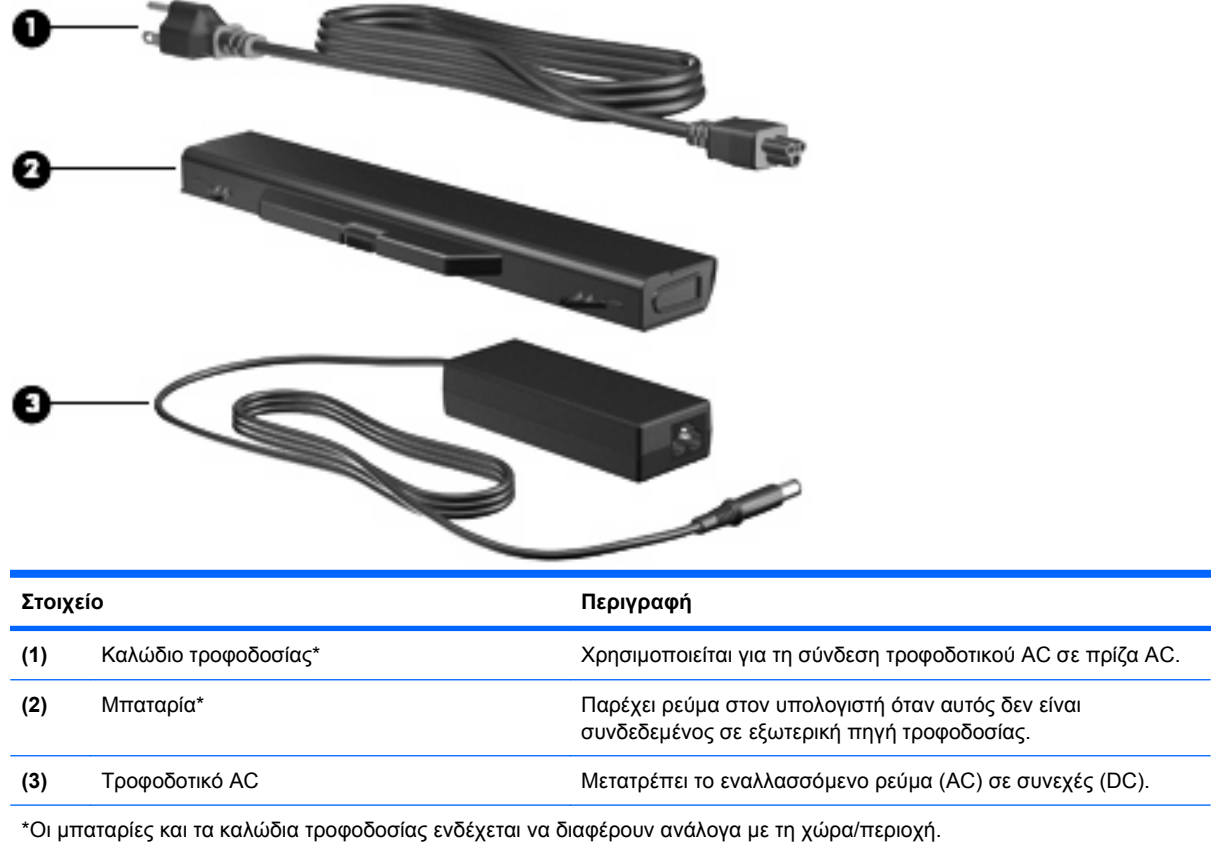

## **Ετικέτες**

Οι ετικέτες που βρίσκονται πάνω στον υπολογιστή παρέχουν πληροφορίες που μπορεί να χρειαστείτε όταν επιλύετε προβλήματα συστήματος ή ταξιδεύετε στο εξωτερικό με τον υπολογιστή σας:

● Ετικέτα εξυπηρέτησης πελατών — Παρέχει σημαντικές πληροφορίες που περιλαμβάνουν τα ακόλουθα:

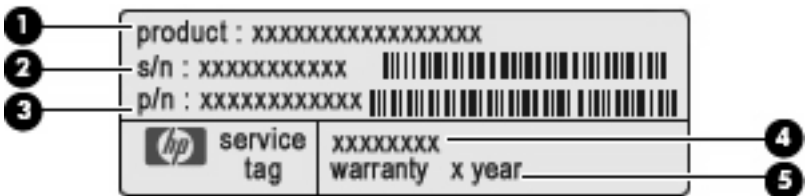

- Όνομα προϊόντος **(1)**. Πρόκειται για το όνομα προϊόντος που βρίσκεται στην πρόσοψη του φορητού υπολογιστή.
- Αριθμός σειράς (s/n) (2). Πρόκειται για έναν αλφαριθμητικό κωδικό που είναι μοναδικός για κάθε προϊόν.
- Κωδικός εξαρτήματος/Κωδικός προϊόντος (p/n) **(3)**. Αυτός ο αριθμός παρέχει συγκεκριμένες πληροφορίες σχετικά με τα στοιχεία υλικού του προϊόντος. Ο κωδικός εξαρτήματος βοηθά έναν τεχνικό εξυπηρέτησης να διαπιστώσει ποια στοιχεία και εξαρτήματα απαιτούνται.
- Περιγραφή μοντέλου **(4)**. Πρόκειται για τον αριθμό που χρησιμοποιείτε για να εντοπίσετε έγγραφα, προγράμματα οδήγησης και υποστήριξη για το φορητό υπολογιστή σας.
- Περίοδος εγγύησης **(5)**. Περιγράφει τη διάρκεια της εγγύησης για αυτό τον υπολογιστή.

Όταν επικοινωνείτε με την τεχνική υποστήριξη, θα πρέπει να έχετε διαθέσιμες αυτές τις πληροφορίες. Η ετικέτα εξυπηρέτησης πελατών βρίσκεται στην κάτω πλευρά του υπολογιστή.

- Πιστοποιητικό γνησιότητας της Microsoft® Περιλαμβάνει το κλειδί προϊόντος των Windows. Ενδέχεται να χρειαστείτε τον αριθμό-κλειδί του προϊόντος για ενημέρωση ή αντιμετώπιση προβλημάτων του λειτουργικού συστήματος. Το πιστοποιητικό αυτό βρίσκεται στο κάτω μέρος του υπολογιστή.
- Ετικέτα κανονισμών Παρέχει πληροφορίες κανονισμών σχετικά με τον υπολογιστή. Η ετικέτα κανονισμών βρίσκεται στην κάτω πλευρά του υπολογιστή.
- Ετικέτα έγκρισης για το μόντεμ Παρέχει πληροφορίες κανονισμών σχετικά με το μόντεμ και παραθέτει τις εταιρικές σημάνσεις έγκρισης που απαιτούνται από ορισμένες χώρες στις οποίες έχει εγκριθεί η χρήση του μόντεμ. Ενδεχομένως να χρειαστείτε τις πληροφορίες αυτές, όταν ταξιδεύετε στο εξωτερικό. Η ετικέτα έγκρισης του μόντεμ βρίσκεται στο κάτω μέρος του υπολογιστή.
- Ετικέτες πιστοποίησης ασύρματων συσκευών (μόνο σε επιλεγμένα μοντέλα) Περιλαμβάνουν πληροφορίες σχετικά με τις προαιρετικές ασύρματες συσκευές, καθώς και τις σημάνσεις έγκρισης ορισμένων χωρών, όπου έχει εγκριθεί η χρήση της συσκευής. Προαιρετική συσκευή μπορεί να είναι μια συσκευή WLAN ή Bluetooth. Εάν το μοντέλο του υπολογιστή σας περιλαμβάνει μία ή περισσότερες ασύρματες συσκευές, τότε θα συνοδεύεται και από μία ή περισσότερες ετικέτες πιστοποίησης. Ενδεχομένως να χρειαστείτε τις πληροφορίες αυτές όταν ταξιδεύετε στο εξωτερικό. Οι ετικέτες πιστοποίησης ασύρματων συσκευών βρίσκονται στην κάτω πλευρά του υπολογιστή.
- Ετικέτα κάρτας SIM (μόνο σε επιλεγμένα μοντέλα) Παρέχει το ICCID (Integrated Circuit Card Identifier) της κάρτας SIM. Η ετικέτα αυτή βρίσκεται στο εσωτερικό της θήκης μπαταρίας.
- **Ετικέτα σειριακού αριθμού μονάδας HP Mobile Broadband (μόνο σε επιλεγμένα μοντέλα)** Παρέχει το σειριακό αριθμό της μονάδας ΗΡ Mobile Broadband. Η ετικέτα αυτή βρίσκεται στην κάτω πλευρά του υπολογιστή.

# <span id="page-27-0"></span>**2 Ασύρματη λειτουργία, μόντεμ και τοπικό δίκτυο**

## **Χρήση ασύρματων συσκευών (μόνο σε επιλεγμένα μοντέλα)**

Η ασύρματη τεχνολογία μεταφέρει δεδομένα μέσω ραδιοκυμάτων αντί καλωδίων. Ο υπολογιστής σας ενδέχεται να είναι εξοπλισμένος με μία από τις παρακάτω ασύρματες συσκευές:

- Συσκευή WLAN Συνδέει τον υπολογιστή σε ασύρματα τοπικά δίκτυα (γνωστά ως δίκτυα Wi-Fi, ασύρματα LAN ή WLAN) σε εταιρικά γραφεία, στο σπίτι και σε δημόσια μέρη, όπως αεροδρόμια, εστιατόρια, καφετέριες, ξενοδοχεία και πανεπιστήμια. Σε ένα WLAN, κάθε φορητή, ασύρματη συσκευή επικοινωνεί με ασύρματο δρομολογητή ή ασύρματο σημείο πρόσβασης.
- Μονάδα HP Mobile Broadband Μια συσκευή ασύρματου δικτύου ευρείας ζώνης (WWAN) που προσφέρει πρόσβαση σε πληροφορίες σε οποιοδήποτε σημείο υπάρχει διαθέσιμη υπηρεσία φορέα εκμετάλλευσης κινητού δικτύου. Σε ένα δίκτυο WWAN, κάθε φορητή συσκευή επικοινωνεί με ένα σταθμό βάσης ενός φορέα εκμετάλλευσης κινητού δικτύου. Οι φορείς εκμετάλλευσης κινητών δικτύων εγκαθιστούν δίκτυα σταθμών βάσης (παρόμοια με τους πύργους κινητής τηλεφωνίας) σε μεγάλες γεωγραφικές περιοχές, παρέχοντας αποτελεσματική κάλυψη σε ολόκληρες πολιτείες, περιοχές ή ακόμα και χώρες.
- Συσκευή Bluetooth Δημιουργεί ένα προσωπικό δίκτυο (PAN) για σύνδεση με άλλες συσκευές Bluetooth, όπως υπολογιστές, τηλέφωνα, εκτυπωτές, ακουστικά, ηχεία και φωτογραφικές μηχανές. Σε ένα δίκτυο PAN, κάθε συσκευή επικοινωνεί απευθείας με τις άλλες συσκευές και οι συσκευές πρέπει να βρίσκονται σχετικά κοντά μεταξύ τους — συνήθως εντός 10 μέτρων (περίπου 33 πόδια).

Οι υπολογιστές με συσκευές WLAN υποστηρίζουν ένα ή περισσότερα από τα παρακάτω βιομηχανικά πρότυπα ΙΕΕΕ:

- Το 802.11b είναι το πρώτο δημοφιλές πρότυπο, υποστηρίζει ταχύτητες μεταφοράς δεδομένων έως και 11 Mbps και λειτουργεί σε συχνότητα 2,4 GHz.
- Το πρότυπο 802.11g υποστηρίζει ταχύτητες μεταφοράς δεδομένων έως και 54 Mbps και λειτουργεί σε συχνότητα 2,4 GHz. Μια συσκευή WLAN 802.11g είναι συμβατή και με συσκευές του παλαιότερου προτύπου 802.11b, έτσι ώστε να μπορούν να λειτουργούν στο ίδιο δίκτυο.
- Το πρότυπο 802.11a υποστηρίζει ταχύτητες μεταφοράς δεδομένων έως και 54 Mbps και λειτουργεί σε συχνότητα 5 GHz.
- <span id="page-28-0"></span>**ΣΗΜΕΙΩΣΗ** Το πρότυπο 802.11a δεν είναι συμβατό με τα πρότυπα 802.11b και 802.11g.
- Το πρότυπο 802.11n υποστηρίζει ταχύτητες δεδομένων μέχρι 450 Mbps και λειτουργεί σε συχνότητα 2,4 GHz ή 5 GHz, γεγονός που το καθιστά συμβατό με τις προηγούμενες εκδόσεις 802.11a, b και g.
- **ΣΗΜΕΙΩΣΗ** Οι προδιαγραφές για τη συσκευή 802.11n WLAN είναι πρόχειρες και δεν έχουν οριστικοποιηθεί. Εάν οι τελικές προδιαγραφές διαφέρουν από τις πρόχειρες προδιαγραφές, ενδέχεται να επηρεαστεί η δυνατότητα επικοινωνίας του υπολογιστή με άλλες συσκευές 802.11n WLAN.

Για περισσότερες πληροφορίες σχετικά με την ασύρματη τεχνολογία, ανατρέξτε στις πληροφορίες και τις συνδέσεις τοποθεσιών web που υπάρχουν στη Βοήθεια και υποστήριξη.

#### **Εικονίδια ασύρματης λειτουργίας και δικτύου**

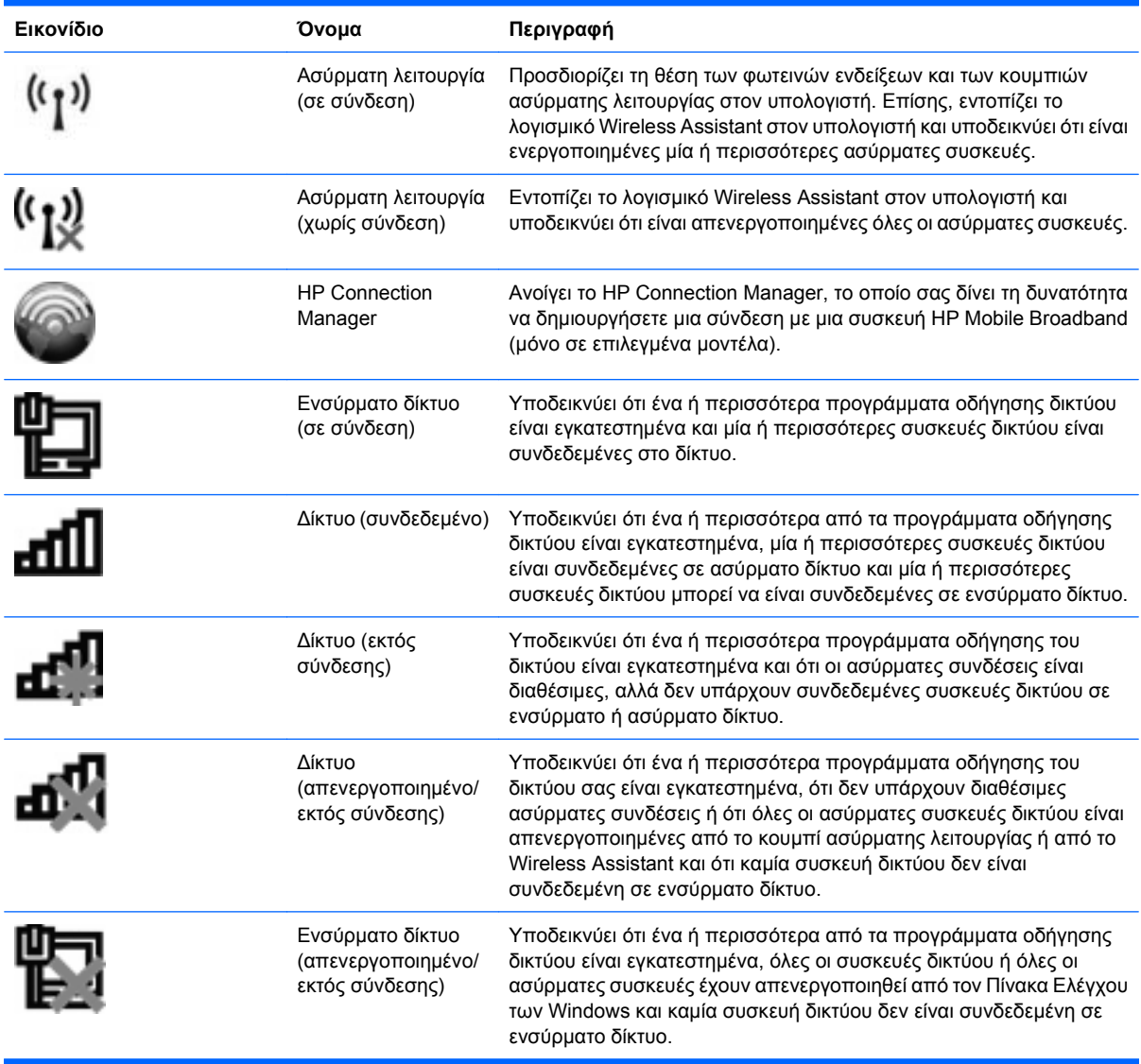

#### <span id="page-29-0"></span>**Χρήση στοιχείων ελέγχου ασύρματης λειτουργίας**

Μπορείτε να ελέγξετε τις ασύρματες συσκευές που υπάρχουν στον υπολογιστή χρησιμοποιώντας τα ακόλουθα:

- Κουμπί ή διακόπτης ασύρματης λειτουργίας (σε αυτό τον οδηγό αναφέρεται ως κουμπί ασύρματης λειτουργίας)
- Οδηγός ρύθμισης ασύρματης λειτουργίας (μόνο σε επιλεγμένα μοντέλα)
- Λογισμικό HP Connection Manager (μόνο σε επιλεγμένα μοντέλα)
- Στοιχεία ελέγχου λειτουργικού συστήματος

#### **Χρήση του κουμπιού ασύρματης λειτουργίας**

Ο υπολογιστής διαθέτει ένα κουμπί ασύρματης λειτουργίας, μία ή περισσότερες ασύρματες συσκευές και μία ή δύο φωτεινές ενδείξεις ασύρματης λειτουργίας, ανάλογα με το μοντέλο. Όλες οι ασύρματες συσκευές που διαθέτει ο υπολογιστής είναι εργοστασιακά ενεργοποιημένες και έτσι η φωτεινή ένδειξη ασύρματης λειτουργίας ανάβει (λευκή) όταν ενεργοποιείτε τον υπολογιστή.

Η φωτεινή ένδειξη ασύρματης λειτουργίας υποδεικνύει τη συνολική κατάσταση τροφοδοσίας των ασύρματων συσκευών, όχι την κατάσταση μεμονωμένων συσκευών. Εάν η φωτεινή ένδειξη ασύρματης λειτουργίας είναι λευκή, τότε τουλάχιστον μία ασύρματη συσκευή είναι ενεργοποιημένη. Αν η φωτεινή ένδειξη ασύρματης λειτουργίας είναι σβηστή, τότε όλες οι ασύρματες συσκευές είναι απενεργοποιημένες.

Καθώς οι ασύρματες συσκευές είναι ενεργοποιημένες από τον κατασκευαστή, μπορείτε να χρησιμοποιήσετε το κουμπί ασύρματης λειτουργίας για να ενεργοποιήσετε ή να απενεργοποιήσετε ταυτόχρονα τις ασύρματες συσκευές. Μπορείτε να ελέγξετε τις μεμονωμένες ασύρματες συσκευές μέσω του προγράμματος Wireless Assistant (μόνο σε επιλεγμένα μοντέλα) ή μέσω του Computer Setup.

**ΣΗΜΕΙΩΣΗ** Εάν οι ασύρματες συσκευές έχουν απενεργοποιηθεί από το Computer Setup, το κουμπί ασύρματης λειτουργίας δεν θα λειτουργεί μέχρι να ενεργοποιήσετε ξανά τις συσκευές.

#### **Χρήση του οδηγού ρύθμισης ασύρματης λειτουργίας (μόνο σε επιλεγμένα μοντέλα)**

Μπορείτε να ενεργοποιήσετε ή να απενεργοποιήσετε μια ασύρματη συσκευή χρησιμοποιώντας το λογισμικό Wireless Assistant. Εάν μια ασύρματη συσκευή έχει απενεργοποιηθεί από το Computer Setup, για να μπορέσετε να την ενεργοποιήσετε ή να την απενεργοποιήσετε με το λογισμικό Wireless Assistant, θα πρέπει ενεργοποιηθεί ξανά από το Computer Setup.

**ΣΗΜΕΙΩΣΗ** Η ενεργοποίηση μιας ασύρματης συσκευής δεν συνεπάγεται αυτόματη σύνδεση του υπολογιστή με δίκτυο ή συσκευή με δυνατότητα Bluetooth.

Για να δείτε την κατάσταση των ασύρματων συσκευών, κάντε κλικ στο εικονίδιο **Εμφάνιση κρυφών εικονιδίων**, το βέλος στην αριστερή πλευρά της περιοχής ειδοποιήσεων, και τοποθετήστε το δείκτη πάνω από το εικονίδιο ασύρματης λειτουργίας.

<span id="page-30-0"></span>Εάν το εικονίδιο ασύρματης λειτουργίας δεν εμφανίζεται στην περιοχή ειδοποιήσεων, ακολουθήστε τα παρακάτω βήματα για να αλλάξετε τις ιδιότητες του Wireless Assistant:

- **1.** Επιλέξτε **Έναρξη > Πίνακας Ελέγχου > Υλικό και Ήχος > Κέντρο φορητότητας των Windows**.
- **2.** Κάντε κλικ στο εικονίδιο ασύρματης λειτουργίας στο τμήμα παράθεσης του Wireless Assistant που βρίσκεται στην τελευταία σειρά του Κέντρου φορητότητας των Windows.
- **3.** Κάντε κλικ στην επιλογή **Ιδιότητες**.
- **4.** Ενεργοποιήστε το πλαίσιο επιλογής δίπλα στο **Εικονίδιο του HP Wireless Assistant στην περιοχή ειδοποιήσεων**.
- **5.** Επιλέξτε **Εφαρμογή**.
- **6.** Κάντε κλικ στο κουμπί **Κλείσιμο**.

Για περισσότερες πληροφορίες, ανατρέξτε στη βοήθεια του οδηγού ρύθμισης ασύρματης λειτουργίας:

- **1.** Ανοίξτε τον οδηγό ρύθμισης ασύρματης λειτουργίας κάνοντας κλικ στο εικονίδιο ασύρματης λειτουργίας στο Κέντρο φορητότητας των Windows.
- **2.** Κάντε κλικ στο κουμπί **Βοήθεια**.

#### **Χρήση του HP Connection Manager (μόνο σε επιλεγμένα μοντέλα)**

Μπορείτε να χρησιμοποιήσετε το λογισμικό HP Connection Manager για να συνδεθείτε σε δίκτυα WWAN χρησιμοποιώντας τη συσκευή HP Mobile Broadband του υπολογιστή σας (μόνο σε επιλεγμένα μοντέλα).

Για εκκίνηση του Connection Manager, κάντε κλικ στο εικονίδιο **Connection Manager** στην περιοχή ειδοποιήσεων, στο δεξί άκρο της γραμμής εργασιών.

– ή –

#### Επιλέξτε **Έναρξη > Όλα τα προγράμματα > HP > HP Connection Manager**.

Για περισσότερες λεπτομέρειες σχετικά με τη χρήση του Connection Manager, ανατρέξτε στη Βοήθεια του λογισμικού Connection Manager.

#### **Χρήση των στοιχείων ελέγχου του λειτουργικού συστήματος**

Ορισμένα λειτουργικά συστήματα προσφέρουν επίσης ένα τρόπο διαχείρισης ενσωματωμένων ασύρματων συσκευών και της ασύρματης σύνδεσης. Για παράδειγμα, τα Windows παρέχουν το Κέντρο δικτύου και κοινής χρήσης, το οποίο σας επιτρέπει να ρυθμίσετε μια σύνδεση ή δίκτυο, να πραγματοποιείτε σύνδεση σε δίκτυο, να διαχειρίζεστε ασύρματα δίκτυα, καθώς και να πραγματοποιείτε διάγνωση και επιδιόρθωση προβλημάτων δικτύου.

Για να αποκτήσετε πρόσβαση στο Κέντρο δικτύου και κοινής χρήσης, επιλέξτε **Έναρξη > Στοιχεία ελέγχου > Δίκτυο και Internet > Κέντρο δικτύου και κοινής χρήσης**.

Για περισσότερες πληροφορίες, ανατρέξτε στη Βοήθεια και υποστήριξη των Windows. Επιλέξτε **Έναρξη > Βοήθεια και υποστήριξη**.

# <span id="page-31-0"></span>**Χρήση WLAN**

Με μια συσκευή WLAN μπορείτε να αποκτήσετε πρόσβαση σε δίκτυο WLAN, το οποίο αποτελείται από άλλους υπολογιστές και βοηθητικές συσκευές που συνδέονται μεταξύ τους με ασύρματο δρομολογητή ή σημείο ασύρματης πρόσβασης.

- **ΣΗΜΕΙΩΣΗ** Οι όροι *ασύρματος δρομολογητής* και *σημείο ασύρματης πρόσβασης* συχνά χρησιμοποιούνται εναλλακτικά.
	- Ένα ασύρματο δίκτυο WLAN μεγάλης κλίμακας, όπως ένα εταιρικό ή δημόσιο WLAN, τυπικά χρησιμοποιεί σημεία ασύρματης πρόσβασης, τα οποία μπορούν να δεχτούν ένα μεγάλο αριθμό υπολογιστών και βοηθητικών εξαρτημάτων και να διαχωρίσουν σημαντικές λειτουργίες δικτύου.
	- Ένα οικιακό ή μικρού γραφείου WLAN τυπικά χρησιμοποιεί έναν ασύρματο δρομολογητή, ο οποίος επιτρέπει σε πολλούς ασύρματους και ενσύρματους υπολογιστές να χρησιμοποιούν από κοινού μια σύνδεση στο Internet, έναν εκτυπωτή και αρχεία, χωρίς να απαιτούνται επιπλέον τμήματα υλικού ή λογισμικού.

Για να χρησιμοποιήσετε τη συσκευή WLAN στον υπολογιστή σας, πρέπει να συνδεθείτε σε μια υποδομή WLAN (μέσω παροχέα υπηρεσιών ή δημοσίου ή εταιρικού δικτύου).

#### **Δημιουργία δικτύου WLAN**

Για να εγκαταστήσετε ένα WLAN και να συνδεθείτε στο Internet, χρειάζεστε τον παρακάτω εξοπλισμό:

- Ένα μόντεμ ευρείας ζώνης (DSL ή καλωδιακό) **(1)** και υπηρεσία Internet υψηλής ταχύτητας, την οποία έχετε προμηθευτεί από παροχέα υπηρεσιών Internet (ISP)
- Έναν ασύρματο δρομολογητή (πωλείται χωριστά) **(2)**
- Τον ασύρματο υπολογιστή **(3)**

Η παρακάτω εικόνα δείχνει ένα παράδειγμα εγκατάστασης ασύρματου δικτύου συνδεδεμένου στο Internet.

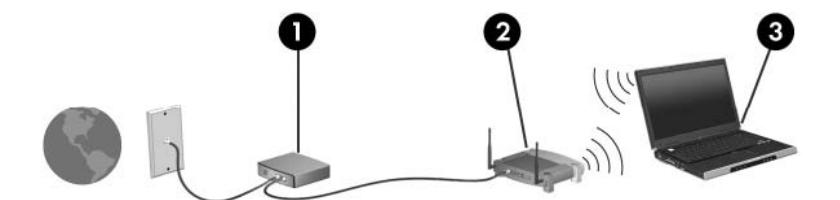

Καθώς το δίκτυό σας μεγαλώνει, μπορείτε να συνδέετε επιπλέον ασύρματους και ενσύρματους υπολογιστές στο δίκτυο για πρόσβαση στο Internet.

Για βοήθεια σχετικά με την εγκατάσταση ενός WLAN, δείτε τις πληροφορίες που παρέχει ο κατασκευαστής του δρομολογητή ή ο παροχέας υπηρεσιών Internet.

#### **Προστασία του WLAN**

Επειδή το πρότυπο WLAN σχεδιάστηκε μόνο με περιορισμένες δυνατότητες ασφάλειας — κυρίως για να αποτρέπει την περιστασιακή μη εξουσιοδοτημένη πρόσβαση παρά ισχυρές μορφές επίθεσης — είναι πολύ σημαντικό να γίνει κατανοητό ότι τα δίκτυα WLAN είναι ευάλωτα σε ευρέως γνωστές και τεκμηριωμένες αδυναμίες ασφάλειας.

Τα δίκτυα WLAN σε δημόσιους χώρους ή σημεία σύνδεσης, όπως καφετέριες και αεροδρόμια, ενδέχεται να μην προσφέρουν κανενός είδους ασφάλεια. Οι κατασκευαστές ασύρματων δικτύων και οι παροχείς <span id="page-32-0"></span>υπηρεσιών για σημεία σύνδεσης αναπτύσσουν νέες τεχνολογίες που προσφέρουν μεγαλύτερη ασφάλεια και ανωνυμία στα δημόσια περιβάλλοντα. Εάν ανησυχείτε για την ασφάλεια του υπολογιστή σε ένα σημείο σύνδεσης, περιορίστε τις δικτυακές σας δραστηριότητες σε e-mail που δεν είναι σημαντικά και περιήγηση βασικού επιπέδου στο Internet.

Όταν εγκαθιστάτε ένα WLAN ή αποκτάτε πρόσβαση σε υπάρχον WLAN, ενεργοποιείτε πάντα τις λειτουργίες ασφαλείας για προστασία του δικτύου σας από μη εξουσιοδοτημένη πρόσβαση. Τα συνηθισμένα επίπεδα ασφάλειας είναι τα Wi-Fi Protected Access (WPA) και Wired Equivalent Privacy (WEP). Δεδομένου ότι τα ραδιοσήματα ασύρματης λειτουργίας μεταδίδονται εκτός του δικτύου, άλλες συσκευές WLAN μπορούν να εντοπίσουν μη προστατευμένα σήματα και είτε να συνδεθούν στο δίκτυό σας (χωρίς να έχουν κληθεί) είτε να καταγράψουν πληροφορίες που αποστέλλονται μέσω του δικτύου. Ωστόσο, μπορείτε να λάβετε προφυλάξεις για την προστασία του WLAN που διαθέτετε:

#### ● **Χρήση ασύρματου πομπού με ενσωματωμένη ασφάλεια**

Πολλοί ασύρματοι σταθμοί εργασίας, πύλες και δρομολογητές παρέχουν ενσωματωμένες λειτουργίες ασφάλειας, όπως πρωτόκολλα ασύρματης ασφάλειας και τείχη προστασίας. Με τον κατάλληλο ασύρματο πομπό, μπορείτε να προστατέψετε το δίκτυο από τους πιο γνωστούς κινδύνους ασύρματης ασφάλειας.

#### ● **Εργασία υπό την προστασία τείχους προστασίας**

Ένα τείχος προστασίας είναι ένα εμπόδιο που ελέγχει δεδομένα και αιτήσεις για δεδομένα που αποστέλλονται στο δίκτυό σας και, στη συνέχεια, απορρίπτει τυχόν ύποπτα στοιχεία. Τα τείχη προστασίας διατίθενται σε πολλά είδη, τόσο σε λογισμικό όσο και σε εξοπλισμό. Ορισμένα δίκτυα συνδυάζουν και τους δύο τύπους.

#### ● **Χρήση ασύρματης κρυπτογράφησης**

Για το WLAN διατίθενται ποικίλα εξειδικευμένα πρωτόκολλα κρυπτογράφησης. Βρείτε την καταλληλότερη λύση για την ασφάλεια του δικτύου σας:

- Το **Wired Equivalent Privacy (WEP)** είναι ένα πρωτόκολλο ασύρματης ασφάλειας που χρησιμοποιεί ένα κλειδί WEP για την κωδικοποίηση ή κρυπτογράφηση όλων των δεδομένων του δικτύου προτού μεταδοθούν. Συνήθως, η εκχώρηση του κλειδιού WEP μπορεί να πραγματοποιείται από το δίκτυο. Εναλλακτικά, μπορείτε να ορίσετε δικό σας κλειδί, να δημιουργήσετε διαφορετικό κλειδί ή να επιλέξετε άλλες προηγμένες επιλογές. Χωρίς το σωστό κλειδί, κανείς άλλος δεν θα μπορεί να χρησιμοποιεί το WLAN.
- Το **WPA (Wi-Fi Protected Access)**, όπως συμβαίνει και με το WEP, χρησιμοποιεί ρυθμίσεις ασφάλειας για την κρυπτογράφηση και αποκρυπτογράφηση δεδομένων που μεταδίδονται μέσω του δικτύου. Ωστόσο, αντί να χρησιμοποιεί ένα στατικό κλειδί ασφάλειας για τις κρυπτογραφήσεις, όπως συμβαίνει με το WEP, το WPA χρησιμοποιεί το *πρωτόκολλο ακεραιότητας προσωρινού κλειδιού* (TKIP) για να δημιουργεί ένα νέο κλειδί για κάθε πακέτο με δυναμικό τρόπο. Επίσης, δημιουργεί διαφορετικές ομάδες κλειδιών για κάθε υπολογιστή του δικτύου.

#### **Σύνδεση σε WLAN**

Για να συνδεθείτε σε δίκτυο WLAN, ακολουθήστε τα παρακάτω βήματα:

- **1.** Βεβαιωθείτε ότι η συσκευή WLAN είναι ενεργοποιημένη. Εάν είναι ενεργοποιημένη, η φωτεινή ένδειξη ασύρματης λειτουργίας είναι αναμμένη (λευκή). Εάν η φωτεινή ένδειξη ασύρματης λειτουργίας είναι σβηστή (πορτοκαλί), πατήστε το κουμπί ασύρματης λειτουργίας.
- **2.** Κάντε κλικ στο εικονίδιο δικτύου που βρίσκεται στην περιοχή ειδοποιήσεων, στη δεξιά πλευρά της γραμμής εργασιών.
- <span id="page-33-0"></span>**3.** Επιλέξτε το δικό σας WLAN από τη λίστα.
- **4.** Κάντε κλικ στο κουμπί **Σύνδεση**.

Εάν το δίκτυο είναι WLAN με δυνατότητα ασφάλειας, θα σας ζητηθεί να εισαγάγετε ένα κλειδί ασφαλείας δικτύου, δηλαδή έναν κωδικό ασφαλείας. Πληκτρολογήστε τον κωδικό και, στη συνέχεια, κάντε κλικ στο κουμπί **OK** για να ολοκληρώσετε τη σύνδεση.

**ΣΗΜΕΙΩΣΗ** Εάν δεν υπάρχουν δίκτυα WLAN στη λίστα, βρίσκεστε εκτός της εμβέλειας του ασύρματου δρομολογητή ή του σημείου ασύρματης πρόσβασης.

**ΣΗΜΕΙΩΣΗ** Εάν δεν βλέπετε το δίκτυο στο οποίο θέλετε να συνδεθείτε, επιλέξτε **Άνοιγμα Κέντρου δικτύου και κοινής χρήσης** και, στη συνέχεια, επιλέξτε **Ρύθμιση νέας σύνδεσης ή δικτύου**. Εμφανίζεται μια λίστα με επιλογές. Μπορείτε να επιλέξετε να αναζητήσετε μη αυτόματα ένα δίκτυο και να συνδεθείτε ή να δημιουργήσετε μια νέα σύνδεση δικτύου.

Αφού δημιουργηθεί η σύνδεση, τοποθετήστε το δείκτη του ποντικιού πάνω στο εικονίδιο δικτύου που βρίσκεται στην περιοχή ειδοποιήσεων, στο δεξί άκρο της γραμμής εργασιών, για να επαληθεύσετε το όνομα και την κατάσταση της σύνδεσης.

 $\mathbb{B}^n$  ΣΗΜΕΙΩΣΗ Η ακτίνα λειτουργίας (πόσο μακριά θα φτάνουν τα ασύρματα σήματα) εξαρτάται από την υλοποίηση WLAN, τον κατασκευαστή του δρομολογητή και τυχόν παρεμβολές από άλλες ηλεκτρονικές συσκευές ή δομικά εμπόδια, όπως τοίχους και δάπεδα.

Περισσότερες πληροφορίες για τη χρήση WLAN διατίθενται από τις ακόλουθες πηγές:

- Πληροφορίες από τον παροχέα υπηρεσιών Internet και τον οδηγό χρήσης του κατασκευαστή που συνοδεύει τον ασύρματο δρομολογητή και άλλο εξοπλισμό WLAN
- Πληροφορίες και συνδέσεις τοποθεσιών web που υπάρχουν στη Βοήθεια και υποστήριξη

Για λίστα με τα πλησιέστερα δημόσια WLAN, επικοινωνήστε με τον παροχέα υπηρεσιών Internet (ISP) ή πραγματοποιήστε αναζήτηση στο web. Οι τοποθεσίες web που αναφέρουν δημόσια WLAN είναι οι Cisco Internet Mobile Office Wireless Locations, Hotspotlist και Geektools. Ενημερωθείτε για το κόστος και τις απαιτήσεις σύνδεσης κάθε τοποθεσίας δημόσιου WLAN.

Για συμπληρωματικές πληροφορίες σχετικά με τη σύνδεση του υπολογιστή σας σε εταιρικό WLAN, επικοινωνήστε με το διαχειριστή δικτύου ή το τμήμα πληροφορικής.

#### **Περιαγωγή σε άλλο δίκτυο**

Όταν μετακινείτε τον υπολογιστή σας εντός της εμβέλειας ενός άλλου WLAN, τα Windows επιχειρούν να συνδεθούν σε αυτό το δίκτυο. Εάν επιτύχει αυτή η προσπάθεια, ο υπολογιστή σας συνδέεται αυτόματα στο νέο δίκτυο. Εάν τα Windows δεν αναγνωρίζουν το νέο δίκτυο, ακολουθήστε την ίδια διαδικασία που χρησιμοποιήσατε αρχικά για να συνδεθείτε στο WLAN.

## <span id="page-34-0"></span>**Χρήση μονάδας HP Mobile Broadband (μόνο σε επιλεγμένα μοντέλα)**

Η μονάδα HP Mobile Broadband επιτρέπει στον υπολογιστή σας να χρησιμοποιεί ασύρματα δίκτυα ευρείας ζώνης (WWAN) για πρόσβαση στο Internet από περισσότερα σημεία και σε μεγαλύτερες περιοχές σε σύγκριση με τη χρήση δικτύων WLAN. Για τη χρήση της μονάδας HP Mobile Broadband απαιτείται ένας παροχέας υπηρεσιών δικτύου (ονομάζεται *φορέας εκμετάλλευσης κινητού δικτύου*), που στις περισσότερες περιπτώσεις είναι μια εταιρεία κινητής τηλεφωνίας. Η κάλυψη της μονάδας HP Mobile Broadband είναι παρόμοια με τη φωνητική κάλυψη στην κινητή τηλεφωνία.

Όταν χρησιμοποιείται με υπηρεσία φορέα εκμετάλλευσης κινητού δικτύου, η μονάδα HP Mobile Broadband σάς προσφέρει την ελευθερία να παραμένετε συνδεδεμένοι στο Internet, να στέλνετε e-mail ή να συνδέεστε στο εταιρικό σας δίκτυο, είτε είστε εν κινήσει είτε βρίσκεστε εκτός της εμβέλειας των σημείων σύνδεσης Wi-Fi.

Η HP υποστηρίζει τις ακόλουθες τεχνολογίες:

- HSPA (Πρόσβαση πακέτων υψηλής ταχύτητας), η οποία προσφέρει πρόσβαση σε δίκτυα βάσει του προτύπου τηλεπικοινωνιών GSM (Παγκόσμιο σύστημα κινητής επικοινωνίας).
- EV-DO (Δεδομένα εξέλιξης που βελτιστοποιούνται), η οποία προσφέρει πρόσβαση σε δίκτυα βάσει του προτύπου τηλεπικοινωνιών CDMA (Πολλαπλή πρόσβαση διαίρεσης κώδικα).

Για να ενεργοποιήσετε την υπηρεσία κινητού δικτύου ευρείας ζώνης, ενδέχεται να χρειαστείτε τον αριθμό σειράς της μονάδας HP Mobile Broadband. Ο αριθμός σειράς αναγράφεται σε μια ετικέτα στο εσωτερικό της θήκης μπαταρίας του υπολογιστή σας.

Ορισμένοι φορείς εκμετάλλευσης κινητού δικτύου απαιτούν τη χρήση κάρτας SIM. Μια κάρτα SIM περιέχει βασικές πληροφορίες για εσάς, όπως έναν κωδικό ΡΙΝ, και πληροφορίες δικτύου. Ορισμένοι υπολογιστές περιλαμβάνουν κάρτα SIM, η οποία είναι ήδη τοποθετημένη στη θήκη μπαταρίας. Εάν δεν υπάρχει τοποθετημένη SIM, ενδέχεται να περιέχεται στο ενημερωτικό υλικό για τη μονάδα HP Mobile Broadband που συνοδεύει τον υπολογιστή σας ή να παρέχεται από το φορέα εκμετάλλευσης κινητού δικτύου ξεχωριστά.

Για πληροφορίες σχετικά με την τοποθέτηση και αφαίρεση της SIM, ανατρέξτε στις ενότητες "Τοποθέτηση κάρτας SIM" και "Αφαίρεση κάρτας SIM" σε αυτό το κεφάλαιο.

Για πληροφορίες σχετικά με τη μονάδα HP Mobile Broadband και πώς να ενεργοποιήσετε υπηρεσία με προτιμώμενο φορέα εκμετάλλευσης κινητού δικτύου, δείτε τις πληροφορίες σχετικά με τα κινητά δίκτυα ευρείας ζώνης που περιλαμβάνονται στον υπολογιστή σας. Για περισσότερες πληροφορίες, δείτε την τοποθεσία web της HP στη διεύθυνση <http://www.hp.com/go/mobilebroadband>(μόνο για τις Η.Π.Α.).

#### **Τοποθέτηση κάρτας SIM**

**ΠΡΟΣΟΧΗ** Για να αποφύγετε βλάβη στις υποδοχές σύνδεσης, όταν τοποθετείτε την κάρτα SIM πρέπει να ασκείτε την ελάχιστη δυνατή δύναμη.

Για να τοποθετήσετε μια κάρτα SIM:

- **1.** Τερματίστε τη λειτουργία του υπολογιστή. Εάν δεν είστε βέβαιοι εάν ο υπολογιστής είναι απενεργοποιημένος ή σε λειτουργία αδρανοποίησης, ενεργοποιήστε τον πατώντας το κουμπί λειτουργίας. Στη συνέχεια, τερματίστε τη λειτουργία του υπολογιστή μέσω του λειτουργικού συστήματος.
- **2.** Κλείστε την οθόνη.
- **3.** Αποσυνδέστε όλες τις εξωτερικές συσκευές που είναι συνδεδεμένες στον υπολογιστή.
- <span id="page-35-0"></span>**4.** Αποσυνδέστε το καλώδιο τροφοδοσίας από την πρίζα AC.
- **5.** Γυρίστε ανάποδα τον υπολογιστή σε μια επίπεδη επιφάνεια με τη θήκη μπαταρίας στραμμένη προς το μέρος σας.
- **6.** Αφαιρέστε την μπαταρία.
- **7.** Τοποθετήστε την κάρτα SIM στην υποδοχή κάρτας SIM και σπρώξτε την ελαφρά μέχρι να εφαρμόσει.

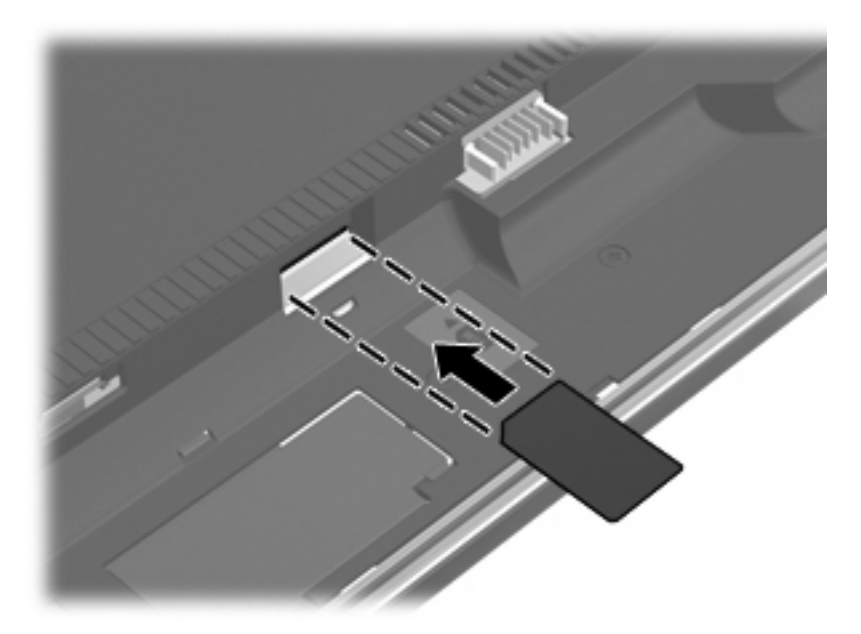

- **8.** Τοποθετήστε ξανά την μπαταρία.
	- **ΣΗΜΕΙΩΣΗ** Η μονάδα HP Mobile Broadband θα απενεργοποιηθεί, εάν δεν αντικατασταθεί η μπαταρία.
- **9.** Τοποθετήστε τον υπολογιστή με τη δεξιά πλευρά προς τα πάνω και, στη συνέχεια, συνδέστε ξανά την εξωτερική πηγή τροφοδοσίας και τις εξωτερικές συσκευές.
- **10.** Ενεργοποιήστε τον υπολογιστή.

#### **Αφαίρεση κάρτας SIM**

Για να αφαιρέσετε μια κάρτα SIM:

- **1.** Τερματίστε τη λειτουργία του υπολογιστή. Εάν δεν είστε βέβαιοι εάν ο υπολογιστής είναι απενεργοποιημένος ή σε λειτουργία αδρανοποίησης, ενεργοποιήστε τον πατώντας το κουμπί λειτουργίας. Στη συνέχεια, τερματίστε τη λειτουργία του υπολογιστή μέσω του λειτουργικού συστήματος.
- **2.** Κλείστε την οθόνη.
- **3.** Αποσυνδέστε όλες τις εξωτερικές συσκευές που είναι συνδεδεμένες στον υπολογιστή.
- **4.** Αποσυνδέστε το καλώδιο τροφοδοσίας από την πρίζα AC.
- **5.** Γυρίστε ανάποδα τον υπολογιστή σε μια επίπεδη επιφάνεια με τη θήκη μπαταρίας στραμμένη προς το μέρος εσάς.
- **6.** Αφαιρέστε την μπαταρία.
- **7.** Πιέστε την κάρτα SIM **(1)** και μετά αφαιρέστε την από την υποδοχή **(2)**.

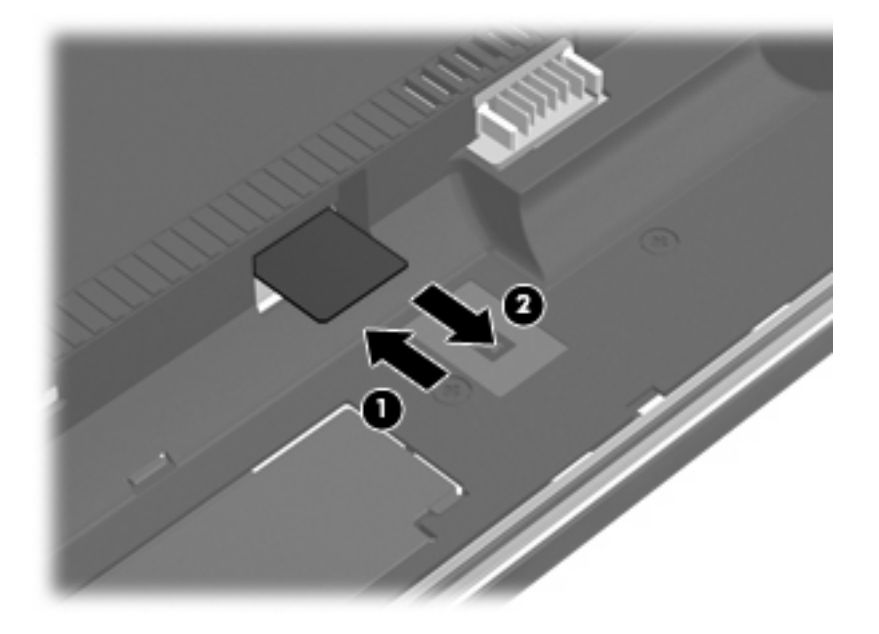

- **8.** Τοποθετήστε ξανά την μπαταρία.
- **9.** Τοποθετήστε τον υπολογιστή με τη δεξιά πλευρά προς τα πάνω και, στη συνέχεια, συνδέστε ξανά την εξωτερική πηγή τροφοδοσίας και τις εξωτερικές συσκευές.
- **10.** Ενεργοποιήστε τον υπολογιστή.

## **Χρήση ασύρματων συσκευών Bluetooth (μόνο σε επιλεγμένα μοντέλα)**

Μια συσκευή Bluetooth παρέχει ασύρματη επικοινωνία μικρής εμβέλειας που αντικαθιστά τις φυσικές συνδέσεις καλωδίου, που παραδοσιακά συνδέουν ηλεκτρονικές συσκευές, όπως οι ακόλουθες:

- Υπολογιστές (επιτραπέζιοι, φορητοί, PDA)
- Τηλέφωνα (κινητά, ασύρματα και έξυπνα τηλέφωνα)
- Συσκευές απεικόνισης (εκτυπωτής, φωτογραφική μηχανή)
- Συσκευές ήχου (ακουστικά, ηχεία)

Οι συσκευές Βluetooth παρέχουν δυνατότητα ομότιμης σύνδεσης (peer-to-peer) που σας επιτρέπει να εγκαταστήσετε ένα προσωπικό δίκτυο (PAN) συσκευών Bluetooth. Για πληροφορίες σχετικά με τη διαμόρφωση και τη χρήση συσκευών Bluetooth, ανατρέξτε στη βοήθεια του λογισμικού Bluetooth.

## **Bluetooth και κοινή χρήση σύνδεσης Internet (ICS)**

Η HP **δεν** συνιστά την εγκατάσταση ενός υπολογιστή με Bluetooth ως κεντρικού υπολογιστή και τη χρήση του ως πύλης, μέσω της οποίας μπορούν να συνδεθούν άλλοι υπολογιστές στο Internet. Όταν δύο ή περισσότεροι υπολογιστές είναι συνδεδεμένοι μέσω Bluetooth και η λειτουργία ICS (Κοινόχρηστη σύνδεση στο Internet) είναι ενεργοποιημένη σε έναν από τους υπολογιστές, τότε οι άλλοι υπολογιστές ενδέχεται να μην έχουν δυνατότητα σύνδεσης στο Internet μέσω του δικτύου Bluetooth.

Το πλεονέκτημα του Bluetooth είναι ο συγχρονισμός μεταφοράς πληροφοριών ανάμεσα στον υπολογιστή και ασύρματες συσκευές, όπως κινητά τηλέφωνα, εκτυπωτές, φωτογραφικές μηχανές και PDA. Η αδυναμία σταθερής σύνδεσης δύο ή περισσότερων υπολογιστών για κοινή χρήση του Internet μέσω Bluetooth είναι ένα μειονέκτημα του Bluetooth και του λειτουργικού συστήματος των Windows.

## **Αντιμετώπιση προβλημάτων ασύρματης σύνδεσης**

Ορισμένες πιθανές αιτίες για προβλήματα ασύρματης σύνδεσης περιλαμβάνουν τα ακόλουθα:

- Λάθος εγκατάσταση ή απενεργοποίηση της ασύρματης συσκευής.
- Αποτυχία υλικού ασύρματης συσκευής ή δρομολογητή.
- Αλλαγή στη διαμόρφωση δικτύου (SSID ή ασφάλεια).
- Παρεμβολές στην ασύρματη συσκευή από άλλες συσκευές.
- **ΣΗΜΕΙΩΣΗ** Οι συσκευές ασύρματου δικτύου περιλαμβάνονται μόνο σε επιλεγμένα μοντέλα. Εάν η ασύρματη δικτύωση δεν περιλαμβάνεται στη λίστα λειτουργιών που αναγράφεται στο πλάι της αρχικής συσκευασίας του υπολογιστή, μπορείτε να προσθέσετε δυνατότητα ασύρματης δικτύωσης στον υπολογιστή αγοράζοντας μια συσκευή ασύρματης δικτύωσης.

Πριν αρχίσετε να εφαρμόζετε την ακολουθία πιθανών λύσεων για το πρόβλημα σύνδεσης δικτύου που αντιμετωπίζετε, βεβαιωθείτε ότι έχετε εγκαταστήσει τα προγράμματα οδήγησης για όλες τις ασύρματες συσκευές.

Χρησιμοποιήστε τις διαδικασίες που περιγράφονται σε αυτό το κεφάλαιο για να διαγνώσετε και να επιδιορθώσετε έναν υπολογιστή που δεν μπορεί να συνδεθεί στο δίκτυο που θέλετε να χρησιμοποιήσετε.

### **Δεν είναι δυνατή η δημιουργία σύνδεσης WLAN**

Εάν αντιμετωπίζετε πρόβλημα στην προσπάθειά σας να συνδεθείτε σε δίκτυο WLAN, επιβεβαιώστε ότι η ενσωματωμένη συσκευή WLAN έχει εγκατασταθεί σωστά στον υπολογιστή σας:

- **ΣΗΜΕΙΩΣΗ** Τα Windows περιλαμβάνουν τη λειτουργία "Έλεγχος λογαριασμού χρήστη" για τη βελτίωση της ασφάλειας του υπολογιστή σας. Για εργασίες όπως εγκατάσταση λογισμικού, εκτέλεση βοηθητικών προγραμμάτων ή αλλαγές ρυθμίσεων των Windows, ενδέχεται να σας ζητηθεί η άδεια ή ο κωδικός πρόσβασής σας. Για περισσότερες πληροφορίες, ανατρέξτε στη "Βοήθεια και υποστήριξη" των Windows.
	- **1.** Επιλέξτε **Έναρξη > Πίνακας Ελέγχου > Σύστημα και Ασφάλεια**.
	- **2.** Στην περιοχή **Σύστημα**, επιλέξτε **Διαχείριση Συσκευών**.
	- **3.** Κάντε κλικ στο βέλος δίπλα στην επιλογή **Προσαρμογείς δικτύου** για να επεκτείνετε τη λίστα και να εμφανιστούν όλοι οι προσαρμογείς.
	- **4.** Εντοπίστε τη συσκευή WLAN από τη λίστα προσαρμογέων δικτύου. Η καταχώριση μιας συσκευής WLAN μπορεί να περιλαμβάνει τον όρο *ασύρματο*, *ασύρματο LAN*, *WLAN*, *Wi-Fi* ή *802.11*.

Εάν δεν αναγράφεται καμία συσκευή WLAN στη λίστα, είτε ο υπολογιστής σας δεν διαθέτει ενσωματωμένη συσκευή WLAN είτε το πρόγραμμα οδήγησης της συσκευής WLAN δεν έχει εγκατασταθεί.

Για περισσότερες πληροφορίες σχετικά με την αντιμετώπιση προβλημάτων δικτύων WLAN, ανατρέξτε στις συνδέσεις τοποθεσιών web που υπάρχουν στη Βοήθεια και υποστήριξη.

### **Δεν είναι δυνατή η σύνδεση σε προτιμώμενο δίκτυο**

Τα Windows μπορούν να επιδιορθώσουν αυτόματα μια κατεστραμμένη σύνδεση WLAN:

● Εάν υπάρχει εικονίδιο δικτύου στην περιοχή ειδοποιήσεων, στη δεξιά πλευρά της γραμμής εργασιών, κάντε δεξί κλικ στο εικονίδιο και επιλέξτε **Αντιμετώπιση προβλημάτων**.

Τα Windows επανεκκινούν τη συσκευή δικτύου και επιχειρούν να συνδεθούν ξανά σε ένα από τα προτιμώμενα δίκτυα.

- Εάν δεν υπάρχει εικονίδιο δικτύου στην περιοχή ειδοποιήσεων, ακολουθήστε τα εξής βήματα:
	- **1.** Επιλέξτε **Έναρξη > Πίνακας Ελέγχου > Δίκτυο και Internet > Κέντρο δικτύου και κοινής χρήσης**.
	- **2.** Κάντε κλικ στην επιλογή **Αντιμετώπιση προβλημάτων** και επιλέξτε το δίκτυο που θέλετε να επιδιορθώσετε.

### **Δεν εμφανίζεται εικονίδιο δικτύου**

Εάν το εικονίδιο δικτύου δεν εμφανίζεται στην περιοχή ειδοποιήσεων μετά τη διαμόρφωση του WLAN, το πρόγραμμα οδήγησης λογισμικού λείπει ή είναι κατεστραμμένο. Επίσης, μπορεί να εμφανιστεί το μήνυμα σφάλματος των Windows "Η συσκευή δεν βρέθηκε". Πρέπει να εγκαταστήσετε ξανά το πρόγραμμα οδήγησης.

Για να αποκτήσετε την τελευταία έκδοση λογισμικού της συσκευής WLAN για τον υπολογιστή σας, ακολουθήστε τα εξής βήματα:

- **1.** Ανοίξτε το πρόγραμμα περιήγησης στο Internet και μεταβείτε στη διεύθυνση [http://www.hp.com/](http://www.hp.com/support) [support](http://www.hp.com/support).
- **2.** Επιλέξτε τη χώρα/περιοχή σας.
- **3.** Κάντε κλικ στην επιλογή για τη λήψη λογισμικού και προγραμμάτων οδήγησης και, στη συνέχεια, πληκτρολογήστε τον αριθμό μοντέλου του υπολογιστή σας στο πλαίσιο αναζήτησης.
- **4.** Πατήστε το πλήκτρο enter και, στη συνέχεια, ακολουθήστε τις οδηγίες που εμφανίζονται στην οθόνη.
- **ΣΗΜΕΙΩΣΗ** Εάν η συσκευή WLAN που χρησιμοποιείτε αγοράστηκε ξεχωριστά, ανατρέξτε στην τοποθεσία web του κατασκευαστή για το νεότερο λογισμικό.

## **Οι τρέχοντες κωδικοί ασφαλείας δικτύου δεν είναι διαθέσιμοι**

Εάν σας ζητηθεί κλειδί ή όνομα (SSID) δικτύου κατά τη σύνδεσή σας σε ένα WLAN, τότε το δίκτυο προστατεύεται. Για να πραγματοποιήσετε μια σύνδεση σε ασφαλές δίκτυο, πρέπει να έχετε τους τρέχοντες κωδικούς. Το SSID και το κλειδί δικτύου είναι αλφαριθμητικοί κωδικοί που εισαγάγετε στον υπολογιστή σας για να τον προσδιορίσετε στο δίκτυο.

- Για δίκτυο που είναι συνδεδεμένο με τον προσωπικό σας ασύρματο δρομολογητή, ανατρέξτε στον οδηγό χρήσης του δρομολογητή για πληροφορίες σχετικά με τη ρύθμιση των ίδιων κωδικών στο δρομολογητή και στη συσκευή WLAN.
- Για ιδιωτικό δίκτυο, όπως δίκτυο σε εταιρεία ή σε δημόσιο χώρο ηλεκτρονικών συνομιλιών (chat), επικοινωνήστε με το διαχειριστή δικτύου για να λάβετε τους κωδικούς και να τους εισαγάγετε όταν σας ζητηθεί.

Ορισμένα δίκτυα αλλάζουν τακτικά το SSID ή τα κλειδιά δικτύου που χρησιμοποιούνται στους δρομολογητές ή στα σημεία πρόσβασης προκειμένου να βελτιώνεται η ασφάλεια. Πρέπει να αλλάξετε αναλόγως τον αντίστοιχο κωδικό στον υπολογιστή σας.

Εάν σας έχουν δοθεί νέα κλειδιά ασύρματου δικτύου και SSID για κάποιο δίκτυο και έχετε συνδεθεί ξανά σε αυτό το δίκτυο στο παρελθόν, ακολουθήστε τα παρακάτω βήματα για να συνδεθείτε στο δίκτυο:

- **1.** Επιλέξτε **Έναρξη > Πίνακας Ελέγχου > Δίκτυο και Internet > Κέντρο δικτύου και κοινής χρήσης**.
- **2.** Επιλέξτε **Διαχείριση ασύρματων δικτύων** στον αριστερό πίνακα.

Εμφανίζεται λίστα με τα διαθέσιμα δίκτυα WLAN. Εάν βρίσκεστε σε σημείο σύνδεσης, στο οποίο είναι ενεργά αρκετά δίκτυα WLAN, τότε θα εμφανιστούν αρκετά δίκτυα.

- **3.** Επιλέξτε το δίκτυο από τη λίστα, κάντε δεξί κλικ στο δίκτυο και επιλέξτε **Ιδιότητες**.
- **ΣΗΜΕΙΩΣΗ** Εάν το δίκτυο που θέλετε δεν εμφανίζεται, απευθυνθείτε στο διαχειριστή δικτύου για να βεβαιωθείτε ότι ο δρομολογητής ή το σημείο πρόσβασης είναι σε λειτουργία.
- **4.** Κάντε κλικ στην καρτέλα **Ασφάλεια** και, στη συνέχεια, εισαγάγετε τα σωστά δεδομένα κρυπτογράφησης στο πεδίο **Κλειδί ασφάλειας δικτύου**.
- **5.** Κάντε κλικ στο **ΟΚ** για να αποθηκεύσετε αυτές τις ρυθμίσεις.

### **Η σύνδεση WLAN είναι πολύ αδύναμη**

Εάν η σύνδεση είναι πολύ αδύναμη ή ο υπολογιστής σας δεν μπορεί να συνδεθεί σε δίκτυο WLAN, ελαχιστοποιήστε τις παρεμβολές από άλλες συσκευές κάνοντας τα ακόλουθα:

- Μετακινήστε τον υπολογιστή σας πιο κοντά στον ασύρματο δρομολογητή ή στο σημείο ασύρματης πρόσβασης.
- Αποσυνδέστε προσωρινά άλλες ασύρματες συσκευές, όπως φούρνο μικροκυμάτων, ασύρματο τηλέφωνο ή κινητό τηλέφωνο, για να είναι σίγουρο ότι δεν προκαλούν παρεμβολές.

Εάν δεν βελτιωθεί η σύνδεση, δοκιμάστε να εξαναγκάσετε τη συσκευή να διαμορφώσει ξανά όλες τις τιμές σύνδεσης:

- **1.** Επιλέξτε **Έναρξη > Πίνακας Ελέγχου > Δίκτυο και Internet > Κέντρο δικτύου και κοινής χρήσης**.
- **2.** Επιλέξτε **Διαχείριση ασύρματων δικτύων** στον αριστερό πίνακα.

Εμφανίζεται λίστα με τα διαθέσιμα δίκτυα WLAN. Εάν βρίσκεστε σε σημείο σύνδεσης, στο οποίο είναι ενεργά αρκετά δίκτυα WLAN, τότε θα εμφανιστούν αρκετά δίκτυα.

**3.** Επιλέξτε ένα δίκτυο και κάντε κλικ στο κουμπί **Κατάργηση**.

### **Δεν είναι δυνατή η σύνδεση στον ασύρματο δρομολογητή**

Εάν προσπαθείτε ανεπιτυχώς να πραγματοποιήσετε σύνδεση σε ασύρματο δρομολογητή, κάντε επαναφορά του δρομολογητή αποσυνδέοντας το καλώδιο τροφοδοσίας για 10 έως 15 δευτερόλεπτα.

Σε περίπτωση που εξακολουθεί να μην είναι δυνατή η σύνδεση του υπολογιστή με δίκτυο WLAN, επανεκκινήστε τον ασύρματο δρομολογητή. Για λεπτομέρειες, ανατρέξτε στις οδηγίες του κατασκευαστή του δρομολογητή.

## **Χρήση του μόντεμ (μόνο σε επιλεγμένα μοντέλα)**

Το μόντεμ πρέπει να είναι συνδεδεμένο σε αναλογική τηλεφωνική γραμμή με καλώδιο μόντεμ RJ-11 6 ακίδων (παρέχεται μόνο με επιλεγμένα μοντέλα). Σε ορισμένες χώρες, απαιτείται επίσης ένας ειδικός για κάθε χώρα/περιοχή προσαρμογέας καλωδίου μόντεμ (συμπεριλαμβάνεται μόνο σε επιλεγμένα μοντέλα). Οι υποδοχές για ψηφιακά συστήματα PBX μπορεί να θυμίζουν υποδοχές αναλογικής γραμμής τηλεφώνου, αλλά δεν είναι συμβατές με το μόντεμ.

**ΠΡΟΕΙΔ/ΣΗ!** Εάν συνδέσετε το εσωτερικό αναλογικό μόντεμ σε μια ψηφιακή γραμμή, ενδέχεται να προκληθεί μόνιμη βλάβη στο μόντεμ. Εάν συνδέσετε κατά λάθος το καλώδιο μόντεμ στην ψηφιακή γραμμή, αποσυνδέστε το αμέσως.

Εάν το καλώδιο μόντεμ περιέχει κύκλωμα καταστολής θορύβου **(1)**, το οποίο αποτρέπει τις παρεμβολές τηλεοπτικών και ραδιοφωνικών λήψεων, στρέψτε το άκρο του καλωδίου που φέρει το κύκλωμα **(2)** προς τον υπολογιστή.

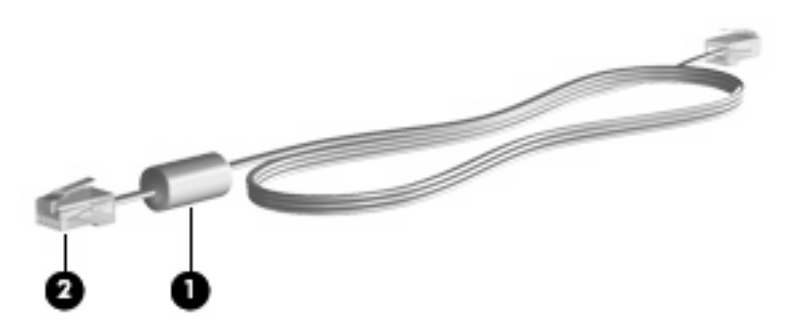

### **Σύνδεση καλωδίου μόντεμ**

**ΠΡΟΕΙΔ/ΣΗ!** Για να μειώσετε τον κίνδυνο ηλεκτροπληξίας, πυρκαγιάς ή βλάβης στον εξοπλισμό, μην συνδέετε καλώδιο μόντεμ (παρέχεται μόνο με επιλεγμένα μοντέλα) ή τηλεφωνικό καλώδιο στην υποδοχή RJ-45 (δικτύου).

Για να συνδέσετε ένα καλώδιο μόντεμ:

- **1.** Συνδέστε το καλώδιο μόντεμ στην υποδοχή μόντεμ **(1)** του υπολογιστή.
- **2.** Συνδέστε το καλώδιο μόντεμ στην επιτοίχια υποδοχή τηλεφώνου RJ-11 **(2)**.

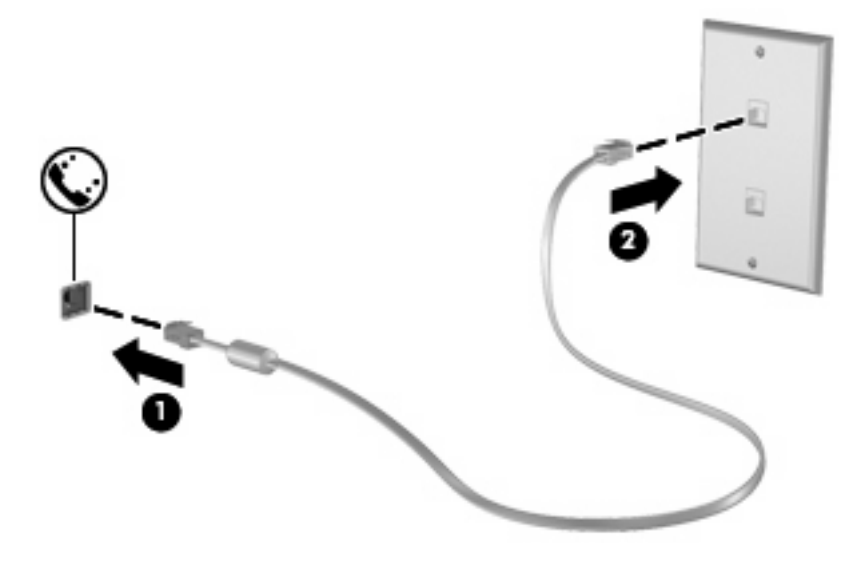

## **Σύνδεση ειδικού για κάθε χώρα/περιοχή προσαρμογέα καλωδίου μόντεμ**

Οι τηλεφωνικές πρίζες ποικίλλουν ανάλογα με τη χώρα/περιοχή. Για να χρησιμοποιήσετε το μόντεμ και το καλώδιο μόντεμ (παρέχεται μόνο με επιλεγμένα μοντέλα) εκτός της χώρας/περιοχής όπου αγοράσατε τον υπολογιστή σας, θα πρέπει να αποκτήσετε έναν ειδικό για κάθε χώρα/περιοχή προσαρμογέα καλωδίου μόντεμ (παρέχεται μόνο με επιλεγμένα μοντέλα).

Για να συνδέσετε το μόντεμ σε μια αναλογική τηλεφωνική γραμμή που δεν διαθέτει υποδοχή τηλεφώνου RJ-11, ακολουθήστε τα εξής βήματα:

- **1.** Συνδέστε το καλώδιο μόντεμ στην υποδοχή μόντεμ **(1)** του υπολογιστή.
- **2.** Συνδέστε το καλώδιο μόντεμ στον ειδικό για κάθε χώρα/περιοχή προσαρμογέα καλωδίου μόντεμ **(2)**.
- **3.** Συνδέστε τον ειδικό για κάθε χώρα/περιοχή προσαρμογέα καλωδίου μόντεμ **(3)** στην τηλεφωνική πρίζα.

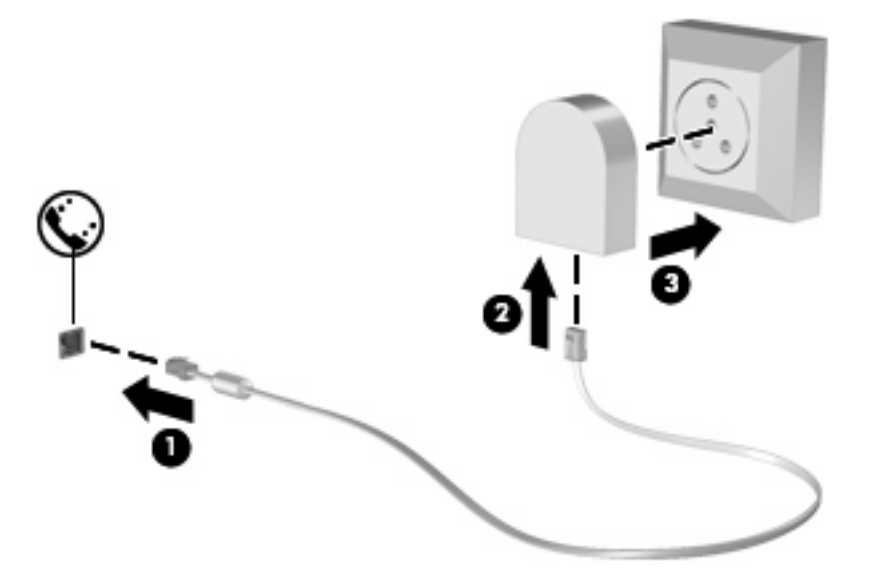

## **Επιλογή ρύθμισης τοποθεσίας**

#### **Εμφάνιση της τρέχουσας επιλογής τοποθεσίας**

Για να εμφανίσετε την τρέχουσα ρύθμιση τοποθεσίας του μόντεμ, ακολουθήστε τα εξής βήματα:

- **1.** Επιλέξτε **Έναρξη > Πίνακας Ελέγχου**.
- **2.** Κάντε κλικ στην επιλογή **Ώρα, Γλώσσα και Περιοχή**.
- **3.** Κάντε κλικ στην επιλογή **Περιοχή και γλώσσα**.
- **4.** Κάντε κλικ στην καρτέλα **Τοποθεσία** για να εμφανίσετε την τοποθεσία σας.

#### **Προσθήκη νέων τοποθεσιών κατά τη διάρκεια ταξιδιών**

Από προεπιλογή, η μόνη ρύθμιση τοποθεσίας που είναι διαθέσιμη στο μόντεμ σας είναι μια ρύθμιση τοποθεσίας για τη χώρα/περιοχή στην οποία αγοράζετε τον υπολογιστή. Όταν ταξιδεύετε σε διαφορετικές χώρες, καθορίστε στο εσωτερικό μόντεμ μια ρύθμιση τοποθεσίας που ανταποκρίνεται στα πρότυπα λειτουργίας της χώρας στην οποία χρησιμοποιείτε το μόντεμ.

Οι ρυθμίσεις νέας τοποθεσίας που προσθέτετε αποθηκεύονται από τον υπολογιστή, έτσι ώστε να μπορείτε να πραγματοποιείτε εναλλαγή μεταξύ των ρυθμίσεων ανά πάσα στιγμή. Μπορείτε να προσθέσετε πολλές ρυθμίσεις τοποθεσίας για οποιαδήποτε χώρα.

**ΠΡΟΣΟΧΗ** Για να αποτρέψετε την απώλεια των ρυθμίσεων της χώρας σας, μην διαγράφετε τις αντίστοιχες τρέχουσες ρυθμίσεις. Για να μπορέσετε να χρησιμοποιήσετε το μόντεμ σας σε άλλες χώρες, διατηρώντας ταυτόχρονα τις ρυθμίσεις της χώρας σας, προσθέστε μια νέα ρύθμιση για την κάθε τοποθεσία, στην οποία πρόκειται να χρησιμοποιήσετε το μόντεμ.

**ΠΡΟΣΟΧΗ** Για να αποτρέψετε τη διαμόρφωση του μόντεμ κατά τρόπο που παραβιάζει τις διατάξεις και τους νόμους τηλεπικοινωνίας της χώρας που επισκέπτεστε, επιλέξτε τη χώρα/περιοχή στην οποία βρίσκεται ο υπολογιστής σας. Το μόντεμ μπορεί να μην λειτουργεί σωστά εάν δεν έχει γίνει η σωστή επιλογή χώρας.

Για να προσθέσετε μια ρύθμιση τοποθεσίας για το μόντεμ, ακολουθήστε τα εξής βήματα:

- **1.** Επιλέξτε **Έναρξη > Συσκευές και εκτυπωτές**.
- **2.** Κάντε δεξί κλικ στη συσκευή που αντιπροσωπεύει τον υπολογιστή σας και επιλέξτε **Ρυθμίσεις μόντεμ**.
- **ΣΗΜΕΙΩΣΗ** Πρέπει να ρυθμίσετε έναν υπεραστικό κωδικό για την αρχική (τρέχουσα) τοποθεσία, για να είναι δυνατή η εμφάνιση της καρτέλας "Κανόνες κλήσης". Εάν δεν διαθέτετε ρύθμιση τοποθεσίας, θα σας ζητηθεί να εισαγάγετε την τοποθεσία όταν κάνετε κλικ στις ρυθμίσεις του μόντεμ.
- **3.** Κάντε κλικ στην καρτέλα **Κανόνες κλήσης**.
- **4.** Επιλέξτε **Δημιουργία**. (Εμφανίζεται το παράθυρο "Νέα τοποθεσία".)
- **5.** Στο πλαίσιο **Όνομα τοποθεσίας**, πληκτρολογήστε ένα όνομα (όπως "σπίτι" ή "εργασία") για τη ρύθμιση νέας τοποθεσίας.
- **6.** Επιλέξτε τη χώρα/περιοχή σας στην αναπτυσσόμενη λίστα **Χώρα/περιοχή**. (Εάν επιλέξετε μια χώρα/περιοχή που δεν υποστηρίζεται από το μόντεμ, εμφανίζεται από προεπιλογή η επιλογή χώρας/περιοχής *Η.Π.Α.* ή *Η.Β.*).
- **7.** Εισαγάγετε τον υπεραστικό κωδικό, κωδικό φορέα (εάν απαιτείται) και τον αριθμό πρόσβασης σε εξωτερική γραμμή (εάν απαιτείται).
- **8.** Δίπλα στην επιλογή **Τύπος κλήσης**, επιλέξτε **Τονική** ή **Παλμική**.
- **9.** Κάντε κλικ στο **OK** για να αποθηκεύσετε τη ρύθμιση νέας τοποθεσίας. (Εμφανίζεται το παράθυρο "Τηλέφωνο και μόντεμ".)
- **10.** Κάντε ένα από τα παρακάτω:
	- Για να ορίσετε τη ρύθμιση νέας τοποθεσίας ως την τρέχουσα τοποθεσία, κάντε κλικ στο **ΟΚ**.
	- Για να επιλέξετε διαφορετική ρύθμιση τοποθεσίας ως τη ρύθμιση τρέχουσας τοποθεσίας, ορίστε την προτίμησή σας από τις ρυθμίσεις στη λίστα **Τοποθεσία** και κάντε κλικ στο **ΟΚ**.

**ΣΗΜΕΙΩΣΗ** Μπορείτε να χρησιμοποιήσετε την παραπάνω διαδικασία για να προσθέσετε προτιμήσεις για τοποθεσίες εντός της δικής σας χώρας, καθώς και για τοποθεσίες σε άλλες χώρες. Για παράδειγμα, θα μπορούσατε να προσθέσετε μια ρύθμιση με την ονομασία "Εργασία" που να περιλαμβάνει κανόνες κλήσης για πρόσβαση σε εξωτερική γραμμή.

#### **Επίλυση προβλημάτων σύνδεσης στα ταξίδια**

Εάν αντιμετωπίζετε προβλήματα σύνδεσης με το μόντεμ κατά τη χρήση του υπολογιστή εκτός της χώρας στην οποία πραγματοποιήθηκε η αγορά του, δοκιμάστε τις ακόλουθες προτάσεις:

#### ● **Ελέγξτε τον τύπο της τηλεφωνικής γραμμής**.

Το μόντεμ χρειάζεται αναλογική και όχι ψηφιακή τηλεφωνική γραμμή. Μια γραμμή που περιγράφεται ως γραμμή PBX είναι συνήθως ψηφιακή γραμμή. Μια τηλεφωνική γραμμή που περιγράφεται ως γραμμή δεδομένων, γραμμή συσκευής φαξ, γραμμή μόντεμ ή τυπική τηλεφωνική γραμμή είναι συνήθως αναλογική γραμμή.

#### ● **Ελέγξτε για παλμική ή τονική κλήση**.

Μια αναλογική τηλεφωνική γραμμή υποστηρίζει έναν από τους εξής δύο τρόπους κλήσης: παλμική κλήση ή τονική κλήση. Αυτοί οι τρόποι κλήσης επιλέγονται στις ρυθμίσεις τηλεφώνου και μόντεμ. Ο τρόπος κλήσης που θα επιλεγεί πρέπει να αντιστοιχεί με τον τρόπο κλήσης που υποστηρίζεται από την τηλεφωνική γραμμή στην τοποθεσία σας.

Για να καθορίσετε τον τρόπο κλήσης που υποστηρίζεται από μια τηλεφωνική γραμμή, πληκτρολογήστε μερικά ψηφία στο τηλέφωνο και, στη συνέχεια, ακούστε για κλικ (παλμούς) ή τόνους. Τα κλικ υποδεικνύουν ότι η τηλεφωνική γραμμή υποστηρίζει την παλμική κλήση. Οι τόνοι υποδεικνύουν ότι η τηλεφωνική γραμμή υποστηρίζει την τονική κλήση.

Για να αλλάξετε τον τρόπο κλήσης στην τρέχουσα ρύθμιση τοποθεσίας μόντεμ, ακολουθήστε τα εξής βήματα:

- **1.** Επιλέξτε **Έναρξη > Συσκευές και εκτυπωτές**.
- **2.** Κάντε δεξί κλικ στη συσκευή που αντιπροσωπεύει τον υπολογιστή σας και επιλέξτε **Ρυθμίσεις μόντεμ**.
- **3.** Κάντε κλικ στην καρτέλα **Κανόνες κλήσης**.
- **4.** Επιλέξτε ρύθμιση τοποθεσίας μόντεμ.
- **5.** Κάντε κλικ στο κουμπί **Επεξεργασία**.
- **6.** Επιλέξτε **Τονική** ή **Παλμική**.
- **7.** Κάντε κλικ δύο φορές στο **OK**.

#### ● **Ελέγξτε τον τηλεφωνικό αριθμό που καλείτε και την απάντηση του απομακρυσμένου μόντεμ**.

Καλέστε έναν αριθμό τηλεφώνου, βεβαιωθείτε ότι το απομακρυσμένο μόντεμ αποκρίνεται και, στη συνέχεια, διακόψτε τη σύνδεση.

#### ● **Ρυθμίστε το μόντεμ να αγνοεί τους τόνους κλήσης**.

Εάν το μόντεμ λάβει έναν τόνο κλήσης τον οποίο δεν αναγνωρίζει, δεν πραγματοποιεί την κλήση και εμφανίζει το μήνυμα σφάλματος "Δεν υπάρχει τόνος κλήσης".

Για να ρυθμίσετε το μόντεμ ώστε να αγνοεί όλους τους τόνους κλήσης πριν από την πραγματοποίηση της κλήσης, ακολουθήστε τα εξής βήματα:

- **1.** Επιλέξτε **Έναρξη > Συσκευές και εκτυπωτές**.
- **2.** Κάντε δεξί κλικ στη συσκευή που αντιπροσωπεύει τον υπολογιστή σας και επιλέξτε **Ρυθμίσεις μόντεμ**.
- **3.** Κάντε κλικ στην καρτέλα **Μόντεμ**.
- **4.** Επιλέξτε το μόντεμ από τη λίστα.
- **5.** Κάντε κλικ στο κουμπί **Ιδιότητες**.
- **6.** Επιλέξτε **Μόντεμ**.
- **7.** Καταργήστε την επιλογή του πλαισίου ελέγχου **Αναμονή τηλεφωνικού σήματος πριν την κλήση**.
- **8.** Κάντε κλικ δύο φορές στο **OK**.

## **Σύνδεση σε τοπικό δίκτυο (LAN)**

Για τη σύνδεση σε τοπικό δίκτυο (LAN) απαιτείται καλώδιο δικτύου 8 ακίδων RJ-45 (πωλείται ξεχωριστά). Εάν το καλώδιο δικτύου περιέχει κύκλωμα καταστολής θορύβου **(1)**, το οποίο αποτρέπει τις παρεμβολές από τη λήψη τηλεοπτικών και ραδιοφωνικών σημάτων, στρέψτε το άκρο **(2)** του καλωδίου που διαθέτει αυτά τα κυκλώματα προς το μέρος του υπολογιστή.

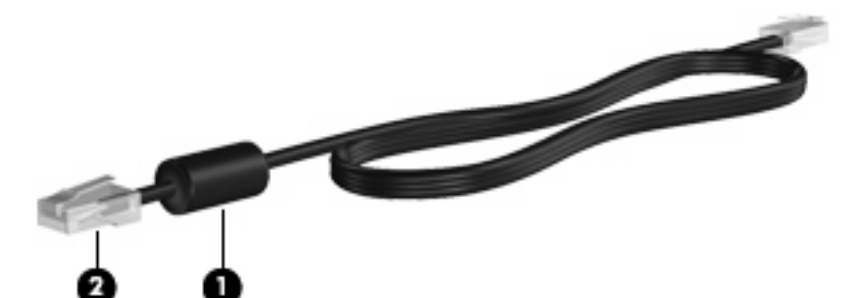

Για να συνδέσετε το καλώδιο δικτύου:

- **1.** Συνδέστε το καλώδιο δικτύου στην υποδοχή δικτύου **(1)** του υπολογιστή.
- **2.** Συνδέστε το άλλο άκρο του καλωδίου σε μια υποδοχή δικτύου στον τοίχο **(2)**.

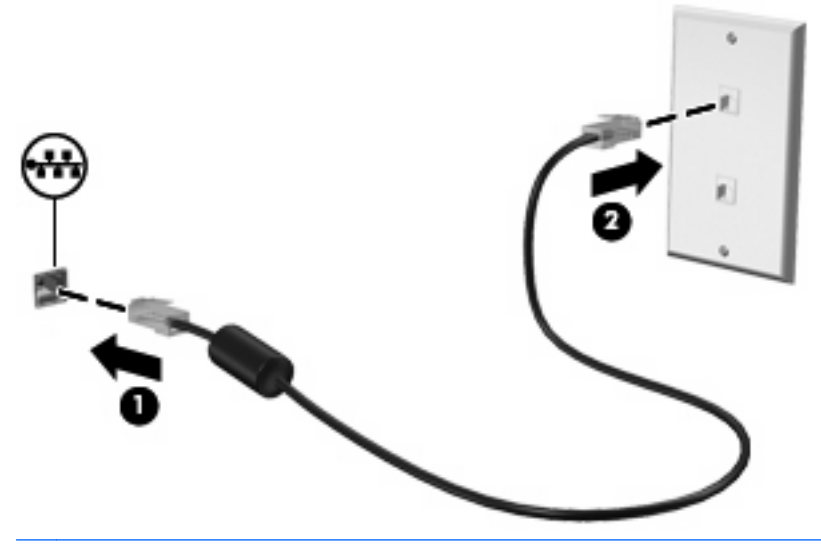

**ΠΡΟΕΙΔ/ΣΗ!** Για να μειώσετε τον κίνδυνο πρόκλησης ηλεκτροπληξίας, πυρκαγιάς ή φθοράς στον εξοπλισμό, μην συνδέετε μόντεμ ή καλώδιο τηλεφώνου στην υποδοχή RJ-45 (δικτύου).

# **3 Συσκευές κατάδειξης και πληκτρολόγιο**

## **Χρήση συσκευών κατάδειξης**

## **Ορισμός προτιμήσεων συσκευής κατάδειξης**

Για να προσαρμόσετε τις ρυθμίσεις για τις συσκευές κατάδειξης, όπως τις παραμέτρους των κουμπιών, την ταχύτητα του κλικ και τις επιλογές του δείκτη, χρησιμοποιήστε τις ιδιότητες ποντικιού των Windows.

Για πρόσβαση στις "Ιδιότητες" του ποντικιού, επιλέξτε **Έναρξη > Πίνακας Ελέγχου > Υλικό και Ήχος > Ποντίκι**.

## **Χρήση του TouchPad**

#### **Ενεργοποίηση και απενεργοποίηση του TouchPad**

Το TouchPad είναι ενεργοποιημένο από το εργοστάσιο. Όταν η ζώνη του TouchPad είναι ενεργή, η φωτεινή ένδειξη είναι σβηστή.

Για να ενεργοποιήσετε και να απενεργοποιήσετε το TouchPad, πατήστε γρήγορα δύο φορές την ένδειξη απενεργοποίησης του TouchPad.

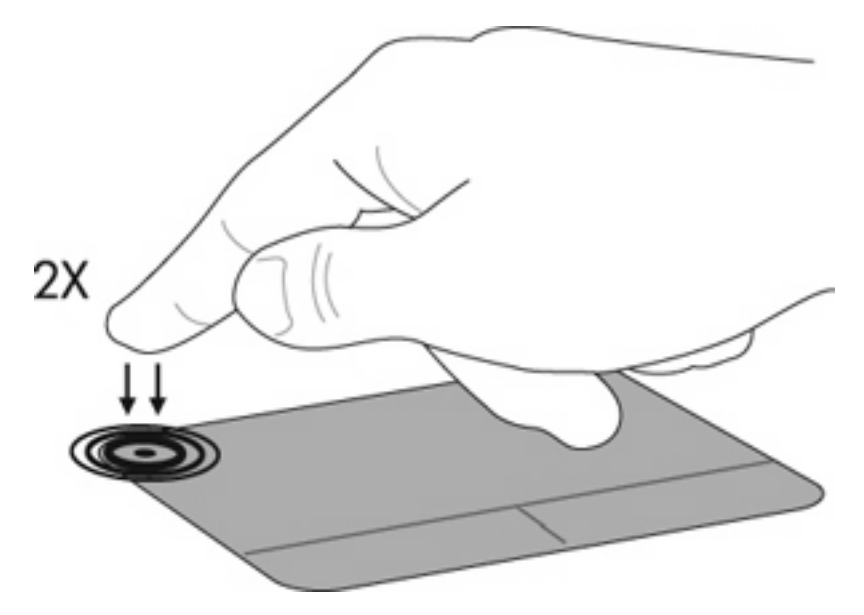

#### **Περιήγηση**

Για να μετακινήσετε το δείκτη, αγγίξτε και σύρετε το δάχτυλο επάνω στο TouchPad προς την κατεύθυνση που θέλετε να μετακινηθεί ο δείκτης. Χρησιμοποιήστε το αριστερό και το δεξί κουμπί του TouchPad

όπως θα χρησιμοποιούσατε τα αντίστοιχα κουμπιά ενός εξωτερικού ποντικιού. Για κύλιση προς τα πάνω και προς τα κάτω με το TouchPad, αγγίξτε και σύρετε το δάχτυλό σας προς τα πάνω ή κάτω, επάνω στο TouchPad.

**ΣΗΜΕΙΩΣΗ** Εάν χρησιμοποιείτε το TouchPad για να μετακινήσετε το δείκτη, πρέπει να ανασηκώσετε το δάχτυλό σας από το TouchPad πριν ξεκινήσετε την κύλιση.

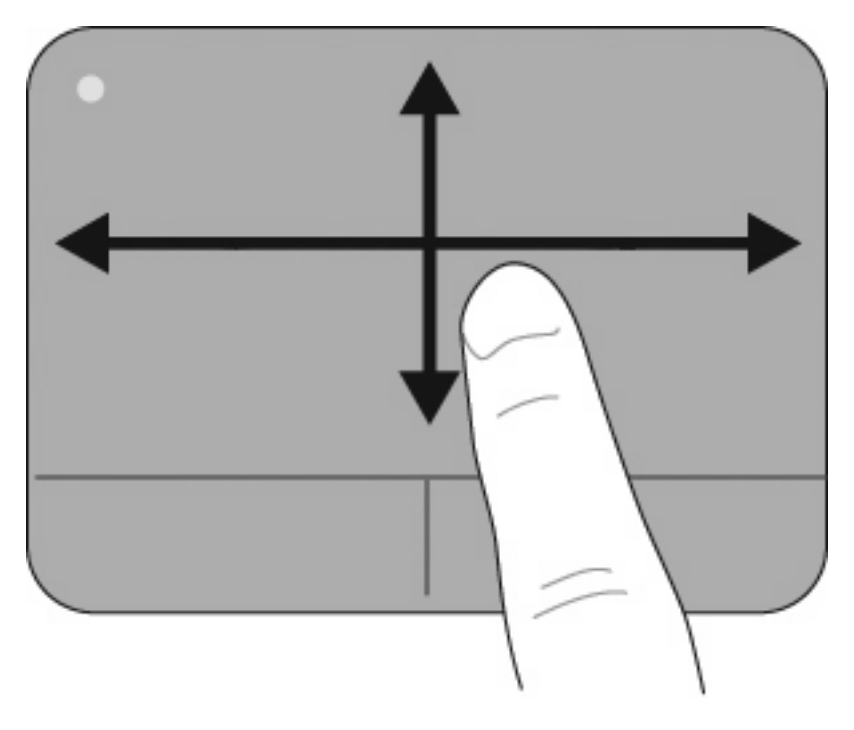

### **Επιλογή**

Χρησιμοποιήστε το αριστερό και το δεξί κουμπί του TouchPad όπως θα χρησιμοποιούσατε τα αντίστοιχα κουμπιά ενός εξωτερικού ποντικιού.

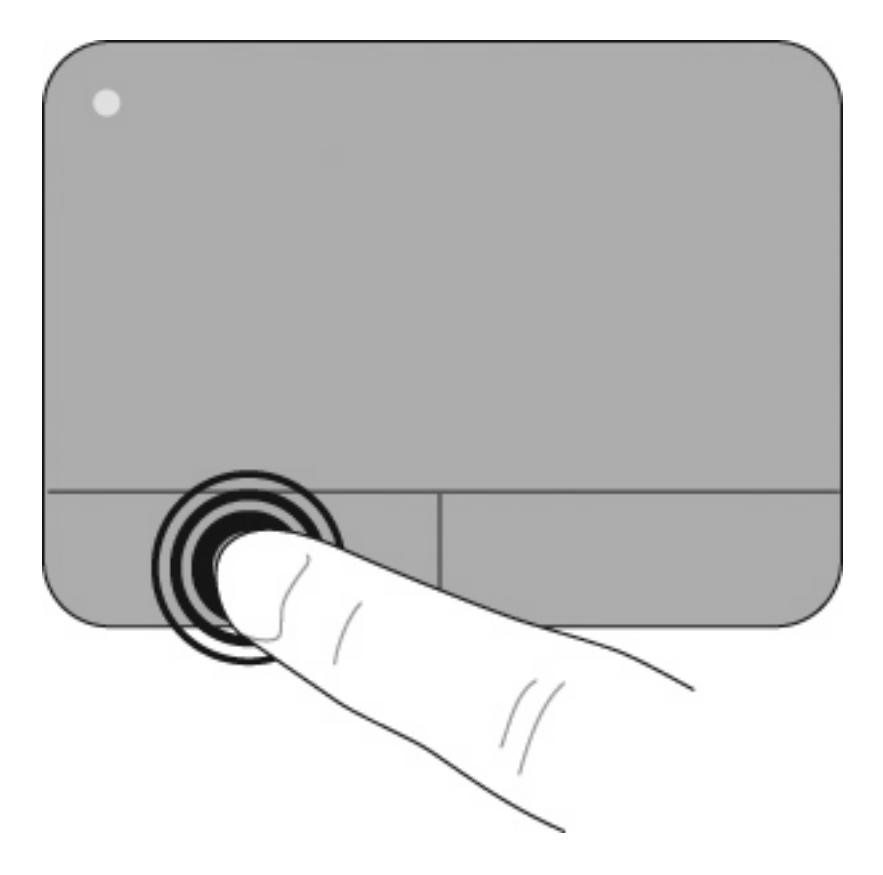

#### **Χρήση των κινήσεων του TouchPad**

Το TouchPad υποστηρίζει ποικιλία κινήσεων TouchPad. Για να ενεργοποιήσετε τις κινήσεις στο TouchPad, τοποθετήστε ταυτόχρονα δύο ή τρία δάχτυλα στο TouchPad, όπως περιγράφεται στις ακόλουθες ενότητες.

**ΣΗΜΕΙΩΣΗ** Μπορείτε να πραγματοποιήσετε κύλιση και την κίνηση τσιμπήματος οπουδήποτε επάνω στο TouchPad. Η κίνηση περιστροφής πρέπει να γίνεται εντός της ζώνης του TouchPad.

Οι κινήσεις του TouchPad που περιγράφονται σε αυτή την ενότητα είναι ενεργοποιημένες από το εργοστάσιο. Για να απενεργοποιήσετε ή να ενεργοποιήσετε ξανά αυτές τις κινήσεις:

- **1.** Κάντε διπλό κλικ στο εικονίδιο **Synaptics** στην περιοχή ειδοποιήσεων στη δεξιά πλευρά της γραμμής εργασιών και, στη συνέχεια, κάντε κλικ στην καρτέλα **Device Settings** (Ρυθμίσεις συσκευής).
- **2.** Επιλέξτε τη συσκευή και, στη συνέχεια, κάντε κλικ στην επιλογή **Ρυθμίσεις**.
- **3.** Επιλέξτε την κίνηση που θέλετε να απενεργοποιήσετε ή να ενεργοποιήσετε ξανά.
- **4.** Κάντε κλικ στο κουμπί **Εφαρμογή** και έπειτα στο κουμπί **OK**.
- **ΣΗΜΕΙΩΣΗ** Ο υπολογιστής υποστηρίζει επίσης πρόσθετες λειτουργίες του TouchPad, οι οποίες είναι απενεργοποιημένες εργοστασιακά. Για να προβάλετε και να ενεργοποιήσετε αυτές τις λειτουργίες, κάντε κλικ στο εικονίδιο **Synaptics** στην περιοχή ειδοποιήσεων στη δεξιά πλευρά της γραμμής εργασιών και, στη συνέχεια, κάντε κλικ στην καρτέλα **Device Settings** (Ρυθμίσεις συσκευής). Επιλέξτε τη συσκευή και, στη συνέχεια, κάντε κλικ στην επιλογή **Ρυθμίσεις**.

#### **Κύλιση**

Η κύλιση είναι χρήσιμη για τη μετακίνηση προς τα πάνω ή προς τα κάτω σε μια σελίδα ή εικόνα. Για να πραγματοποιήσετε κύλιση, τοποθετήστε δύο δάχτυλα σε απόσταση μεταξύ τους επάνω στο TouchPad και, στη συνέχεια, σύρετέ τα κατά μήκος του TouchPad με κατεύθυνση προς τα πάνω, κάτω, αριστερά ή δεξιά.

**ΣΗΜΕΙΩΣΗ** Η ταχύτητα κύλισης ελέγχεται από την ταχύτητα των δαχτύλων.

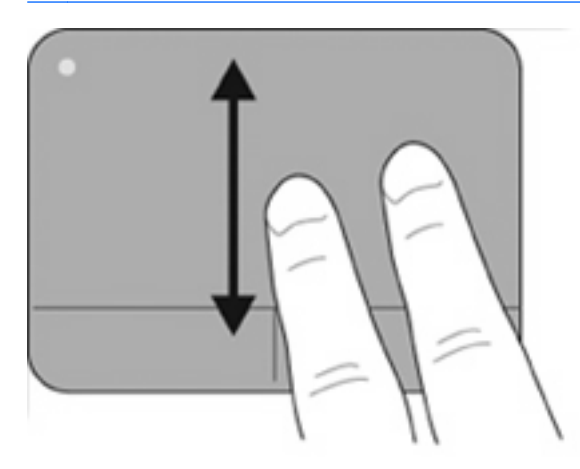

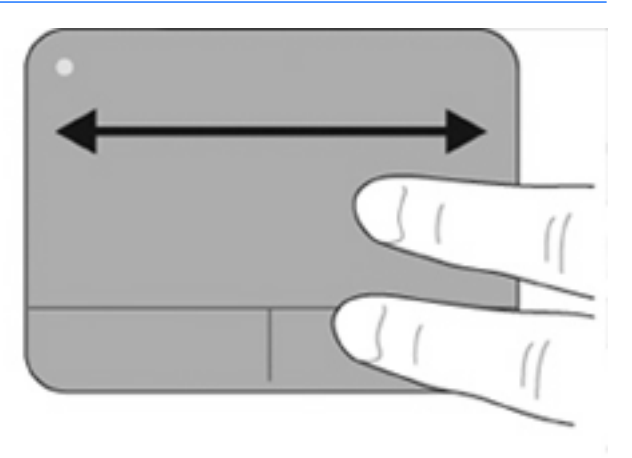

#### **Τσίμπημα/ζουμ**

Η κίνηση τσιμπήματος σάς επιτρέπει να μεγεθύνετε ή να σμικρύνετε στοιχεία, όπως PDF, εικόνες και φωτογραφίες.

Για να πραγματοποιήσετε κίνηση τσιμπήματος:

- Πραγματοποιήστε μεγέθυνση τοποθετώντας δύο δάχτυλα ενωμένα στο TouchPad και απομακρύνοντας έπειτα το ένα από το άλλο, για να αυξήσετε σταδιακά το μέγεθος του στοιχείου.
- Πραγματοποιήστε σμίκρυνση τοποθετώντας δύο δάχτυλα σε απόσταση μεταξύ τους στο TouchPad και ενώνοντάς τα, για να μειώσετε σταδιακά το μέγεθος του στοιχείου.

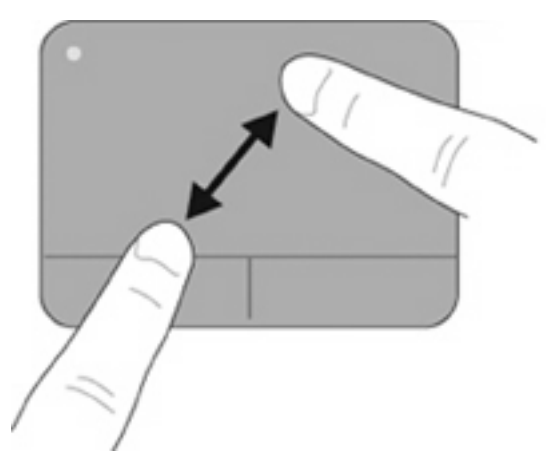

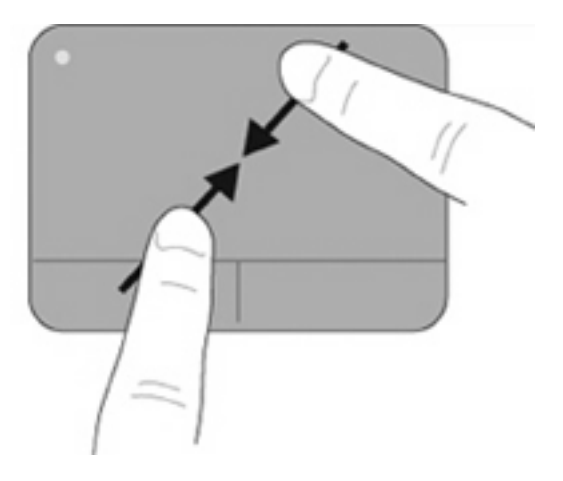

#### **Περιστροφή**

Η περιστροφή σάς επιτρέπει να περιστρέφετε στοιχεία, όπως φωτογραφίες και σελίδες. Για να πραγματοποιήσετε περιστροφή, τοποθετήστε τον αριστερό δείκτη σας στη ζώνη του TouchPad. Μετακινήστε το δεξί δείκτη σας γύρω από το σταθερό δάχτυλο με περιστροφική, δεξιόστροφη κίνηση. Για να αναστρέψετε την περιστροφή, μετακινήστε το δεξί δείκτη σας αριστερόστροφα.

**ΣΗΜΕΙΩΣΗ** Η περιστροφή πρέπει να γίνεται εντός της ζώνης του TouchPad.

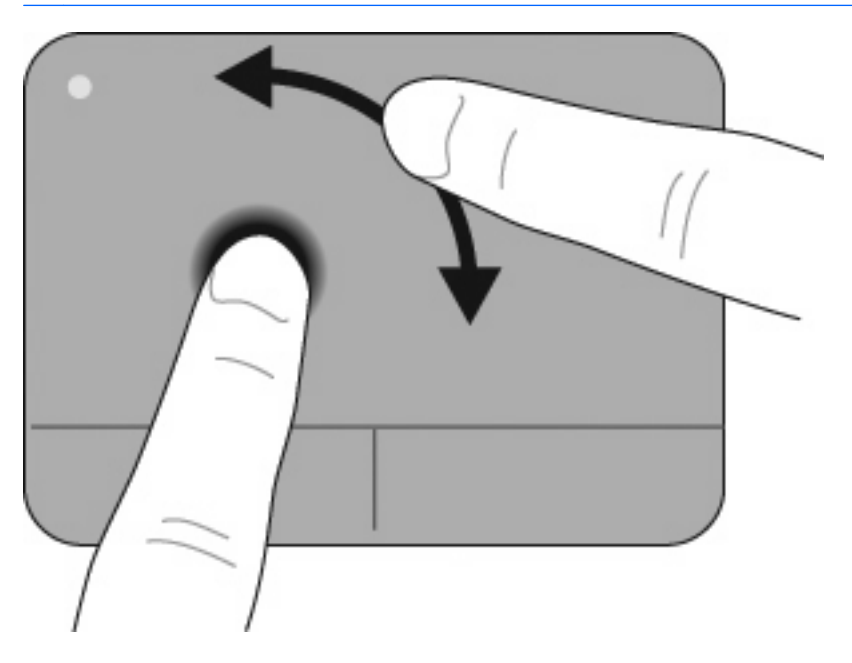

#### **Κίνηση με τρία δάχτυλα**

Η κίνηση με τρία δάχτυλα παρέχει δυνατότητα βελτιωμένης περιήγησης και ελέγχου εφαρμογών, για πιο γρήγορη περιήγηση σε έγγραφα, φωτογραφίες, παρουσιάσεις και άλλα αρχεία.

Τοποθετήστε τρία δάχτυλα με μικρή απόσταση επάνω στο TouchPad. Κινήστε τα τρία δάχτυλά σας κατά μήκος του TouchPad με γραμμική και συνεχόμενη κίνηση (δεξιά για το επόμενο, αριστερά για το προηγούμενο, επάνω για αναπαραγωγή ή μετάβαση στην αρχή μιας παρουσίασης, κάτω για διακοπή ή μετάβαση στο τέλος μιας παρουσίασης).

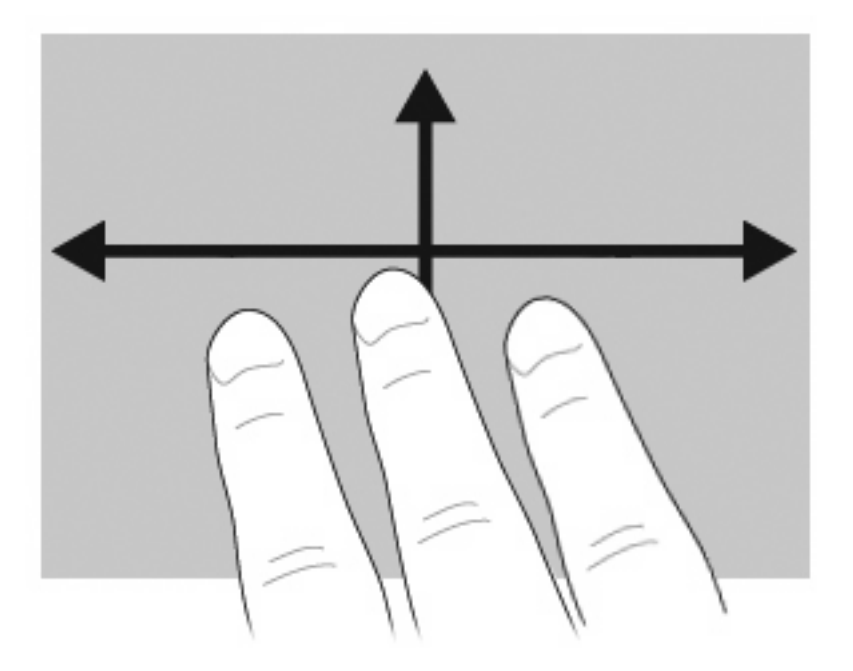

## **Σύνδεση εξωτερικού ποντικιού**

Μπορείτε να συνδέσετε ένα εξωτερικό ποντίκι USB στον υπολογιστή χρησιμοποιώντας μία από τις θύρες USB του υπολογιστή. Μπορείτε να προσθέσετε μια συσκευή USB, συνδέοντας τη συσκευή στη θύρα USB του υπολογιστή ή σε μια προαιρετική συσκευή επιτραπέζιας σύνδεσης (μόνο σε επιλεγμένα μοντέλα).

## **Χρήση του πληκτρολογίου**

## **Χρήση πλήκτρων πρόσβασης**

Τα πλήκτρα πρόσβασης είναι συνδυασμοί του πλήκτρου fn **(1)** είτε με το πλήκτρο esc **(2)** είτε με ένα από τα πλήκτρα λειτουργιών **(3)**.

Τα εικονίδια στα πλήκτρα f1 έως f12 αντιπροσωπεύουν τις λειτουργίες των πλήκτρων πρόσβασης. Οι λειτουργίες και οι διαδικασίες των πλήκτρων πρόσβασης περιγράφονται στις παρακάτω ενότητες.

**ΣΗΜΕΙΩΣΗ** Ο υπολογιστής σας ενδέχεται να διαφέρει λίγο από αυτόν που εικονίζεται στην παρούσα ενότητα.

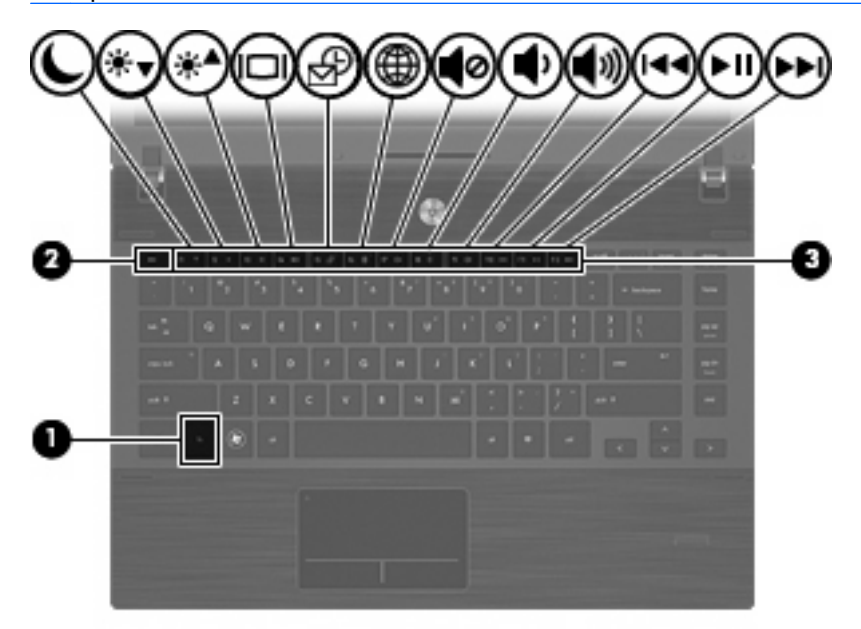

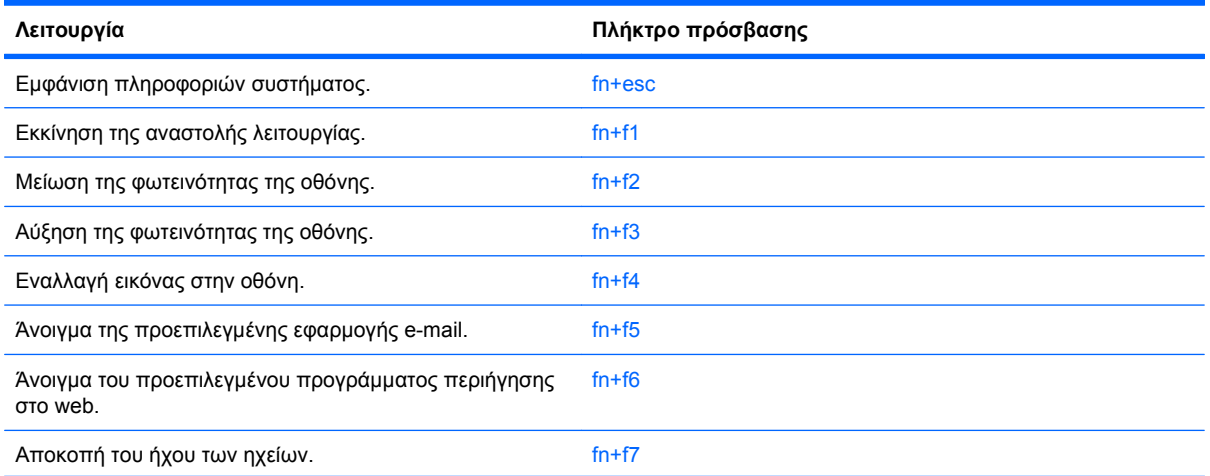

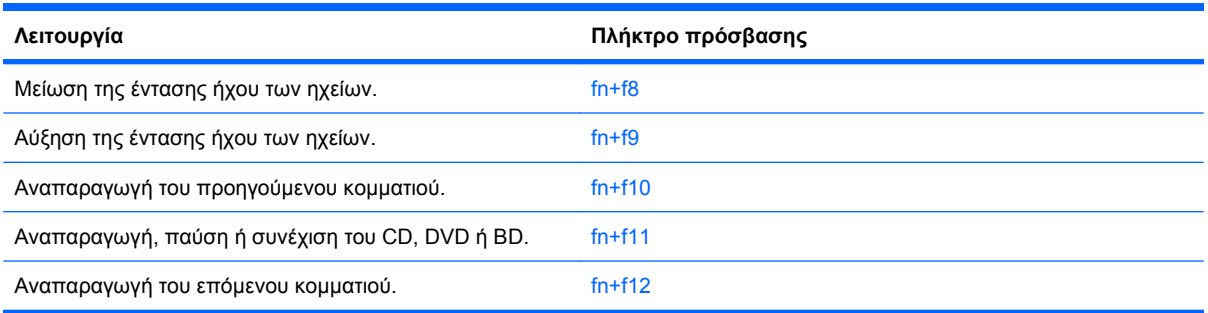

Για να χρησιμοποιήσετε μια εντολή πλήκτρου πρόσβασης στο πληκτρολόγιο του υπολογιστή, ακολουθήστε ένα από τα παρακάτω βήματα:

Πατήστε σύντομα το πλήκτρο fn και έπειτα πατήστε σύντομα το δεύτερο πλήκτρο της εντολής πλήκτρου πρόσβασης.

– ή –

Πατήστε και κρατήστε πατημένο το πλήκτρο fn, πατήστε σύντομα το δεύτερο πλήκτρο της εντολής πρόσβασης και, στη συνέχεια, αφήστε ταυτόχρονα και τα δύο πλήκτρα.

#### **Εμφάνιση πληροφοριών συστήματος**

Πατήστε fn+esc για να προβάλετε πληροφορίες σχετικά με τα εξαρτήματα του υλικού του συστήματος και τον αριθμό έκδοσης του BIOS του συστήματος.

Στα Windows, στην οθόνη fn+esc, εμφανίζεται η έκδοση του συστήματος BIOS (βασικό σύστημα εισόδου-εξόδου) ως η ημερομηνία BIOS. Σε ορισμένα μοντέλα υπολογιστή, η ημερομηνία BIOS εμφανίζεται σε δεκαδική μορφή. Η ημερομηνία BIOS μερικές φορές ονομάζεται αριθμός έκδοσης ROM συστήματος.

#### **Εκκίνηση της αναστολής λειτουργίας**

**ΠΡΟΣΟΧΗ** Για να μειώσετε τον κίνδυνο απώλειας πληροφοριών, αποθηκεύστε την εργασία σας πριν ενεργοποιήσετε την αναστολή λειτουργίας.

Για να εκκινήσετε την αναστολή λειτουργίας, πατήστε fn+f1.

Όταν εκκινείται η αναστολή λειτουργίας, οι πληροφορίες σας αποθηκεύονται στη μνήμη του συστήματος, η οθόνη σβήνει από δεδομένα και γίνεται εξοικονόμηση ενέργειας. Όσο ο υπολογιστής είναι σε αναστολή λειτουργίας, οι φωτεινές ενδείξεις λειτουργίας αναβοσβήνουν. Για να εκκινηθεί η αναστολή λειτουργίας, ο υπολογιστής πρέπει να είναι ενεργοποιημένος.

**ΣΗΜΕΙΩΣΗ** Εάν προκύψει κρίσιμα χαμηλό επίπεδο φόρτισης της μπαταρίας ενώ ο υπολογιστής είναι σε αναστολή λειτουργίας, τότε ο υπολογιστής εκκινεί την αδρανοποίηση και οι πληροφορίες που έχουν αποθηκευτεί στη μνήμη, αποθηκεύονται στον σκληρό δίσκο. Η εργοστασιακή ρύθμιση για την ενέργεια σε περίπτωση κρίσιμα χαμηλού επιπέδου φόρτισης μπαταρίας είναι η αδρανοποίηση, αλλά μπορείτε να αλλάξετε αυτή τη ρύθμιση από τις "Επιλογές ενέργειας" στον "Πίνακα Ελέγχου" των Windows.

Για να πραγματοποιήσετε έξοδο από την αναστολή λειτουργίας, πατήστε σύντομα το κουμπί λειτουργίας.

Η λειτουργία των πλήκτρων πρόσβασης fn+f1 μπορεί να τροποποιηθεί. Μπορείτε, για παράδειγμα, να ορίσετε πως με το πάτημα του πλήκτρου πρόσβασης fn+f1 θα πραγματοποιείται εκκίνηση της λειτουργίας αδρανοποίησης αντί της κατάστασης αναστολής.

**ΣΗΜΕΙΩΣΗ** Σε όλα τα παράθυρα του λειτουργικού συστήματος των Windows, οι αναφορές στο κουμπί αναστολής λειτουργίας ισχύουν για το πλήκτρο πρόσβασης fn+f1.

#### **Μείωση φωτεινότητας οθόνης**

Πατήστε fn+f2 για να μειώσετε τη φωτεινότητα της οθόνης. Κρατήστε πατημένο το πλήκτρο πρόσβασης για να μειώσετε σταδιακά το επίπεδο φωτεινότητας.

#### **Αύξηση φωτεινότητας οθόνης**

Για να αυξήσετε τη φωτεινότητα της οθόνης, πατήστε το συνδυασμό πλήκτρων fn+f3. Κρατήστε πατημένο το πλήκτρο πρόσβασης για να αυξήσετε σταδιακά το επίπεδο φωτεινότητας.

#### **Εναλλαγή εικόνας οθόνης**

Πατήστε fn+f4 για εναλλαγή της εικόνας μεταξύ των συσκευών προβολής που είναι συνδεδεμένες στον υπολογιστή. Για παράδειγμα, εάν μια οθόνη είναι συνδεδεμένη στον υπολογιστή, πατώντας fn+f4 η εικόνα εναλλάσσεται μεταξύ της οθόνης του υπολογιστή, της πρόσθετης οθόνης και της ταυτόχρονης προβολής τόσο στον υπολογιστή όσο και στην πρόσθετη οθόνη.

Οι περισσότερες εξωτερικές οθόνες λαμβάνουν πληροφορίες εικόνας από τον υπολογιστή με τη χρήση του προτύπου εξωτερικής εικόνας VGA. Το πλήκτρο πρόσβασης fn+f4 επιτρέπει την εναλλαγή εικόνων μεταξύ άλλων συσκευών που λαμβάνουν πληροφορίες εικόνας από τον υπολογιστή.

Οι παρακάτω τύποι μετάδοσης εικόνας, συνοδευόμενοι από παραδείγματα των συσκευών που τις χρησιμοποιούν, υποστηρίζονται από το πλήκτρο πρόσβασης fn+f4:

- LCD (οθόνη υπολογιστή)
- Εξωτερική VGA (οι περισσότερες εξωτερικές οθόνες)
- HDMI [τηλεοράσεις, ψηφιακές φορητές βιντεοκάμερες, συσκευές αναπαραγωγής DVD, συσκευές βίντεο (VCR) και κάρτες εγγραφής βίντεο με υποδοχές HDMI]
- Σύνθετο σήμα εικόνας (τηλεοράσεις, ψηφιακές φορητές βιντεοκάμερες, συσκευές αναπαραγωγής DVD, συσκευές βίντεο (VCR) και κάρτες εγγραφής βίντεο με υποδοχές εισόδου σύνθετου σήματος εικόνας)
- **Ξε ΣΗΜΕΙΩΣΗ** Οι συσκευές σύνθετου σήματος εικόνας μπορούν να συνδεθούν στο σύστημα μόνο με τη χρήση προαιρετικής συσκευής επιτραπέζιας σύνδεσης.

#### **Άνοιγμα της προεπιλεγμένης εφαρμογής e-mail**

Πατήστε fn+f5 για να ανοίξετε την προεπιλεγμένη εφαρμογή e-mail.

#### **Άνοιγμα του προεπιλεγμένου προγράμματος περιήγησης στο web**

Πατήστε fn+f6 για να ανοίξετε το προεπιλεγμένο πρόγραμμα περιήγησης στο web.

#### **Αποκοπή ήχου ηχείου**

Πατήστε fn+f7 για αποκοπή του ήχου του ηχείου. Πατήστε το πλήκτρο πρόσβασης ξανά για επαναφορά του ήχου του ηχείου.

#### **Μείωση έντασης ήχου ηχείου**

Πατήστε fn+f8 για να μειώσετε τον ήχο των ηχείων. Κρατήστε πατημένο το πλήκτρο πρόσβασης για να μειώσετε σταδιακά την ένταση ήχου των ηχείων.

#### **Αύξηση έντασης ήχου ηχείου**

Πατήστε fn+f9 για να αυξήσετε τον ήχο των ηχείων. Κρατήστε πατημένο το πλήκτρο πρόσβασης για να αυξήσετε σταδιακά την ένταση ήχου των ηχείων.

#### **Αναπαραγωγή προηγούμενου κομματιού ή ενότητας CD ήχου ή DVD**

Κατά την αναπαραγωγή ενός CD ήχου ή DVD, πατήστε το πλήκτρο πρόσβασης fn+f10 για αναπαραγωγή του προηγούμενου κομματιού του CD ή του προηγούμενου κεφαλαίου του DVD.

#### **Αναπαραγωγή, παύση ή συνέχιση CD ήχου ή DVD**

Το πλήκτρο πρόσβασης fn+f11 λειτουργεί μόνο όταν υπάρχει τοποθετημένο ένα CD ήχου ή DVD.

- Εάν δεν γίνεται αναπαραγωγή του CD ήχου ή του DVD, πατήστε το πλήκτρο πρόσβασης fn+f11 για να ξεκινήσετε ή να συνεχίσετε την αναπαραγωγή.
- Εάν δεν γίνεται αναπαραγωγή του CD ήχου ή του DVD, πατήστε το πλήκτρο πρόσβασης fn+f11 για να πραγματοποιήσετε παύση της αναπαραγωγής.

#### **Αναπαραγωγή επόμενου κομματιού ή ενότητας CD ήχου ή DVD**

Κατά την αναπαραγωγή CD ήχου ή DVD, πατήστε fn+f12 για αναπαραγωγή του επόμενου κομματιού του CD ή του επόμενου κεφαλαίου του DVD.

## **Χρήση του QuickLook**

Το QuickLook επιτρέπει την αποθήκευση των πληροφοριών του ημερολογίου, των επαφών, των εισερχομένων και των εργασιών από το Microsoft Outlook στη μονάδα σκληρού δίσκου του υπολογιστή σας.

- ▲ Πατήστε f5 όταν ο υπολογιστής είναι απενεργοποιημένος ή σε αδρανοποίηση για να ανοίξετε το QuickLook. Με αυτό τον τρόπο, θα δείτε τις πληροφορίες αυτές, χωρίς να χρειάζεται να εκκινήσετε το λειτουργικό σύστημα.
- **ΣΗΜΕΙΩΣΗ** Το πλήκτρο f5 δεν λειτουργεί εάν ο υπολογιστής είναι ενεργοποιημένος ή σε αναστολή λειτουργίας.

Χρησιμοποιήστε το QuickLook για να διαχειριστείτε πληροφορίες επαφών, συμβάντα ημερολογίου, πληροφορίες e-mail και εργασίες χωρίς να επανεκκινήσετε τον υπολογιστή σας.

Το HP DayStart αποτελεί μέρος του QuickLook και σας δίνει τη δυνατότητα να είστε άμεσα παραγωγικοί κατά την εκκίνηση των Windows, εμφανίζοντας σημαντικές πληροφορίες συναντήσεων και διασκέψεων, καθώς και την κατάσταση φόρτισης της μπαταρίας. Για περισσότερες πληροφορίες, ανατρέξτε στη Βοήθεια του QuickLook και του DayStart.

## **Χρήση του QuickWeb**

Το QuickWeb είναι ένα περιβάλλον άμεση ενεργοποίησης, ξεχωριστό από το λειτουργικό σύστημα των Windows. Το QuickWeb σάς επιτρέπει να έχετε γρήγορη πρόσβαση σε ένα πρόγραμμα περιήγησης στο web, χωρίς να εκκινήσετε τα Windows.

▲ Πατήστε f6 όταν ο υπολογιστής είναι απενεργοποιημένος ή σε αδρανοποίηση για να ανοίξετε το QuickWeb στον υπολογιστή σας.

**ΣΗΜΕΙΩΣΗ** Το πλήκτρο f6 δεν λειτουργεί εάν ο υπολογιστής είναι ενεργοποιημένος ή σε αναστολή λειτουργίας.

## **Χρήση του ενσωματωμένου αριθμητικού πληκτρολογίου**

Τα 15 πλήκτρα του ενσωματωμένου αριθμητικού πληκτρολογίου μπορούν να χρησιμοποιηθούν όπως και τα πλήκτρα εξωτερικού πληκτρολογίου. Όταν το ενσωματωμένο αριθμητικό πληκτρολόγιο είναι ενεργοποιημένο, κάθε πλήκτρο του αριθμητικού πληκτρολογίου εκτελεί τη λειτουργία που υποδεικνύει το εικονίδιο στην επάνω δεξιά γωνία του πλήκτρου.

#### **Ενεργοποίηση και απενεργοποίηση του ενσωματωμένου αριθμητικού πληκτρολογίου**

Πατήστε fn+num lk για να ενεργοποιήσετε το ενσωματωμένο αριθμητικό πληκτρολόγιο. Πατήστε fn+num lk ξανά για να επιστρέψετε στις βασικές λειτουργίες των πλήκτρων.

**ΣΗΜΕΙΩΣΗ** Το ενσωματωμένο αριθμητικό πληκτρολόγιο δεν λειτουργεί ενώ είναι συνδεδεμένο στον υπολογιστή εξωτερικό πληκτρολόγιο ή αριθμητικό πληκτρολόγιο.

### **Εναλλαγή λειτουργιών πλήκτρων στο ενσωματωμένο αριθμητικό πληκτρολόγιο**

Μπορείτε προσωρινά να πραγματοποιήσετε εναλλαγή των λειτουργιών των πλήκτρων του ενσωματωμένου αριθμητικού πληκτρολογίου μεταξύ των βασικών τους λειτουργιών και των λειτουργιών πληκτρολογίου, χρησιμοποιώντας το πλήκτρο fn ή το συνδυασμό πλήκτρων fn+shift.

- Για να αλλάξετε τη λειτουργία ενός πλήκτρου αριθμητικού πληκτρολογίου σε αριθμητική, ενώ το αριθμητικό πληκτρολόγιο είναι απενεργοποιημένο, πατήστε και κρατήστε πατημένο το πλήκτρο fn, ενώ πατάτε ταυτόχρονα το πλήκτρο του αριθμητικού πληκτρολογίου.
- Για να χρησιμοποιήσετε προσωρινά τα πλήκτρα του αριθμητικού πληκτρολογίου ως τυπικά πλήκτρα όταν είναι ενεργοποιημένο το αριθμητικό πληκτρολόγιο:
	- Πατήστε και κρατήστε πατημένο το πλήκτρο fn για να πληκτρολογήσετε πεζούς χαρακτήρες.
	- ∘ Πατήστε και κρατήστε πατημένο το συνδυασμό των πλήκτρων fn+shift για να πληκτρολογήσετε κεφαλαίους χαρακτήρες.

## **Χρήση προαιρετικού εξωτερικού αριθμητικού πληκτρολογίου**

Στα περισσότερα εξωτερικά αριθμητικά πληκτρολόγια, τα πλήκτρα λειτουργούν διαφορετικά, ανάλογα με το εάν η λειτουργία num lock είναι ενεργοποιημένη ή όχι. (Η λειτουργία num lock είναι εργοστασιακά απενεργοποιημένη.) Για παράδειγμα:

- Όταν η λειτουργία num lock είναι ενεργοποιημένη, τα περισσότερα πλήκτρα του αριθμητικού πληκτρολογίου εισάγουν αριθμούς.
- Όταν η λειτουργία num lock είναι απενεργοποιημένη, τα περισσότερα πλήκτρα του αριθμητικού πληκτρολογίου λειτουργούν όπως τα πλήκτρα-βέλη ή όπως τα πλήκτρα μετακίνησης προς τα πάνω ή κάτω.

Όταν η λειτουργία num lock είναι ενεργοποιημένη σε ένα εξωτερικό αριθμητικό πληκτρολόγιο, στον υπολογιστή ανάβει η φωτεινή ένδειξη num lock. Όταν η λειτουργία num lock είναι απενεργοποιημένη σε ένα εξωτερικό αριθμητικό πληκτρολόγιο, η φωτεινή ένδειξη num lock στον υπολογιστή είναι σβηστή.

Για να ενεργοποιήσετε ή να απενεργοποιήσετε τη λειτουργία num lock σε ένα εξωτερικό πληκτρολόγιο καθώς εργάζεστε:

Πατήστε το πλήκτρο num lk στο εξωτερικό πληκτρολόγιο και όχι σε αυτό του υπολογιστή.

## **Καθαρισμός TouchPad και πληκτρολογίου**

Σκόνη και δαχτυλιές στο TouchPad μπορεί να προκαλούν αναπήδηση του δείκτη στην οθόνη. Για να αποφύγετε κάτι τέτοιο, καθαρίζετε το TouchPad με υγρό πανί και πλένετε τα χέρια σας συχνά κατά τη χρήση του υπολογιστή.

**ΠΡΟΕΙΔ/ΣΗ!** Για να μειωθεί ο κίνδυνος ηλεκτροπληξίας ή πρόκλησης βλάβης στα εσωτερικά στοιχεία, μην χρησιμοποιείτε εξαρτήματα ηλεκτρικής σκούπας για να καθαρίσετε το πληκτρολόγιο. Η ηλεκτρική σκούπα μπορεί να αφήσει στην επιφάνεια του πληκτρολογίου υπολείμματα από τον καθαρισμό του σπιτιού.

Καθαρίζετε το πληκτρολόγιο τακτικά για να μην κολλάνε τα πλήκτρα και αφαιρείτε τη σκόνη, τις κλωστές και τα σωματίδια που μπορεί να παγιδευτούν κάτω από τα πλήκτρα. Μπορείτε να χρησιμοποιήσετε ένα δοχείο συμπιεσμένου αέρα με μακριά και λεπτή προέκταση για να φυσήξετε αέρα γύρω και κάτω από τα πλήκτρα και να απομακρύνετε τα υπολείμματα.

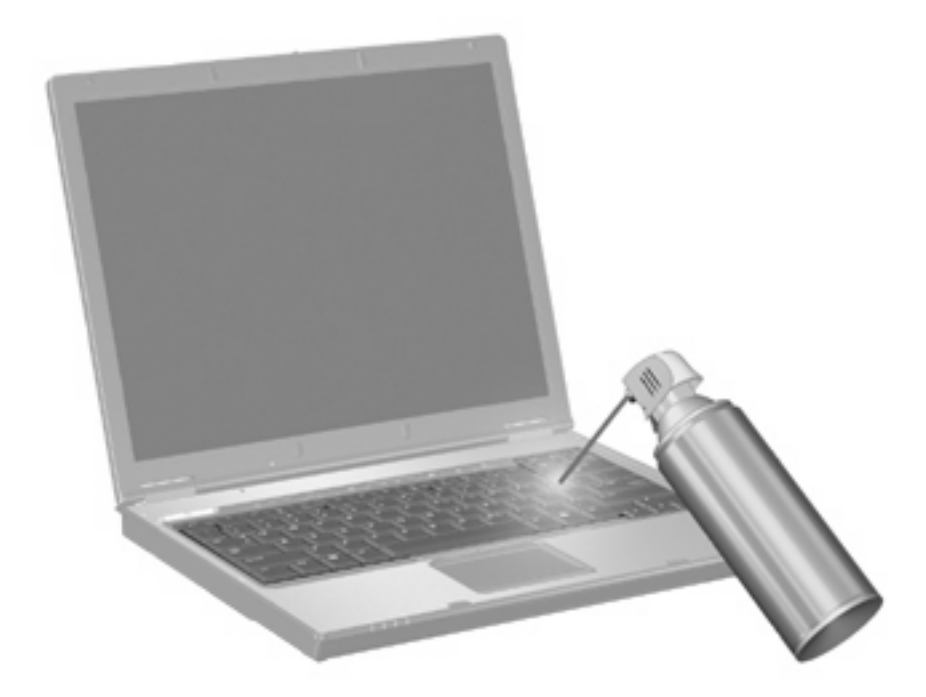

# **4 Πολυμέσα**

## **Λειτουργίες πολυμέσων**

Ο υπολογιστής σας διαθέτει λειτουργίες πολυμέσων που σας επιτρέπουν να ακούτε μουσική, να παρακολουθείτε ταινίες και να προβάλλετε φωτογραφίες. Ο υπολογιστής σας ενδέχεται να διαθέτει τα ακόλουθα στοιχεία πολυμέσων:

- Μονάδα οπτικού δίσκου για την αναπαραγωγή δίσκων ήχου και βίντεο
- Ενσωματωμένα ηχεία για την ακρόαση μουσικής
- Ενσωματωμένο μικρόφωνο για την εγγραφή ήχων
- Ενσωματωμένη κάμερα web που σας δίνει τη δυνατότητα εγγραφής και κοινής χρήσης βίντεο
- Προεγκατεστημένο λογισμικό πολυμέσων που σας δίνει δυνατότητα αναπαραγωγής και διαχείρισης της μουσικής, των ταινιών και των φωτογραφιών σας
- Πλήκτρα πρόσβασης που παρέχουν γρήγορη πρόσβαση σε εργασίες πολυμέσων
- **ΣΗΜΕΙΩΣΗ** Ο υπολογιστής σας ενδέχεται να μην περιλαμβάνει όλα τα στοιχεία που παρατίθενται.

Οι ακόλουθες ενότητες εξηγούν τον τρόπο εντοπισμού και χρήσης των στοιχείων πολυμέσων που περιλαμβάνονται στον υπολογιστή σας.

#### **Στοιχεία πολυμέσων**

Η εικόνα και ο πίνακας που ακολουθούν περιγράφουν τις λειτουργίες πολυμέσων του υπολογιστή σας.

**ΣΗΜΕΙΩΣΗ** Ο υπολογιστής σας ενδέχεται να διαφέρει λίγο από αυτόν που εικονίζεται στην παρούσα ενότητα.

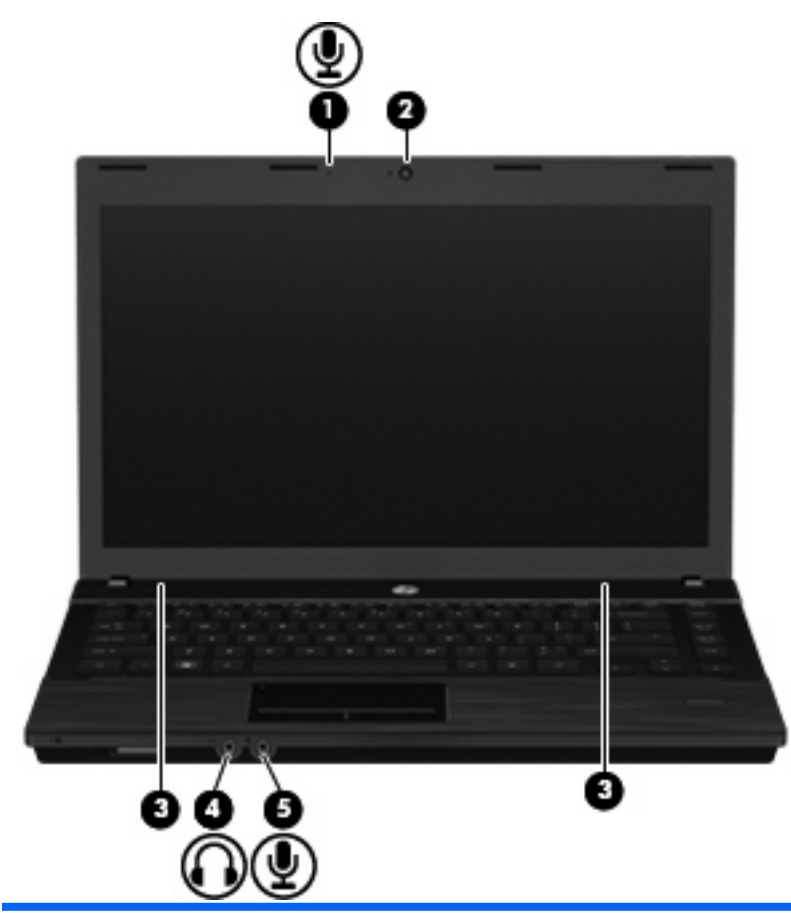

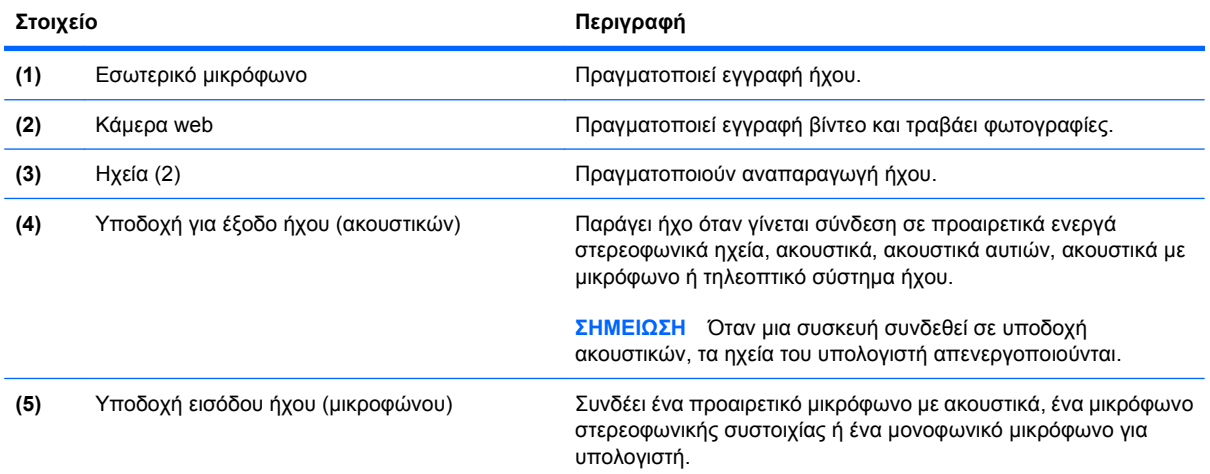

## **Ρύθμιση έντασης ήχου**

Για να ρυθμίσετε την ένταση του ήχου, χρησιμοποιήστε ένα από τα παρακάτω στοιχεία ελέγχου:

- Πλήκτρα έντασης ήχου υπολογιστή:
	- Για να αποκόψετε ή να επαναφέρετε τον ήχο, πατήστε παρατεταμένα το πλήκτρο fn **(1)** και, στη συνέχεια, πατήστε το πλήκτρο αποκοπής του ήχου f7 **(2)**.
	- Για να μειώσετε την ένταση του ήχου, πατήστε παρατεταμένα το πλήκτρο fn **(1)** και, στη συνέχεια, πατήστε το πλήκτρο μείωσης της έντασης του ήχου f8 **(3)** μέχρι το επιθυμητό επίπεδο έντασης.
	- Για να αυξήσετε την ένταση του ήχου, πατήστε παρατεταμένα το πλήκτρο fn **(1)** και, στη συνέχεια, πατήστε το πλήκτρο αύξησης της έντασης του ήχου f9 **(4)** μέχρι το επιθυμητό επίπεδο έντασης.

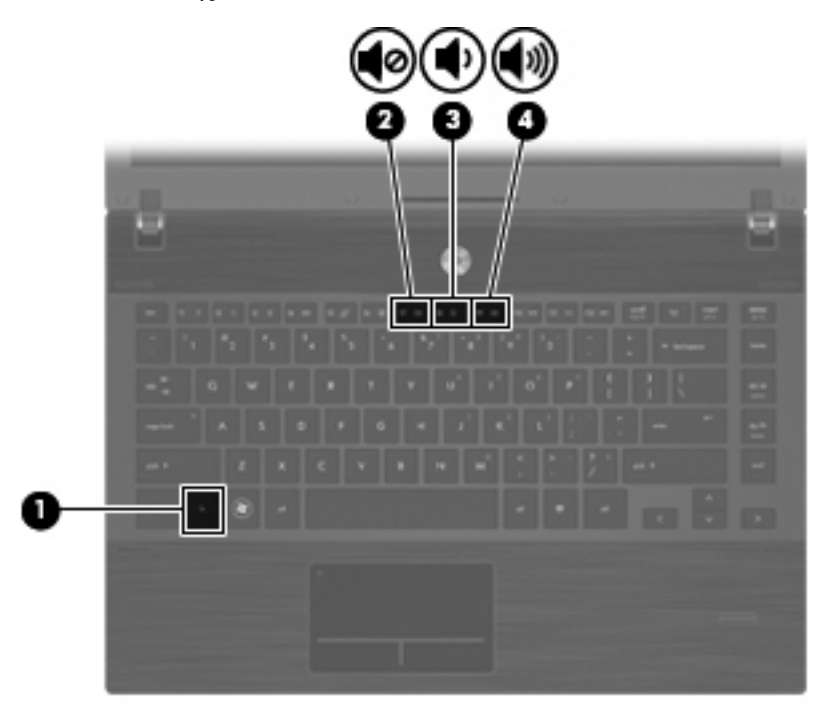

- Ρύθμιση έντασης ήχου στα Windows:
	- **α.** Επιλέξτε το εικονίδιο **έντασης ήχου** που βρίσκεται στην περιοχή ειδοποιήσεων στη δεξιά πλευρά της γραμμής εργασιών.
	- **β.** Αυξήστε ή μειώστε την ένταση, σύροντας το ρυθμιστικό επάνω ή κάτω. Κάντε κλικ στο εικονίδιο **Σίγαση** για αποκοπή της έντασης.

– ή –

- **α.** Κάντε δεξί κλικ στο εικονίδιο **έντασης ήχου** στην περιοχή ειδοποιήσεων και κατόπιν κάντε κλικ στο **Άνοιγμα του μείκτη έντασης ήχου**.
- **β.** Στη στήλη "Ηχεία", μπορείτε να αυξήσετε ή να μειώσετε την ένταση, σύροντας το ρυθμιστικό **Έντασης** επάνω ή κάτω. Μπορείτε επίσης να επιτύχετε αποκοπή της έντασης κάνοντας κλικ στο εικονίδιο **Σίγαση**.

Εάν το εικονίδιο έντασης δεν υπάρχει στην περιοχή ειδοποιήσεων, ακολουθήστε τα παρακάτω βήματα για να το προσθέσετε:

- **α.** Κάντε δεξί κλικ στην περιοχή ειδοποιήσεων και, στη συνέχεια, επιλέξτε **Ιδιότητες**.
- **β.** Κάντε κλικ στην καρτέλα **Περιοχή ειδοποιήσεων**.
- **γ.** Στα εικονίδια συστήματος, επιλέξτε το πλαίσιο ελέγχου **Ένταση ήχου**.
- **δ.** Κάντε κλικ στο **ΟΚ**.
- Ρύθμιση έντασης ήχου προγραμμάτων:

Η ένταση μπορεί επίσης να ρυθμιστεί μέσα από ορισμένα προγράμματα.

## **Λογισμικό πολυμέσων**

Ο υπολογιστής διαθέτει προεγκατεστημένο λογισμικό πολυμέσων. Ορισμένα μοντέλα υπολογιστών περιλαμβάνουν επίσης πρόσθετο λογισμικό πολυμέσων σε οπτικό δίσκο.

Ανάλογα με τον εξοπλισμό και το λογισμικό που συνοδεύουν τον υπολογιστή, ενδέχεται να υποστηρίζονται οι παρακάτω εργασίες πολυμέσων:

- Αναπαραγωγή ψηφιακών μέσων, συμπεριλαμβανομένων CD ήχου και εικόνας, DVD, BD και ραδιοφώνου μέσω Internet
- Δημιουργία ή αντιγραφή CD δεδομένων
- **Δημιουργία, επεξεργασία και εγγραφή CD ήχου**
- Δημιουργία, επεξεργασία και εγγραφή βίντεο ή ταινίας σε DVD ή βίντεο CD
- **ΠΡΟΣΟΧΗ** Για να αποφύγετε την απώλεια πληροφοριών ή την πρόκληση ζημιάς στο δίσκο, ακολουθήστε τις παρακάτω οδηγίες:

Προτού πραγματοποιήσετε εγγραφή σε ένα δίσκο, συνδέστε τον υπολογιστή σε μια αξιόπιστη εξωτερική πηγή τροφοδοσίας. Μην πραγματοποιείτε εγγραφή σε δίσκο όταν ο υπολογιστής λειτουργεί με μπαταρία.

Πριν πραγματοποιήσετε εγγραφή στο δίσκο, κλείστε όλα τα προγράμματα εκτός από το λογισμικό του δίσκου που χρησιμοποιείτε.

Μην πραγματοποιείτε απευθείας αντιγραφή από ένα δίσκο προέλευσης σε ένα δίσκο προορισμού ή από μια μονάδα δίσκου δικτύου σε ένα δίσκο προορισμού. Αντί για αυτό, αντιγράψτε το περιεχόμενο από το δίσκο προέλευσης ή από τη μονάδα δικτύου στον σκληρό δίσκο σας και, στη συνέχεια, αντιγράψτε το περιεχόμενο από το σκληρό δίσκο σας στο δίσκο προορισμού.

Μη χρησιμοποιείτε το πληκτρολόγιο και μην μετακινείτε τον υπολογιστή κατά τη διάρκεια της εγγραφής σε ένα δίσκο. Η διαδικασία εγγραφής είναι ευαίσθητη στις δονήσεις.

**ΣΗΜΕΙΩΣΗ** Για πληροφορίες σχετικά με τη χρήση του λογισμικού που συνοδεύει τον υπολογιστή, ανατρέξτε στις οδηγίες του κατασκευαστή λογισμικού, οι οποίες ενδέχεται να παρέχονται σε δίσκο, ως αρχεία online βοήθειας ή στην τοποθεσία web του κατασκευαστή λογισμικού.

### **Άνοιγμα προεγκατεστημένου λογισμικού πολυμέσων**

- **1.** Επιλέξτε **Έναρξη > Όλα τα προγράμματα**.
- **2.** Κάντε κλικ στο πρόγραμμα που θέλετε να ανοίξετε.

### **Χρήση λογισμικού πολυμέσων**

- **1.** Επιλέξτε **Έναρξη > Όλα τα προγράμματα** και, στη συνέχεια, ανοίξτε το πρόγραμμα πολυμέσων που θέλετε να χρησιμοποιήσετε. Για παράδειγμα, εάν θέλετε να χρησιμοποιήσετε το Windows Media Player για την αναπαραγωγή ενός CD ήχου, κάντε κλικ στο **Windows Media Player**.
- **ΣΗΜΕΙΩΣΗ** Κάποια προγράμματα μπορεί να βρίσκονται σε δευτερεύοντες φακέλους.
- **2.** Τοποθετήστε το δίσκο μέσων, όπως ένα CD ήχου, στη μονάδα οπτικού δίσκου.
- **3.** Ακολουθήστε τις οδηγίες στην οθόνη.
- ή –
- **1.** Τοποθετήστε το δίσκο μέσων, όπως ένα CD ήχου, στη μονάδα οπτικού δίσκου.

Ανοίγει ένα πλαίσιο διαλόγου αυτόματης αναπαραγωγής.

**2.** Επιλέξτε μια εργασία πολυμέσων από τη λίστα εργασιών.

### **Εγκατάσταση λογισμικού πολυμέσων από δίσκο**

- **1.** Τοποθετήστε το δίσκο στη μονάδα οπτικού δίσκου.
- **2.** Όταν ανοίξει ο οδηγός εγκατάστασης, ακολουθήστε τις οδηγίες που εμφανίζονται στην οθόνη.
- **3.** Επανεκκινήστε τον υπολογιστή εάν σας ζητηθεί.

## **Ήχος**

Ο υπολογιστής σάς δίνει τη δυνατότητα να χρησιμοποιήσετε πολλές λειτουργίες ήχου:

- Αναπαραγωγή μουσικής με τα ηχεία του υπολογιστή ή/και συνδεδεμένα εξωτερικά ηχεία
- Εγγραφή ήχου με το εσωτερικό μικρόφωνο ή με σύνδεση εξωτερικού μικροφώνου
- Λήψη μουσικής από το Internet
- Δημιουργία παρουσιάσεων πολυμέσων με ήχο και εικόνες
- Μεταφορά ήχου και εικόνων με προγράμματα ανταλλαγής άμεσων μηνυμάτων
- Ροή ραδιοφωνικών προγραμμάτων (μόνο σε επιλεγμένα μοντέλα) ή λήψη ραδιοφωνικών σημάτων FM
- Δημιουργία ή εγγραφή CD ήχου (μόνο σε επιλεγμένα μοντέλα)

### **Σύνδεση εξωτερικών συσκευών ήχου**

**ΠΡΟΕΙΔ/ΣΗ!** Για να αποφύγετε τον κίνδυνο τραυματισμού, ρυθμίστε την ένταση του ήχου προτού φορέσετε τα ακουστικά, τα ακουστικά αυτιών ή τα ακουστικά κεφαλής. Για πρόσθετες πληροφορίες ασφάλειας, ανατρέξτε στις *Σημειώσεις κανονισμών, ασφάλειας και περιβάλλοντος*.

Για τη σύνδεση εξωτερικών συσκευών, όπως εξωτερικά ηχεία, ακουστικά ή μικρόφωνο, ανατρέξτε στις πληροφορίες που παρέχονται με τη συσκευή. Για βέλτιστα αποτελέσματα, θυμηθείτε τις παρακάτω συμβουλές:

- Βεβαιωθείτε ότι το καλώδιο της συσκευής είναι καλά συνδεδεμένο στη σωστή υποδοχή του υπολογιστή. (Τα βύσματα των καλωδίων διαθέτουν συνήθως έγχρωμη σήμανση για τη σύνδεσή τους με τις αντίστοιχες υποδοχές του υπολογιστή.)
- Εγκαταστήστε τα προγράμματα οδήγησης που είναι απαραίτητα για την εξωτερική συσκευή.
- **ΣΗΜΕΙΩΣΗ** Ένα πρόγραμμα οδήγησης είναι ένα απαιτούμενο πρόγραμμα που λειτουργεί ως μεταφραστής μεταξύ της συσκευής και των προγραμμάτων που χρησιμοποιούν τη συσκευή.

## **Έλεγχος των λειτουργιών ήχου**

Για να ελέγξετε τον ήχο συστήματος στον υπολογιστή σας, ακολουθήστε τα εξής βήματα:

**1.** Κάντε δεξί κλικ στο εικονίδιο έντασης ήχου στη γραμμή εργασιών και επιλέξτε **Ήχοι**.

– ή –

Επιλέξτε **Έναρξη > Πίνακας Ελέγχου > Υλικό και Ήχος > Ήχος**.

**2.** Όταν ανοίξει το παράθυρο "Ήχος", κάντε κλικ στην καρτέλα **Ήχοι**. Στην κατηγορία **Συμβάντα προγραμμάτων**, επιλέξτε ένα συμβάν ήχου, όπως ένα ηχητικό σήμα ή μια ειδοποίηση, και κάντε κλικ στο κουμπί **Δοκιμή**.

Θα πρέπει να ακούσετε τον αντίστοιχο ήχο από τα ηχεία ή τα συνδεδεμένα ακουστικά.

Για να ελέγξετε τις λειτουργίες εγγραφής του υπολογιστή, ακολουθήστε τα εξής βήματα:

- **1.** Επιλέξτε **Έναρξη > Όλα τα προγράμματα > Βοηθήματα > Ηχογράφηση**.
- **2.** Κάντε κλικ στην επιλογή **Έναρξη εγγραφής** και μιλήστε στο μικρόφωνο. Αποθηκεύστε το αρχείο στην επιφάνεια εργασίας.
- **3.** Ανοίξτε το Windows Media Player και πραγματοποιήστε αναπαραγωγή του ήχου.

**ΣΗΜΕΙΩΣΗ** Για βέλτιστα αποτελέσματα κατά την εγγραφή, μιλήστε απευθείας στο μικρόφωνο και πραγματοποιήστε την εγγραφή του ήχου σε περιβάλλον χωρίς θόρυβο.

▲ Για να επιβεβαιώσετε ή να αλλάξετε τις ρυθμίσεις ήχου του υπολογιστή, επιλέξτε **Έναρξη > Πίνακας Ελέγχου > Υλικό και Ήχος > Ήχος**.

## **Βίντεο**

Ο υπολογιστής σάς δίνει τη δυνατότητα να χρησιμοποιήσετε πολλές λειτουργίες βίντεο:

- **Παρακολούθηση ταινιών**
- Παιχνίδια μέσω Internet
- Επεξεργασία φωτογραφιών και βίντεο για τη δημιουργία παρουσιάσεων
- Σύνδεση εξωτερικών συσκευών βίντεο

## **Σύνδεση εξωτερικής οθόνης ή συσκευής προβολής**

Ο υπολογιστής διαθέτει θύρα εξωτερικής οθόνης που σας επιτρέπει να συνδέετε εξωτερικές οθόνες και συσκευές προβολής.

#### **Χρήση θύρας εξωτερικής οθόνης**

Η θύρα εξωτερικής οθόνης συνδέει μια εξωτερική συσκευή προβολής, όπως μια εξωτερική οθόνη ή ένα προβολέα, με τον υπολογιστή.

Για να συνδέσετε μια συσκευή οθόνης, συνδέστε το καλώδιο της συσκευής στη θύρα εξωτερικής οθόνης.

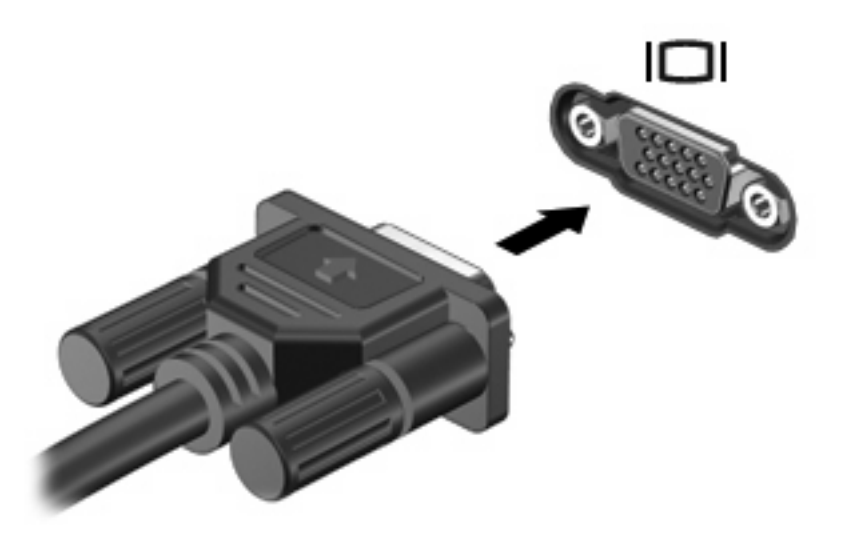

**ΣΗΜΕΙΩΣΗ** Εάν μια σωστά συνδεδεμένη εξωτερική συσκευή δεν εμφανίζει εικόνα, πατήστε το πλήκτρο fn+f4 για μεταφορά της εικόνας στη συσκευή. Πατώντας επανειλημμένα fn+f4 γίνεται εναλλαγή της εικόνας μεταξύ της οθόνης του υπολογιστή και της οθόνης της συσκευής.

## **Χρήση της θύρας HDMI**

Επιλεγμένα μοντέλα υπολογιστών διαθέτουν θύρα HDMI (High Definition Multimedia Interface). Η θύρα HDMI συνδέει τον υπολογιστή σε προαιρετική συσκευή εικόνας ή ήχου, όπως τηλεόραση υψηλής ευκρίνειας ή οποιαδήποτε συμβατή ψηφιακή συσκευή ή συσκευή ήχου.

Ο υπολογιστής υποστηρίζει μία συσκευή HDMI, συνδεδεμένη στη θύρα HDMI, ενώ ταυτόχρονα υποστηρίζει εικόνα στην οθόνη του υπολογιστή ή σε οποιαδήποτε άλλη από τις υποστηριζόμενες εξωτερικές οθόνες.

**ΣΗΜΕΙΩΣΗ** Για μετάδοση σημάτων βίντεο μέσω της θύρας HDMI, απαιτείται καλώδιο HDMI (πωλείται ξεχωριστά), το οποίο μπορείτε να προμηθευτείτε από τα περισσότερα καταστήματα λιανικής πώλησης ηλεκτρονικών συσκευών.

Για να συνδέσετε μια συσκευή ήχου ή εικόνας στη θύρα HDMI:

**1.** Συνδέστε το ένα άκρο του καλωδίου HDMI στη θύρα HDMI του υπολογιστή.

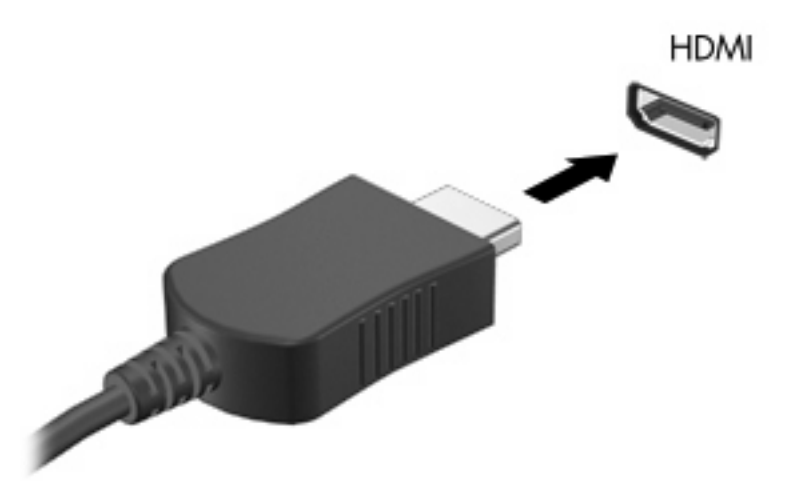

- **2.** Συνδέστε το άλλο άκρο του καλωδίου στη συσκευή εικόνας, σύμφωνα με τις οδηγίες του κατασκευαστή της συσκευής.
- **3.** Πατήστε fn+f4 για να πραγματοποιήσετε εναλλαγή της εικόνας ανάμεσα στις συσκευές προβολής που είναι συνδεδεμένες στον υπολογιστή.

### **Ρύθμιση παραμέτρων ήχου για HDMI**

Για να διαμορφώσετε τον ήχο HDMI, πρώτα συνδέστε μια συσκευή ήχου ή εικόνας όπως τηλεόραση υψηλής ανάλυσης, στη θύρα HDMI του υπολογιστή σας. Έπειτα ρυθμίστε την προεπιλεγμένη συσκευή αναπαραγωγής ήχου με τον παρακάτω τρόπο:

- **1.** Κάντε δεξί κλικ στο εικονίδιο **Ηχείο** στην περιοχή ειδοποιήσεων, στη δεξιά πλευρά της γραμμής εργασιών, και, στη συνέχεια, επιλέξτε **Συσκευές αναπαραγωγής**.
- **2.** Στην καρτέλα **Αναπαραγωγή** κάντε κλικ είτε στην επιλογή **Ψηφιακή έξοδος** είτε **Συσκευή ψηφιακής εξόδου (HDMI)**.
- **3.** Επιλέξτε **Ορισμός προεπιλογής** και κάντε κλικ στο **OK**.

Για να επαναφέρετε τον ήχο στα ηχεία του υπολογιστή, ακολουθήστε τα παρακάτω βήματα:

- **1.** Κάντε δεξί κλικ στο εικονίδιο **Ηχείο** στην περιοχή ειδοποιήσεων, στη δεξιά πλευρά της γραμμής εργασιών και, στη συνέχεια, επιλέξτε **Συσκευές αναπαραγωγής**.
- **2.** Στην καρτέλα **Αναπαραγωγή**, κάντε κλικ στην επιλογή **Ηχεία**.
- **3.** Επιλέξτε **Ορισμός προεπιλογής** και κάντε κλικ στο **OK**.

## **Μονάδα οπτικού δίσκου (μόνο σε επιλεγμένα μοντέλα)**

Ανάλογα με τον τύπο της μονάδας οπτικού δίσκου και του λογισμικού που έχετε εγκαταστήσει στον υπολογιστή σας, η μονάδα οπτικού δίσκου υποστηρίζει αναπαραγωγή, αντιγραφή και δημιουργία CD, DVD ή BD.

### **Εντοπισμός μονάδας οπτικού δίσκου**

▲ Επιλέξτε **Έναρξη > Υπολογιστής**.

## **Χρήση οπτικών δίσκων (CD, DVD και BD)**

Μια μονάδα οπτικού δίσκου, όπως η μονάδα DVD-ROM, υποστηρίζει οπτικούς δίσκους (CD και DVD). Οι δίσκοι αυτοί αποθηκεύουν πληροφορίες, όπως μουσική, φωτογραφίες και ταινίες. Τα DVD έχουν μεγαλύτερη χωρητικότητα αποθήκευσης από τα CD.

Η μονάδα οπτικού δίσκου μπορεί να διαβάσει τυπικούς δίσκους CD και DVD. Εάν η μονάδα οπτικού δίσκου που διαθέτετε είναι μονάδα δίσκων Blu-ray (BD), τότε μπορεί να διαβάσει και BD.

**ΣΗΜΕΙΩΣΗ** Μερικές από τις μονάδες οπτικών δίσκων που αναφέρονται ίσως να μην υποστηρίζονται από τον υπολογιστή σας. Οι μονάδες που αναφέρονται δεν είναι απαραίτητα όλες οι υποστηριζόμενες μονάδες οπτικών δίσκων.

Ορισμένες μονάδες οπτικών δίσκων μπορούν, επίσης, να πραγματοποιήσουν εγγραφή σε οπτικούς δίσκους, όπως περιγράφεται στον παρακάτω πίνακα.

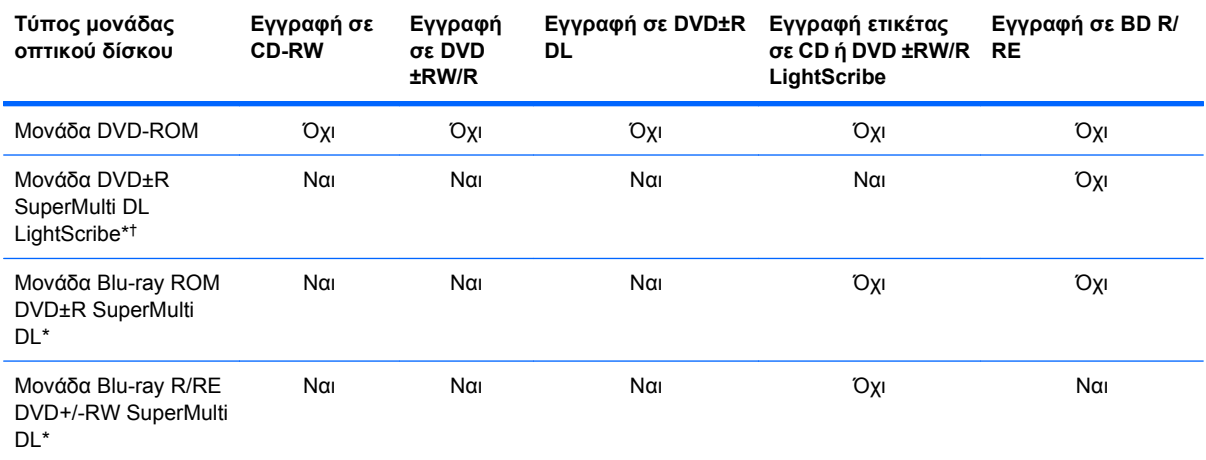

\*Οι δίσκοι διπλής επίστρωσης μπορούν να αποθηκεύσουν περισσότερα δεδομένα από τους δίσκους μονής επίστρωσης. Ωστόσο, οι δίσκοι διπλής επίστρωσης που εγγράφονται με αυτή τη μονάδα δίσκου ενδέχεται να μην είναι συμβατοί με πολλές μονάδες δίσκων και συσκευές αναπαραγωγής DVD μονής επίστρωσης.

†Οι δίσκοι LightScribe πρέπει να αγοράζονται ξεχωριστά. Η τεχνολογία LightScribe δημιουργεί μια εικόνα σε κλίμακα του γκρι που θυμίζει ασπρόμαυρη φωτογραφία.

**ΠΡΟΣΟΧΗ** Για να αποτρέψετε πιθανή αλλοίωση ήχου και εικόνας, απώλεια πληροφοριών ή απώλεια της λειτουργίας αναπαραγωγής ήχου ή εικόνας, μην πραγματοποιείτε εκκίνηση της αναστολής λειτουργίας ή της αδρανοποίησης κατά την ανάγνωση CD, DVD ή BD ή κατά την εγγραφή σε CD ή DVD.
## **Επιλογή του κατάλληλου δίσκου (CD, DVD και BD)**

Μια μονάδα οπτικού δίσκου υποστηρίζει οπτικούς δίσκους (CD, DVD και BD). Τα CD που χρησιμοποιούνται για την αποθήκευση ψηφιακών δεδομένων, χρησιμοποιούνται επίσης για εμπορικές εγγραφές ήχου και καλύπτουν τις προσωπικές σας ανάγκες για αποθήκευση. Τα DVD και τα BD χρησιμοποιούνται κυρίως για ταινίες, λογισμικό και δημιουργία αντιγράφων ασφαλείας δεδομένων. Τα DVD και τα BD έχουν τις ίδιες διαστάσεις με τα CD, αλλά πολύ μεγαλύτερη χωρητικότητα αποθήκευσης.

 $\mathbb{B}$  ΣΗΜΕΙΩΣΗ Η μονάδα οπτικού δίσκου του υπολογιστή σας ενδέχεται να μην υποστηρίζει όλους τους τύπους οπτικών δίσκων που αναφέρονται σε αυτή την ενότητα.

### **Δίσκοι CD-R**

Χρησιμοποιήστε δίσκους CD-R (μίας εγγραφής) για τη δημιουργία μόνιμων αρχείων και για κοινή χρήση των αρχείων με οποιονδήποτε θέλετε. Οι συνηθισμένες χρήσεις περιλαμβάνουν τα εξής:

- Διανομή μεγάλων παρουσιάσεων
- Κοινή χρήση σαρωμένων και ψηφιακών φωτογραφιών, βίντεο κλιπ και εγγεγραμμένων δεδομένων
- Δημιουργία CD μουσικής
- Μόνιμη αρχειοθέτηση αρχείων του υπολογιστή και σαρωμένων οικιακών αρχείων
- Μεταφορά αρχείων από το σκληρό δίσκο για απελευθέρωση χώρου στο δίσκο

Μετά την εγγραφή, τα δεδομένα δεν μπορούν να διαγραφούν ή να αντικατασταθούν.

### **Δίσκοι CD-RW**

Χρησιμοποιήστε ένα δίσκο CD-RW (επανεγγράψιμη μορφή CD) για την αποθήκευση μεγάλων έργων που πρέπει να ενημερώνονται συχνά. Οι συνηθισμένες χρήσεις περιλαμβάνουν τα εξής:

- Ανάπτυξη και συντήρηση μεγάλων εγγράφων και αρχείων έργου
- Μεταφορά αρχείων εργασίας
- Δημιουργία αντιγράφων ασφαλείας από τα αρχεία του σκληρού δίσκου σε εβδομαδιαία βάση
- Αποστολή φωτογραφιών, βίντεο, ήχου και δεδομένων συνεχώς

#### **Δίσκοι DVD±R**

Χρησιμοποιήστε κενούς δίσκους DVD±R για μόνιμη αποθήκευση μεγάλου όγκου πληροφοριών. Μετά την εγγραφή, τα δεδομένα δεν μπορούν να διαγραφούν ή να αντικατασταθούν.

#### **Δίσκοι DVD±RW**

Χρησιμοποιήστε δίσκους DVD±RW εάν θέλετε να έχετε δυνατότητα διαγραφής ή αντικατάστασης των δεδομένων που έχετε αποθηκεύσει. Αυτός ο τύπος δίσκου ενδείκνυται για τη δοκιμή εγγραφών ήχου ή εικόνας πριν από την εγγραφή τους σε CD ή DVD, όπου δεν θα υπάρχει δυνατότητα τροποποίησης.

### **Δίσκοι DVD+R LightScribe**

Χρησιμοποιήστε δίσκους DVD+R LightScribe για κοινή χρήση και αποθήκευση δεδομένων, οικιακών βίντεο και φωτογραφιών. Οι δίσκοι αυτοί είναι συμβατοί για ανάγνωση με τις περισσότερες μονάδες DVD-ROM και συσκευές αναπαραγωγής DVD εικόνας. Με μια μονάδα που έχει δυνατότητα LightScribe και λογισμικό LightScribe, μπορείτε να εγγράψετε δεδομένα στο δίσκο και, στη συνέχεια, να προσθέσετε μια ετικέτα που έχετε σχεδιάσει στο εξωτερικό του δίσκου.

### **Δίσκοι Blu-ray (BD)**

Ο δίσκος BD είναι μια μορφή οπτικού δίσκου υψηλής πυκνότητας που χρησιμοποιείται για την αποθήκευση ψηφιακών πληροφοριών, συμπεριλαμβανομένων των βίντεο υψηλής ευκρίνειας. Ένας δίσκος Blu-ray μονής επίστρωσης μπορεί να αποθηκεύσει δεδομένα 25 GB, διαθέτει δηλαδή πενταπλάσια χωρητικότητα αποθήκευσης από ένα DVD μονής επίστρωσης των 4,7 GB. Ένας δίσκος Blu-ray διπλής επίστρωσης μπορεί να αποθηκεύσει δεδομένα 50 GB, διαθέτει δηλαδή σχεδόν εξαπλάσια χωρητικότητα αποθήκευσης από ένα DVD διπλής επίστρωσης των 8,5 GB.

Οι συνηθισμένες χρήσεις περιλαμβάνουν τα εξής:

- Αποθήκευση μεγάλων όγκων δεδομένων
- Αναπαραγωγή και αποθήκευση βίντεο υψηλής ευκρίνειας
- Βιντεοπαιχνίδια
- **ΣΗΜΕΙΩΣΗ** Καθώς το Blu-ray είναι νέα μορφή και περιλαμβάνει νέες τεχνολογίες, ενδέχεται να παρουσιαστούν ορισμένα προβλήματα δίσκων, ψηφιακής σύνδεσης, συμβατότητας ή/και απόδοσης και δεν αποτελούν ελαττώματα του προϊόντος. Δεν παρέχεται εγγύηση για την άψογη αναπαραγωγή σε όλα τα συστήματα.

### **Αναπαραγωγή CD, DVD ή BD**

- **1.** Ενεργοποιήστε τον υπολογιστή.
- **2.** Πατήστε το κουμπί απελευθέρωσης **(1)** στην πρόσοψη της μονάδας για να ανοίξετε τη θήκη δίσκου.
- **3.** Τραβήξτε έξω τη θήκη **(2)**.
- **4.** Κρατήστε το δίσκο από τις άκρες ώστε να μην αγγίξετε τις επίπεδες επιφάνειές του και τοποθετήστε τον πάνω από τον άξονα περιστροφής της θήκης, με την πλευρά της ετικέτας στραμμένη προς τα επάνω.
- **ΣΗΜΕΙΩΣΗ** Εάν δεν έχετε πλήρη πρόσβαση στη θήκη, γείρετε το δίσκο προσεκτικά για να τον τοποθετήσετε πάνω από τον άξονα περιστροφής της θήκης.

**5.** Πιέστε ελαφρά το δίσκο **(3)** πάνω στον άξονα περιστροφής της θήκης μέχρι να ασφαλίσει στη θέση του.

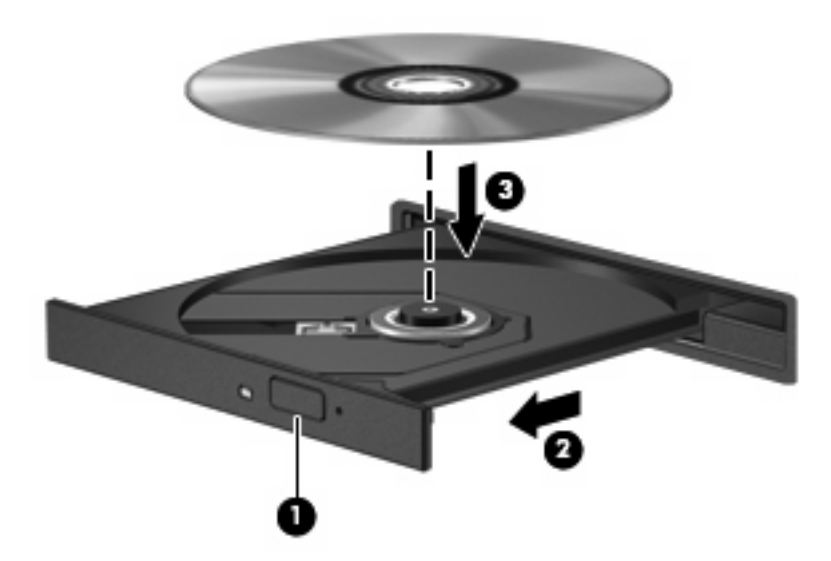

**6.** Κλείστε τη θήκη του δίσκου.

Εάν δεν έχετε διαμορφώσει ακόμη τη λειτουργία αυτόματης εκτέλεσης, όπως περιγράφεται στην επόμενη ενότητα, θα εμφανιστεί το πλαίσιο διαλόγου "Αυτόματη Εκτέλεση". Σας ζητά να επιλέξετε με ποιο τρόπο θέλετε να χρησιμοποιήσετε τα περιεχόμενα του μέσου.

**ΣΗΜΕΙΩΣΗ** Για τα καλύτερα δυνατά αποτελέσματα, βεβαιωθείτε ότι το τροφοδοτικό σας είναι συνδεδεμένο με εξωτερική πηγή τροφοδοσίας κατά την αναπαραγωγή ενός BD.

### **Διαμόρφωση της αυτόματης εκτέλεσης**

- **1.** Επιλέξτε **Έναρξη > Πίνακας Ελέγχου > Αυτόματη αναπαραγωγή CD ή άλλων μέσων**.
- **2.** Βεβαιωθείτε ότι το πλαίσιο επιλογής **Χρήση της Αυτόματης Εκτέλεσης για όλα τα πολυμέσα και τις συσκευές** είναι ενεργοποιημένο.
- **3.** Επιλέξτε **Ορισμός προεπιλογής** και, στη συνέχεια, ορίστε μία από τις διαθέσιμες επιλογές για κάθε τύπο μέσων που παρατίθεται.
- **ΣΗΜΕΙΩΣΗ** Επιλέξτε το WinDVD για την αναπαραγωγή DVD.
- **4.** Κάντε κλικ στο κουμπί **Αποθήκευση**.
- **ΣΗΜΕΙΩΣΗ** Για περισσότερες πληροφορίες σχετικά με την αυτόματη εκτέλεση, επιλέξτε **Έναρξη > Βοήθεια και υποστήριξη**.

### **Αλλαγή των τοπικών ρυθμίσεων DVD**

Τα περισσότερα DVD που περιέχουν αρχεία πνευματικής ιδιοκτησίας περιέχουν και κωδικούς περιοχής. Οι κωδικοί περιοχής βοηθούν στην προστασία των πνευματικών δικαιωμάτων παγκοσμίως.

Μπορείτε να αναπαραγάγετε ένα DVD που περιέχει κωδικό περιοχής μόνο εάν ο κωδικός περιοχής του DVD συμφωνεί με την τοπική ρύθμιση της μονάδας του DVD.

**ΠΡΟΣΟΧΗ** Οι τοπικές ρυθμίσεις στη μονάδα DVD μπορούν να τροποποιηθούν μόνο 5 φορές.

Η τοπική ρύθμιση που επιλέγετε την πέμπτη φορά γίνεται η μόνιμη ρύθμιση περιοχής της μονάδας DVD.

Ο αριθμός των αλλαγών περιοχής που απομένουν εμφανίζεται στην καρτέλα "Περιοχή DVD".

Για να αλλάξετε τις ρυθμίσεις μέσω του λειτουργικού συστήματος:

- **1.** Επιλέξτε **Έναρξη > Υπολογιστής > Ιδιότητες συστήματος**.
- **2.** Στο αριστερό τμήμα του παραθύρου, επιλέξτε **Διαχείριση Συσκευών**.
- **ΣΗΜΕΙΩΣΗ** Τα Windows περιλαμβάνουν τη λειτουργία "Έλεγχος λογαριασμού χρήστη" για τη βελτίωση της ασφάλειας του υπολογιστή. Για εργασίες όπως εγκατάσταση λογισμικού, εκτέλεση βοηθητικών προγραμμάτων ή αλλαγές ρυθμίσεων των Windows, μπορεί να σας ζητηθεί η άδεια ή ο κωδικός πρόσβασής σας. Για περισσότερες πληροφορίες, ανατρέξτε στη Βοήθεια και υποστήριξη των Windows.
- **3.** Κάντε κλικ στο σύμβολο συν (+) δίπλα στην επιλογή **Μονάδες DVD/CD-ROM**.
- **4.** Κάντε δεξί κλικ στη μονάδα DVD της οποίας θέλετε να αλλάξετε τις τοπικές ρυθμίσεις και έπειτα κάντε κλικ στο **Ιδιότητες**.
- **5.** Πραγματοποιήστε τις επιθυμητές αλλαγές στην καρτέλα **Περιοχή DVD**.
- **6.** Κάντε κλικ στο **OK**.

### **Τήρηση της προειδοποίησης σχετικά με τα πνευματικά δικαιώματα**

Σύμφωνα με την ισχύουσα νομοθεσία περί πνευματικών δικαιωμάτων, η δημιουργία μη εξουσιοδοτημένων αντιγράφων από υλικό που προστατεύεται από πνευματικά δικαιώματα, συμπεριλαμβανομένων προγραμμάτων υπολογιστή, ταινιών, μεταδόσεων και εγγραφών ήχου, αποτελεί ποινικό αδίκημα. Μην χρησιμοποιείτε αυτό τον υπολογιστή για τέτοιους σκοπούς.

## **Αντιγραφή CD ή DVD**

- **1.** Επιλέξτε **Έναρξη > Όλα τα προγράμματα > ArcSoft > Creator Business**.
- **ΣΗΜΕΙΩΣΗ** Εάν χρησιμοποιείτε το ArcSoft για πρώτη φορά, πρέπει να αποδεχτείτε την άδεια χρήσης του προγράμματος για να είναι δυνατή η ολοκλήρωση της διαδικασίας.
- **2.** Στο δεξί παράθυρο, κάντε κλικ στην επιλογή **Copy Disc** (Αντιγραφή δίσκου).
- **3.** Τοποθετήστε το δίσκο που θέλετε να αντιγράψετε στη μονάδα οπτικού δίσκου.
- **4.** Κάντε κλικ στην επιλογή **Copy** (Αντιγραφή) στην κάτω δεξιά πλευρά της οθόνης.

Το Creator Business πραγματοποιεί ανάγνωση του δίσκου προέλευσης και αντιγράφειτα δεδομένα σε ένα προσωρινό φάκελο στη μονάδα σκληρού δίσκου.

**5.** Όταν σας ζητηθεί, αφαιρέστε το δίσκο προέλευσης από τη μονάδα οπτικού δίσκου και τοποθετήστε ένα κενό δίσκο στη μονάδα.

Αφού αντιγραφούν οι πληροφορίες, γίνεται αυτόματη εξαγωγή του δίσκου που έχετε δημιουργήσει.

## **Δημιουργία (εγγραφή) CD, DVD ή BD**

**ΠΡΟΣΟΧΗ** Τηρείτε την προειδοποίηση σχετικά με τα πνευματικά δικαιώματα. Σύμφωνα με την ισχύουσα νομοθεσία περί πνευματικών δικαιωμάτων, η δημιουργία μη εξουσιοδοτημένων αντιγράφων υλικού που προστατεύεται από πνευματικά δικαιώματα αποτελεί ποινικό αδίκημα, συμπεριλαμβανομένων προγραμμάτων υπολογιστή, ταινιών, μεταδόσεων και ηχητικών εγγραφών. Μην χρησιμοποιείτε αυτό τον υπολογιστή για τέτοιους σκοπούς.

Εάν η μονάδα οπτικού δίσκου είναι CD-RW, DVD-RW ή DVD±RW, μπορείτε να χρησιμοποιήσετε κάποιο λογισμικό, όπως το Windows Media Player, για να εγγράψετε αρχεία δεδομένων και ήχου, συμπεριλαμβανομένων αρχείων μουσικής MP3 και WAV.

Κατά την εγγραφή CD, DVD ή BD ακολουθήστε τις παρακάτω οδηγίες:

- Πριν από την εγγραφή ενός δίσκου, αποθηκεύστε και κλείστε οποιαδήποτε ανοιχτά αρχεία και κλείστε όλα τα προγράμματα.
- Ένα CD-R ή DVD-R είναι συνήθως καλύτερο για την εγγραφή αρχείων ήχου, επειδή δεν υπάρχει δυνατότητα τροποποίησης των πληροφοριών μετά την εγγραφή τους.
- Επειδή ορισμένα οικιακά στερεοφωνικά ή στερεοφωνικά αυτοκινήτου δεν έχουν δυνατότητα αναπαραγωγής CD-RW, χρησιμοποιήστε CD-R για την εγγραφή CD μουσικής.
- Ένα CD-RW ή DVD-RW είναι γενικά καλύτερο για την εγγραφή αρχείων δεδομένων ή για τον έλεγχο εγγραφών ήχου ή βίντεο πριν από την εγγραφή τους σε CD ή DVD, όπου δεν υπάρχει δυνατότητα τροποποίησης.
- Οι συσκευές αναπαραγωγής DVD που χρησιμοποιούνται σε οικιακά συστήματα συνήθως δεν υποστηρίζουν όλες τις μορφές DVD. Για να δείτε τη λίστα των υποστηριζόμενων μορφών, ανατρέξτε στις οδηγίες χρήσης που συνόδευαν τη συσκευή αναπαραγωγής DVD που διαθέτετε.
- Ένα αρχείο MP3 χρησιμοποιεί λιγότερο χώρο σε σύγκριση με άλλες μορφές αρχείων μουσικής και η διαδικασία δημιουργίας ενός δίσκου MP3 είναι ίδια με τη διαδικασία δημιουργίας ενός αρχείου δεδομένων. Τα αρχεία MP3 μπορούν να αναπαραχθούν μόνο σε συσκευές αναπαραγωγής MP3 ή σε υπολογιστές με εγκατεστημένο λογισμικό MP3.

Για να εγγράψετε ένα CD, DVD ή BD ακολουθήστε τα παρακάτω βήματα:

- **1.** Πραγματοποιήστε λήψη ή αντιγραφή των αρχείων προέλευσης σε ένα φάκελο στο σκληρό σας δίσκο.
- **2.** Τοποθετήστε ένα κενό δίσκο στη μονάδα οπτικού δίσκου.
- **3.** Επιλέξτε **Έναρξη > Όλα τα προγράμματα** και το όνομα του λογισμικού που θέλετε να χρησιμοποιήσετε.
- **4.** Επιλέξτε το είδος του δίσκου που θέλετε να δημιουργήσετε δεδομένων, ήχου ή εικόνας.
- **5.** Κάντε δεξί κλικ στο κουμπί **Έναρξη**, επιλέξτε **Άνοιγμα της Εξερεύνησης των Windows** και μεταβείτε στο φάκελο όπου είναι αποθηκευμένα τα αρχεία προέλευσης.
- **6.** Ανοίξτε το φάκελο και, στη συνέχεια, μεταφέρετε τα αρχεία στη μονάδα που περιέχειτον κενό δίσκο.
- **7.** Εκκινήστε τη διαδικασία εγγραφής σύμφωνα με τις οδηγίες του προγράμματος που έχετε επιλέξει.

Για συγκεκριμένες οδηγίες, ανατρέξτε στις οδηγίες του κατασκευαστή του λογισμικού. Αυτές οι οδηγίες ενδέχεται να παρέχονται με το λογισμικό, σε δίσκο ή στην τοποθεσία web του κατασκευαστή.

## **Αφαίρεση οπτικού δίσκου (CD, DVD ή BD)**

- **1.** Πατήστε το κουμπί απελευθέρωσης **(1)** στην πρόσοψη της μονάδας για να ανοίξετε τη θήκη δίσκου και, στη συνέχεια, τραβήξτε προσεκτικά τη θήκη **(2)** προς τα έξω μέχρι να σταματήσει.
- **2.** Αφαιρέστε το δίσκο **(3)** από τη θήκη πιέζοντας ελαφρά τον άξονα περιστροφής της θήκης ενώ ταυτόχρονα ανασηκώνετε το δίσκο κρατώντας τον από τα άκρα του. Πρέπει να κρατάτε το δίσκο από τα άκρα και όχι από τις επίπεδες επιφάνειες.
- **ΣΗΜΕΙΩΣΗ** Εάν δεν είναι δυνατή η πρόσβαση σε ολόκληρη τη θήκη, αφαιρέστε το δίσκο προσεκτικά υπό γωνία.

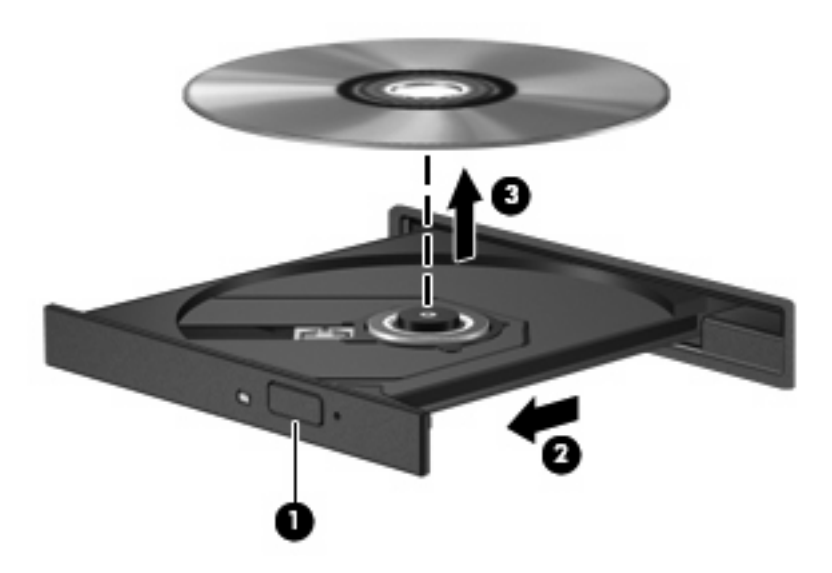

**3.** Κλείστε τη θήκη του δίσκου και φυλάξτε το δίσκο σε μια προστατευτική θήκη.

## **Αντιμετώπιση προβλημάτων**

Οι ακόλουθες ενότητες περιγράφουν διάφορα συνηθισμένα προβλήματα και λύσεις.

### **Η θήκη οπτικού δίσκου δεν ανοίγει προκειμένου να αφαιρεθεί ένα CD, DVD ή BD**

- **1.** Τοποθετήστε την άκρη ενός συνδετήρα **(1)** στην υποδοχή ασφάλειας στην πρόσοψη της μονάδας.
- **2.** Σπρώξτε ελαφρά το συνδετήρα έως ότου απελευθερωθεί η θήκη δίσκου και, στη συνέχεια, τραβήξτε τη θήκη προς τα έξω **(2)** μέχρι να σταματήσει.
- **3.** Αφαιρέστε το δίσκο **(3)** από τη θήκη πιέζοντας ελαφρά τον άξονα περιστροφής της θήκης ενώ ταυτόχρονα ανασηκώνετε το δίσκο κρατώντας τον από τα άκρα του. Πρέπει να κρατάτε το δίσκο από τα άκρα και όχι από τις επίπεδες επιφάνειες.
- **ΣΗΜΕΙΩΣΗ** Εάν δεν είναι δυνατή η πρόσβαση σε ολόκληρη τη θήκη, αφαιρέστε το δίσκο προσεκτικά υπό γωνία.

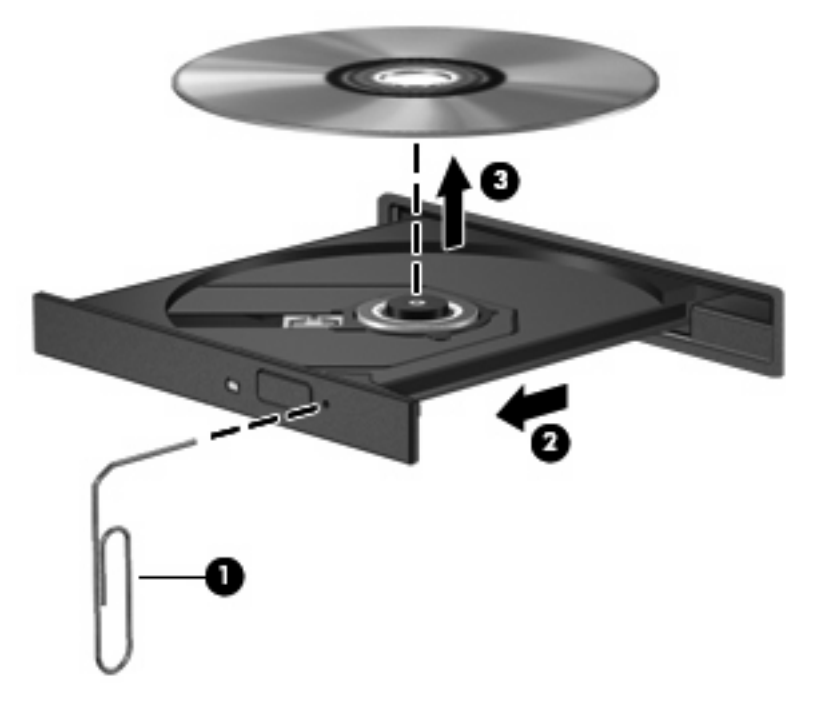

**4.** Κλείστε τη θήκη του δίσκου και φυλάξτε το δίσκο σε μια προστατευτική θήκη.

### **Ο υπολογιστής δεν εντοπίζει τη μονάδα οπτικού δίσκου**

Εάν τα Windows δεν εντοπίζουν μια συνδεδεμένη συσκευή, ενδέχεται να μην υπάρχει ή να είναι κατεστραμμένο το λογισμικό του προγράμματος οδήγησης της συσκευής. Εάν υποψιάζεστε ότι η μονάδα DVD/CD-ROM δεν εντοπίζεται, επιβεβαιώστε ότι η μονάδα οπτικού δίσκου αναγράφεται στη λίστα του βοηθητικού προγράμματος "Διαχείριση Συσκευών":

- **1.** Αφαιρέστε τυχόν δίσκους από τη μονάδα οπτικού δίσκου.
- **2.** Επιλέξτε **Έναρξη > Πίνακας Ελέγχου > Σύστημα και Συντήρηση > Διαχείριση Συσκευών**. Εάν σας ζητηθεί από τη λειτουργία "Έλεγχος λογαριασμού χρήστη", κάντε κλικ στο κουμπί **Συνέχεια**.
- **3.** Στο παράθυρο "Διαχείριση Συσκευών", κάντε κλικ στο σύμβολο συν (+) δίπλα στην επιλογή **Μονάδες δίσκων** ή **Μονάδες DVD/CD-ROM**, εκτός αν εμφανίζεται ήδη ένα σύμβολο μείον (-). Αναζητήστε μια καταχώριση μονάδας οπτικού δίσκου.
- **4.** Κάντε δεξί κλικ στην καταχώριση της οπτικής συσκευής για να εκτελέσετε τις ακόλουθες διαδικασίες:
	- Ενημέρωση του προγράμματος οδήγησης.
	- Κατάργηση της εγκατάστασης της συσκευής.
- Σάρωση για αλλαγές στο υλικό. Τα Windows σαρώνουν το σύστημα για εγκατεστημένο υλικό και εγκαθιστούν τυχόν απαιτούμενα προεπιλεγμένα προγράμματα οδήγησης.
- Κάντε κλικ στην επιλογή **Ιδιότητες** για να διαπιστώσετε εάν η συσκευή λειτουργεί σωστά.
	- Κάντε κλικ στην επιλογή **Αντιμετώπιση προβλημάτων** για την επιδιόρθωση προβλημάτων.
	- Κάντε κλικ στην καρτέλα **Πρόγραμμα οδήγησης** για να ενημερώσετε, απενεργοποιήσετε ή καταργήσετε τα προγράμματα οδήγησης για αυτή τη συσκευή.

#### **Αποτροπή διακοπών στην αναπαραγωγή**

Για να μειωθεί η πιθανότητα πρόκλησης διακοπών στην αναπαραγωγή:

- Αποθηκεύστε την εργασία σας και κλείστε όλα τα ανοιχτά προγράμματα πριν από την αναπαραγωγή CD, DVD ή BD.
- Μη συνδέετε ή αποσυνδέετε υλικό κατά την αναπαραγωγή ενός δίσκου.

Μην πραγματοποιείτε εκκίνηση της αδρανοποίησης ή της αναστολής λειτουργίας κατά την αναπαραγωγή δίσκου. Διαφορετικά, ίσως εμφανιστεί ένα προειδοποιητικό μήνυμα που θα σας ρωτά αν θέλετε να συνεχίσετε. Εάν εμφανιστεί αυτό το μήνυμα, κάντε κλικ στο κουμπί **Όχι**. Αφού κάνετε κλικ στο "Όχι", ο υπολογιστής μπορεί να συμπεριφερθεί με έναν ή και τους δύο από τους παρακάτω τρόπους:

● Η αναπαραγωγή μπορεί να συνεχιστεί.

 $-$  ń  $-$ 

● Μπορεί να κλείσειτο παράθυρο αναπαραγωγής στο πρόγραμμα πολυμέσων. Για να ξεκινήσει ξανά η αναπαραγωγή του CD, DVD ή του BD, κάντε κλικ στο κουμπί **Αναπαραγωγή** στο πρόγραμμα πολυμέσων που χρησιμοποιείτε. Σε σπάνιες περιπτώσεις, ίσως χρειαστεί να τερματίσετε και να επανεκκινήσετε το πρόγραμμα.

#### **Δεν πραγματοποιείται αναπαραγωγή δίσκου**

- Πριν από την αναπαραγωγή ενός CD, DVD ή BD αποθηκεύστε την εργασία σας και κλείστε όλα τα ανοικτά προγράμματα.
- Πριν από την αναπαραγωγή ενός CD, DVD ή BD αποσυνδεθείτε από το Internet.
- **· Βεβαιωθείτε ότι έχετε τοποθετήσει σωστά το δίσκο.**
- Βεβαιωθείτε ότι ο δίσκος είναι καθαρός. Εάν είναι απαραίτητο, καθαρίστε το δίσκο με φιλτραρισμένο νερό και πανί χωρίς χνούδια. Καθαρίστε το δίσκο με φορά από το κέντρο προς τα άκρα.
- Ελέγξτε το δίσκο για γρατσουνιές. Εάν υπάρχουν γρατσουνιές, επιδιορθώστε το δίσκο με ένα κιτ επισκευής οπτικών δίσκων που διατίθεται σε πολλά καταστήματα ηλεκτρονικών ειδών.
- Απενεργοποιήστε την αναστολή λειτουργίας πριν από την αναπαραγωγή του δίσκου.

Μην εκκινείτε την αδρανοποίηση ή την αναστολή λειτουργίας κατά την αναπαραγωγή δίσκου. Διαφορετικά, μπορεί να εμφανιστεί ένα προειδοποιητικό μήνυμα που θα σας ρωτά αν θέλετε να συνεχίσετε. Αν εμφανιστεί το μήνυμα αυτό, επιλέξτε **Όχι**. Αφού επιλέξετε "Όχι", ο υπολογιστής ενδέχεται να συμπεριφερθεί με έναν από τους ακόλουθους τρόπους:

◦ Μπορεί να συνεχιστεί η αναπαραγωγή.

- ή –
- Μπορεί να κλείσει το παράθυρο αναπαραγωγής στο πρόγραμμα πολυμέσων. Για να ξεκινήσει ξανά η αναπαραγωγή του δίσκου, κάντε κλικ στο κουμπί **Αναπαραγωγή** στο πρόγραμμα πολυμέσων που χρησιμοποιείτε για να κάνετε επανεκκίνηση του δίσκου. Σε σπάνιες περιπτώσεις, μπορεί να χρειαστεί να τερματίσετε και να επανεκκινήσετε το πρόγραμμα.
- Αυξήστε τους πόρους του συστήματος:

Απενεργοποιήστε εξωτερικές συσκευές, όπως εκτυπωτές και σαρωτές. Με την αποσύνδεση αυτών των συσκευών ελευθερώνονται πολύτιμοι πόροι συστήματος και βελτιώνεται η απόδοση της αναπαραγωγής.

Αλλάξτε τις ιδιότητες χρωμάτων της επιφάνειας εργασίας. Επειδή η ανθρώπινη όραση δεν μπορεί να διακρίνει εύκολα τη διαφορά μεταξύ χρωμάτων που υπερβαίνουν τα 16 bit, λογικά δεν θα παρατηρήσετε απώλεια χρώματος κατά την παρακολούθηση μιας ταινίας, εάν μειώσετε τις ιδιότητες χρωμάτων του συστήματος στα 16 bit ως εξής:

- **1.** Κάντε δεξί κλικ οπουδήποτε στην επιφάνεια εργασίας εκτός από εικονίδιο και επιλέξτε **Εξατομίκευση > Ρυθμίσεις οθόνης**.
- **2.** Ορίστε την επιλογή **Χρώματα** σε **Μέτρια (16 bit)**.

### **Δεν πραγματοποιείται αυτόματη εκτέλεση δίσκου**

- **1.** Επιλέξτε **Έναρξη > Πίνακας Ελέγχου > Αυτόματη αναπαραγωγή CD ή άλλων μέσων**.
- **2.** Βεβαιωθείτε ότι το πλαίσιο επιλογής **Χρήση της Αυτόματης Εκτέλεσης για όλα τα πολυμέσα και τις συσκευές** είναι ενεργοποιημένο.
- **3.** Κάντε κλικ στο κουμπί **Αποθήκευση**.

Τώρα, όταν τοποθετείτε ένα CD, DVD ή BD στη μονάδα οπτικού δίσκου, θα πρέπει να γίνεται αυτόματη εκτέλεση.

### **Μια ταινία διακόπτεται, παραλείπεται ή αναπαράγεται με διακοπές**

- Καθαρίστε το δίσκο.
- Εξοικονομήστε πόρους συστήματος δοκιμάζοντας τις ακόλουθες προτάσεις:
	- Αποσυνδεθείτε από το Internet.
	- Αλλάξτε τις ιδιότητες χρωμάτων της επιφάνειας εργασίας:

1. Κάντε δεξί κλικ σε μια κενή περιοχή της επιφάνειας εργασίας του υπολογιστή και επιλέξτε **Εξατομίκευση > Ρυθμίσεις οθόνης**.

2. Ορίστε την επιλογή **Χρώματα** στη ρύθμιση **Μέτρια (16 bit)**, εάν δεν είναι ήδη επιλεγμένη αυτή η ρύθμιση.

◦ Αποσυνδέστε τις εξωτερικές συσκευές, όπως εκτυπωτή, σαρωτή, κάμερα ή συσκευή χειρός.

### **Μια ταινία δεν εμφανίζεται σε εξωτερική οθόνη**

- **1.** Εάν είναι ενεργοποιημένη τόσο η οθόνη του υπολογιστή όσο και μια εξωτερική οθόνη, πατήστε τα πλήκτρα fn+f4 μία ή περισσότερες φορές για εναλλαγή μεταξύ των δύο οθονών.
- **2.** Διαμορφώστε τις ρυθμίσεις της οθόνης για να ορίσετε την εξωτερική οθόνη ως κύρια:
	- **α.** Κάντε δεξί κλικ σε μια κενή περιοχή της επιφάνειας εργασίας του υπολογιστή και επιλέξτε **Εξατομίκευση > Ρυθμίσεις οθόνης**.
	- **β.** Προσδιορίστε κύρια και δευτερεύουσα οθόνη.
	- **ΣΗΜΕΙΩΣΗ** Όταν χρησιμοποιείτε και τις δύο οθόνες, η εικόνα του DVD δεν θα εμφανίζεται στην οθόνη που έχει οριστεί ως δευτερεύουσα.

Για να λάβετε πληροφορίες σχετικά με κάποια απορία για τα πολυμέσα που δεν καλύπτεται σε αυτές τις οδηγίες χρήσης, επιλέξτε **Έναρξη > Βοήθεια και Υποστήριξη**.

### **Η διαδικασία εγγραφής ενός δίσκου δεν ξεκινάει ή διακόπτεται πριν ολοκληρωθεί**

- Βεβαιωθείτε ότι όλα τα άλλα προγράμματα είναι κλειστά.
- Απενεργοποιήστε την αναστολή λειτουργίας και την αδρανοποίηση.
- Βεβαιωθείτε ότι χρησιμοποιείτε το σωστό είδος δίσκου για τη μονάδα που διαθέτετε. Για περισσότερες πληροφορίες σχετικά με τους τύπους δίσκων, συμβουλευτείτε τους σχετικούς οδηγούς χρήσης.
- Βεβαιωθείτε ότι ο δίσκος έχει τοποθετηθεί σωστά.
- Επιλέξτε χαμηλότερη ταχύτητα εγγραφής και δοκιμάστε ξανά.
- Εάν αντιγράφετε ένα δίσκο, αποθηκεύστε τις πληροφορίες του δίσκου προέλευσης στο σκληρό δίσκο προτού προσπαθήσετε να εγγράψετε τα περιεχόμενα σε νέο δίσκο και, στη συνέχεια, πραγματοποιήστε την εγγραφή από το σκληρό δίσκο.
- Επανεγκαταστήστε το πρόγραμμα οδήγησης της συσκευής εγγραφής δίσκων που βρίσκεται στην κατηγορία "Μονάδες DVD/CD-ROM" στη "Διαχείριση Συσκευών".

### **Πρέπει να εγκαταστήσετε ξανά κάποιο πρόγραμμα οδήγησης συσκευής**

- **1.** Αφαιρέστε τυχόν δίσκους από τη μονάδα οπτικού δίσκου.
- **2.** Κάντε κλικ στο κουμπί **Έναρξη** και πληκτρολογήστε διαχείριση συσκευών στο πλαίσιο **Έναρξη αναζήτησης**.

Καθώς πληκτρολογείτε, τα αποτελέσματα της αναζήτησης παρατίθενται στο παράθυρο πάνω από το πλαίσιο.

- **3.** Στο παράθυρο των αποτελεσμάτων, επιλέξτε **Διαχείριση Συσκευών**. Εάν σας ζητηθεί από τη λειτουργία "Έλεγχος λογαριασμού χρήστη", κάντε κλικ στο κουμπί **Συνέχεια**.
- **4.** Στο παράθυρο "Διαχείριση Συσκευών", κάντε κλικ στο σύμβολο συν (+) δίπλα στον τύπο του προγράμματος οδήγησης που θέλετε να απεγκαταστήσετε και να επανεγκαταστήσετε (για παράδειγμα, DVD/CD-ROM, Μόντεμ κ.ο.κ.), εκτός αν εμφανίζεται ήδη το σύμβολο μείον (-).
- **5.** Κάντε κλικ σε ένα πρόγραμμα οδήγησης από τη λίστα και πατήστε το πλήκτρο delete. Όταν σας ζητηθεί, επιβεβαιώστε ότι θέλετε να διαγράψετε το πρόγραμμα οδήγησης, αλλά μην επανεκκινήσετε τον υπολογιστή.

Επαναλάβετε τη διαδικασία για όσα προγράμματα οδήγησης θέλετε να διαγράψετε.

- **6.** Στο παράθυρο "Διαχείριση Συσκευών", κάντε κλικ στο εικονίδιο **Ανίχνευση για αλλαγές υλικού** στη γραμμή εργαλείων. Τα Windows ελέγχουν το σύστημά σας για εγκατεστημένο υλικό και εγκαθιστούν προεπιλεγμένα προγράμματα οδήγησης για οποιαδήποτε συσκευή χρειάζεται πρόγραμμα οδήγησης.
- **ΣΗΜΕΙΩΣΗ** Εάν σας ζητηθεί να επανεκκινήσετε τον υπολογιστή, αποθηκεύστε όλα τα ανοιχτά αρχεία και προχωρήστε σε επανεκκίνηση.
- **7.** Ανοίξτε ξανά τη "Διαχείριση Συσκευών", εάν είναι απαραίτητο, και επιβεβαιώστε ότι τα προγράμματα οδήγησης εμφανίζονται ξανά.
- **8.** Δοκιμάστε να χρησιμοποιήσετε τη συσκευή.

Σε περίπτωση που η απεγκατάσταση και επανεγκατάσταση των προεπιλεγμένων προγραμμάτων οδήγησης δεν επιλύουν το πρόβλημα, ενδέχεται να απαιτείται η ενημέρωση των προγραμμάτων οδήγησης με τις διαδικασίες που περιγράφονται στην παρακάτω ενότητα.

#### **Λήψη των πιο πρόσφατων προγραμμάτων οδήγησης συσκευών της HP**

Ακολουθήστε οποιαδήποτε από τις παρακάτω διαδικασίες για να εξασφαλίσετε προγράμματα οδήγησης συσκευών HP.

Για να χρησιμοποιήσετε το βοηθητικό πρόγραμμα "Ενημέρωση HP":

- **1.** Επιλέξτε **Έναρξη > Όλα τα προγράμματα > HP > Ενημέρωση HP**.
- **2.** Στην οθόνη υποδοχής της HP, κάντε κλικ στην επιλογή **Settings** (Ρυθμίσεις) και, στη συνέχεια, επιλέξτε ένα χρονικό σημείο κατά το οποίο το βοηθητικό πρόγραμμα θα ελέγχει για ενημερώσεις λογισμικού στο web.
- **3.** Κάντε κλικ στο κουμπί **Next** (Επόμενο) για να πραγματοποιήσετε άμεσο έλεγχο για ενημερώσεις λογισμικού της HP.

Για να χρησιμοποιήσετε την τοποθεσία web της HP:

- **1.** Ανοίξτε το πρόγραμμα περιήγησης στο Internet, μεταβείτε στη διεύθυνση [http://www.hp.com/](http://www.hp.com/support) [support](http://www.hp.com/support) και, στη συνέχεια, επιλέξτε τη χώρα/περιοχή σας.
- **2.** Κάντε κλικ στην επιλογή για τη λήψη λογισμικού και προγραμμάτων οδήγησης και, στη συνέχεια, πληκτρολογήστε τον αριθμό μοντέλου του υπολογιστή σας στο πλαίσιο προϊόντων.
- **3.** Πατήστε το πλήκτρο enter και, στη συνέχεια, ακολουθήστε τις οδηγίες που εμφανίζονται στην οθόνη.

#### **Λήψη προγραμμάτων οδήγησης συσκευών Microsoft**

Μπορείτε να αποκτήσετε τα πιο πρόσφατα προγράμματα οδήγησης συσκευών των Windows χρησιμοποιώντας τη λειτουργία Microsoft® Update. Αυτή η λειτουργία των Windows μπορεί να ρυθμιστεί έτσι ώστε να ελέγχει αυτόματα και να εγκαθιστά ενημερώσεις για τα προγράμματα οδήγησης υλικού σας για το λειτουργικό σύστημα των Windows και άλλα προϊόντα της Microsoft.

Για να χρησιμοποιήσετε το Microsoft Update:

- **1.** Ανοίξτε το πρόγραμμα περιήγησης στο Internet, μεταβείτε στη διεύθυνση <http://www.microsoft.com> και επιλέξτε **Ασφάλεια & ενημερώσεις**.
- **2.** Κάντε κλικ στην επιλογή **Microsoft Update** για να λάβετε τις πιο πρόσφατες ενημερώσεις για το λειτουργικό σύστημα, τα προγράμματα και το υλικό του υπολογιστή σας.
- **3.** Ακολουθήστε τις οδηγίες στην οθόνη για να εγκαταστήσετε το Microsoft Update. Εάν σας ζητηθεί από τη λειτουργία "Έλεγχος λογαριασμού χρήστη", κάντε κλικ στο κουμπί **Συνέχεια**.
- **4.** Κάντε κλικ στην επιλογή **Αλλαγή ρυθμίσεων** και επιλέξτε μια χρονική στιγμή κατά την οποία το Microsoft Update θα ελέγχει εάν υπάρχουν ενημερώσεις για το λειτουργικό σύστημα των Windows και άλλα προϊόντα της Microsoft.
- **5.** Εάν σας ζητηθεί, επανεκκινήστε τον υπολογιστή σας.

## **Κάμερα web**

**ΣΗΜΕΙΩΣΗ** Αυτή η ενότητα περιγράφει λειτουργίες που είναι κοινές στα περισσότερα μοντέλα. Ορισμένες λειτουργίες μπορεί να μην είναι διαθέσιμες στο δικό σας υπολογιστή.

Ο υπολογιστής περιλαμβάνει μια ενσωματωμένη κάμερα web, η οποία βρίσκεται στο επάνω μέρος της οθόνης. Με το προεγκατεστημένο πρόγραμμα λογισμικού, μπορείτε να χρησιμοποιήσετε την κάμερα web για αποτύπωση φωτογραφιών, εγγραφή βίντεο ή ηχογράφηση. Μπορείτε να πραγματοποιήσετε προεπισκόπηση της φωτογραφίας, της εγγραφής βίντεο ή της ηχογράφησης και να τα αποθηκεύσετε στη μονάδα σκληρού δίσκου του υπολογιστή σας.

Για πρόσβαση στην κάμερα web και στο λογισμικό της, επιλέξτε **Έναρξη > Όλα τα προγράμματα > ArcSoft TotalMedia Suite > WebCam Companion**.

Το λογισμικό της κάμερας web σάς δίνει τη δυνατότητα να πειραματιστείτε με τις ακόλουθες λειτουργίες:

- Βίντεο Πραγματοποιήστε εγγραφή και αναπαραγωγή βίντεο από την κάμερα web.
- Ήχος Πραγματοποιήστε εγγραφή και αναπαραγωγή ήχου.
- Ροή βίντεο Χρησιμοποιείται μαζί με λύσεις λογισμικού ανταλλαγής άμεσων μηνυμάτων που υποστηρίζουν κάμερες UVC (Universal Video Class).
- Φωτογραφίες Πραγματοποιήστε λήψη φωτογραφιών.
- HP Business Card Reader (μόνο σε επιλεγμένα μοντέλα) Χρησιμοποιείται για τη μετατροπή επαγγελματικών καρτών σε χρηστική βάση δεδομένων με πληροφορίες επαφών.

### **Συμβουλές για την κάμερα web**

Για βέλτιστη απόδοση, ακολουθείτε τις παρακάτω οδηγίες όταν χρησιμοποιείτε την κάμερα web:

- Πριν ξεκινήσετε μια συνομιλία με εικόνα βίντεο, βεβαιωθείτε ότι έχετε την πιο πρόσφατη έκδοση ενός προγράμματος άμεσων μηνυμάτων.
- Η κάμερα web μπορεί να μην λειτουργεί κανονικά με μερικά τείχη προστασίας δικτύων.
- **ΣΗΜΕΙΩΣΗ** Σε περίπτωση που αντιμετωπίζετε προβλήματα κατά την προβολή ή αποστολή αρχείων πολυμέσων σε άτομο που βρίσκεται σε άλλο LAN ή εκτός του τείχους προστασίας του δικτύου σας, απενεργοποιήστε προσωρινά το τείχος προστασίας, εκτελέστε την εργασία που θέλετε και, στη συνέχεια, ενεργοποιήστε ξανά το τείχος προστασίας. Για να επιλύσετε οριστικά το πρόβλημα, διαμορφώστε ξανά τις παραμέτρους του τείχους προστασίας και προσαρμόστε τις πολιτικές και ρυθμίσεις άλλων συστημάτων ανίχνευσης παρείσφρυσης. Για περισσότερες πληροφορίες, επικοινωνήστε με το διαχειριστή δικτύου ή το τμήμα πληροφορικής.
- Εάν είναι δυνατό, τοποθετήστε πηγές φωτός πίσω από την κάμερα web και εκτός της περιοχής λήψης.
- **ΕΣΗΜΕΙΩΣΗ** Για λεπτομέρειες σχετικά με τη χρήση της κάμερας web, επιλέξτε το μενού **Βοήθεια** στη Βοήθεια του λογισμικού της κάμερας web.

## **Ρύθμιση ιδιοτήτων κάμερας web**

Μπορείτε να ρυθμίσετε τις ιδιότητες της κάμερας web χρησιμοποιώντας το πλαίσιο διαλόγου "Ιδιότητες", στο οποίο μπορείτε να αποκτήσετε πρόσβαση από διάφορα προγράμματα που χρησιμοποιούν την ενσωματωμένη κάμερα web, συνήθως μέσω των μενού διαμόρφωσης, ρυθμίσεων ή ιδιοτήτων:

- **Φωτεινότητα** Ελέγχει την ποσότητα φωτός που ενσωματώνεται στην εικόνα. Η ρύθμιση υψηλότερης φωτεινότητας έχει σαν αποτέλεσμα μια πιο φωτεινή εικόνα. Η ρύθμιση χαμηλότερης φωτεινότητας έχει σαν αποτέλεσμα πιο σκοτεινή εικόνα.
- **Αντίθεση** Ελέγχει τη διαφορά μεταξύ φωτεινότερων και σκοτεινότερων περιοχών στην εικόνα. Εάν αυξήσετε την τιμή της αντίθεσης, η εικόνα θα γίνει πιο έντονη. Εάν μειώσετε την τιμή της αντίθεσης, τότε θα διατηρηθεί μεγαλύτερο μέρος από το δυναμικό εύρος πληροφοριών του πρωτοτύπου, αλλά η εικόνα δεν θα είναι τόσο ζωντανή.
- **Απόχρωση** Ελέγχει το στοιχείο του χρώματος που το διαχωρίζει από ένα άλλο χρώμα (εκείνο που κάνει το κόκκινο, το πράσινο ή το μπλε). Η απόχρωση είναι διαφορετική από τον κορεσμό, ο οποίος μετράει την ένταση της απόχρωσης.
- **Κορεσμός** Ελέγχει την ένταση του χρώματος στην τελική εικόνα. Η ρύθμιση υψηλότερου κορεσμού έχει σαν αποτέλεσμα μια πιο τραχιά εικόνα. Η ρύθμιση χαμηλότερου κορεσμού έχει σαν αποτέλεσμα μια πιο διακριτική εικόνα.
- **Ευκρίνεια** Ελέγχει τη σαφήνεια των άκρων μιας εικόνας. Η ρύθμιση υψηλότερης ευκρίνειας δημιουργεί μια πιο σαφή εικόνα. Η ρύθμιση χαμηλότερης ευκρίνειας δημιουργεί μια πιο απαλή εικόνα.
- **Γάμμα** Ελέγχει την αντίθεση των μεσαίων αποχρώσεων στην κλίμακα του γκρι ή των μεσαίων τόνων μιας εικόνας. Η προσαρμογή της τιμής γάμμα μιας εικόνας σάς δίνει τη δυνατότητα να αλλάξετε τις τιμές φωτεινότητας της μεσαίας γκάμας των τόνων του γκρι χωρίς να αλλάξετε σημαντικά τις σκιάσεις και τις επισημάνσεις. Μια χαμηλότερη ρύθμιση της τιμής γάμμα κάνει τα γκρι να φαίνονται μαύρα και τα σκούρα χρώματα ακόμα πιο σκούρα.

Για περισσότερες πληροφορίες σχετικά με τη χρήση της κάμερας web, επιλέξτε **Έναρξη > Βοήθεια και Υποστήριξη**.

# **5 Διαχείριση ενέργειας**

## **Ρύθμιση των επιλογών παροχής ενέργειας**

## **Χρήση λειτουργιών εξοικονόμησης ενέργειας**

Ο υπολογιστής διαθέτει δύο εργοστασιακά ενεργοποιημένες λειτουργίες εξοικονόμησης ενέργειας: την αναστολή λειτουργίας και την αδρανοποίηση.

Όταν προετοιμάζεται η αναστολή λειτουργίας, οι φωτεινές ενδείξεις λειτουργίας αναβοσβήνουν και τα δεδομένα στην οθόνη σβήνουν. Οι εργασίες σας αποθηκεύονται στη μνήμη. Η έξοδος από την αναστολή λειτουργίας είναι πιο γρήγορη από την έξοδο από την αδρανοποίηση. Εάν ο υπολογιστής είναι σε αναστολή λειτουργίας για μεγάλο χρονικό διάστημα ή αν η μπαταρία φτάσει σε κρίσιμα χαμηλό επίπεδο ενώ ο υπολογιστής είναι σε αναστολή λειτουργίας, ο υπολογιστής προετοιμάζει την αδρανοποίηση.

Όταν προετοιμάζεται η αδρανοποίηση, η εργασία σας αποθηκεύεται σε ένα αρχείο αδρανοποίησης στο σκληρό δίσκο και ο υπολογιστής απενεργοποιείται.

- **ΠΡΟΣΟΧΗ** Για να αποτρέψετε πιθανή υποβάθμιση ήχου και εικόνας ή απώλεια της λειτουργίας αναπαραγωγής ήχου ή εικόνας ή απώλεια πληροφοριών, μην προετοιμάζετε την αναστολή λειτουργίας ή την αδρανοποίηση κατά την ανάγνωση ή την εγγραφή σε δίσκο ή σε εξωτερική κάρτα μέσων.
- **ΣΗΜΕΙΩΣΗ** Δεν είναι δυνατή η δημιουργία οποιουδήποτε τύπου σύνδεσης δικτύου ή η πραγματοποίηση οποιασδήποτε λειτουργίας του υπολογιστή όσο ο υπολογιστής βρίσκεται σε αναμονή λειτουργίας ή αδρανοποίηση.

**ΣΗΜΕΙΩΣΗ** Όταν το HP 3D DriveGuard έχει θέσει σε αναμονή μια μονάδα δίσκου, ο υπολογιστής δεν θα εκκινήσει την αναστολή λειτουργίας ή την αδρανοποίηση και η οθόνη θα σβήσει.

### **Εκκίνηση και έξοδος από την αναστολή λειτουργίας**

Το σύστημα έχει οριστεί εργοστασιακά να προετοιμάζει την αναστολή λειτουργίας έπειτα από 15 λεπτά αδράνειας κατά τη λειτουργία με ρεύμα μπαταρίας και 30 λεπτά αδράνειας κατά τη λειτουργία με εξωτερική τροφοδοσία.

Μπορείτε να αλλάξετε τις ρυθμίσεις ενέργειας και τα χρονικά όρια, χρησιμοποιώντας τη ρύθμιση "Επιλογές παροχής ενέργειας" στον Πίνακα Ελέγχου των Windows.

Με τον υπολογιστή ενεργοποιημένο μπορείτε να προετοιμάσετε την αναστολή λειτουργίας με οποιονδήποτε από τους ακόλουθους τρόπους:

- Κάντε κλικ στο κουμπί **Έναρξη** και έπειτα στο κουμπί **Λειτουργία**.
- Κάντε κλικ στο κουμπί **Έναρξη**, κάντε κλικ στο βέλος δίπλα στο κουμπί "Κλείδωμα" και κατόπιν κάντε κλικ στην επιλογή **Αναστολή λειτουργίας**.

Για έξοδο από την αναστολή λειτουργίας:

▲ Πατήστε σύντομα το κουμπί λειτουργίας.

Όταν ο υπολογιστής πραγματοποιήσει έξοδο από την αναστολή λειτουργίας, οι φωτεινές ενδείξεις λειτουργίας ανάβουν και η εργασία σας εμφανίζεται ξανά στην οθόνη στο σημείο όπου σταματήσατε να εργάζεστε.

**ΣΗΜΕΙΩΣΗ** Εάν έχετε ορίσει να απαιτείται κωδικός πρόσβασης κατά την έξοδο του υπολογιστή από την αναστολή λειτουργίας, πρέπει να εισαγάγετε τον κωδικό πρόσβασης των Windows προκειμένου η εργασία σας να επανέλθει στην οθόνη.

### **Προετοιμασία και έξοδος από την αδρανοποίηση**

Το σύστημα έχει ρυθμιστεί εργοστασιακά ώστε να εκκινεί την αδρανοποίηση ύστερα από 1080 λεπτά (18 ώρες) αδράνειας αν ο υπολογιστής λειτουργεί με μπαταρία, 1.080 λεπτά (18 ώρες) αδράνειας εάν λειτουργεί με εξωτερική τροφοδοσία ή όταν η μπαταρία φτάσει σε κρίσιμα χαμηλό επίπεδο.

Μπορείτε να αλλάξετε τις ρυθμίσεις ενέργειας και τα χρονικά όρια, χρησιμοποιώντας τη ρύθμιση "Επιλογές παροχής ενέργειας" στον Πίνακα Ελέγχου των Windows.

Για εκκίνηση της αδρανοποίησης:

- **1.** Κάντε κλικ στο κουμπί **Έναρξη** και έπειτα στο βέλος δίπλα στο κουμπί "Κλείδωμα".
- **2.** Κάντε κλικ στην επιλογή **Αδρανοποίηση**.

Για έξοδο από την αδρανοποίηση:

Πατήστε σύντομα το κουμπί λειτουργίας.

Οι φωτεινές ενδείξεις λειτουργίας ανάβουν και η εργασία σας εμφανίζεται στην οθόνη στο σημείο που σταματήσατε να εργάζεστε.

**ΣΗΜΕΙΩΣΗ** Εάν έχετε ορίσει να απαιτείται κωδικός πρόσβασης κατά την έξοδο του υπολογιστή από την αδρανοποίηση, πρέπει να εισαγάγετε τον κωδικό πρόσβασης των Windows προτού η εργασία σας επανέλθει στην οθόνη.

### **Χρήση του μετρητή μπαταρίας**

Ο μετρητής μπαταρίας βρίσκεται στην περιοχή ειδοποιήσεων, στη δεξιά πλευρά της γραμμής εργασιών. Ο μετρητής μπαταρίας επιτρέπει τη γρήγορη πρόσβαση στις ρυθμίσεις παροχής ενέργειας, εμφανίζει τη φόρτιση της μπαταρίας που απομένει και παρέχει τη δυνατότητα επιλογής ενός διαφορετικού σχεδίου παροχής ενέργειας.

- Για να εμφανίσετε το ποσοστό της υπολειπόμενης φόρτισης της μπαταρίας και το τρέχον σχέδιο παροχής ενέργειας, μετακινήστε το δείκτη επάνω από το εικονίδιο του μετρητή μπαταρίας.
- Για πρόσβαση στις "Επιλογές παροχής ενέργειας" ή για αλλαγή του σχεδίου παροχής ενέργειας, κάντε κλικ στο εικονίδιο του μετρητή μπαταρίας και επιλέξτε ένα στοιχείο από τη λίστα.

Τα διαφορετικά εικονίδια μετρητή μπαταρίας υποδεικνύουν αν ο υπολογιστής λειτουργεί με μπαταρία ή με εξωτερική παροχή ενέργειας. Το εικονίδιο εμφανίζει επίσης ένα μήνυμα αν η μπαταρία φτάσει σε κρίσιμα χαμηλό επίπεδο μπαταρίας.

Για να αποκρύψετε ή να εμφανίσετε το εικονίδιο του μετρητή μπαταρίας:

- **1.** Κάντε δεξί κλικ στη γραμμή εργασιών και έπειτα κάντε κλικ στην επιλογή **Ιδιότητες**.
- **2.** Κάντε κλικ στην καρτέλα **Περιοχή ειδοποιήσεων**.
- **3.** Κάτω από την περιοχή **Εικονίδια συστήματος**, καταργήστε την επιλογή του πλαισίου ελέγχου **Ενέργεια** για να αποκρύψετε το εικονίδιο του μετρητή μπαταρίας ή επιλέξτε το πλαίσιο ελέγχου **Ενέργεια** για να εμφανίσετε το εικονίδιο του μετρητή μπαταρίας.
- **4.** Κάντε κλικ στο **OK**.

## **Χρήση σχεδίων παροχής ενέργειας**

Ένα σχέδιο παροχής ενέργειας είναι μια συλλογή ρυθμίσεων συστήματος που διαχειρίζεται τον τρόπο χρήσης της παροχής ενέργειας από τον υπολογιστή. Τα σχέδια παροχής ενέργειας μπορούν να σας βοηθήσουν να εξοικονομήσετε ενέργεια ή να μεγιστοποιήσετε την απόδοση.

Μπορείτε να αλλάξετε τις ρυθμίσεις σχεδίων παροχής ενέργειας ή να δημιουργήσετε το δικό σας σχέδιο παροχής ενέργειας.

### **Προβολή τρέχοντος σχεδίου παροχής ενέργειας**

Μετακινήστε το δείκτη πάνω από το εικονίδιο μετρητή μπαταρίας στην περιοχή ειδοποιήσεων στη δεξιά άκρη της γραμμής εργασιών.

– ή –

Επιλέξτε **Έναρξη > Πίνακας Ελέγχου > Σύστημα και Συντήρηση > Επιλογές παροχής ενέργειας**.

### **Επιλογή διαφορετικού σχεδίου παροχής ενέργειας**

Κάντε κλικ στο εικονίδιο του μετρητή μπαταρίας στην περιοχή ειδοποιήσεων και κατόπιν επιλέξτε ένα σχέδιο παροχής ενέργειας από τη λίστα.

– ή –

Επιλέξτε **Έναρξη > Πίνακας Ελέγχου > Σύστημα και Συντήρηση > Επιλογές παροχής ενέργειας** και έπειτα επιλέξτε ένα σχέδιο παροχής ενέργειας από τη λίστα.

### **Προσαρμογή σχεδίων παροχής ενέργειας**

**1.** Κάντε κλικ στο εικονίδιο του μετρητή μπαταρίας στην περιοχή ειδοποιήσεων και κατόπιν κάντε κλικ στην επιλογή **Περισσότερες επιλογές παροχής ενέργειας**.

 $-$  ń  $-$ 

Επιλέξτε **Έναρξη > Πίνακας Ελέγχου > Σύστημα και Συντήρηση > Επιλογές ενέργειας**.

- **2.** Επιλέξτε ένα σχέδιο παροχής ενέργειας και κατόπιν κάντε κλικ στην επιλογή **Αλλαγή ρυθμίσεων σχεδίων**.
- **3.** Αλλάξτε τις ρυθμίσεις λήξης χρονικών ορίων για τις επιλογές **Απενεργοποίηση οθόνης** και **Θέση του υπολογιστή σε αναστολή λειτουργίας**, σύμφωνα με τις απαιτήσεις σας.
- **4.** Για να αλλάξετε πρόσθετες ρυθμίσεις, κάντε κλικ στην επιλογή **Αλλαγή ρυθμίσεων παροχής ενέργειας για προχωρημένους** και πραγματοποιήστε τις αλλαγές σας.

## **Ορισμός προστασίας με κωδικό πρόσβασης κατά την επαναφορά λειτουργίας**

Για να ορίσετε τον υπολογιστή να ζητά κωδικό πρόσβασης κατά την έξοδο από την αναστολή ή την αδρανοποίηση, ακολουθήστε τα εξής βήματα:

- **1.** Επιλέξτε **Έναρξη > Πίνακας Ελέγχου > Σύστημα και Συντήρηση > Επιλογές παροχής ενέργειας**.
- **2.** Στο αριστερό τμήμα του παραθύρου, επιλέξτε **Απαίτηση κωδικού πρόσβασης κατά την επαναφορά**.
- **3.** Κάντε κλικ στην επιλογή **Αλλαγή των ρυθμίσεων που δεν είναι διαθέσιμες αυτήν τη στιγμή**.
- **4.** Κάντε κλικ στην επιλογή **Απαίτηση κωδικού πρόσβασης (προτείνεται)**.
- **5.** Κάντε κλικ στην επιλογή **Αποθήκευση αλλαγών**.

## **Χρήση εξωτερικής πηγής τροφοδοσίας AC**

Η εξωτερική τροφοδοσία AC γίνεται με μία από τις ακόλουθες συσκευές:

- **ΠΡΟΕΙΔ/ΣΗ!** Για να μειώσετε τα πιθανά προβλήματα ασφαλείας, χρησιμοποιείτε μόνο το τροφοδοτικό AC που παρέχεται με τον υπολογιστή, το τροφοδοτικό AC αντικατάστασης που παρέχεται από την HP ή ένα συμβατό τροφοδοτικό AC που μπορείτε να αγοράσετε από την HP.
	- Εγκεκριμένο τροφοδοτικό AC
	- Προαιρετική συσκευή επιτραπέζιας σύνδεσης

Συνδέστε τον υπολογιστή σε εξωτερική τροφοδοσία AC εάν επικρατούν οποιεσδήποτε από τις ακόλουθες συνθήκες:

**ΠΡΟΕΙΔ/ΣΗ!** Όταν βρίσκεστε σε αεροπλάνο, μην φορτίζετε την μπαταρία του υπολογιστή.

- Όταν φορτίζετε ή κάνετε βαθμονόμηση της μπαταρίας
- Όταν εγκαθιστάτε ή τροποποιείτε λογισμικό συστήματος
- Όταν εγγράφετε πληροφορίες σε CD ή DVD ή BD

Όταν συνδέετε τον υπολογιστή σε εξωτερική τροφοδοσία AC, συμβαίνουν τα εξής:

- Η μπαταρία αρχίζει να φορτίζεται.
- Εάν ο υπολογιστής είναι ενεργοποιημένος, το εικονίδιο του μετρητή μπαταρίας στην περιοχή ειδοποιήσεων αλλάζει εμφάνιση.

Όταν αποσυνδέετε την εξωτερική τροφοδοσία AC, συμβαίνουν τα εξής:

- Ο υπολογιστής επιστρέφει σε τροφοδοσία μέσω μπαταρίας.
- Η φωτεινότητα της οθόνης μειώνεται αυτόματα, για εξοικονόμηση μπαταρίας. Για να αυξήσετε τη φωτεινότητα της οθόνης, πιέστε το πλήκτρο πρόσβασης fn+f3 ή επανασυνδέστε το τροφοδοτικό AC.

### **Σύνδεση τροφοδοτικού AC**

**ΠΡΟΕΙΔ/ΣΗ!** Για να μειώσετε τον κίνδυνο ηλεκτροπληξίας ή πρόκλησης βλάβης στον εξοπλισμό:

Συνδέστε το καλώδιο τροφοδοσίας σε πρίζα AC, στην οποία η πρόσβαση είναι εύκολη ανά πάσα στιγμή.

Διακόψτε την παροχή τροφοδοσίας στον υπολογιστή, αποσυνδέοντας το καλώδιο τροφοδοσίας από την πρίζα AC (και όχι από τον υπολογιστή).

Εάν το καλώδιο τροφοδοσίας διαθέτει βύσμα 3 ακίδων, συνδέστε το καλώδιο σε πρίζα 3 ακίδων με γείωση. Μην επιχειρήσετε να καταργήσετε την ακίδα γείωσης του καλωδίου τροφοδοσίας, συνδέοντας, για παράδειγμα, τροφοδοτικό με διπολικό βύσμα. Η ακίδα γείωσης είναι ένα σημαντικό χαρακτηριστικό ασφάλειας.

Για να συνδέσετε τον υπολογιστή σε εξωτερική πηγή τροφοδοσίας AC:

- **1.** Συνδέστε το τροφοδοτικό AC στην υποδοχή τροφοδοσίας **(1)** του υπολογιστή.
- **2.** Συνδέστε το καλώδιο τροφοδοσίας στο τροφοδοτικό AC **(2)**.
- **3.** Συνδέστε το άλλο άκρο του καλωδίου τροφοδοσίας σε μια πρίζα AC **(3)**.
- **ΣΗΜΕΙΩΣΗ** Ο υπολογιστής σας ενδέχεται να διαφέρει λίγο από αυτόν που εικονίζεται στην παρούσα ενότητα.

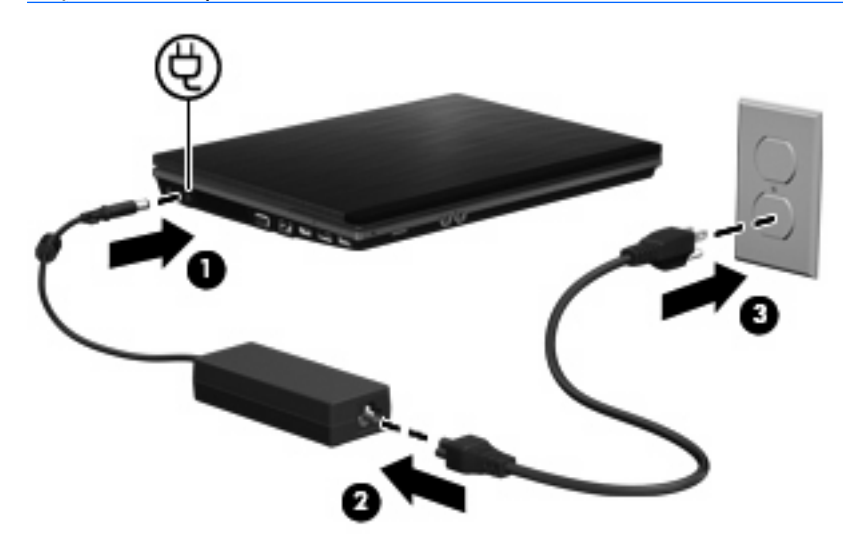

## **Χρήση τροφοδοσίας από μπαταρία**

Όταν υπάρχει μια φορτισμένη μπαταρία στον υπολογιστή και ο υπολογιστής δεν είναι συνδεδεμένος σε εξωτερική τροφοδοσία, τότε λειτουργεί με την μπαταρία. Όταν ο υπολογιστής είναι συνδεδεμένος σε εξωτερική τροφοδοσία εναλλασσόμενου ρεύματος, τότε λειτουργεί με εναλλασσόμενο ρεύμα.

Εάν ο υπολογιστής περιέχει μια φορτισμένη μπαταρία και λειτουργεί με εξωτερική τροφοδοσία εναλλασσόμενου ρεύματος μέσω του τροφοδοτικού εναλλασσόμενου ρεύματος, ο υπολογιστής θα αλλάξει σε τροφοδοσία μέσω μπαταρίας, εάν αποσυνδεθεί το τροφοδοτικό εναλλασσόμενου ρεύματος.

**ΣΗΜΕΙΩΣΗ** Η φωτεινότητα της οθόνης μειώνεται για εξοικονόμηση μπαταρίας κατά την αποσύνδεση από την παροχή εναλλασσόμενου ρεύματος. Για να αυξήσετε τη φωτεινότητα της οθόνης, χρησιμοποιήστε το πλήκτρο πρόσβασης fn+f3 ή επανασυνδέστε το τροφοδοτικό εναλλασσόμενου ρεύματος.

Μπορείτε να αφήσετε τη μπαταρία στον υπολογιστή ή να την αποθηκεύσετε σε ένα μέρος φύλαξης, ανάλογα με τον τρόπο εργασίας σας. Αφήνοντας την μπαταρία στον υπολογιστή, κάθε φορά που ο υπολογιστής συνδέεται στην παροχή εναλλασσόμενου ρεύματος, η μπαταρία φορτίζεται. Επιπλέον, προστατεύεται η εργασία σας σε περίπτωση διακοπής ρεύματος. Ωστόσο, η μπαταρία στον υπολογιστή αποφορτίζεται αργά, όταν ο υπολογιστής είναι απενεργοποιημένος και αποσυνδεδεμένος από την εξωτερική παροχή τροφοδοσίας.

**ΠΡΟΕΙΔ/ΣΗ!** Για να αποφύγετε πιθανά προβλήματα ασφάλειας, χρησιμοποιείτε μόνο την μπαταρία που παρέχεται με τον υπολογιστή, μια μπαταρία αντικατάστασης που παρέχεται από την HP ή μια συμβατή μπαταρία που μπορείτε να αγοράσετε από την HP.

Η διάρκεια ζωής των μπαταριών υπολογιστή ποικίλλει ανάλογα με τις ρυθμίσεις διαχείρισης ενέργειας, τα προγράμματα που εκτελούνται στον υπολογιστή, τη φωτεινότητα της οθόνης, τις εξωτερικές συσκευές που είναι συνδεδεμένες στον υπολογιστή και άλλους παράγοντες.

## **Εύρεση πληροφοριών για τις μπαταρίες στη Βοήθεια και υποστήριξη**

Η ενότητα πληροφοριών για τις μπαταρίες που βρίσκεται στο "Κέντρο εκμάθησης" στη Βοήθεια και υποστήριξη παρέχει τα παρακάτω εργαλεία και πληροφορίες:

- Εργαλείο "Έλεγχος μπαταρίας" για τη δοκιμή της απόδοσης των μπαταριών
- Πληροφορίες σχετικά με τη βαθμονόμηση, τη διαχείριση ενέργειας και τη σωστή φροντίδα και αποθήκευση, για τη μεγιστοποίηση της διάρκειας ζωής των μπαταριών
- Πληροφορίες σχετικά με τους τύπους, τις προδιαγραφές, τη διάρκεια ζωής και τη χωρητικότητα των μπαταριών

Για να μεταβείτε στην ενότητα πληροφοριών μπαταριών:

▲ Επιλέξτε **Έναρξη > Βοήθεια και υποστήριξη > Κέντρο εκμάθησης**. Όταν ανοίξει το HP Support Assistant (Βοηθός υποστήριξης ΗΡ), μεταβείτε στις πληροφορίες μπαταρίας.

### **Χρήση του εργαλείου "Έλεγχος μπαταρίας"**

Το εργαλείο "Έλεγχος μπαταρίας" παρέχει πληροφορίες σχετικά με την κατάσταση της μπαταρίας που είναι τοποθετημένη στον υπολογιστή.

Για να εκτελέσετε το εργαλείο "Έλεγχος μπαταρίας":

- **1.** Συνδέστε ένα τροφοδοτικό AC στον υπολογιστή.
- **ΣΗΜΕΙΩΣΗ** Για να λειτουργεί σωστά το εργαλείο "Έλεγχος μπαταρίας", ο υπολογιστής πρέπει να είναι συνδεδεμένος σε εξωτερική πηγή τροφοδοσίας.
- **2.** Επιλέξτε **Έναρξη > Βοήθεια και υποστήριξη > Αντιμετώπιση προβλημάτων > Τροφοδοσία, θερμικά και μηχανικά στοιχεία** και κάντε κλικ στην καρτέλα **Ενέργεια**.

Το εργαλείο "Έλεγχος μπαταρίας" εξετάζει την μπαταρία και τα στοιχεία της για να διαπιστώσει εάν λειτουργούν κανονικά και, στη συνέχεια, αναφέρει τα αποτελέσματα της εξέτασης.

### **Εμφάνιση της υπολειπόμενης φόρτισης μπαταρίας**

Μετακινήστε το δείκτη επάνω από το εικονίδιο του μετρητή μπαταρίας στην περιοχή ειδοποιήσεων, στη δεξιά άκρη της γραμμής εργασιών.

– ή –

Προβάλετε τα λεπτά που υπολογίζεται ότι υπολείπονται για τη φόρτιση της μπαταρίας στο Κέντρο φορητότητας των Windows:

▲ Κάντε κλικ στο εικονίδιο μετρητή μπαταρίας και κατόπιν κάντε κλικ στο **Κέντρο φορητότητας Windows**.

– ή –

Επιλέξτε **Έναρξη > Πίνακας Ελέγχου > Φορητός υπολογιστής > Κέντρο φορητότητας Windows**.

Ο χρόνος υποδεικνύει τον κατά προσέγγιση χρόνο λειτουργίας που απομένει στην μπαταρία *αν η μπαταρία συνεχίσει να παρέχει ενέργεια στο τρέχον επίπεδο.* Για παράδειγμα, ο χρόνος που απομένει θα μειωθεί κατά την αναπαραγωγή DVD και θα αυξηθεί κατά τη διακοπή της αναπαραγωγής DVD.

## **Τοποθέτηση ή αφαίρεση της μπαταρίας**

**ΠΡΟΣΟΧΗ** Η αφαίρεση της μπαταρίας, όταν είναι η μόνη πηγή τροφοδοσίας, μπορεί να προκαλέσει απώλεια πληροφοριών. Για να αποτρέψετε την απώλεια πληροφοριών, αποθηκεύστε την εργασία σας και ενεργοποιήστε την αδρανοποίηση ή απενεργοποιήστε τον υπολογιστή μέσω των Windows, πριν αφαιρέσετε την μπαταρία.

Για να τοποθετήσετε την μπαταρία:

- **1.** Γυρίστε ανάποδα τον υπολογιστή σε μια επίπεδη επιφάνεια με την υποδοχή της μπαταρίας να βλέπει προς εσάς.
- **2.** Τοποθετήστε την μπαταρία στη θέση μπαταρίας **(1)** μέχρι να εφαρμόσει σωστά.

Οι ασφάλειες απελευθέρωσης της μπαταρίας **(2)** ασφαλίζουν αυτόματα την μπαταρία στη θέση της.

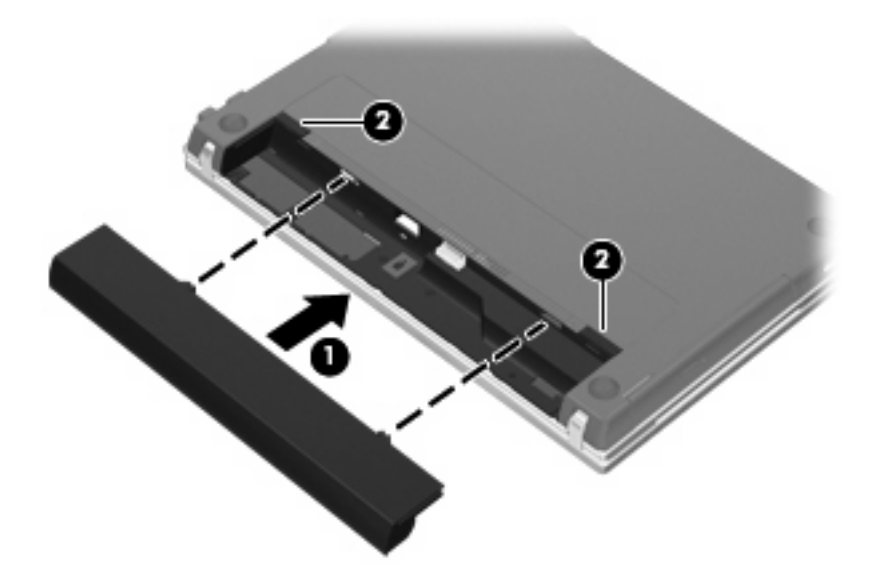

Για να αφαιρέσετε την μπαταρία:

- **1.** Γυρίστε ανάποδα τον υπολογιστή σε μια επίπεδη επιφάνεια με την υποδοχή της μπαταρίας να βλέπει προς εσάς.
- **2.** Σύρετε τις ασφάλειες απελευθέρωσης της μπαταρίας **(1)** για να απελευθερώσετε την μπαταρία.

**3.** Αφαιρέστε την μπαταρία **(2)**.

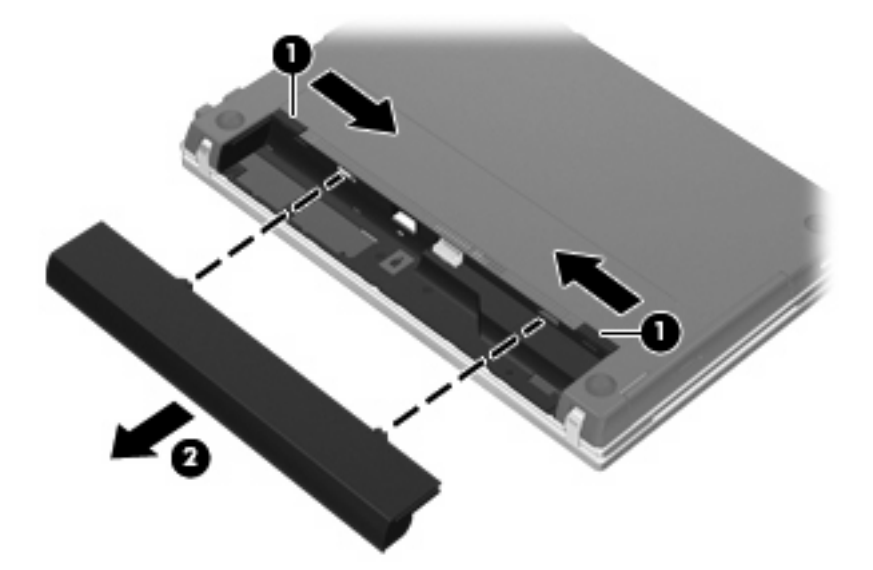

### **Φόρτιση μπαταρίας**

**ΠΡΟΕΙΔ/ΣΗ!** Όταν βρίσκεστε σε αεροπλάνο, μην φορτίζετε την μπαταρία του υπολογιστή.

Η μπαταρία φορτίζεται κάθε φορά που ο υπολογιστής συνδέεται σε εξωτερική τροφοδοσία μέσω τροφοδοτικού εναλλασσόμενου ρεύματος, προαιρετικού τροφοδοτικού ρεύματος, προαιρετικού προϊόντος επέκτασης ή προαιρετικής συσκευής επιτραπέζιας σύνδεσης.

Η μπαταρία φορτίζεται είτε ο υπολογιστής είναι απενεργοποιημένος είτε χρησιμοποιείται, αλλά φορτίζεται ταχύτερα όταν ο υπολογιστής είναι απενεργοποιημένος.

Η φόρτιση ενδέχεται να διαρκέσει περισσότερο αν η μπαταρία είναι καινούργια, δεν έχει χρησιμοποιηθεί για 2 εβδομάδες ή περισσότερο, ή αν είναι θερμότερη ή ψυχρότερη κατά πολύ από τη θερμοκρασία δωματίου.

Για να παρατείνετε τη διάρκεια ζωής της μπαταρίας και να βελτιστοποιήσετε την ακρίβεια των ενδείξεων φόρτισής της, ακολουθήστε τις εξής συστάσεις:

- Εάν φορτίζετε μια καινούργια μπαταρία, φορτίστε την πλήρως προτού ενεργοποιήσετε τον υπολογιστή.
- Φορτίζετε την μπαταρία μέχρι να σβήσει η φωτεινή ένδειξη της μπαταρίας.
- **ΣΗΜΕΙΩΣΗ** Εάν ο υπολογιστής είναι ενεργοποιημένος ενώ η μπαταρία φορτίζεται, ο μετρητής μπαταρίας στην περιοχή ειδοποιήσεων ενδέχεται να εμφανίσει φόρτιση 100 τοις εκατό, πριν φορτιστεί πλήρως η μπαταρία.
- Αφήστε την μπαταρία να αποφορτιστεί κάτω από 5 τοις εκατό μιας πλήρους φόρτισης μέσω κανονικής χρήσης, πριν τη φορτίσετε.
- Εάν η μπαταρία δεν έχει χρησιμοποιηθεί επί ένα μήνα ή περισσότερο, εκτελέστε βαθμονόμηση της μπαταρίας αντί για απλή φόρτιση.

Η φωτεινή ένδειξη της μπαταρίας εμφανίζει την κατάσταση φόρτισης:

- Αναμμένη: Η μπαταρία φορτίζεται.
- Αναβοσβήνει: Η μπαταρία έχει φτάσει σε χαμηλό ή κρίσιμο επίπεδο ισχύος και δεν φορτίζεται.
- Σβηστή: Η μπαταρία έχει φορτιστεί πλήρως, χρησιμοποιείται ή δεν είναι τοποθετημένη.

### **Μεγιστοποίηση του χρόνου αποφόρτισης της μπαταρίας**

Ο χρόνος αποφόρτισης της μπαταρίας ποικίλει ανάλογα με τις λειτουργίες που χρησιμοποιείτε κατά τη λειτουργία με μπαταρία. Ο μέγιστος χρόνος αποφόρτισης μειώνεται σταδιακά, καθώς υποβαθμίζεται φυσιολογικά ο χώρος αποθήκευσης της μπαταρίας.

Συμβουλές για τη μεγιστοποίηση του χρόνου αποφόρτισης της μπαταρίας:

- Μειώστε τη φωτεινότητα της οθόνης.
- Επιλέξτε τη ρύθμιση **Εξοικονόμηση ενέργειας** στις "Επιλογές παροχής ενέργειας".
- Αφαιρέστε την μπαταρία από τον υπολογιστή όταν δεν χρησιμοποιείται και δεν φορτίζεται.
- Αποθηκεύστε την μπαταρία σε δροσερό και ξηρό χώρο.

### **Διαχείριση χαμηλών επιπέδων μπαταρίας**

Οι πληροφορίες σε αυτήν την ενότητα περιγράφουν τις ειδοποιήσεις και τις αποκρίσεις του συστήματος, όπως αυτές έχουν οριστεί από τον κατασκευαστή. Ορισμένες ειδοποιήσεις χαμηλής μπαταρίας και αποκρίσεις συστήματος μπορούν να τροποποιηθούν από τις "Επιλογές παροχής ενέργειας" στον Πίνακα Ελέγχου των Windows. Οι προτιμήσεις που ορίζονται στις "Επιλογές παροχής ενέργειας" δεν επηρεάζουν τις φωτεινές ενδείξεις.

#### **Εντοπισμός χαμηλών επιπέδων μπαταρίας**

Όταν μια μπαταρία που αποτελεί την αποκλειστική πηγή ενέργειας για τον υπολογιστή φτάσει σε χαμηλό επίπεδο μπαταρίας, η φωτεινή ένδειξη της μπαταρίας αναβοσβήνει.

Εάν δεν αντιμετωπιστεί το χαμηλό επίπεδο φόρτισης της μπαταρίας, ο υπολογιστής εισέρχεται σε επίπεδο οριακά χαμηλής φόρτισης της μπαταρίας και η φωτεινή ένδειξη της μπαταρίας αναβοσβήνει γρήγορα.

Ο υπολογιστής εκτελεί τις ακόλουθες ενέργειες για ένα κρίσιμο επίπεδο μπαταρίας:

- Αν η λειτουργία αδρανοποίησης είναι ενεργοποιημένη και ο υπολογιστής είναι ενεργοποιημένος ή σε αναστολή λειτουργίας, ο υπολογιστής πραγματοποιεί εκκίνηση της λειτουργίας αδρανοποίησης.
- Εάν η λειτουργία αδρανοποίησης είναι απενεργοποιημένη και ο υπολογιστής είναι ενεργός ή σε αναστολή λειτουργίας, ο υπολογιστής παραμένει για λίγο σε αναστολή λειτουργίας και, στη συνέχεια, η λειτουργία του τερματίζεται με αποτέλεσμα την απώλεια των πληροφοριών που δεν έχουν αποθηκευτεί.

### **Αντιμετώπιση χαμηλού επιπέδου μπαταρίας**

**ΠΡΟΣΟΧΗ** Για να μειώσετε τον κίνδυνο απώλειας πληροφοριών όταν ο υπολογιστής φτάσει σε κρίσιμα χαμηλό επίπεδο μπαταρίας και έχει προετοιμάσει την αδρανοποίηση, μην αποκαταστήσετε την τροφοδοσία μέχρι να σβήσουν οι φωτεινές ενδείξεις τροφοδοσίας.

**Αντιμετώπιση χαμηλού επιπέδου μπαταρίας όταν υπάρχει διαθέσιμη εξωτερική τροφοδοσία**

- Συνδέστε μία από τις ακόλουθες συσκευές:
	- Τροφοδοτικό εναλλασσόμενου ρεύματος
	- Προαιρετικό προϊόν επέκτασης ή συσκευή επιτραπέζιας σύνδεσης
	- Προαιρετικό τροφοδοτικό ρεύματος

#### **Αντιμετώπιση χαμηλού επιπέδου μπαταρίας όταν υπάρχει διαθέσιμη φορτισμένη μπαταρία**

- **1.** Απενεργοποιήστε τον υπολογιστή ή προετοιμάστε την αδρανοποίηση.
- **2.** Αφαιρέστε την αποφορτισμένη μπαταρία και τοποθετήστε μια φορτισμένη.
- **3.** Ενεργοποιήστε τον υπολογιστή.

#### **Αντιμετώπιση χαμηλού επιπέδου μπαταρίας όταν δεν υπάρχει διαθέσιμη πηγή ενέργειας**

Προετοιμάστε την αδρανοποίηση.

 $-$  ń  $-$ 

Αποθηκεύστε την εργασία σας και τερματίστε τη λειτουργία του υπολογιστή.

#### **Αντιμετώπιση χαμηλού επιπέδου μπαταρίας όταν ο υπολογιστής δεν είναι δυνατόν να πραγματοποιήσει έξοδο από την αδρανοποίηση**

Όταν ο υπολογιστής δεν διαθέτει επαρκή ενέργεια για έξοδο από την αδρανοποίηση, ακολουθήστε τα εξής βήματα:

- **1.** Τοποθετήστε μια φορτισμένη μπαταρία ή συνδέστε τον υπολογιστή σε εξωτερική τροφοδοσία.
- **2.** Πραγματοποιήστε έξοδο από την αδρανοποίηση πατώντας σύντομα το κουμπί λειτουργίας.

### **Βαθμονόμηση μπαταρίας**

Η βαθμονόμηση μιας μπαταρίας γίνεται στις εξής περιπτώσεις:

- Όταν οι ενδείξεις φόρτισης της μπαταρίας φαίνονται ανακριβείς
- Όταν παρατηρείτε σημαντική αλλαγή στο χρόνο λειτουργίας της μπαταρίας

Ακόμα και αν μια μπαταρία χρησιμοποιείται πολύ, δεν πρέπει να χρειάζεται βαθμονόμηση περισσότερο από μία φορά το μήνα. Επίσης, δεν είναι απαραίτητη η βαθμονόμηση μιας νέας μπαταρίας.

### **Βήμα 1: Πλήρης φόρτιση της μπαταρίας**

- **ΠΡΟΕΙΔ/ΣΗ!** Όταν βρίσκεστε σε αεροπλάνο, μην φορτίζετε την μπαταρία του υπολογιστή.
- **ΣΗΜΕΙΩΣΗ** Η μπαταρία φορτίζεται είτε ο υπολογιστής είναι απενεργοποιημένος είτε χρησιμοποιείται, αλλά φορτίζεται ταχύτερα όταν ο υπολογιστής είναι απενεργοποιημένος.

Για να φορτίσετε πλήρως την μπαταρία:

- **1.** Τοποθετήστε την μπαταρία στον υπολογιστή.
- **2.** Συνδέστε τον υπολογιστή σε ένα τροφοδοτικό AC, ένα προαιρετικό τροφοδοτικό ισχύος, ένα προαιρετικό προϊόν επέκτασης ή μια προαιρετική συσκευή επιτραπέζιας σύνδεσης και κατόπιν συνδέστε το τροφοδοτικό ή τη συσκευή σε εξωτερική τροφοδοσία.

Η φωτεινή ένδειξη της μπαταρίας στον υπολογιστή ανάβει.

**3.** Αφήστε τον υπολογιστή συνδεδεμένο στην εξωτερική τροφοδοσία μέχρι να φορτιστεί πλήρως η μπαταρία.

Η φωτεινή ένδειξη της μπαταρίας στον υπολογιστή σβήνει.

### **Βήμα 2: Απενεργοποίηση αδρανοποίησης και αναστολής λειτουργίας**

**1.** Κάντε κλικ στο εικονίδιο του μετρητή μπαταρίας στην περιοχή ειδοποιήσεων και κατόπιν επιλέξτε **Περισσότερες επιλογές παροχής ενέργειας**.

– ή –

Επιλέξτε **Έναρξη > Πίνακας Ελέγχου > Σύστημα και Ασφάλεια > Επιλογές παροχής ενέργειας**.

- **2.** Κάτω από το τρέχον σχέδιο παροχής ενέργειας κάντε κλικ στην επιλογή **Αλλαγή ρυθμίσεων σχεδίων**.
- **3.** Καταγράψτε τις ρυθμίσεις **Απενεργοποίηση οθόνης** και **Θέση του υπολογιστή σε αναστολή λειτουργίας** που αναγράφονται στη στήλη **Με μπαταρία** ώστε να μπορείτε να τις επαναφέρετε μετά τη βαθμονόμηση.
- **4.** Αλλάξτε τις ρυθμίσεις **Απενεργοποίηση οθόνης** και **Θέση του υπολογιστή σε αναστολή λειτουργίας** στην επιλογή **Ποτέ**.
- **5.** Επιλέξτε **Αλλαγή ρυθμίσεων παροχής ενέργειας για προχωρημένους**.
- **6.** Κάντε κλικ στο σύμβολο συν (+) δίπλα στην επιλογή **Αναστολή λειτουργίας** και, στη συνέχεια, κάντε κλικ στο σύμβολο συν (+) δίπλα στην επιλογή **Αδράνεια έπειτα από**.
- **7.** Καταγράψτε τη ρύθμιση **Με μπαταρία** κάτω από το **Αδράνεια έπειτα από** ώστε να μπορείτε να την επαναφέρετε μετά τη βαθμονόμηση.
- **8.** Αλλάξτε τη ρύθμιση **Με μπαταρία** σε **Ποτέ**.
- **9.** Κάντε κλικ στο **OK**.
- **10.** Κάντε κλικ στο κουμπί **Αποθήκευση αλλαγών**.

### **Βήμα 3: Αποφόρτιση της μπαταρίας**

Ο υπολογιστής πρέπει να παραμείνει ενεργοποιημένος κατά την αποφόρτιση της μπαταρίας. Η μπαταρία μπορεί να αποφορτιστεί ανεξάρτητα από το αν χρησιμοποιείτε τον υπολογιστή, αλλά θα αποφορτιστεί ταχύτερα εάν τον χρησιμοποιείτε.

- Εάν έχετε σκοπό να αφήσετε τον υπολογιστή χωρίς επιτήρηση κατά τη διάρκεια της αποφόρτισης, αποθηκεύστε τα δεδομένα σας πριν ξεκινήσει η διαδικασία αποφόρτισης.
- Εάν χρησιμοποιείτε τακτικά τον υπολογιστή κατά τη διάρκεια της διαδικασίας αποφόρτισης και έχετε ορίσει διαλείμματα εξοικονόμησης ενέργειας, το σύστημα θα πρέπει να έχει την παρακάτω απόδοση κατά τη διάρκεια της διαδικασίας αποφόρτισης:
	- Η οθόνη δεν θα σβήσει αυτόματα.
	- Η ταχύτητα της μονάδας σκληρού δίσκου δεν θα μειωθεί αυτόματα όσο ο υπολογιστής είναι σε αδρανοποίηση.
	- Δεν θα πραγματοποιηθεί αδρανοποίηση από το σύστημα.

Για να αποφορτίσετε την μπαταρία:

- **1.** Αποσυνδέστε τον υπολογιστή από την εξωτερική τροφοδοσία, αλλά *μην* τον απενεργοποιήσετε.
- **2.** Χρησιμοποιήστε τον υπολογιστή με τροφοδοσία από την μπαταρία, μέχρι να αποφορτιστεί η μπαταρία. Η φωτεινή ένδειξη της μπαταρίας αρχίζει να αναβοσβήνει, όταν η μπαταρία φτάσει σε χαμηλό επίπεδο μπαταρίας. Όταν η μπαταρία αποφορτιστεί, η φωτεινή ένδειξη της μπαταρίας σβήνει και η λειτουργία του υπολογιστή τερματίζεται.

### **Βήμα 4: Πλήρης επαναφόρτιση της μπαταρίας**

Για να επαναφορτίσετε την μπαταρία:

**1.** Συνδέστε τον υπολογιστή σε εξωτερική τροφοδοσία και διατηρήστε την μέχρι να επαναφορτιστεί πλήρως η μπαταρία. Όταν η μπαταρία επαναφορτιστεί, η φωτεινή ένδειξη στον υπολογιστή σβήνει.

Μπορείτε να χρησιμοποιείτε τον υπολογιστή όσο η μπαταρία επαναφορτίζεται. Ωστόσο, η μπαταρία θα φορτιστεί γρηγορότερα αν ο υπολογιστής είναι απενεργοποιημένος.

**2.** Εάν ο υπολογιστής είναι απενεργοποιημένος, ενεργοποιήστε τον όταν η μπαταρία φορτιστεί πλήρως και σβήσει η φωτεινή ένδειξη της μπαταρίας.

### **Βήμα 5: Επανενεργοποίηση αδρανοποίησης και αναστολής λειτουργίας**

- **ΠΡΟΣΟΧΗ** Εάν δεν επανενεργοποιήσετε την αδρανοποίηση μετά τη βαθμονόμηση και ο υπολογιστής φτάσει σε κρίσιμο επίπεδο μπαταρίας, η μπαταρία μπορεί να αποφορτιστεί πλήρως και να υπάρξει απώλεια πληροφοριών.
	- **1.** Κάντε κλικ στο εικονίδιο του μετρητή μπαταρίας στην περιοχή ειδοποιήσεων και κατόπιν κάντε κλικ στο **Περισσότερες επιλογές παροχής ενέργειας**.

– ή –

Επιλέξτε **Έναρξη > Πίνακας Ελέγχου > Σύστημα και Ασφάλεια > Επιλογές παροχής ενέργειας**.

- **2.** Κάτω από το τρέχον σχέδιο παροχής ενέργειας, επιλέξτε **Αλλαγή ρυθμίσεων σχεδίων**.
- **3.** Εισαγάγετε ξανά τις ρυθμίσεις που καταγράψατε για τα στοιχεία της στήλης **Με μπαταρία**.

– ή –

Επιλέξτε **Επαναφορά προεπιλεγμένων ρυθμίσεων για αυτό το σχέδιο** και, στη συνέχεια, ακολουθήστε τις οδηγίες στην οθόνη.

- **ΣΗΜΕΙΩΣΗ** Εάν επαναφέρετε τις προεπιλεγμένες ρυθμίσεις, αγνοήστε τα βήματα 4 έως 8.
- **4.** Επιλέξτε **Αλλαγή ρυθμίσεων παροχής ενέργειας για προχωρημένους**.
- **5.** Κάντε κλικ στο σύμβολο συν (+) δίπλα στην επιλογή **Αναστολή λειτουργίας** και, στη συνέχεια, κάντε κλικ στο σύμβολο συν (+) δίπλα στην επιλογή **Αδράνεια έπειτα από**.
- **6.** Εισαγάγετε ξανά τη ρύθμιση που καταγράψατε για τη στήλη **Με μπαταρία**.
- **7.** Κάντε κλικ στο **OK**.
- **8.** Κάντε κλικ στο κουμπί **Αποθήκευση αλλαγών**.

### **Εξοικονόμηση ενέργειας μπαταρίας**

- Επιλέξτε ρυθμίσεις χρήσης χαμηλής ενέργειας από τις "Επιλογές παροχής ενέργειας" στον Πίνακα Ελέγχου των Windows.
- Απενεργοποιήστε τις συνδέσεις ασύρματης λειτουργίας και τοπικού δικτύου (LAN) και τερματίστε τις εφαρμογές του μόντεμ εάν δεν τις χρησιμοποιείτε.
- Αποσυνδέετε τις εξωτερικές συσκευές που δεν είναι συνδεδεμένες σε εξωτερική τροφοδοσία όταν δεν τις χρησιμοποιείτε.
- Τερματίστε τη λειτουργία, απενεργοποιήστε ή αφαιρέστε τις εξωτερικές κάρτες μέσων που δεν χρησιμοποιείτε.
- Χρησιμοποιήστε τα πλήκτρα πρόσβασης fn+f2 και fn+f3 για να προσαρμόσετε τη φωτεινότητα της οθόνης σύμφωνα με τις απαιτήσεις σας.
- Εάν πρόκειται να διακόψετε την εργασία σας, πραγματοποιήστε προετοιμασία της αναστολής λειτουργίας ή της αδρανοποίησης ή τερματίστε τη λειτουργία του υπολογιστή.

### **Αποθήκευση μπαταρίας**

**ΠΡΟΣΟΧΗ** Για να αποφύγετε ενδεχόμενη βλάβη της μπαταρίας, αποφύγετε την έκθεσή της σε υψηλές θερμοκρασίες για παρατεταμένο χρονικό διάστημα.

Αν δεν πρόκειται να χρησιμοποιήσετε τον υπολογιστή και να τον συνδέσετε σε εξωτερική τροφοδοσία για διάστημα μεγαλύτερο των 2 εβδομάδων, αφαιρέστε και φυλάξτε ξεχωριστά τις μπαταρίες.

Για να παρατείνετε τη φόρτιση μιας αποθηκευμένης μπαταρίας, τοποθετήστε τη σε ψυχρό, ξηρό μέρος.

**ΣΗΜΕΙΩΣΗ** Μια αποθηκευμένη μπαταρία πρέπει να ελέγχεται κάθε έξι μήνες. Εάν η χωρητικότητα είναι μικρότερη του 50 τοις εκατό, επαναφορτίστε την μπαταρία προτού την αποθηκεύσετε ξανά.

Βαθμονομήστε την μπαταρία πριν την χρησιμοποιήσετε, αν δεν έχει χρησιμοποιηθεί για ένα μήνα ή περισσότερο.

### **Απόρριψη χρησιμοποιημένης μπαταρίας**

**ΠΡΟΕΙΔ/ΣΗ!** Για να μειωθεί ο κίνδυνος ανάφλεξης ή εγκαυμάτων, μην αποσυναρμολογείτε την μπαταρία, αποφύγετε το χτύπημα ή τη διάτρησή της, μην βραχυκυκλώνετε τις εξωτερικές επαφές της και μην την απορρίπτετε σε νερό ή φωτιά. Μην εκθέτετε μια μπαταρία σε θερμοκρασία άνω των 60˚C (140˚F). Αντικαταστήστε την μπαταρία μόνο με μπαταρία εγκεκριμένη για χρήση με τον συγκεκριμένο υπολογιστή.

Ανατρέξτε στο έντυπο *Σημειώσεις κανονισμών, ασφάλειας και περιβάλλοντος* για πληροφορίες σχετικά με την απόρριψη μπαταρίας.

### **Αντικατάσταση της μπαταρίας**

Η διάρκεια ζωής μπαταρίας υπολογιστή ποικίλλει ανάλογα με τις ρυθμίσεις διαχείρισης ενέργειας, τα προγράμματα που εκτελούνται στον υπολογιστή, τη φωτεινότητα της οθόνης, τις εξωτερικές συσκευές που είναι συνδεδεμένες στον υπολογιστή και άλλους παράγοντες.

Το εργαλείο "Έλεγχος μπαταρίας" σάς ειδοποιεί να αντικαταστήσετε την μπαταρία όταν ένα εσωτερικό στοιχείο δεν λειτουργεί σωστά ή όταν η χωρητικότητα αποθήκευσης της μπαταρίας έχει φτάσει σε "ασθενές" επίπεδο. Ένα μήνυμα σάς παραπέμπει στην τοποθεσία web της HP για περισσότερες πληροφορίες σχετικά με την παραγγελία μπαταρίας αντικατάστασης. Εάν η μπαταρία καλύπτεται ενδεχομένως από εγγύηση της HP, οι οδηγίες περιλαμβάνουν αναγνωριστικό εγγύησης.

**ΣΗΜΕΙΩΣΗ** Προκειμένου να εξασφαλίσετε ότι θα διατίθεται τροφοδοσία μπαταρίας όποτε τη χρειαστείτε, η HP συνιστά να προμηθευτείτε νέα μπαταρία όταν η ένδειξη της χωρητικότητας αποθήκευσης γίνει πρασινοκίτρινη.

## **Δοκιμή τροφοδοτικού AC**

Ελέγξτε το τροφοδοτικό AC εάν ο υπολογιστής εμφανίζει ένα από τα παρακάτω συμπτώματα:

- Ο υπολογιστής δεν ενεργοποιείται όταν συνδέεται στο τροφοδοτικό AC.
- Η οθόνη δεν ενεργοποιείται όταν ο υπολογιστής είναι συνδεδεμένος στο τροφοδοτικό AC και σε εξωτερική τροφοδοσία.
- Η φωτεινή ένδειξη λειτουργίας είναι απενεργοποιημένη όταν ο υπολογιστής συνδέεται σε τροφοδοτικό AC.

Για να δοκιμάσετε το τροφοδοτικό AC:

- **1.** Αφαιρέστε την μπαταρία από τον υπολογιστή.
- **2.** Συνδέστε το τροφοδοτικό AC στον υπολογιστή και σε μια πρίζα AC.
- **3.** Ενεργοποιήστε τον υπολογιστή.
	- Εάν η φωτεινή ένδειξη λειτουργίας **ενεργοποιηθεί**, το τροφοδοτικό AC λειτουργεί κανονικά.
	- Εάν η φωτεινή ένδειξη λειτουργίας παραμείνει **απενεργοποιημένη**, το τροφοδοτικό AC δεν λειτουργεί και θα πρέπει να αντικατασταθεί.

Επικοινωνήστε με την τεχνική υποστήριξη για πληροφορίες σχετικά με την αντικατάσταση του τροφοδοτικού AC. Επιλέξτε **Έναρξη > Βοήθεια και Υποστήριξη > Λήψη βοήθειας**.

## **Τερματισμός λειτουργίας υπολογιστή**

**ΠΡΟΣΟΧΗ** Οι πληροφορίες που δεν έχουν αποθηκευτεί θα χαθούν κατά τον τερματισμό λειτουργίας του υπολογιστή.

Η εντολή "Τερματισμός λειτουργίας" κλείνει όλα τα ανοιχτά προγράμματα, περιλαμβανομένου του λειτουργικού συστήματος, και κατόπιν απενεργοποιεί την οθόνη και τον υπολογιστή.

Τερματίστε τη λειτουργία του υπολογιστή υπό οποιαδήποτε από τις ακόλουθες συνθήκες:

- Όταν πρέπει να αντικαταστήσετε την μπαταρία ή να πραγματοποιήσετε πρόσβαση σε στοιχεία στο εσωτερικό του υπολογιστή
- Όταν συνδέετε εξωτερική συσκευή υλικού που δεν συνδέεται σε θύρα USB
- Όταν ο υπολογιστής πρόκειται να μείνει αχρησιμοποίητος και αποσυνδεδεμένος από την εξωτερική τροφοδοσία για μεγάλο χρονικό διάστημα

Παρότι μπορείτε να τερματίσετε τη λειτουργία του υπολογιστή με το κουμπί λειτουργίας, η συνιστώμενη διαδικασία είναι να χρησιμοποιήσετε την εντολή "Τερματισμός λειτουργίας" των Windows.

Για τερματισμό της λειτουργίας του υπολογιστή, ακολουθήστε τα παρακάτω βήματα:

- **ΣΗΜΕΙΩΣΗ** Εάν ο υπολογιστής είναι σε κατάσταση αναστολής ή αδρανοποίησης, πρέπει πρώτα να πραγματοποιήσετε έξοδο από την αναστολή ή την αδρανοποίηση για να μπορέσετε να εκτελέσετε τερματισμό λειτουργίας.
	- **1.** Αποθηκεύστε την εργασία σας και κλείστε όλα τα ανοιχτά προγράμματα.
	- **2.** Κάντε κλικ στο κουμπί **Έναρξη**.
	- **3.** Κάντε κλικ στην επιλογή **Τερματισμός λειτουργίας**.

Εάν ο υπολογιστής δεν ανταποκρίνεται και δεν μπορείτε να χρησιμοποιήσετε τις διαδικασίες τερματισμού λειτουργίας που προαναφέρθηκαν, δοκιμάστε τις ακόλουθες διαδικασίες έκτακτης ανάγκης με τη σειρά που αναγράφονται:

- Πατήστε και κρατήστε πατημένο το κουμπί λειτουργίας για τουλάχιστον 5 δευτερόλεπτα.
- Αποσυνδέστε τον υπολογιστή από την εξωτερική τροφοδοσία και αφαιρέστε την μπαταρία.

# **6 Μονάδες δίσκου**

## **Τοποθετημένες μονάδες δίσκου**

Για να δείτε τις μονάδες δίσκου που είναι εγκατεστημένες στον υπολογιστή, επιλέξτε **Έναρξη > Υπολογιστής**.

**Ξ ΣΗΜΕΙΩΣΗ** Τα Windows περιλαμβάνουν τη λειτουργία "Έλεγχος λογαριασμού χρήστη" για τη βελτίωση της ασφάλειας του υπολογιστή. Για εργασίες όπως εγκατάσταση λογισμικού, εκτέλεση βοηθητικών προγραμμάτων ή αλλαγές ρυθμίσεων των Windows, μπορεί να σας ζητηθεί η άδεια ή ο κωδικός πρόσβασής σας. Για περισσότερες πληροφορίες, ανατρέξτε στη Βοήθεια και υποστήριξη των Windows.

## **Χειρισμός μονάδων δίσκου**

Οι μονάδες δίσκου είναι ευαίσθητα εξαρτήματα υπολογιστή και πρέπει να τα χειρίζεστε με προσοχή. Πριν επιχειρήσετε να χειριστείτε κάποια μονάδα, διαβάστε τις παρακάτω επισημάνσεις. Πρόσθετες προφυλάξεις περιλαμβάνονται στις διαδικασίες για τις οποίες ισχύουν.

**ΠΡΟΣΟΧΗ** Για να μειώσετε τον κίνδυνο πρόκλησης βλάβης στον υπολογιστή ή στη μονάδα ή απώλεια πληροφοριών, ακολουθήστε τις παρακάτω προφυλάξεις:

Πριν μετακινήσετε έναν υπολογιστή που είναι συνδεδεμένος σε εξωτερική μονάδα σκληρού δίσκου, εκκινήστε την αναστολή λειτουργίας και περιμένετε να σβήσει η οθόνη ή αποσυνδέστε σωστά την εξωτερική μονάδα σκληρού δίσκου.

Πριν από το χειρισμό μιας μονάδας, αποφορτίστε το στατικό ηλεκτρισμό αγγίζοντας την άβαφη μεταλλική επιφάνεια της μονάδας.

Μην αγγίζετε τις ακίδες υποδοχής της αφαιρούμενης μονάδας ή του υπολογιστή.

Χειρίζεστε τη μονάδα με προσοχή. Μην τη ρίχνετε κάτω και μην τοποθετείτε άλλα αντικείμενα πάνω σε αυτή.

Πριν από την αφαίρεση ή την τοποθέτηση μονάδας, τερματίστε τη λειτουργία του υπολογιστή. Σε περίπτωση που δεν είστε σίγουροι εάν ο υπολογιστής σας είναι απενεργοποιημένος ή βρίσκεται σε λειτουργία αδρανοποίησης, ενεργοποιήστε τον υπολογιστή και, στη συνέχεια, τερματίστε τη λειτουργία του μέσω του λειτουργικού συστήματος.

Κατά την τοποθέτηση μιας μονάδας στη θέση της, μην ασκείτε υπερβολική πίεση.

Μην χρησιμοποιείτε το πληκτρολόγιο και μην μετακινείτε τον υπολογιστή ενώ η μονάδα οπτικού δίσκου (μόνο σε επιλεγμένα μοντέλα) πραγματοποιεί εγγραφή σε δίσκο. Η διαδικασία εγγραφής είναι ευαίσθητη στις δονήσεις.

Όταν η μπαταρία αποτελεί τη μοναδική πηγή τροφοδοσίας, βεβαιωθείτε ότι είναι επαρκώς φορτισμένη πριν από την εγγραφή σε μέσο.

Αποφύγετε την έκθεση μιας μονάδας σε ακραίες συνθήκες θερμοκρασίας ή υγρασίας.

Αποφύγετε την έκθεση μιας μονάδας σε υγρά. Μην ψεκάζετε τη μονάδα με καθαριστικά.

Αφαιρέστε το μέσο από τη μονάδα προτού αφαιρέσετε τη μονάδα από τη θέση της ή πριν από ταξίδι, αποστολή ή αποθήκευσή της.

Εάν πρέπει να αποστείλετε μια μονάδα μέσω ταχυδρομείου, τοποθετήστε τη σε ειδικό φάκελο με προστατευτικές φυσαλίδες ή σε άλλη ειδική προστατευτική συσκευασία και αναγράψτε στη συσκευασία την ένδειξη "ΕΥΘΡΑΥΣΤΟ".

Αποφεύγετε την έκθεση των μονάδων δίσκου σε μαγνητικά πεδία. Συσκευές ασφαλείας με μαγνητικά πεδία είναι και οι συσκευές ελέγχου επιβατών στα αεροδρόμια καθώς και οι ράβδοι χειρός. Οι συσκευές ασφαλείας των αεροδρομίων που ελέγχουν τις αποσκευές χειρός, όπως οι κυλιόμενοι ιμάντες, συνήθως χρησιμοποιούν ακτίνες Χ αντί για μαγνητισμό και έτσι δεν προκαλούν βλάβη στη μονάδα δίσκου.

## **Βελτίωση απόδοσης της μονάδας σκληρού δίσκου**

## **Χρήση της ανασυγκρότησης δίσκων**

Καθώς χρησιμοποιείτε τον υπολογιστή, ορισμένα αρχεία στη μονάδα σκληρού δίσκου κατακερματίζονται. Η Ανασυγκρότηση Δίσκων ενοποιεί τα κατακερματισμένα αρχεία και φακέλους στη μονάδα σκληρού δίσκου, έτσι ώστε το σύστημα να λειτουργεί πιο αποτελεσματικά.

Αφού εκκινήσετε την Ανασυγκρότηση Δίσκων, η λειτουργία της γίνεται χωρίς επιτήρηση. Ανάλογα με το μέγεθος του σκληρού δίσκου σας και τον αριθμό των κατακερματισμένων αρχείων, η Ανασυγκρότηση Δίσκων ενδέχεται να διαρκέσει περισσότερο από μία ώρα. Ίσως θελήσετε να ορίσετε την εκτέλεσή της κατά τη διάρκεια της νύχτας ή κάποια άλλη στιγμή που δεν χρειάζεται να έχετε πρόσβαση στον υπολογιστή σας.

Η HP συνιστά να πραγματοποιείτε ανασυγκρότηση του σκληρού σας δίσκου τουλάχιστον μία φορά το μήνα. Μπορείτε να ορίσετε την εκτέλεση της Ανασυγκρότησης Δίσκων σε μηνιαία βάση αλλά μπορείτε να ανασυγκροτείτε τον υπολογιστή σας μη αυτόματα ανά πάσα στιγμή.

Για να εκτελέσετε την Ανασυγκρότηση Δίσκων:

- **1.** Επιλέξτε **Έναρξη > Όλα τα προγράμματα > Βοηθήματα > Εργαλεία συστήματος > Ανασυγκρότηση Δίσκων**.
- **2.** Επιλέξτε **Άμεση ανασυγκρότηση**.
- **ΣΗΜΕΙΩΣΗ** Τα Windows περιλαμβάνουν τη λειτουργία "Έλεγχος λογαριασμού χρήστη" για τη βελτίωση της ασφάλειας του υπολογιστή. Για εργασίες όπως εγκατάσταση λογισμικού, εκτέλεση βοηθητικών προγραμμάτων ή αλλαγές ρυθμίσεων των Windows, μπορεί να σας ζητηθεί η άδεια ή ο κωδικός πρόσβασής σας. Για περισσότερες πληροφορίες, ανατρέξτε στη Βοήθεια και υποστήριξη των Windows.

Για περισσότερες πληροφορίες, ανατρέξτε στη βοήθεια του λογισμικού ανασυγκρότησης δίσκων.

### **Χρήση της εκκαθάρισης δίσκου**

Η Εκκαθάριση Δίσκου αναζητά άχρηστα αρχεία στο σκληρό δίσκο, τα οποία μπορείτε να διαγράψετε με ασφάλεια για να αποδεσμεύσετε χώρο και να βοηθήσετε τον υπολογιστή να λειτουργεί πιο αποτελεσματικά.

Για να εκτελέσετε την Εκκαθάριση Δίσκου:

- **1.** Επιλέξτε **Έναρξη > Όλα τα προγράμματα > Βοηθήματα > Εργαλεία συστήματος > Εκκαθάριση Δίσκου**.
- **2.** Ακολουθήστε τις οδηγίες που εμφανίζονται στην οθόνη.

## **Χρήση του HP 3D DriveGuard**

Το HP 3D DriveGuard προστατεύει τη μονάδα σκληρού δίσκου ακινητοποιώντας το δίσκο και σταματώντας τα αιτήματα I/O, εφόσον προκύψει οποιαδήποτε από τις ακόλουθες συνθήκες:

- **Πτώση του υπολογιστή.**
- Μετακίνηση του υπολογιστή με κλειστή την οθόνη ενώ ο υπολογιστής λειτουργεί με μπαταρία.

Σε σύντομο χρονικό διάστημα μετά το τέλος οποιουδήποτε από αυτά τα συμβάντα, το HP 3D DriveGuard επαναφέρει τη μονάδα σκληρού δίσκου σε κανονική λειτουργία.

**ΣΗΜΕΙΩΣΗ** Οι μονάδες σκληρού δίσκου που είναι συνδεδεμένες σε προαιρετική συσκευή επιτραπέζιας σύνδεσης ή σε θύρα USB δεν προστατεύονται από το HP 3D DriveGuard.

Για περισσότερες πληροφορίες, ανατρέξτε στη Βοήθεια του λογισμικού HP 3D DriveGuard.

### **Οι καταστάσεις του HP 3D DriveGuard**

Η φωτεινή ένδειξη της μονάδας στον υπολογιστή αλλάζει σε πορτοκαλί για να δείξει ότι η μονάδα έχει ακινητοποιηθεί. Για να δείτε εάν οι μονάδες προστατεύονται στην παρούσα φάση ή εάν μια μονάδα είναι ακινητοποιημένη, χρησιμοποιήστε το Κέντρο φορητότητας:

- Εάν το λογισμικό είναι ενεργοποιημένο, εμφανίζεται ένα πράσινο σημάδι επιλογής επάνω στο εικονίδιο του σκληρού δίσκου.
- Εάν το λογισμικό είναι απενεργοποιημένο, εμφανίζεται ένα κόκκινο X επάνω στο εικονίδιο της μονάδας σκληρού δίσκου.
- Εάν οι μονάδες είναι ακινητοποιημένες, εμφανίζεται ένα κίτρινο φεγγάρι επάνω στο εικονίδιο της κάθε μονάδας.
- **ΣΗΜΕΙΩΣΗ** Το εικονίδιο στο Κέντρο φορητότητας μπορεί να μην δείχνει την πλέον ενημερωμένη κατάσταση για τη μονάδα. Για άμεσες ενημερώσεις μετά από αλλαγή της κατάστασης, πρέπει να ενεργοποιήσετε το εικονίδιο στην περιοχή ειδοποιήσεων.

Για να ενεργοποιήσετε το εικονίδιο στην περιοχή ειδοποιήσεων:

- **1.** Επιλέξτε **Έναρξη > Πίνακας Ελέγχου > Υλικό και Ήχος > HP 3D DriveGuard**.
- **2.** Στην ενότητα **Εικονίδιο στην περιοχή ειδοποιήσεων**, κάντε κλικ στην επιλογή **Εμφάνιση**.
- **3.** Κάντε κλικ στο κουμπί **Εφαρμογή**.

Εάν το HP 3D DriveGuard έχει ακινητοποιήσει τη μονάδα, ο υπολογιστής θα συμπεριφερθεί με έναν από τους ακόλουθους τρόπους:

- Ο υπολογιστής δεν θα απενεργοποιηθεί.
- Ο υπολογιστής δεν θα εκκινήσει την αναστολή ή την αδρανοποίηση, παρά μόνο στην περίπτωση που περιγράφεται στην παρακάτω σημείωση.
- **ΣΗΜΕΙΩΣΗ** Εάν ο υπολογιστής λειτουργεί με μπαταρία και φτάσει σε κρίσιμο επίπεδο φόρτισης μπαταρίας, τότε το HP 3D DriveGuard επιτρέπει στον υπολογιστή να εκκινήσει την αδρανοποίηση.
- Ο υπολογιστής δεν θα ενεργοποιήσει τις ειδοποιήσεις για την μπαταρία που έχουν οριστεί στην καρτέλα "Ειδοποιήσεις" των ιδιοτήτων για τις "Επιλογές παροχές ενέργειας".

Πριν μετακινήσετε τον υπολογιστή, η HP συνιστά είτε να τον απενεργοποιήσετε είτε να εκκινήσετε την αναστολή λειτουργίας ή την αδρανοποίηση.

### **Χρήση του λογισμικού HP 3D DriveGuard**

Το λογισμικό HP 3D DriveGuard σάς επιτρέπει να πραγματοποιείτε τις ακόλουθες εργασίες:

- Ενεργοποίηση και απενεργοποίηση του HP 3D DriveGuard.
- **ΣΗΜΕΙΩΣΗ** Ανάλογα με τα δικαιώματα χρήστη που έχετε, ενδέχεται να μην μπορείτε να απενεργοποιήσετε το HP 3D DriveGuard. Επιπλέον, τα μέλη μιας ομάδας διαχειριστών μπορούν να αλλάξουν τα δικαιώματα για τους χρήστες που δεν ανήκουν στους διαχειριστές.
- Έλεγχος για το αν υποστηρίζεται η μονάδα δίσκου στο σύστημα.

Για να ανοίξετε το λογισμικό και να αλλάξετε τις ρυθμίσεις, ακολουθήστε τα παρακάτω βήματα:

**1.** Στο Κέντρο φορητότητας, κάντε κλικ στο εικονίδιο του σκληρού δίσκου για να ανοίξετε το παράθυρο του HP 3D DriveGuard.

– ή –

### Επιλέξτε **Έναρξη > Πίνακας Ελέγχου > Υλικό και Ήχος > HP 3D DriveGuard**.

- **2.** Κάντε κλικ στο σχετικό κουμπί για να αλλάξετε τις ρυθμίσεις.
- **3.** Κάντε κλικ στο **OK**.
## **Χρήση εξωτερικών μονάδων δίσκου**

Οι αφαιρούμενες εξωτερικές μονάδες διευρύνουν τις επιλογές σας για αποθήκευση και πρόσβαση σε πληροφορίες. Μπορείτε να προσθέσετε μια συσκευή USB, συνδέοντας τη συσκευή στη θύρα USB του υπολογιστή ή σε μια προαιρετική συσκευή επιτραπέζιας σύνδεσης (μόνο σε επιλεγμένα μοντέλα).

Στις μονάδες USB περιλαμβάνονται οι παρακάτω τύποι:

- Μονάδα δισκέτας 1,44 MB
- Μονάδα σκληρού δίσκου (σκληρός δίσκος με συνδεδεμένο προσαρμογέα)
- Μονάδα DVD-ROM
- Μονάδα DVD+/-RW SuperMulti LightScribe διπλής επίστρωσης
- Μονάδα Blu-ray ROM DVD+/-RW SuperMulti LightScribe διπλής επίστρωσης

#### **Χρήση των προαιρετικών εξωτερικών συσκευών**

**ΣΗΜΕΙΩΣΗ** Για περισσότερες πληροφορίες σχετικά με το λογισμικό καιτα απαιτούμενα προγράμματα οδήγησης ή για να μάθετε ποια θύρα του υπολογιστή πρέπει να χρησιμοποιήσετε, ανατρέξτε στις οδηγίες του κατασκευαστή.

Για να συνδέσετε μια εξωτερική συσκευή στον υπολογιστή:

- **ΠΡΟΣΟΧΗ** Για να μειώσετε τον κίνδυνο πρόκλησης βλάβης στον εξοπλισμό κατά τη σύνδεση μιας συσκευής εξωτερικής τροφοδοσίας, βεβαιωθείτε ότι η συσκευή είναι απενεργοποιημένη και ότι το καλώδιο τροφοδοσίας AC δεν είναι συνδεδεμένο στην πρίζα.
	- **1.** Συνδέστε τη συσκευή στον υπολογιστή.
	- **2.** Εάν συνδέετε μια συσκευή εξωτερικής τροφοδοσίας, συνδέστε το καλώδιο τροφοδοσίας της συσκευής σε μια πρίζα AC.
	- **3.** Ενεργοποιήστε τη συσκευή.

Για να αποσυνδέσετε μια εξωτερική συσκευή που δεν τροφοδοτείται με ρεύμα, απενεργοποιήστε τη συσκευή και αποσυνδέστε την από τον υπολογιστή. Για να αποσυνδέσετε μια εξωτερική συσκευή που τροφοδοτείται με ρεύμα, απενεργοποιήστε τη συσκευή, αποσυνδέστε την από τον υπολογιστή και ύστερα αποσυνδέστε το καλώδιο τροφοδοσίας.

### **Αντικατάσταση της μονάδας σκληρού δίσκου**

**ΠΡΟΣΟΧΗ** Προς αποφυγή της απώλειας πληροφοριών ή μη απόκρισης του συστήματος:

Τερματίστε τη λειτουργία του υπολογιστή προτού αφαιρέσετε τη μονάδα σκληρού δίσκου από τη θέση του. Μην αφαιρείτε τη μονάδα σκληρού δίσκου όταν ο υπολογιστής είναι ενεργοποιημένος, σε λειτουργία αναστολής ή σε αδρανοποίηση.

Εάν δεν είστε βέβαιοι εάν ο υπολογιστής είναι απενεργοποιημένος ή σε λειτουργία αδρανοποίησης, ενεργοποιήστε τον πατώντας το κουμπί λειτουργίας. Στη συνέχεια, τερματίστε τη λειτουργία του υπολογιστή μέσω του λειτουργικού συστήματος.

Για να αφαιρέσετε έναν σκληρό δίσκο:

- **1.** Αποθηκεύστε τις εργασίες σας.
- **2.** Τερματίστε τη λειτουργία του υπολογιστή και κλείστε την οθόνη.
- **3.** Αποσυνδέστε όλες τις εξωτερικές συσκευές που είναι συνδεδεμένες στον υπολογιστή.
- **4.** Αποσυνδέστε το καλώδιο ρεύματος.
- **5.** Γυρίστε ανάποδα τον υπολογιστή σε μια επίπεδη επιφάνεια με θήκη της μπαταρίας να βλέπει προς εσάς.
- **6.** Αφαιρέστε την μπαταρία από τον υπολογιστή.

**7.** Αφαιρέστε τις βίδες από την περιοχή της μπαταρίας.

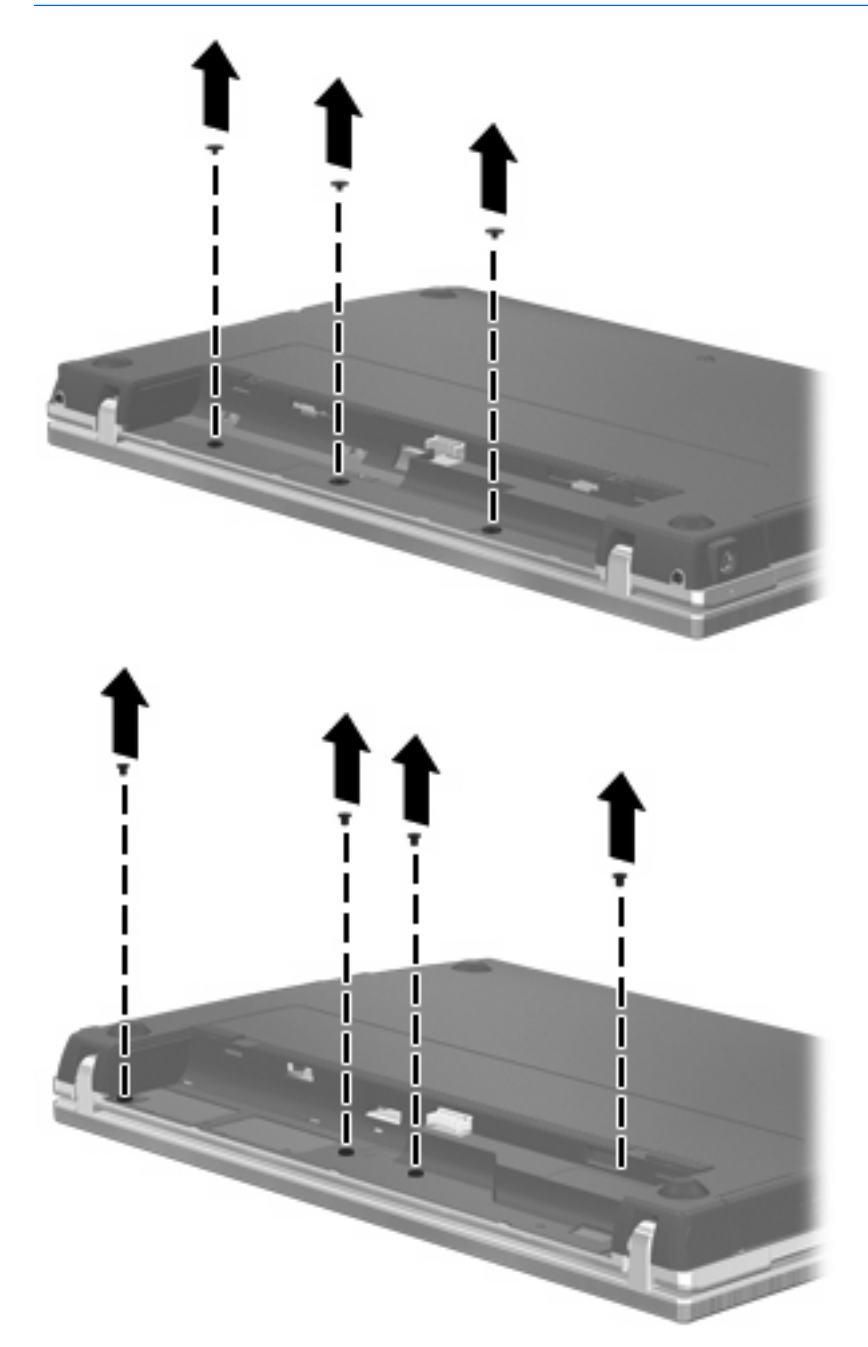

- **8.** Αφαιρέστε τα καλύμματα των 2 βιδών **(1)** και τις βίδες **(2)** από την πίσω πλευρά του υπολογιστή.
	- **ΣΗΜΕΙΩΣΗ** Ορισμένα μοντέλα δεν διαθέτουν καλύμματα βίδας ή βίδες προς αφαίρεση.

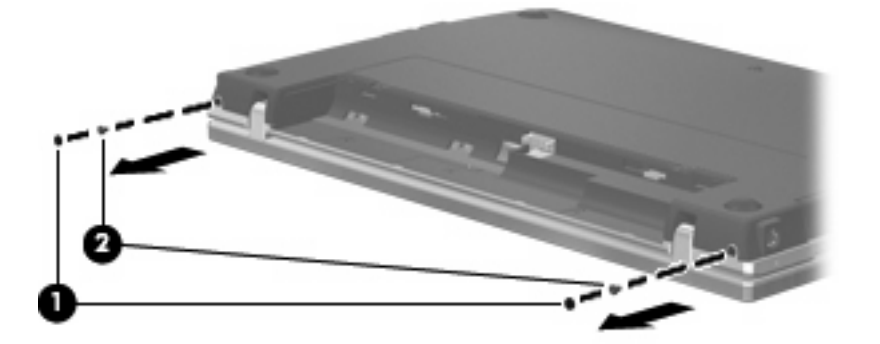

- **9.** Γυρίστε τον υπολογιστή με την πλευρά της οθόνης προς τα πάνω και ανοίξτε τον υπολογιστή όσο το δυνατόν περισσότερο.
	- **ΠΡΟΣΟΧΗ** Μην ασκήσετε υπερβολική δύναμη κατά το άνοιγμα του υπολογιστή, πιέζοντας πέρα από τα όρια των αρθρώσεων της οθόνης. Η άσκηση πίεσης πέρα από τα όρια αυτά μπορεί να προκαλέσει βλάβη στην οθόνη.
- **10.** Σύρετε το κάλυμμα του πίνακα προς την οθόνη **(1)** και αφαιρέστε το **(2)**.

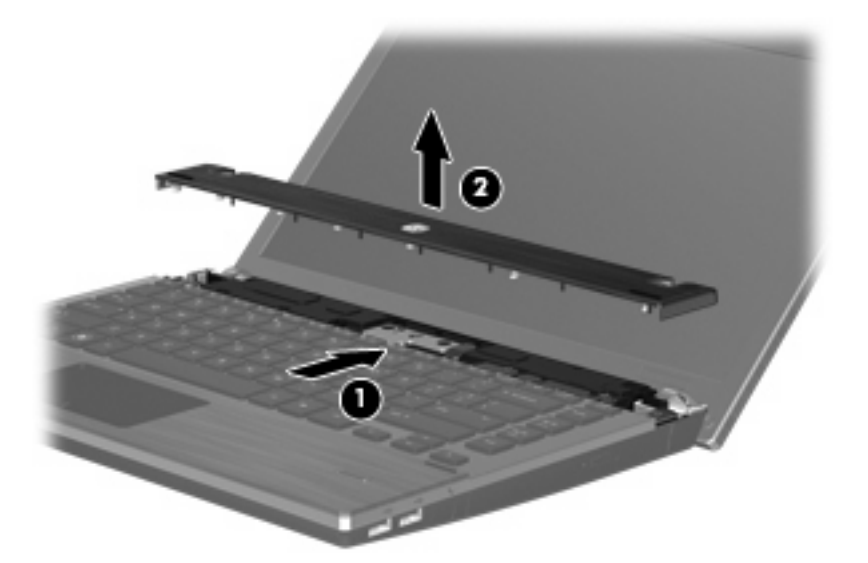

- **11.** Αφαιρέστε τις βίδες από το πληκτρολόγιο.
	- **ΣΗΜΕΙΩΣΗ** Ανατρέξτε στην εικόνα που ταιριάζει περισσότερο στον υπολογιστή που διαθέτετε.

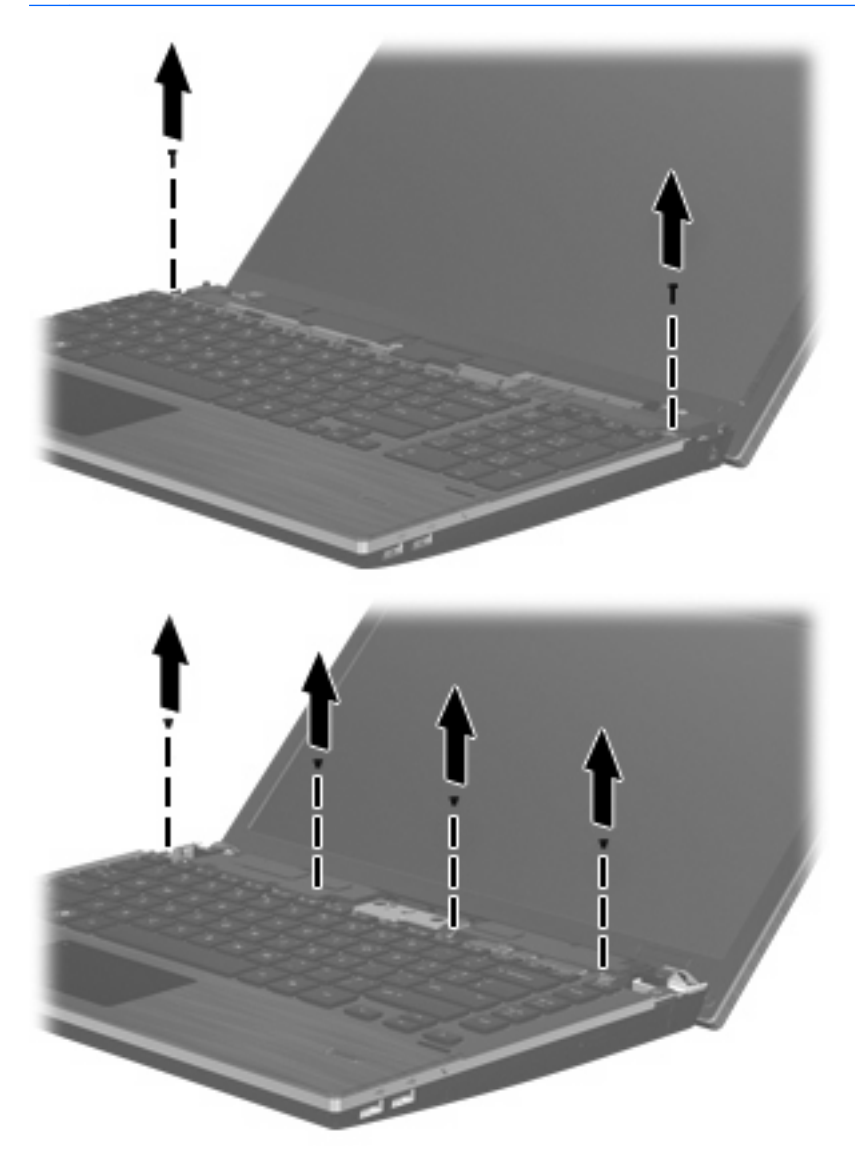

- **12.** Σύρετε το πληκτρολόγιο προς τα πίσω και προς την οθόνη **(1)** και, στη συνέχεια, περιστρέψτε το προς τα μπροστά **(2)** για να αποκτήσετε πρόσβαση στην υποδοχή του καλωδίου πληκτρολογίου.
	- **ΣΗΜΕΙΩΣΗ** Ανατρέξτε στην εικόνα που ταιριάζει περισσότερο στον υπολογιστή που διαθέτετε.

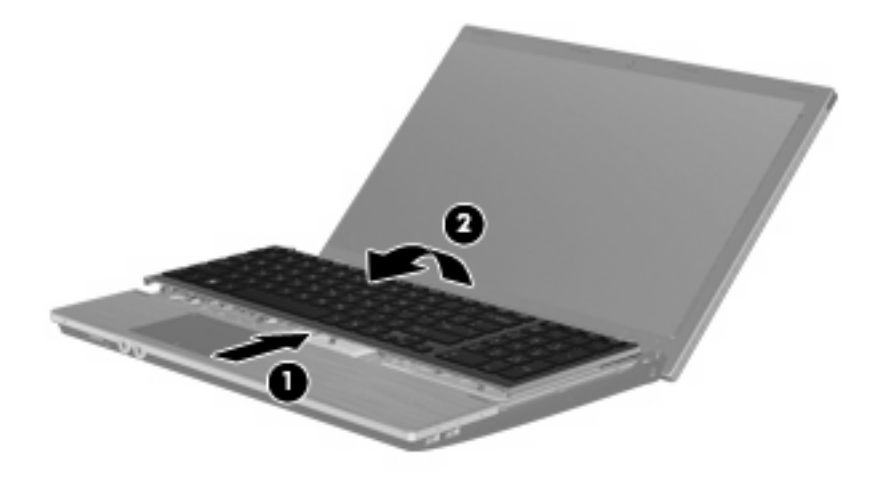

**ΠΡΟΣΟΧΗ** Μην αποκόψετε το καλώδιο του πληκτρολογίου.

#### – ή –

Σύρετε το πληκτρολόγιο προς τα πίσω και προς την οθόνη **(1)** και, στη συνέχεια, περιστρέψτε το προς τα δεξιά **(2)** για να αποκτήσετε πρόσβαση στην υποδοχή καλωδίου του πληκτρολογίου.

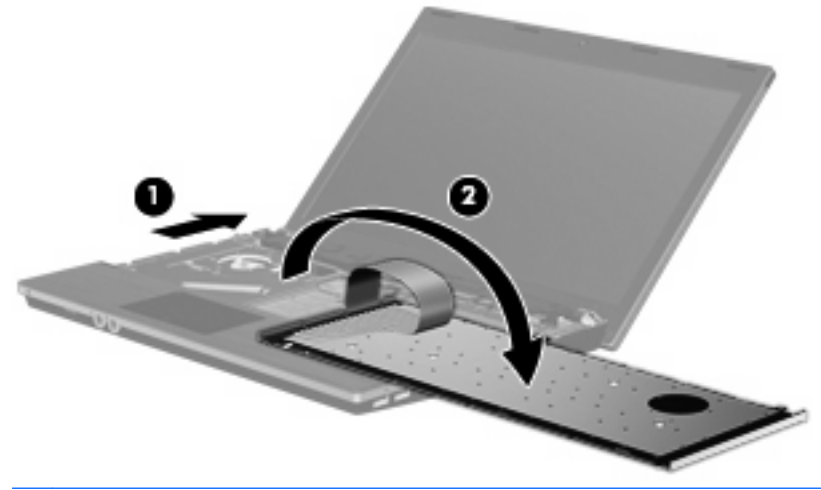

**ΠΡΟΣΟΧΗ** Μην αποκόψετε το καλώδιο του πληκτρολογίου.

- **13.** Απελευθερώστε τη σύνδεση ZIF **(1)** στην οποία προσαρτάται το καλώδιο του πληκτρολογίου, αποσυνδέστε το καλώδιο του πληκτρολογίου **(2)** από την κάρτα συστήματος, τραβώντας προς τα πάνω και, στη συνέχεια, αφαιρέστε το πληκτρολόγιο από τον υπολογιστή **(3)**.
- **ΣΗΜΕΙΩΣΗ** Ανατρέξτε στην εικόνα που ταιριάζει περισσότερο στον υπολογιστή που διαθέτετε.

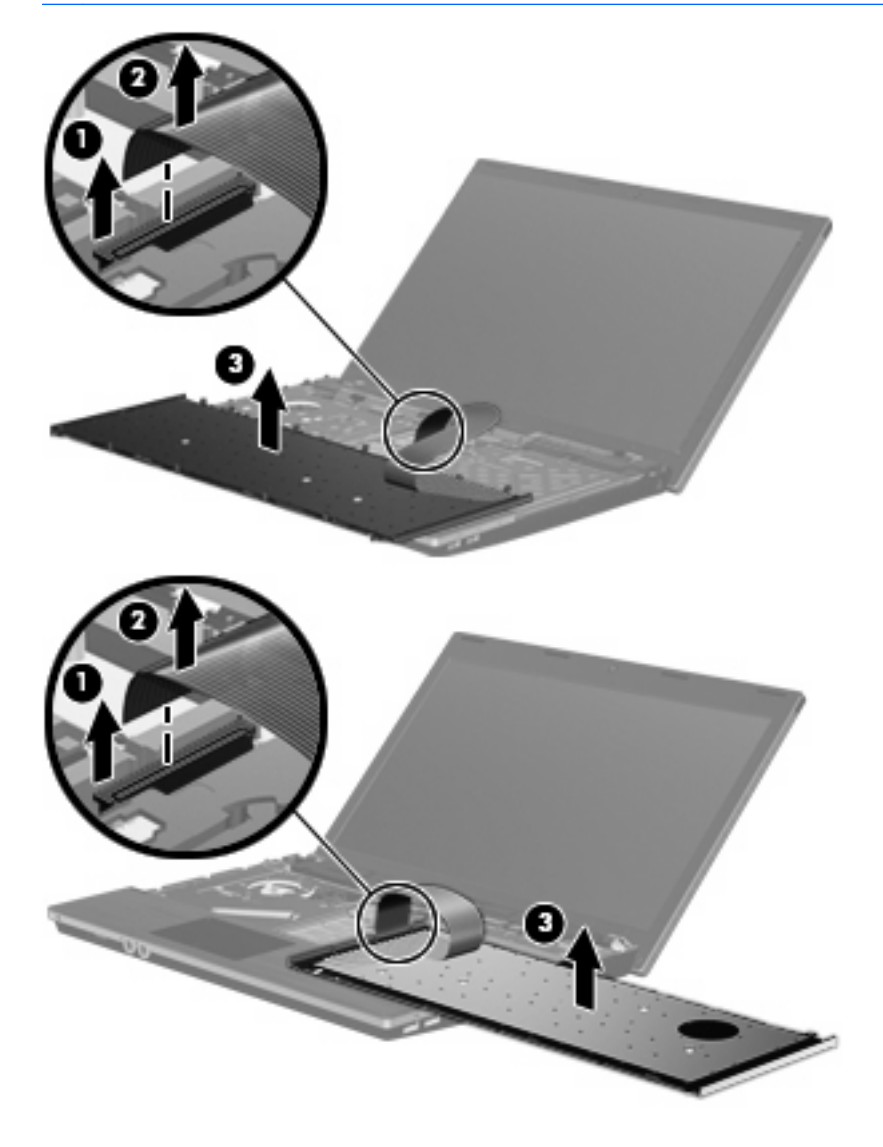

**14.** Αφαιρέστε τις βίδες από το στήριγμα παλάμης.

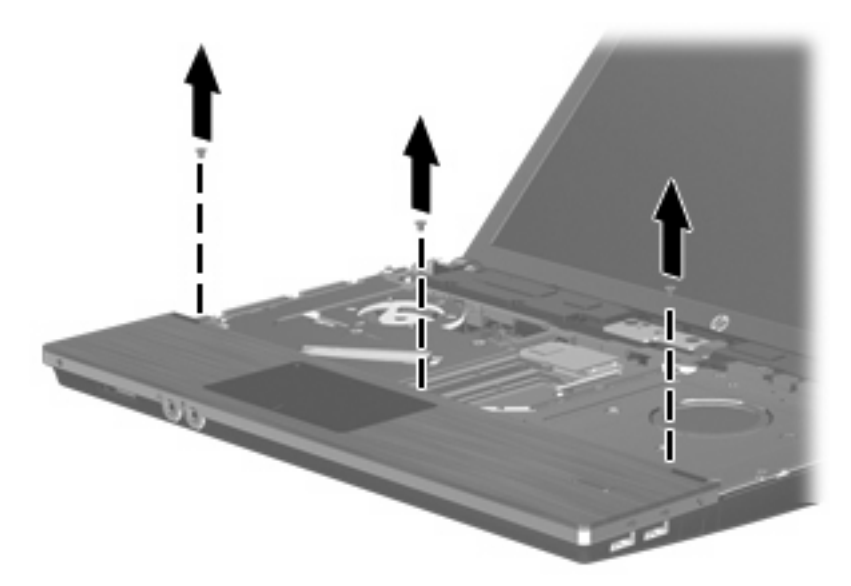

**15.** Σύρετε το στήριγμα παλάμης προς τα δεξιά μέχρι να απελευθερωθεί από το περίβλημα της βάσης **(1)** και, στη συνέχεια, ακουμπήστε το στήριγμα παλάμης στον υπολογιστή **(2)**.

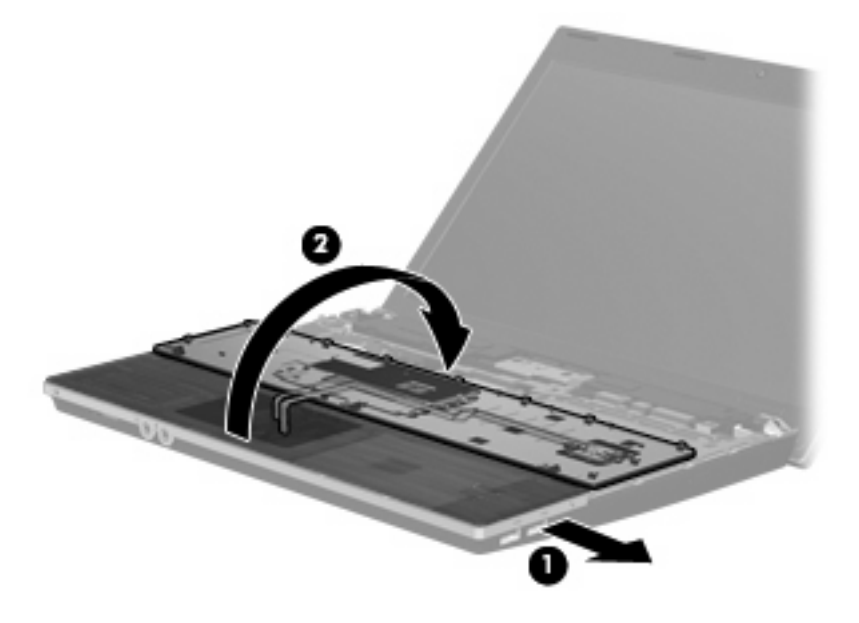

- **16.** Αφαιρέστε τις 2 βίδες της μονάδας σκληρού δίσκου **(1)** και χαλαρώστε τη βίδα συγκράτησης **(2)** που ασφαλίζει το σκληρό δίσκο.
- **17.** Χρησιμοποιήστε τη γλωττίδα τύπου Mylar **(3)** της μονάδας σκληρού δίσκου για να σύρετε τη μονάδα προς τα δεξιά προκειμένου να την αποσυνδέσετε από την κάρτα συστήματος.

**18.** Ανασηκώστε τη μονάδα σκληρού δίσκου **(4)** από τη θέση της.

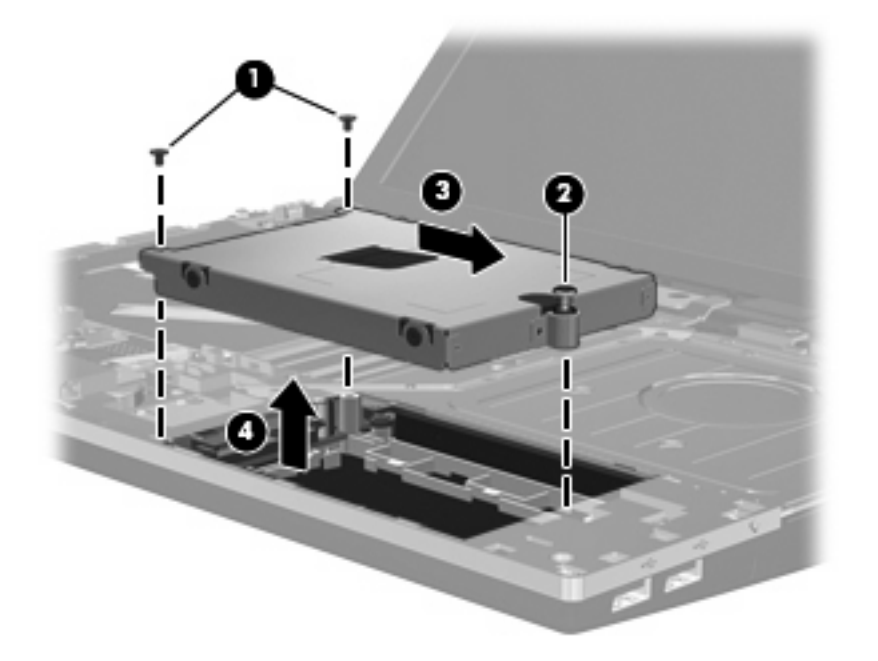

Για την εγκατάσταση μιας μονάδας σκληρού δίσκου:

- **1.** Τοποθετήστε τη μονάδα σκληρού δίσκου στη θέση μονάδας σκληρού δίσκου **(1)**.
- **2.** Χρησιμοποιήστε τη γλωττίδα τύπου Mylar **(2)** της μονάδας σκληρού δίσκου για να σύρετε τη μονάδα προς τα αριστερά προκειμένου να τη συνδέσετε στην κάρτα συστήματος.
- **3.** Τοποθετήστε ξανά τις 2 βίδες της μονάδας σκληρού δίσκου **(3)** και σφίξτε τη βίδα συγκράτησης **(4)** για να ασφαλίσετε τη μονάδα σκληρού δίσκου στον υπολογιστή.

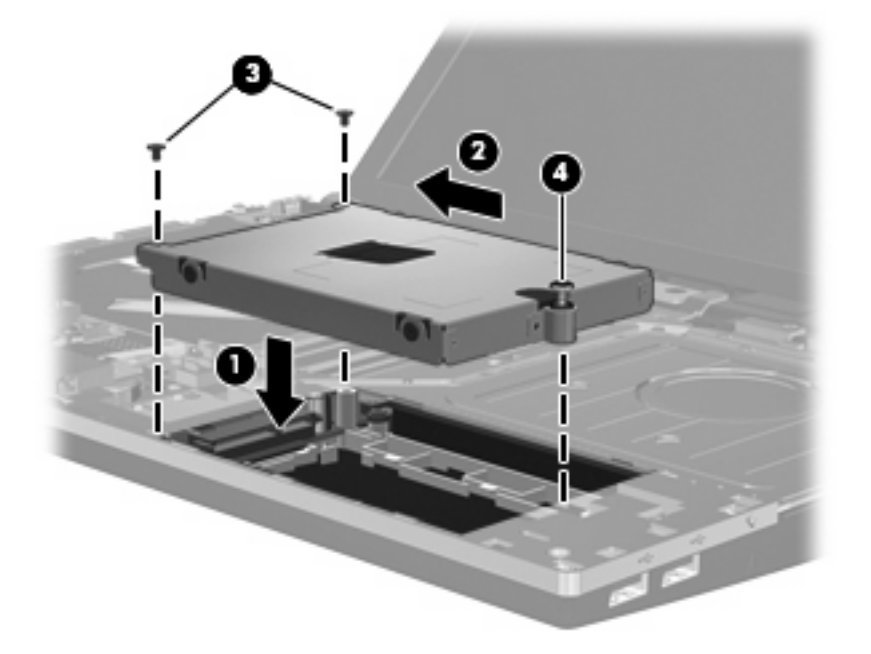

**4.** Γυρίστε ανάποδα το στήριγμα παλάμης **(1)** ακουμπώντας το στη θήκη του και, στη συνέχεια, σύρετε το στήριγμα προς τα αριστερά για να το επανασυνδέσετε στο περίβλημα της βάσης **(2)**.

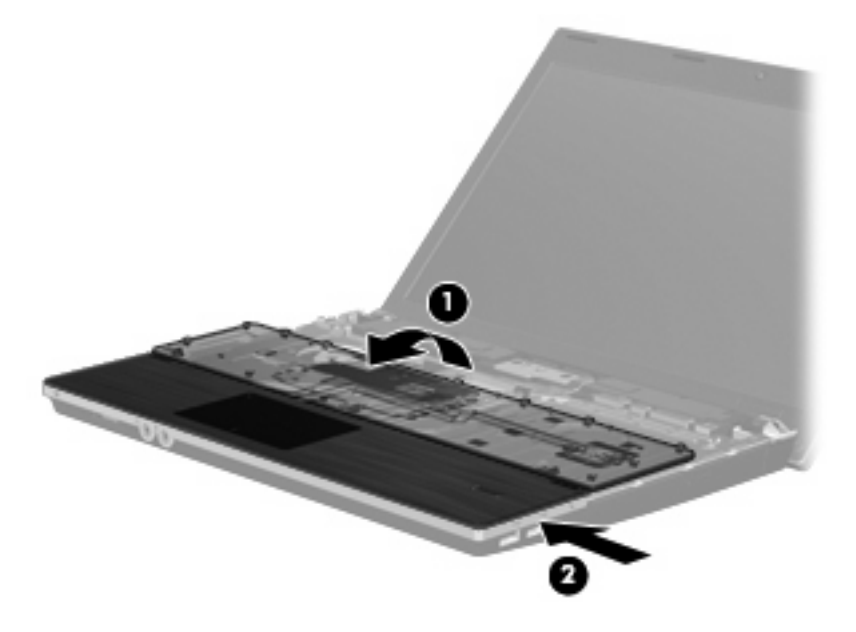

**5.** Επανατοποθετήστε τις βίδες στο στήριγμα παλάμης.

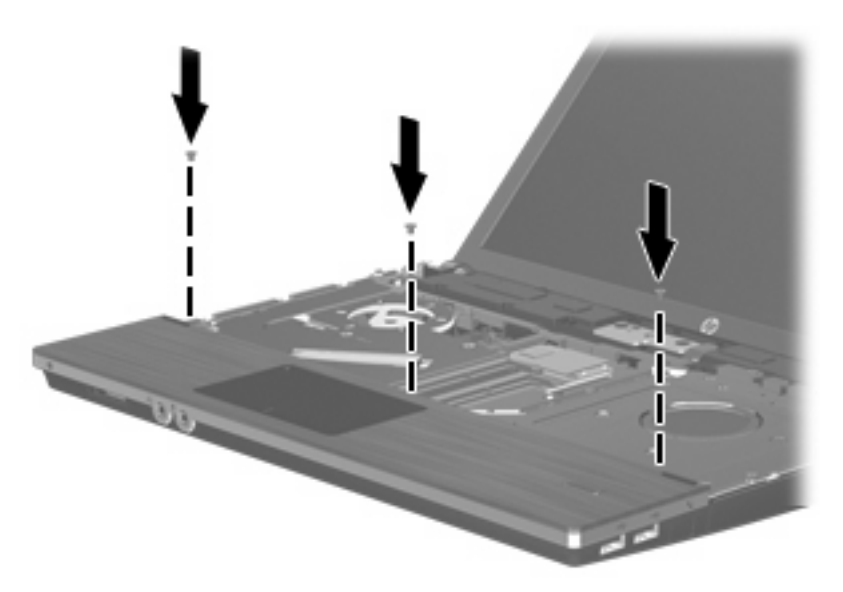

**6.** Γυρίστε ανάποδα το πληκτρολόγιο επάνω στο στήριγμα παλάμης του υπολογιστή **(1)**.

- **7.** Εισαγάγετε το καλώδιο του πληκτρολογίου **(2)** στη σύνδεση ZIF **(3)** της κάρτας συστήματος και ασφαλίστε τη σύνδεση.
- **ΣΗΜΕΙΩΣΗ** Ανατρέξτε στην εικόνα που ταιριάζει περισσότερο στον υπολογιστή που διαθέτετε.

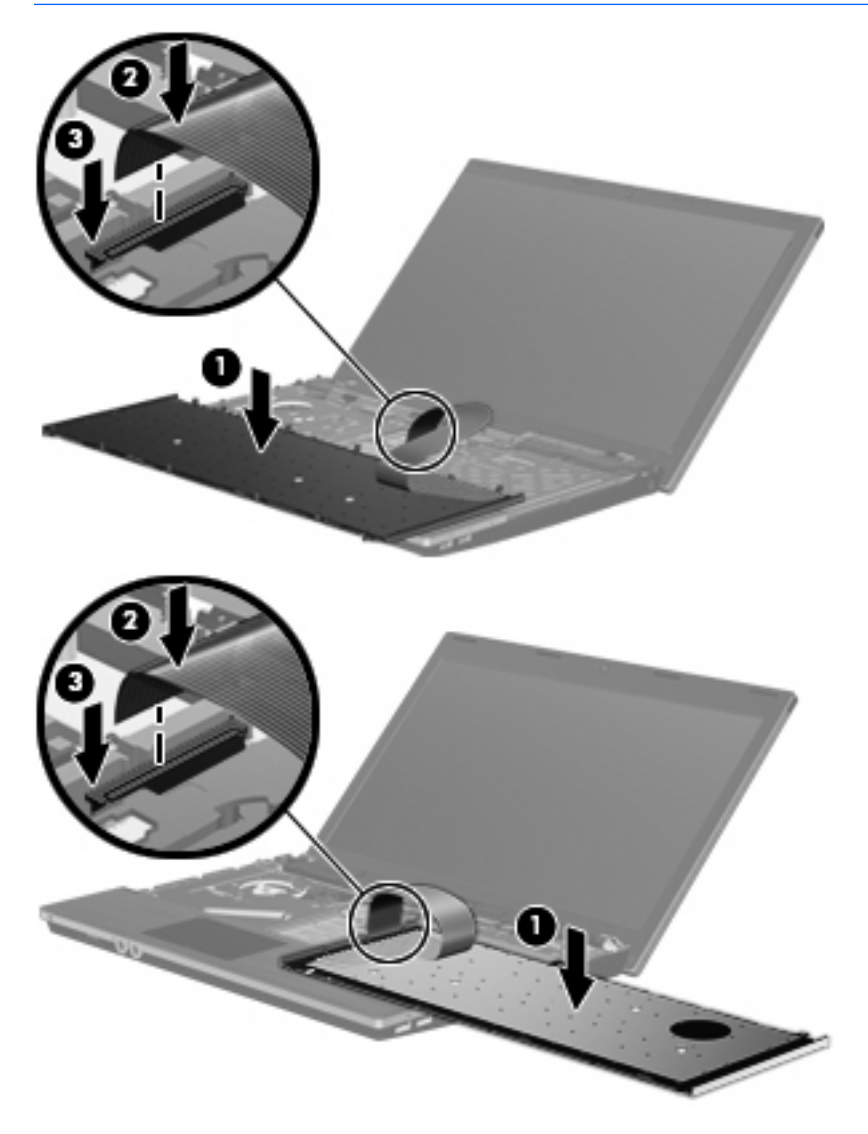

- **8.** Γυρίστε ανάποδα το πληκτρολόγιο **(1)** μέσα στη θέση πληκτρολογίου και, στη συνέχεια, σύρετε το πληκτρολόγιο **(2)** στη θέση του.
	- **ΣΗΜΕΙΩΣΗ** Ανατρέξτε στην εικόνα που ταιριάζει περισσότερο στον υπολογιστή που διαθέτετε.

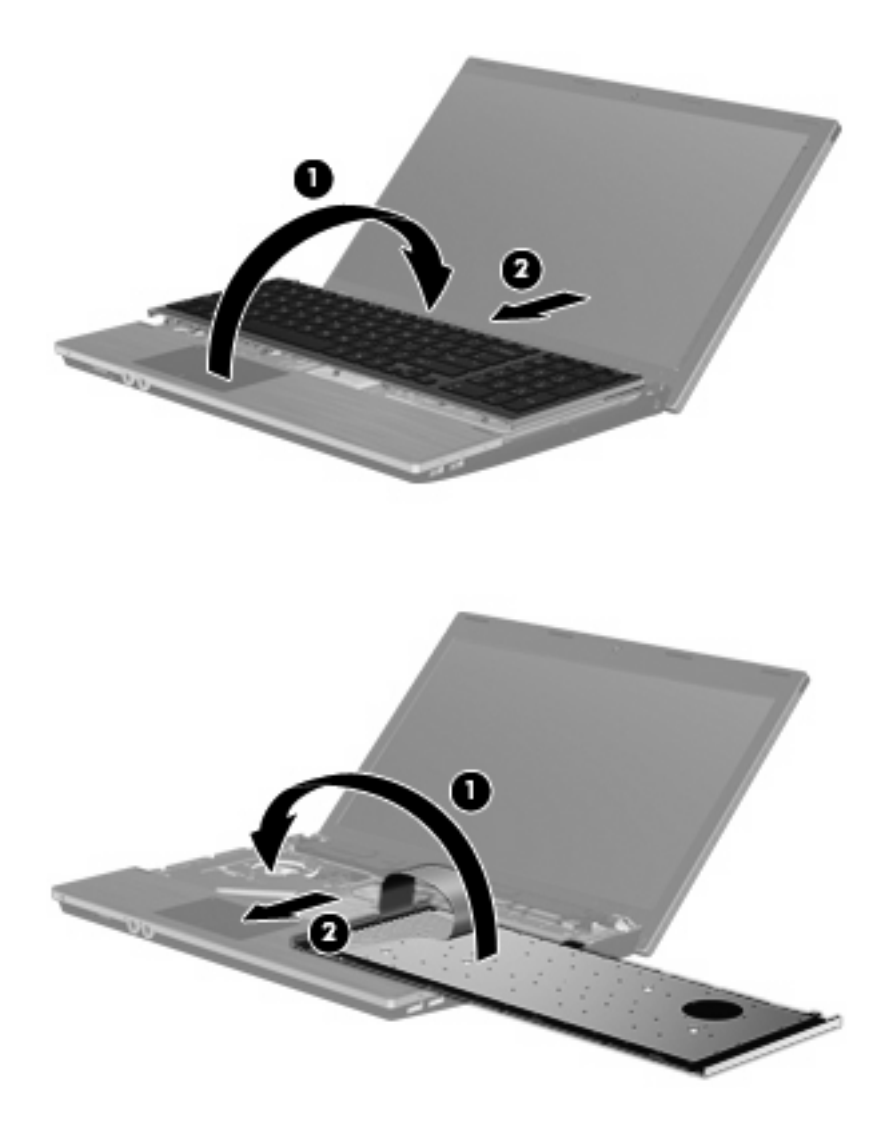

**9.** Τοποθετήστε ξανά τις βίδες στο πληκτρολόγιο.

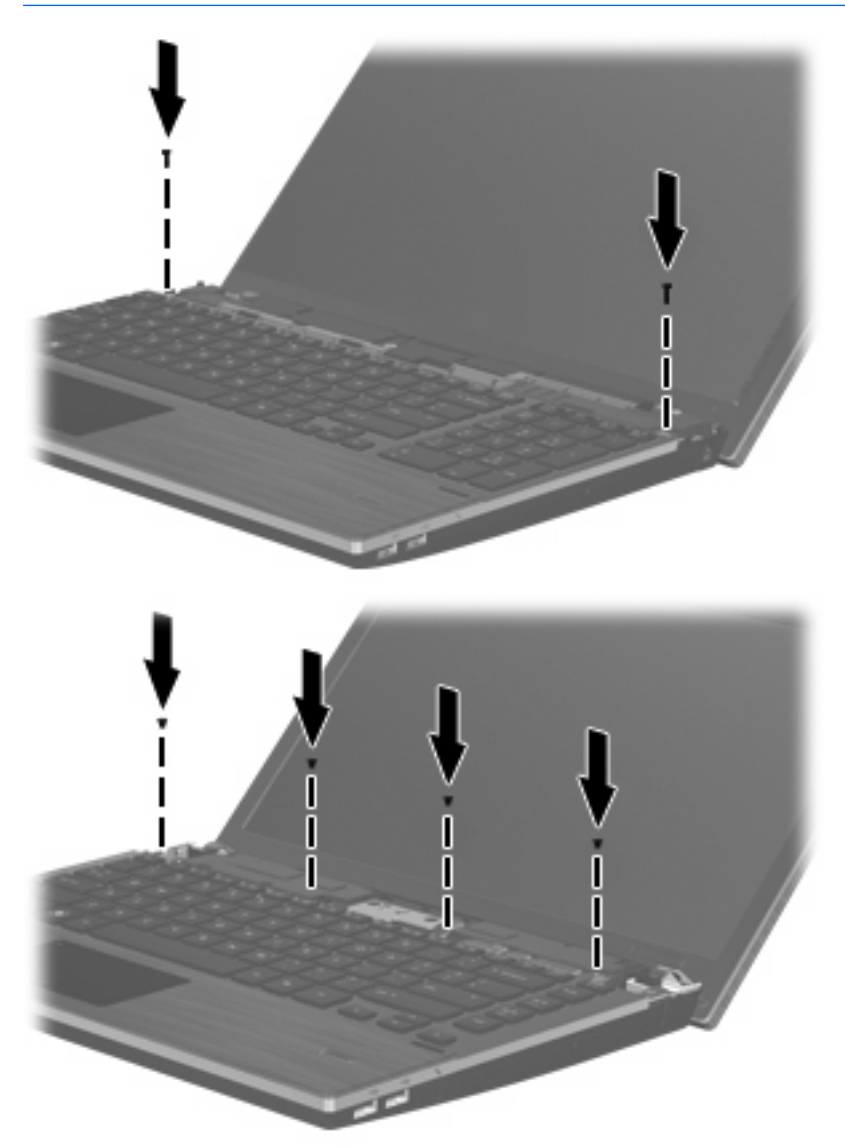

**10.** Τοποθετήστε το κάλυμμα του πίνακα επάνω από την υποδοχή του **(1)** και σύρετε το κάλυμμα του πίνακα ώστε να εφαρμόσει στη θέση του **(2)**.

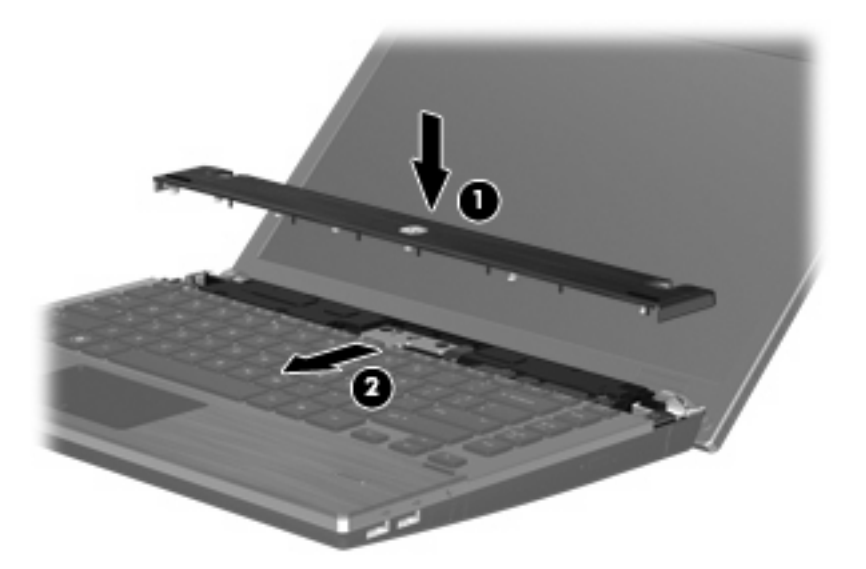

- **11.** Κλείστε την οθόνη του υπολογιστή.
- **12.** Γυρίστε ανάποδα τον υπολογιστή σε μια επίπεδη επιφάνεια, με την υποδοχή της μπαταρίας να βλέπει προς εσάς.
- **13.** Επανατοποθετήστε τις 2 βίδες **(1)** και τα καλύμματά τους **(2)** στην πίσω πλευρά του υπολογιστή.
- **ΣΗΜΕΙΩΣΗ** Ορισμένα μοντέλα δεν διαθέτουν βίδες ή καλύμματα βίδας προς επανατοποθέτηση.

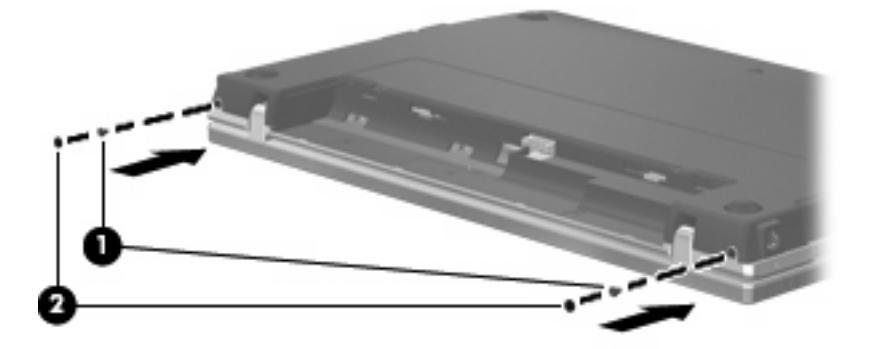

**14.** Επανατοποθετήστε τις βίδες στην περιοχή της μπαταρίας.

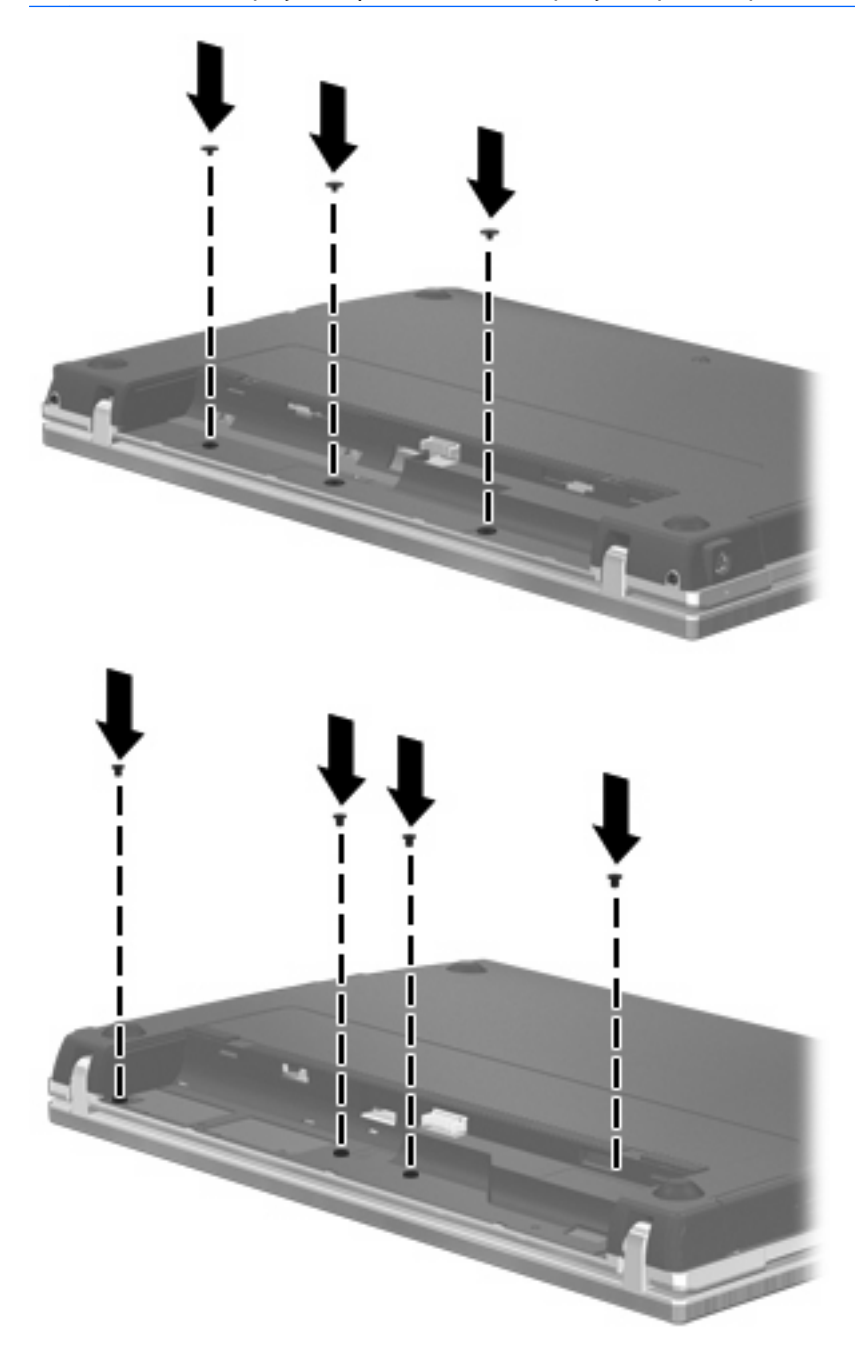

- **15.** Επανατοποθετήστε την μπαταρία.
- **16.** Τοποθετήστε τον υπολογιστή με τη δεξιά πλευρά προς τα πάνω και, στη συνέχεια, συνδέστε ξανά την εξωτερική πηγή τροφοδοσίας και τις εξωτερικές συσκευές.
- **17.** Ενεργοποιήστε τον υπολογιστή.

# **7 Εξωτερικές συσκευές**

### **Χρήση συσκευής USB**

Η διασύνδεση USB (Universal Serial Bus) είναι μια διασύνδεση υλικού, η οποία μπορεί να χρησιμοποιηθεί για τη σύνδεση προαιρετικής εξωτερικής συσκευής, όπως πληκτρολογίου, ποντικιού, μονάδας δίσκου, εκτυπωτή, σαρωτή ή διανομέα USB.

Ορισμένες συσκευές USB ενδέχεται να απαιτούν πρόσθετο λογισμικό υποστήριξης, το οποίο συνήθως παρέχεται με τη συσκευή. Για περισσότερες πληροφορίες σχετικά με το λογισμικό συγκεκριμένων συσκευών, ανατρέξτε στις οδηγίες χρήσης του κατασκευαστή.

Ο υπολογιστής σας διαθέτει 4 θύρες USB, οι οποίες υποστηρίζουν συσκευές USB 1.0, USB 1.1 και USB 2.0. Ένας διανομέας USB παρέχει επιπλέον θύρες USB που μπορούν να χρησιμοποιηθούν από τον υπολογιστή.

#### **Σύνδεση συσκευής USB**

- **ΠΡΟΣΟΧΗ** Για να αποφύγετε την πρόκληση βλάβης στην υποδοχή USB κατά τη σύνδεση συσκευών USB, να εφαρμόζετε την ελάχιστη δυνατή δύναμη.
	- Για να συνδέσετε μια συσκευή USB στον υπολογιστή, συνδέστε το καλώδιο USB της συσκευής στη θύρα USB.

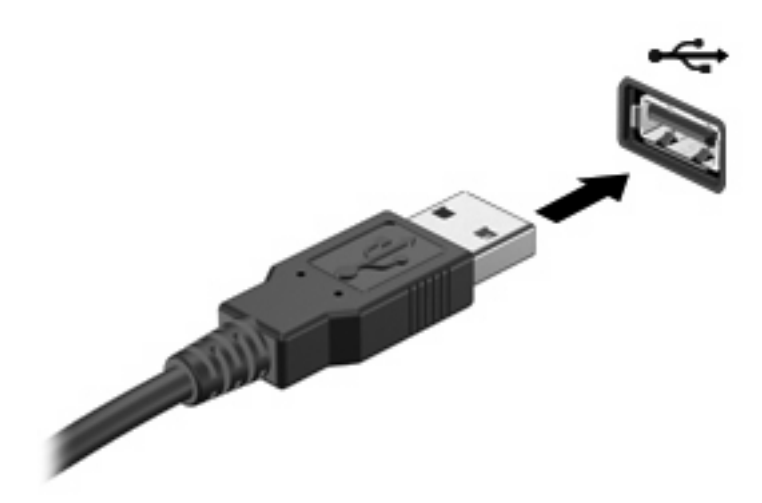

Όταν εντοπιστεί η συσκευή, θα ακούσετε έναν ήχο.

**ΣΗΜΕΙΩΣΗ** Την πρώτη φορά που συνδέετε μια συσκευή USB, εμφανίζεται ένα μήνυμα στην περιοχή ειδοποιήσεων, το οποίο σας ενημερώνει ότι ο υπολογιστής αναγνώρισε τη συσκευή.

### **Αφαίρεση συσκευής USB**

**ΠΡΟΣΟΧΗ** Για να αποτρέψετε την απώλεια πληροφοριών ή την αδυναμία απόκρισης του συστήματος, πρέπει να χρησιμοποιείτε την παρακάτω διαδικασία για την ασφαλή αφαίρεση μιας συσκευής USB.

**ΠΡΟΣΟΧΗ** Για να μην προκαλέσετε βλάβη σε μια υποδοχή USB, μην τραβάτε το καλώδιο για να αφαιρέσετε τη συσκευή USB.

Για να αφαιρέσετε μια συσκευή USB:

- **1.** Κάντε κλικ στο εικονίδιο **Ασφαλής κατάργηση συσκευών υλικού και εξαγωγή αποθ/κών μέσων** στην περιοχή ειδοποιήσεων, στη δεξιά πλευρά της γραμμής εργασιών.
- **ΣΗΜΕΙΩΣΗ** Για να εμφανιστεί το εικονίδιο "Ασφαλής κατάργηση συσκευών υλικού και εξαγωγή αποθ/κών μέσων", κάντε κλικ στο εικονίδιο **Εμφάνιση κρυφών εικονιδίων** (το βέλος στην αριστερή πλευρά της περιοχής ειδοποιήσεων).
- **2.** Κάντε κλικ στο όνομα της συσκευής στη λίστα.

Θα ενημερωθείτε ότι μπορείτε να αφαιρέσετε τη συσκευή με ασφάλεια.

**3.** Αφαιρέστε τη συσκευή.

#### **Χρήση της υποστήριξης παλαιότερων συσκευών USB**

Η υποστήριξη παλαιότερων συσκευών USB (ενεργοποιημένη από προεπιλογή) επιτρέπει τις παρακάτω ενέργειες:

- Χρήση πληκτρολογίου, ποντικιού ή διανομέα USB, τα οποία έχουν συνδεθεί σε μια θύρα USB του υπολογιστή κατά την εκκίνηση ή σε πρόγραμμα ή βοηθητικό πρόγραμμα βάσει MS-DOS
- Εκκίνηση ή επανεκκίνηση από προαιρετική εξωτερική μονάδα MultiBay ή προαιρετική συσκευή εκκίνησης USB

Η υποστήριξη παλαιότερων συσκευών USB είναι ενεργοποιημένη εργοστασιακά. Για να απενεργοποιήσετε ή να ενεργοποιήσετε την υποστήριξη παλαιότερων συσκευών USB:

- **1.** Ανοίξτε το βοηθητικό πρόγραμμα Computer Setup ενεργοποιώντας ή επανεκκινώντας τον υπολογιστή και, στη συνέχεια, πατήστε το πλήκτρο f10, όταν εμφανιστεί στην κάτω αριστερή γωνία της οθόνης το μήνυμα "F10 = ROM Based Setup".
- **2.** Χρησιμοποιήστε τα πλήκτρα βέλους για να επιλέξετε **System Configuration** (Παράμετροι συστήματος) **> Device configurations** (Διαμορφώσεις συσκευών) και πατήστε το πλήκτρο enter.
- **3.** Χρησιμοποιήστε τα πλήκτρα βέλους για να ενεργοποιήσετε ή να απενεργοποιήσετε την υποστήριξη παλαιότερων συσκευών USB και έπειτα πατήστε f10.
- **4.** Για να αποθηκεύσετε τις προτιμήσεις σας και να πραγματοποιήσετε έξοδο από το Computer Setup, χρησιμοποιήστε τα πλήκτρα βέλους για να επιλέξετε **File** (Αρχείο) **> Save Changes and Exit** (Αποθήκευση αλλαγών και έξοδος). Ακολουθήστε τις οδηγίες που εμφανίζονται στην οθόνη.

Οι προτιμήσεις σας τίθενται σε ισχύ μετά την επανεκκίνηση του υπολογιστή.

## **Χρήση συσκευής eSATA**

Μια θύρα eSATA συνδέει μια προαιρετική συσκευή eSATA υψηλής απόδοσης, όπως μια εξωτερική μονάδα σκληρού δίσκου eSATA.

Ορισμένες συσκευές eSATA ενδέχεται να απαιτούν πρόσθετο λογισμικό υποστήριξης, το οποίο συνήθως παρέχεται μαζί με τη συσκευή. Για περισσότερες πληροφορίες σχετικά με το λογισμικό συγκεκριμένων συσκευών, ανατρέξτε στις οδηγίες του κατασκευαστή του λογισμικού. Αυτές οι οδηγίες ενδέχεται να παρέχονται με το λογισμικό, σε δίσκο ή στην τοποθεσία web του κατασκευαστή.

**ΣΗΜΕΙΩΣΗ** Η θύρα eSATA υποστηρίζει επίσης μια προαιρετική συσκευή USB.

#### **Σύνδεση συσκευής eSATA**

- **ΠΡΟΣΟΧΗ** Για την αποφυγή πρόκλησης βλάβης στην υποδοχή της θύρας eSATA, κατά τη σύνδεση συσκευών eSATA πρέπει να εφαρμόζετε την ελάχιστη δυνατή δύναμη.
	- ▲ Για να συνδέσετε μια συσκευή eSATA στον υπολογιστή, συνδέστε το καλώδιο eSATA της συσκευής στη θύρα eSATA.

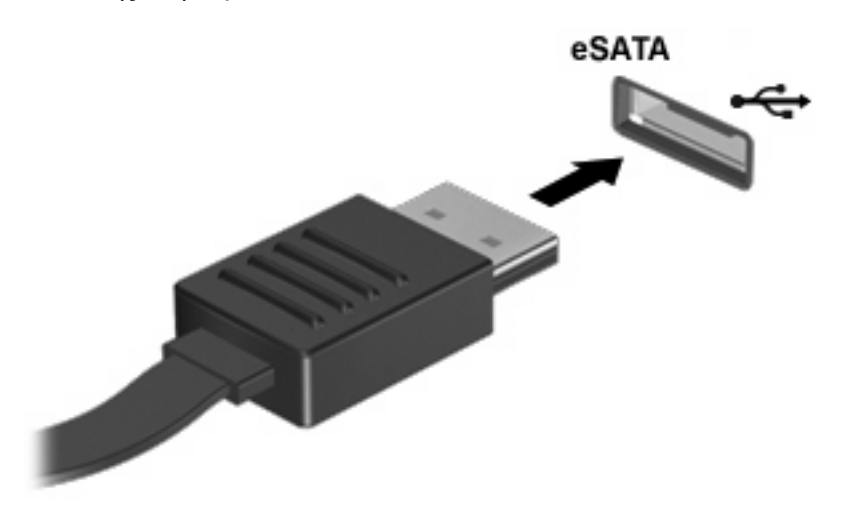

Όταν εντοπιστεί η συσκευή, θα ακούσετε ένα ηχητικό σήμα.

#### **Αφαίρεση συσκευής eSATA**

**ΠΡΟΣΟΧΗ** Για να αποτρέψετε πιθανή απώλεια πληροφοριών ή αδυναμία απόκρισης του συστήματος, ακολουθήστε την παρακάτω διαδικασία για να αφαιρέσετε με ασφάλεια μια συσκευή eSATA.

**ΠΡΟΣΟΧΗ** Για την αποφυγή πρόκλησης βλάβης στην υποδοχή eSATA, μην τραβάτε το καλώδιο για να αφαιρέσετε τη συσκευή eSATA.

Για να αφαιρέσετε μια συσκευή eSATA:

- **1.** Κάντε κλικ στο εικονίδιο **Ασφαλής κατάργηση συσκευών υλικού και εξαγωγή αποθ/κών μέσων** στην περιοχή ειδοποιήσεων, στη δεξιά πλευρά της γραμμής εργασιών.
	- **ΣΗΜΕΙΩΣΗ** Για να εμφανιστεί το εικονίδιο "Ασφαλής κατάργηση συσκευών υλικού και εξαγωγή αποθ/κών μέσων", κάντε κλικ στο εικονίδιο **Εμφάνιση κρυφών εικονιδίων** (το βέλος στην αριστερή πλευρά της περιοχής ειδοποιήσεων).
- **2.** Κάντε κλικ στο όνομα της συσκευής στη λίστα.

Θα ενημερωθείτε ότι μπορείτε να αφαιρέσετε τη συσκευή με ασφάλεια.

**3.** Αφαιρέστε τη συσκευή.

## **Χρήση εξωτερικών μονάδων**

Οι αφαιρούμενες εξωτερικές μονάδες διευρύνουν τις επιλογές σας για αποθήκευση και πρόσβαση σε πληροφορίες. Μπορείτε να προσθέσετε μια μονάδα δίσκου USB, συνδέοντάς τη στη θύρα USB του υπολογιστή.

Οι συνηθισμένες μονάδες USB περιλαμβάνουν τις εξής:

- Μονάδα δισκέτας 1,44 megabyte
- Στοιχείο μονάδας σκληρού δίσκου (σκληρός δίσκος με τροφοδοτικό)
- Μονάδα DVD-ROM
- Μονάδα DVD+/-RW SuperMulti DL LightScribe
- Μονάδα Blu-ray ROM DVD+/-RW SuperMulti DL LightScribe

#### **Χρήση των προαιρετικών εξωτερικών συσκευών**

**E ΣΗΜΕΙΩΣΗ** Για περισσότερες πληροφορίες σχετικά με το λογισμικό και τα απαιτούμενα προγράμματα οδήγησης ή για να μάθετε ποια θύρα του υπολογιστή πρέπει να χρησιμοποιήσετε, ανατρέξτε στις οδηγίες του κατασκευαστή.

Για να συνδέσετε μια εξωτερική συσκευή στον υπολογιστή:

- **ΠΡΟΣΟΧΗ** Για να μειώσετε τον κίνδυνο πρόκλησης βλάβης στον εξοπλισμό κατά τη σύνδεση μιας συσκευής εξωτερικής τροφοδοσίας, βεβαιωθείτε ότι η συσκευή είναι απενεργοποιημένη και ότι το καλώδιο τροφοδοσίας AC δεν είναι συνδεδεμένο στην πρίζα.
	- **1.** Συνδέστε τη συσκευή στον υπολογιστή.
	- **2.** Εάν συνδέετε μια συσκευή εξωτερικής τροφοδοσίας, συνδέστε το καλώδιο τροφοδοσίας της συσκευής σε μια πρίζα AC.
	- **3.** Ενεργοποιήστε τη συσκευή.

Για να αποσυνδέσετε μια εξωτερική συσκευή που δεν τροφοδοτείται με ρεύμα, απενεργοποιήστε τη συσκευή και αποσυνδέστε την από τον υπολογιστή. Για να αποσυνδέσετε μια εξωτερική συσκευή που τροφοδοτείται με ρεύμα, απενεργοποιήστε τη συσκευή, αποσυνδέστε την από τον υπολογιστή και ύστερα αποσυνδέστε το καλώδιο τροφοδοσίας.

# **8 Κάρτες εξωτερικών μέσων**

### **Χρήση των συσκευών ανάγνωσης καρτών μέσων**

Οι προαιρετικές ψηφιακές κάρτες παρέχουν ασφαλή αποθήκευση και εύκολη κοινή χρήση δεδομένων. Οι κάρτες αυτές συχνά χρησιμοποιούνται με φωτογραφικές μηχανές και PDA ψηφιακών μέσων, καθώς και με άλλους υπολογιστές.

Η υποδοχή ψηφιακών μέσων υποστηρίζει τις εξής μορφές ψηφιακών καρτών:

- **Memory Stick**
- Memory Stick Duo (απαιτείται προσαρμογέας)
- Memory Stick Pro (απαιτείται προσαρμογέας)
- MultiMediaCard (MMC)
- Κάρτα μνήμης Secure Digital (SD)
- Κάρτα xD-Picture (XD)
- Κάρτα xD-Picture (XD) Type H
- Κάρτα xD-Picture (XD) Type M

#### **Τοποθέτηση ψηφιακής κάρτας**

**ΠΡΟΣΟΧΗ** Για την αποφυγή πρόκλησης ζημιών στην ψηφιακή κάρτα ή τον υπολογιστή, μην εισάγετε κανενός είδους προσαρμογείς στη συσκευή ανάγνωσης καρτών SD Card.

**ΠΡΟΣΟΧΗ** Για να αποφύγετε την πρόκληση βλάβης στους ακροδέκτες της ψηφιακής κάρτας, ασκείτε ελάχιστη πίεση κατά την τοποθέτησή της.

**1.** Κρατήστε την ψηφιακή κάρτα με την ετικέτα προς τα πάνω και τους ακροδέκτες στραμμένους προς τον υπολογιστή.

**2.** Τοποθετήστε την κάρτα στη συσκευή ανάγνωσης καρτών μέσων και πιέστε τη μέχρι να εφαρμόσει.

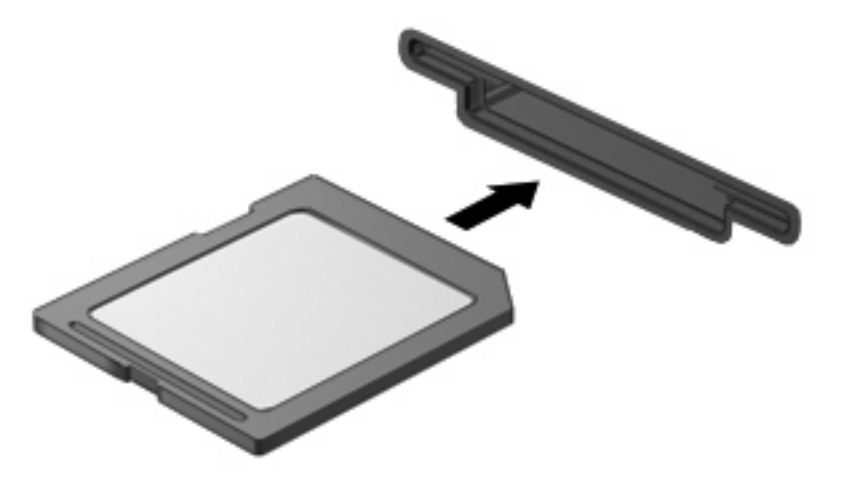

Μόλις το σύστημα εντοπίσει τη συσκευή, θα ακούσετε έναν ήχο και ενδέχεται να εμφανιστεί ένα μενού με τις διαθέσιμες επιλογές.

#### **Αφαίρεση ψηφιακής κάρτας**

**ΠΡΟΣΟΧΗ** Για να αποφύγετε την απώλεια δεδομένων ή τη μη απόκριση του συστήματος, πρέπει να χρησιμοποιείτε την παρακάτω διαδικασία για την ασφαλή αφαίρεση μιας ψηφιακής κάρτας.

Αποθηκεύστε τις πληροφορίες σας και κλείστε όλα τα προγράμματα που συνδέονται με την ψηφιακή κάρτα.

**ΣΗΜΕΙΩΣΗ** Για να διακόψετε τη μεταφορά δεδομένων, κάντε κλικ στο κουμπί **Άκυρο** στο παράθυρο αντιγραφής του λειτουργικού συστήματος.

Για να αφαιρέσετε μια ψηφιακή κάρτα:

- **1.** Κάντε κλικ στο εικονίδιο **Ασφαλής κατάργηση συσκευών υλικού και εξαγωγή αποθ/κών μέσων** στην περιοχή ειδοποιήσεων, στη δεξιά πλευρά της γραμμής εργασιών.
- **ΣΗΜΕΙΩΣΗ** Για να εμφανιστεί το εικονίδιο "Ασφαλής κατάργηση συσκευών υλικού και εξαγωγή αποθ/κών μέσων", κάντε κλικ στο εικονίδιο **Εμφάνιση κρυφών εικονιδίων** (το βέλος στην αριστερή πλευρά της περιοχής ειδοποιήσεων).
- **2.** Κάντε κλικ στο όνομα της ψηφιακής κάρτας στη λίστα.
- **ΣΗΜΕΙΩΣΗ** Θα ενημερωθείτε ότι είναι ασφαλές να αφαιρέσετε τη συσκευή υλικού.
- **3.** Για να αφαιρέσετε την ψηφιακή κάρτα, πιέστε την **(1)** και τραβήξτε την από την υποδοχή **(2)**.

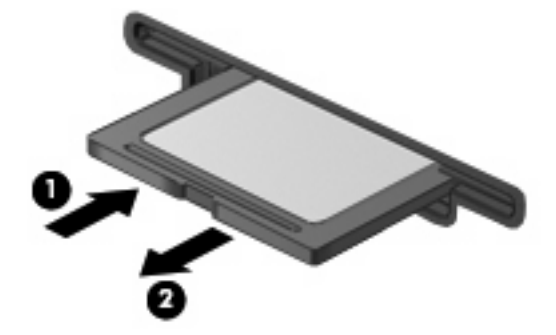

### **Χρήση καρτών ExpressCard (μόνο σε επιλεγμένα μοντέλα)**

ExpressCard είναι μια κάρτα υπολογιστή υψηλής απόδοσης, η οποία τοποθετείται στη θέση ExpressCard.

Όπως οι τυπικές κάρτες υπολογιστή, έτσι και η ExpressCard έχει κατασκευαστεί ώστε να πληροί τις τυπικές προδιαγραφές της ένωσης Personal Computer Memory Card International Association (PCMCIA).

#### **Διαμόρφωση κάρτας ExpressCard**

Πρέπει να εγκαθιστάτε μόνο το λογισμικό που απαιτείται για τη συσκευή. Εάν ο κατασκευαστής της ExpressCard αναφέρει ότι πρέπει να εγκαταστήσετε προγράμματα οδήγησης συσκευών:

- Εγκαταστήστε μόνο τα προγράμματα οδήγησης συσκευών που είναι κατάλληλα για το λειτουργικό σας σύστημα.
- Μην εγκαταστήσετε άλλο λογισμικό, όπως υπηρεσίες καρτών, υπηρεσίες υποδοχής ή στοιχεία ενεργοποίησης που επίσης παρέχονται από τον κατασκευαστή της ExpressCard.

### **Τοποθέτηση κάρτας ExpressCard**

**ΠΡΟΣΟΧΗ** Για να αποφύγετε βλάβη του υπολογιστή και των εξωτερικών καρτών μέσων, μην τοποθετείτε κάρτες PC στην υποδοχή καρτών ExpressCard.

**ΠΡΟΣΟΧΗ** Για να αποφύγετε βλάβη στις υποδοχές σύνδεσης:

Πρέπει να ασκείτε την ελάχιστη δυνατή πίεση όταν τοποθετείτε μια κάρτα ExpressCard.

Μην μετακινείτε ή μεταφέρετε τον υπολογιστή ενώ μια κάρτα ExpressCard είναι σε χρήση.

H υποδοχή ExpressCard ενδέχεται να περιέχει ένα προστατευτικό ένθεμα. Για να αφαιρέσετε το προστατευτικό ένθεμα:

- **1.** Πατήστε στο προστατευτικό ένθεμα **(1)** για να το απασφαλίσετε.
- **2.** Τραβήξτε το προστατευτικό έξω από την υποδοχή **(2)**.

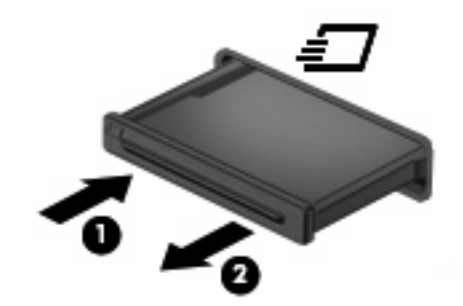

Για να τοποθετήσετε μια κάρτα ExpressCard:

**1.** Κρατήστε την κάρτα με την ετικέτα προς τα πάνω και τους ακροδέκτες προς τον υπολογιστή.

**2.** Τοποθετήστε την κάρτα στην υποδοχή ExpressCard και μετά σπρώξτε την κάρτα προς τα μέσα μέχρι να εφαρμόσει σωστά.

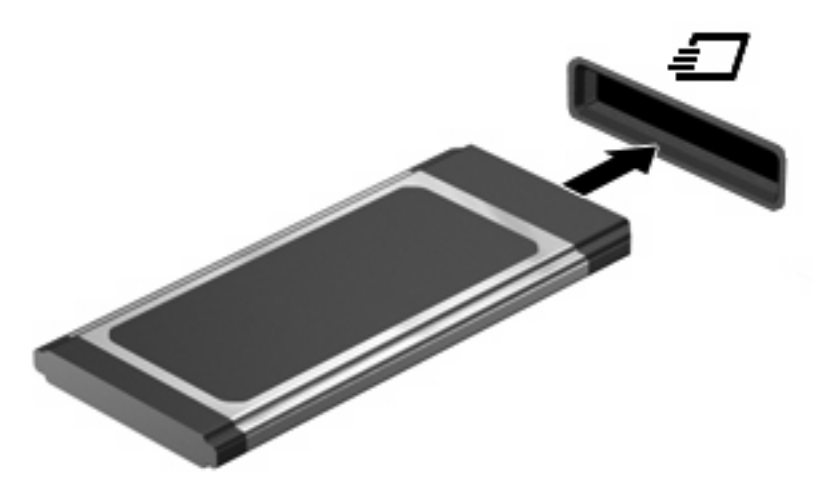

Μόλις το σύστημα εντοπίσει τη συσκευή, θα ακούσετε έναν ήχο και ενδέχεται να εμφανιστεί ένα μενού επιλογών.

- **ΣΗΜΕΙΩΣΗ** Την πρώτη φορά που συνδέετε μια κάρτα ExpressCard, εμφανίζεται ένα μήνυμα στην περιοχή ειδοποιήσεων, το οποίο σας ενημερώνει ότι ο υπολογιστής αναγνώρισε τη συσκευή.
- **ΣΗΜΕΙΩΣΗ** Μια τοποθετημένη κάρτα ExpressCard καταναλώνει ισχύ ακόμα και όταν είναι σε αδράνεια. Για εξοικονόμηση ενέργειας, διακόψτε τη λειτουργία της κάρτας ExpressCard ή αφαιρέστε την όταν δεν τη χρησιμοποιείτε.

#### **Αφαίρεση κάρτας ExpressCard**

**ΠΡΟΣΟΧΗ** Για να αποφύγετε πιθανή απώλεια δεδομένων ή αδυναμία απόκρισης του συστήματος, ακολουθήστε την παρακάτω διαδικασία για να αφαιρέσετε με ασφάλεια την κάρτα ExpressCard.

Αποθηκεύστε τις πληροφορίες σας και κλείστε όλα τα προγράμματα που σχετίζονται με την κάρτα ExpressCard.

**ΣΗΜΕΙΩΣΗ** Για να διακόψετε τη μεταφορά δεδομένων, κάντε κλικ στο κουμπί **Άκυρο** στο παράθυρο αντιγραφής του λειτουργικού συστήματος.

Για να αφαιρέσετε μια κάρτα ExpressCard:

- **1.** Κάντε κλικ στο εικονίδιο **Ασφαλής κατάργηση συσκευών υλικού και εξαγωγή αποθ/κών μέσων** στην περιοχή ειδοποιήσεων, στη δεξιά πλευρά της γραμμής εργασιών.
- **ΣΗΜΕΙΩΣΗ** Για να εμφανιστεί το εικονίδιο "Ασφαλής κατάργηση συσκευών υλικού και εξαγωγή αποθ/κών μέσων", κάντε κλικ στο εικονίδιο **Εμφάνιση κρυφών εικονιδίων** (το βέλος στην αριστερή πλευρά της περιοχής ειδοποιήσεων).
- **2.** Κάντε κλικ στο όνομα της κάρτας ExpressCard στη λίστα.

**ΣΗΜΕΙΩΣΗ** Θα ενημερωθείτε ότι είναι ασφαλές να αφαιρέσετε τη συσκευή υλικού.

- **3.** Απελευθερώστε και αφαιρέστε την κάρτα ExpressCard:
	- **α.** Πιέστε απαλά την κάρτα ExpressCard προς τα μέσα **(1)** για να την απασφαλίσετε.
	- **β.** Τραβήξτε την κάρτα ExpressCard έξω από την υποδοχή **(2)**.

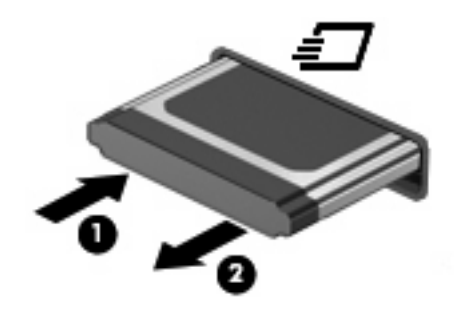

## **9 Μονάδες μνήμης**

Ο υπολογιστής διαθέτει μία θέση μονάδας μνήμης, η οποία βρίσκεται κάτω από το πληκτρολόγιο. Η χωρητικότητα μνήμης του υπολογιστή μπορεί να αναβαθμιστεί με την προσθήκη μονάδας μνήμης στην κενή υποδοχή μονάδας επέκτασης μνήμης ή με την αναβάθμιση της υπάρχουσας μονάδας μνήμης στην υποδοχή της κύριας μονάδας μνήμης.

Όλες οι μονάδες μνήμης που εγκαθίστανται στον υπολογιστή, πρέπει να είναι ίδιου τύπου. Κατά την αναβάθμιση της χωρητικότητας μνήμης, βεβαιωθείτε ότι οι μονάδες αναβάθμισης είναι ίδιες με αυτές που είναι εγκατεστημένες στον υπολογιστή.

- **ΠΡΟΕΙΔ/ΣΗ!** Για να μειώσετε τον κίνδυνο ηλεκτροπληξίας και βλάβης στον εξοπλισμό, αποσυνδέστε το καλώδιο τροφοδοσίας και αφαιρέστε όλες τις μπαταρίες πριν από την εγκατάσταση μιας μονάδας μνήμης.
- **ΠΡΟΣΟΧΗ** Η αποφόρτιση στατικού ηλεκτρισμού ενδέχεται να προκαλέσει βλάβες στα ηλεκτρονικά εξαρτήματα. Πριν ξεκινήσετε οποιαδήποτε διαδικασία, αγγίξτε ένα γειωμένο μεταλλικό αντικείμενο για να απαλλαγείτε από το στατικό ηλεκτρισμό.
- **ΣΗΜΕΙΩΣΗ** Για να χρησιμοποιήσετε διαμόρφωση dual-channel κατά την προσθήκη μιας δεύτερης μονάδας μνήμης, βεβαιωθείτε ότι και οι δύο μονάδες μνήμης είναι του ίδιου τύπου και μεγέθους.

### **Προσθήκη ή αντικατάσταση μονάδων μνήμης**

Για να προσθέσετε ή να αντικαταστήσετε μια μονάδα μνήμης:

- **1.** Αποθηκεύστε την εργασία σας.
- **2.** Τερματίστε τη λειτουργία του υπολογιστή και κλείστε την οθόνη.

Εάν δεν είστε βέβαιοι εάν ο υπολογιστής είναι απενεργοποιημένος ή σε αδρανοποίηση, ενεργοποιήστε τον πατώντας σύντομα το κουμπί λειτουργίας. Στη συνέχεια, τερματίστε τη λειτουργία του υπολογιστή μέσω του λειτουργικού συστήματος.

- **3.** Αποσυνδέστε όλες τις εξωτερικές συσκευές που είναι συνδεδεμένες στον υπολογιστή.
- **4.** Αποσυνδέστε το καλώδιο ρεύματος.
- **5.** Γυρίστε ανάποδα τον υπολογιστή σε μια επίπεδη επιφάνεια με την υποδοχή της μπαταρίας να βλέπει προς εσάς.
- **6.** Αφαιρέστε την μπαταρία από τον υπολογιστή.

**7.** Αφαιρέστε τις βίδες από την περιοχή της μπαταρίας.

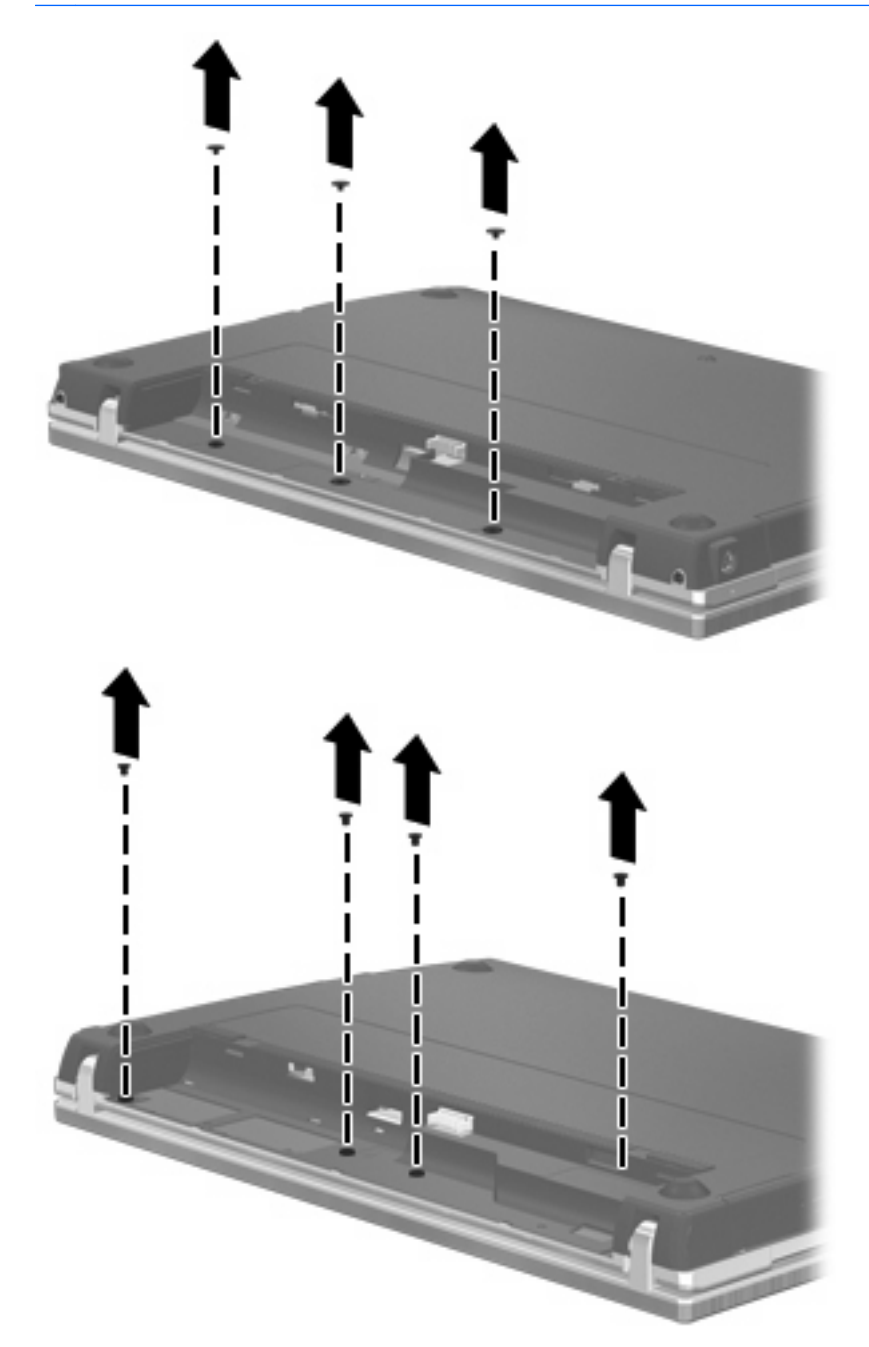

- **8.** Αφαιρέστε τα καλύμματα των 2 βιδών **(1)** και τις βίδες **(2)** από την πίσω πλευρά του υπολογιστή.
	- **ΣΗΜΕΙΩΣΗ** Ορισμένα μοντέλα δεν διαθέτουν καλύμματα βίδας ή βίδες προς αφαίρεση.

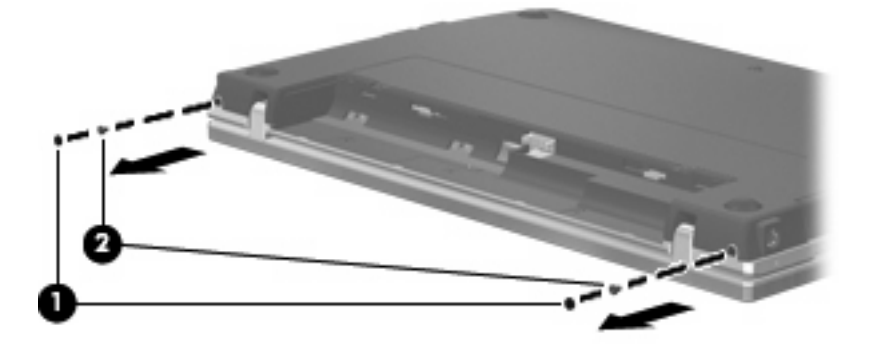

- **9.** Γυρίστε τον υπολογιστή με την πλευρά της οθόνης προς τα πάνω και ανοίξτε τον υπολογιστή όσο το δυνατόν περισσότερο.
	- **ΠΡΟΣΟΧΗ** Μην ασκήσετε υπερβολική δύναμη κατά το άνοιγμα του υπολογιστή, πιέζοντας πέρα από τα όρια των αρθρώσεων της οθόνης. Η άσκηση πίεσης πέρα από τα όρια αυτά, μπορεί να προκαλέσει βλάβη στην οθόνη.
- **10.** Σύρετε το κάλυμμα του πίνακα προς την οθόνη **(1)** και αφαιρέστε το **(2)**.

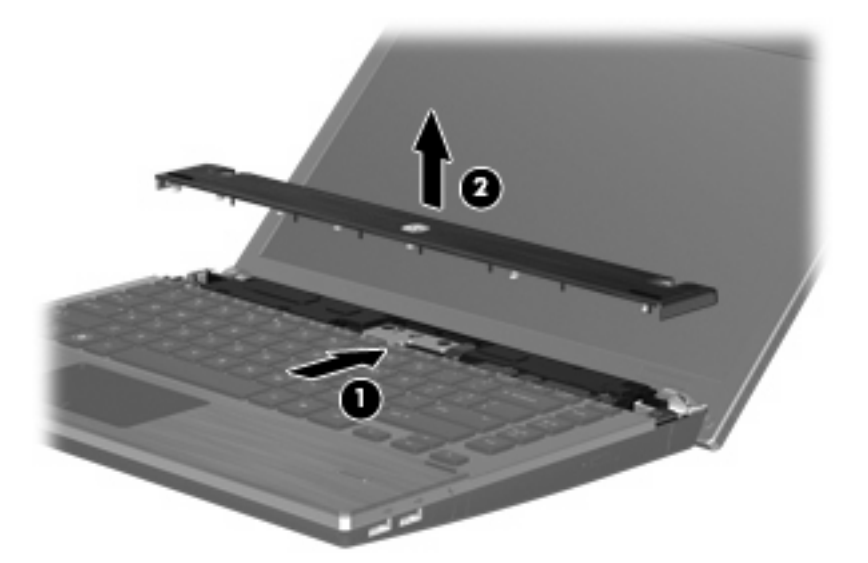

- **11.** Αφαιρέστε τις βίδες από το πληκτρολόγιο.
	- **ΣΗΜΕΙΩΣΗ** Ανατρέξτε στην εικόνα που ταιριάζει περισσότερο στον υπολογιστή που διαθέτετε.

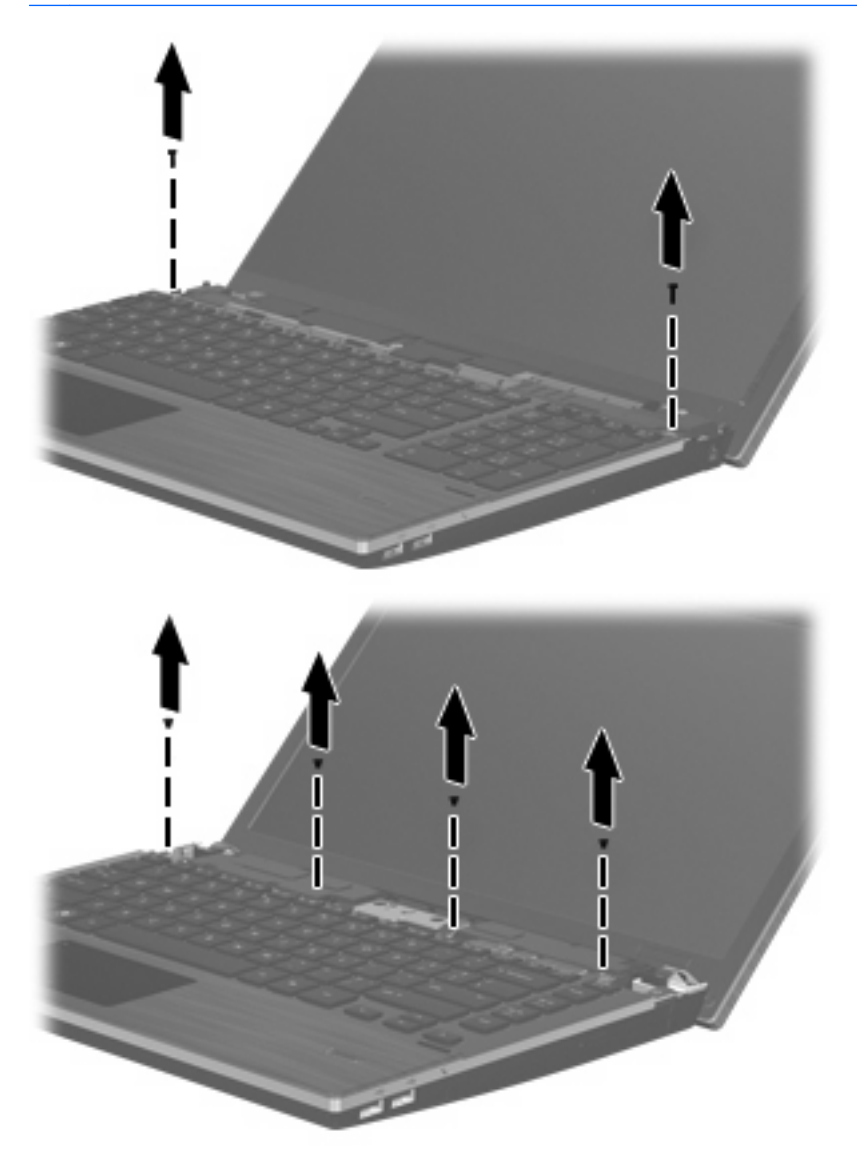

- **12.** Σύρετε το πληκτρολόγιο προς τα πίσω και προς την οθόνη **(1)** και, στη συνέχεια, περιστρέψτε το προς τα μπροστά **(2)** για να αποκτήσετε πρόσβαση στην υποδοχή του καλωδίου πληκτρολογίου.
- **ΣΗΜΕΙΩΣΗ** Ανατρέξτε στην εικόνα που ταιριάζει περισσότερο στον υπολογιστή που διαθέτετε.

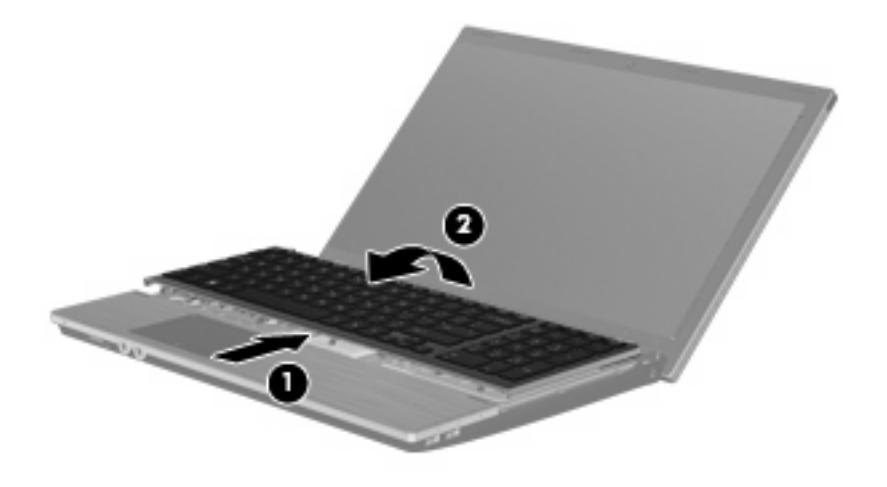

**ΠΡΟΣΟΧΗ** Μην αποκόψετε το καλώδιο του πληκτρολογίου.

#### – ή –

Σύρετε το πληκτρολόγιο προς τα πίσω και προς την οθόνη **(1)** και, στη συνέχεια, περιστρέψτε το προς τα δεξιά **(2)** για να αποκτήσετε πρόσβαση στην υποδοχή του πληκτρολογίου.

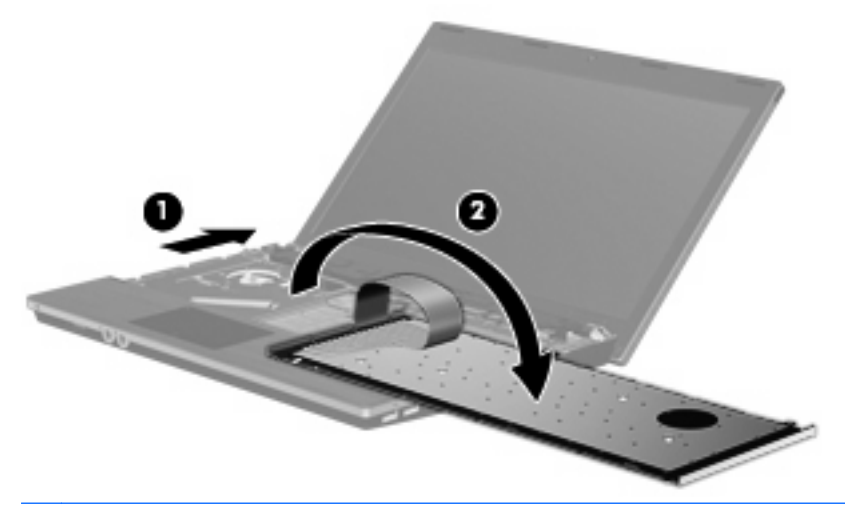

- **ΠΡΟΣΟΧΗ** Μην αποκόψετε το καλώδιο του πληκτρολογίου.
- **13.** Εάν θέλετε να αντικαταστήσετε τη μονάδα μνήμης, αφαιρέστε την υπάρχουσα:
- **ΠΡΟΣΟΧΗ** Για να αποφύγετε την πρόκληση βλάβης στη μονάδα μνήμης, κρατήστε τη μόνο από τις άκρες της. Μην αγγίζετε τα εξαρτήματα της μονάδας μνήμης.
	- **α.** Τραβήξτε τα κλιπ συγκράτησης **(1)** από τις δυο πλευρές της μονάδας μνήμης.

Η μονάδα μνήμης ανασηκώνεται.

**β.** Κρατήστε την άκρη της μονάδας μνήμης **(2)** και τραβήξτε τη με προσοχή από τη θέση της.

Για να προστατέψετε τη μονάδα μετά την αφαίρεση, τοποθετήστε τη σε μια ειδική θήκη προστασίας από το στατικό ηλεκτρισμό.

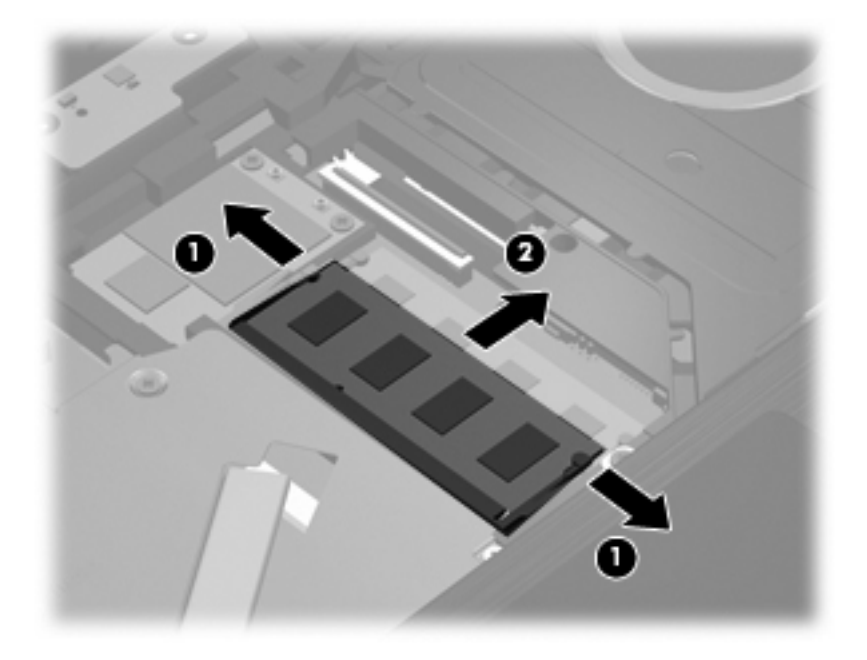

- **14.** Τοποθετήστε νέα μονάδα μνήμης:
	- **ΠΡΟΣΟΧΗ** Για να αποφύγετε την πρόκληση βλάβης στη μονάδα μνήμης, κρατήστε τη μόνο από τις άκρες της. Μην αγγίζετε τα εξαρτήματα της μονάδας μνήμης.
		- **α.** Ευθυγραμμίστε την άκρη της μονάδας που φέρει εγκοπή **(1)** με τη γλωττίδα της υποδοχής μονάδας μνήμης.
		- **β.** Με τη μονάδα σε γωνία 45 μοιρών από την επιφάνεια της θέσης μονάδας μνήμης, πιέστε τη μονάδα **(2)** μέσα στη θέση μονάδας μνήμης μέχρι να εφαρμόσει καλά.
			- **ΠΡΟΣΟΧΗ** Για να αποφύγετε την πρόκληση βλάβης στη μονάδα μνήμης, μην τη λυγίζετε.

**γ.** Σπρώξτε τη μονάδα μνήμης **(3)** με προσοχή προς τα κάτω, ασκώντας πίεση στην αριστερή και στη δεξιά άκρη της, μέχρι τα κλιπ συγκράτησης να ασφαλίσουν στη θέση τους.

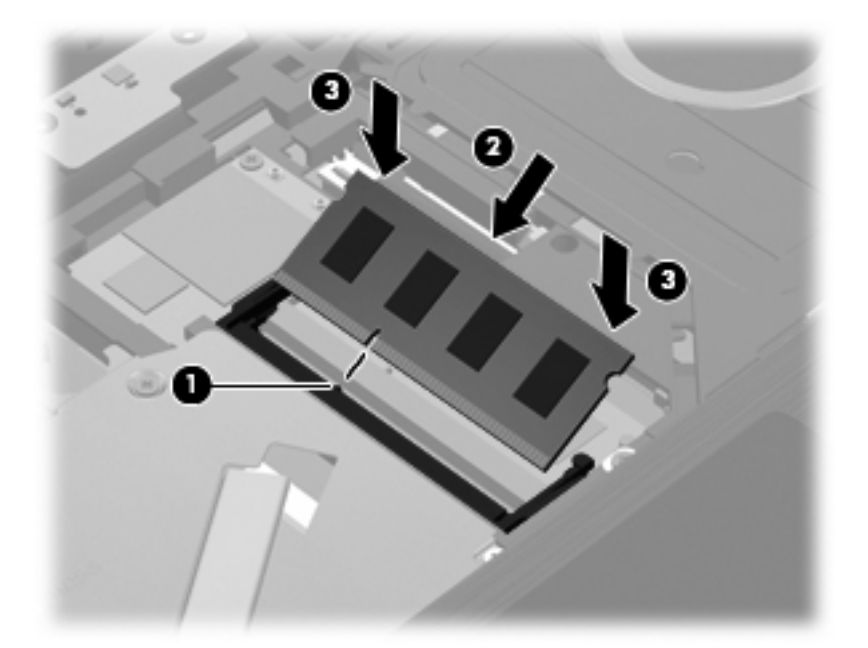

- **15.** Γυρίστε ανάποδα το πληκτρολόγιο **(1)** μέσα στη θέση πληκτρολογίου και, στη συνέχεια, σύρετε το πληκτρολόγιο **(2)** στη θέση του.
	- **ΣΗΜΕΙΩΣΗ** Ανατρέξτε στην εικόνα που ταιριάζει περισσότερο στον υπολογιστή που διαθέτετε.

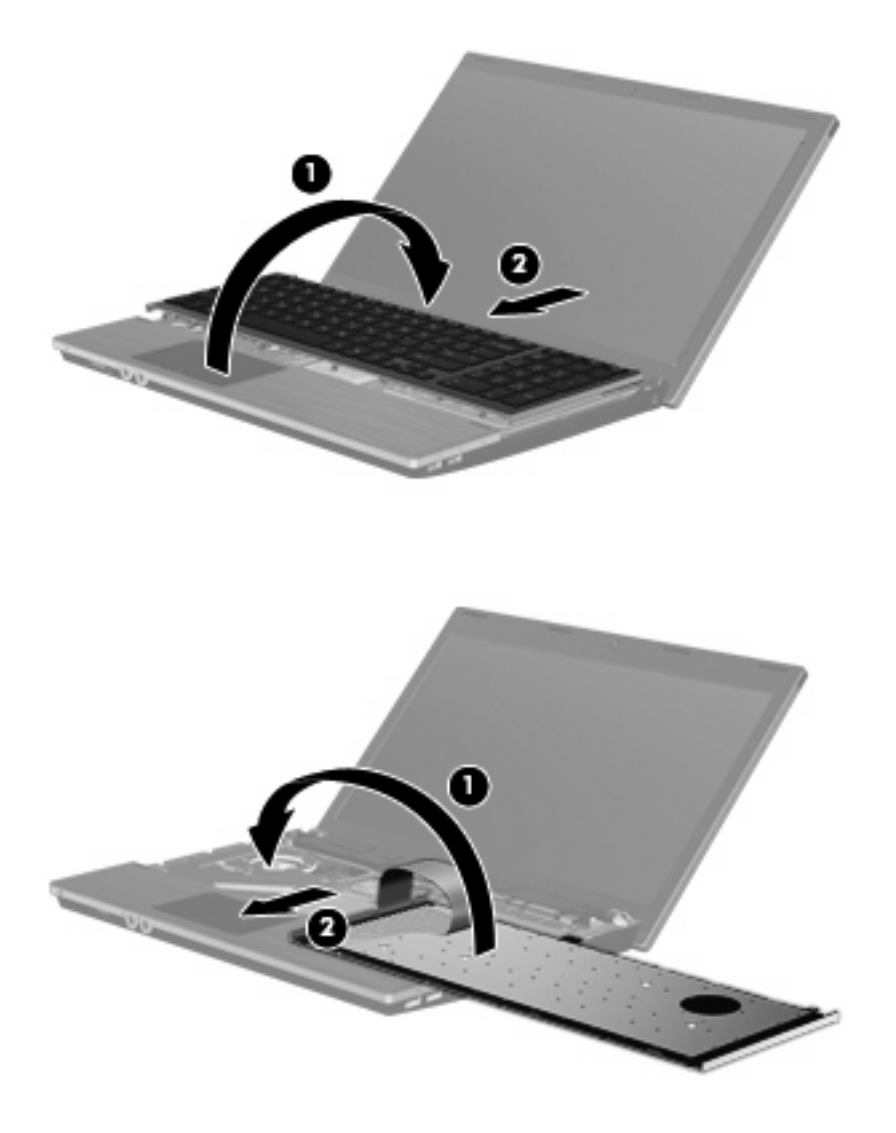

**16.** Τοποθετήστε ξανά τις βίδες στο πληκτρολόγιο.

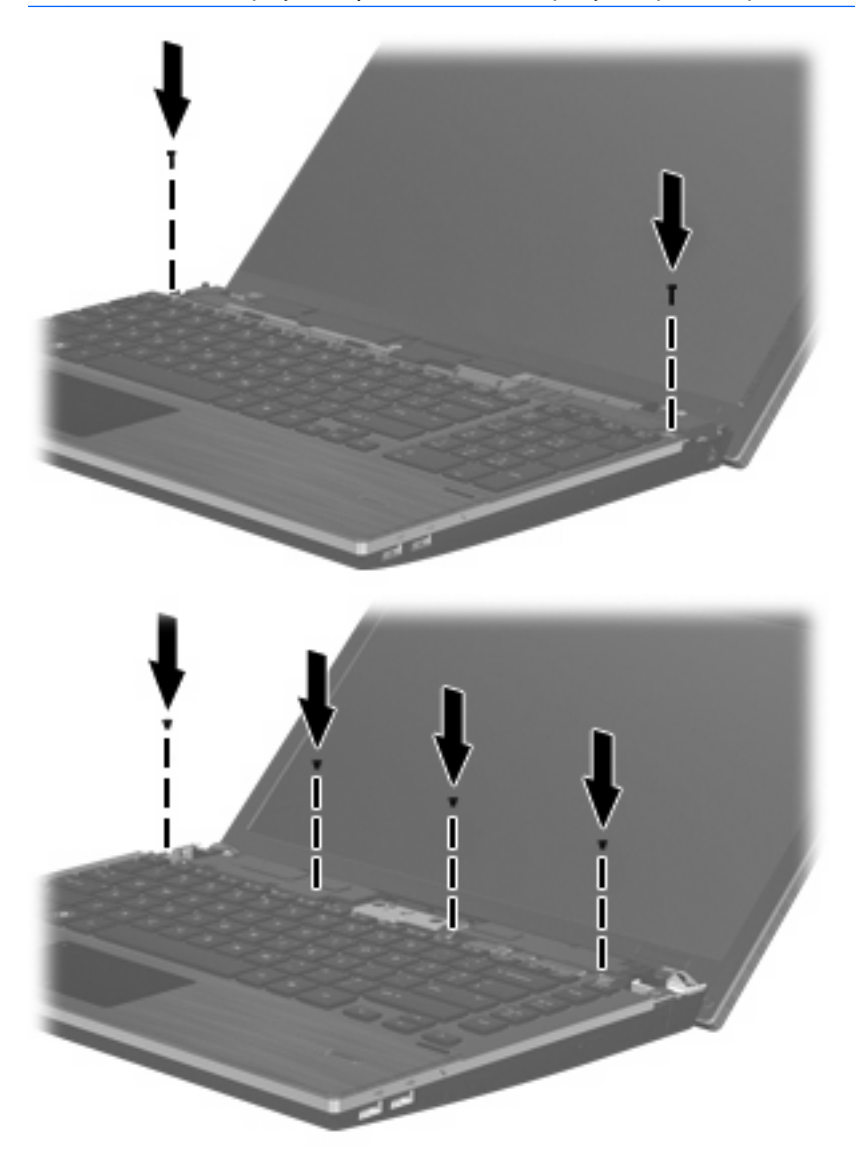

**17.** Τοποθετήστε το κάλυμμα του πίνακα επάνω από την υποδοχή του **(1)** και σύρετε το κάλυμμα του πίνακα ώστε να εφαρμόσει στη θέση του **(2)**.

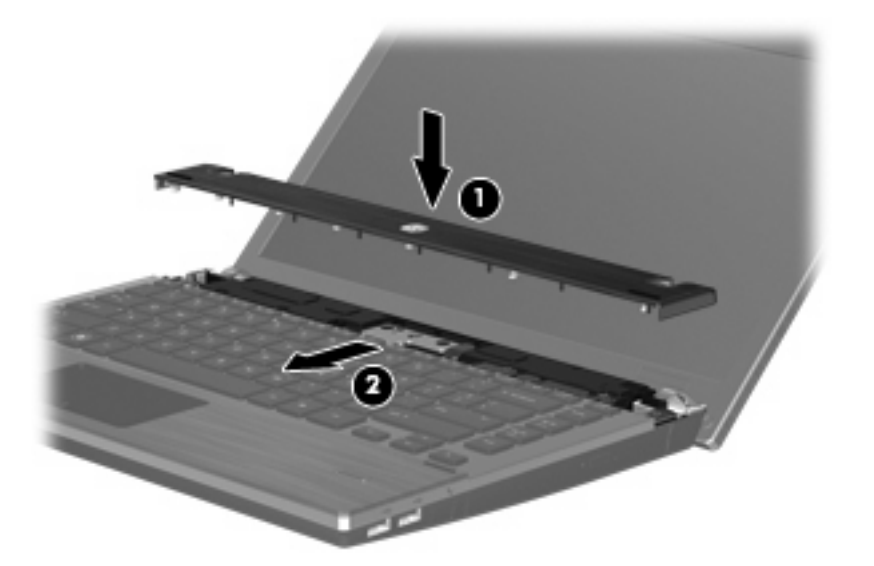

- **18.** Κλείστε την οθόνη του υπολογιστή.
- **19.** Γυρίστε ανάποδα τον υπολογιστή σε μια επίπεδη επιφάνεια, με την υποδοχή της μπαταρίας να βλέπει προς εσάς.
- **20.** Επανατοποθετήστε τις 2 βίδες **(1)** και τα καλύμματά τους **(2)** στην πίσω πλευρά του υπολογιστή.
	- **ΣΗΜΕΙΩΣΗ** Ορισμένα μοντέλα δεν διαθέτουν βίδες ή καλύμματα βίδας προς επανατοποθέτηση.

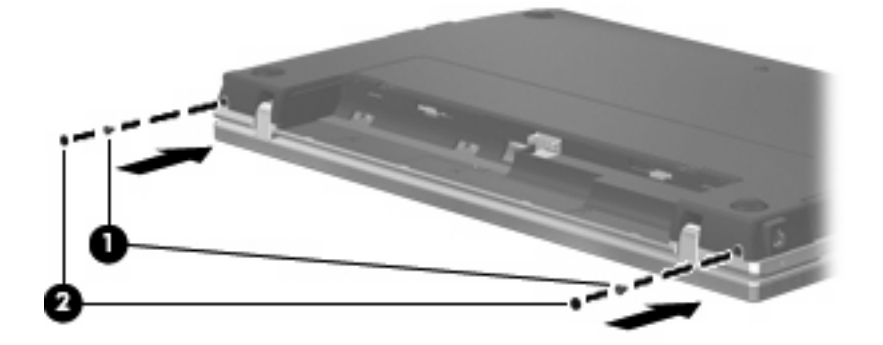

**21.** Επανατοποθετήστε τις βίδες στην περιοχή της μπαταρίας.

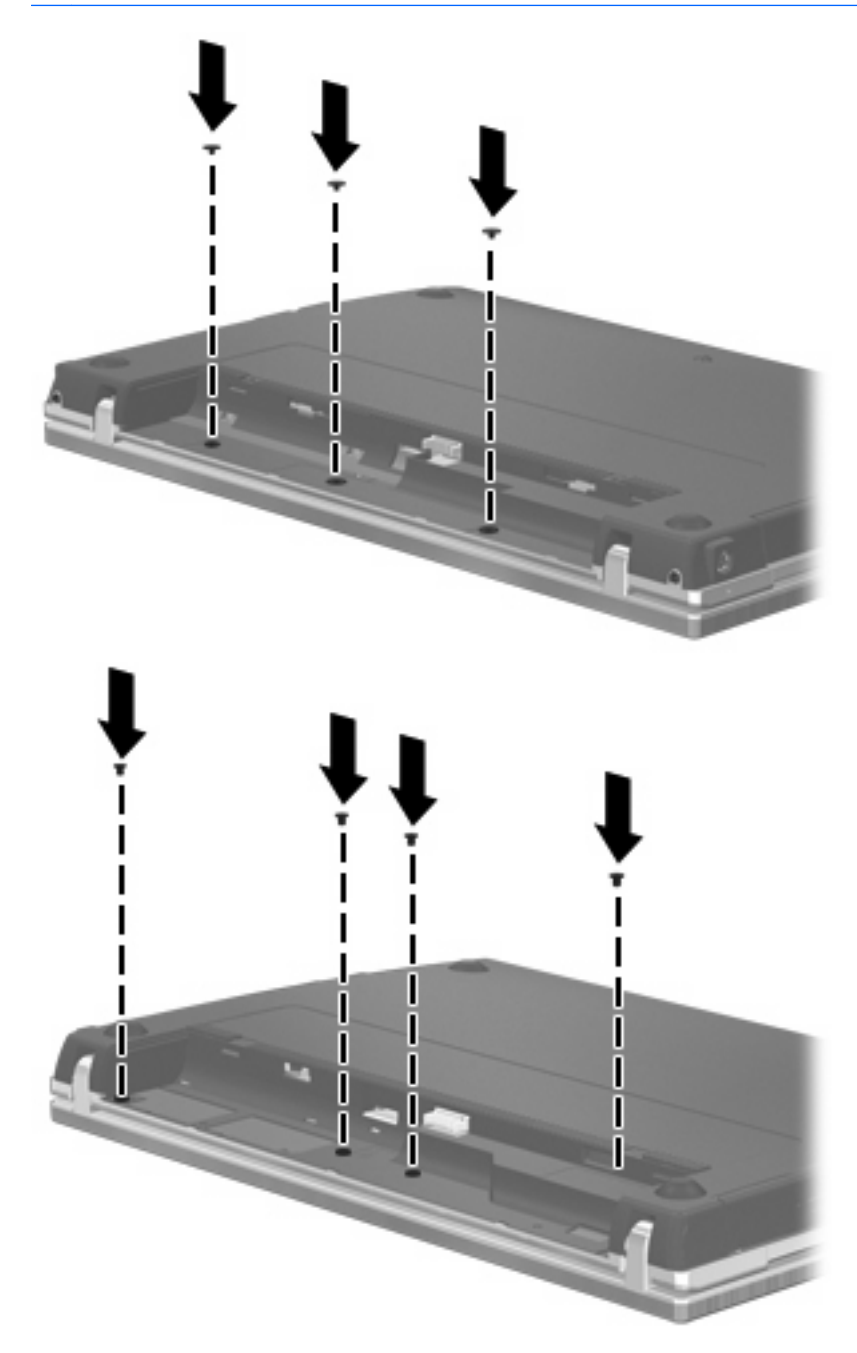

- **22.** Επανατοποθετήστε την μπαταρία.
- **23.** Τοποθετήστε τον υπολογιστή με τη δεξιά πλευρά προς τα πάνω και, στη συνέχεια, συνδέστε ξανά την εξωτερική πηγή τροφοδοσίας και τις εξωτερικές συσκευές.
- **24.** Ενεργοποιήστε τον υπολογιστή.
# **10 Ασφάλεια**

# **Προστασία του υπολογιστή**

**ΣΗΜΕΙΩΣΗ** Οι λύσεις ασφαλείας σχεδιάζονται για να λειτουργούν ως ανασταλτικές δράσεις. Αυτές οι ανασταλτικές δράσεις αδυνατούν να αποτρέψουν τον ακατάλληλο χειρισμό ή την κλοπή του προϊόντος.

**ΣΗΜΕΙΩΣΗ** Ο υπολογιστής σας υποστηρίζει την ηλεκτρονική υπηρεσία εντοπισμού και αποκατάστασης CompuTrace, η οποία διατίθεται σε επιλεγμένες χώρες/περιοχές. Εάν κλαπεί ο υπολογιστής, η υπηρεσία CompuTrace μπορεί να τον εντοπίσει, εφόσον ο μη εξουσιοδοτημένος χρήστης αποκτήσει πρόσβαση στο Internet. Για να χρησιμοποιήσετε την υπηρεσία CompuTrace, πρέπει να αγοράσετε το λογισμικό και μια συνδρομή στην υπηρεσία. Για πληροφορίες σχετικά με την παραγγελία του λογισμικού CompuTrace, επισκεφτείτε την τοποθεσία web της HP στη διεύθυνση [http://www.hpshopping.com.](http://www.hpshopping.com)

Οι λειτουργίες ασφαλείας που παρέχονται με τον υπολογιστή σας μπορούν να προστατεύσουν τον υπολογιστή, τις προσωπικές σας πληροφορίες και τα δεδομένα σας από ένα πλήθος κινδύνων. Ο τρόπος χρήσης του υπολογιστή σας θα καθορίσει τις λειτουργίες ασφαλείας που θα πρέπει να χρησιμοποιείτε.

Το λειτουργικό σύστημα των Windows παρέχει ορισμένες λειτουργίες ασφαλείας. Για πρόσθετες λειτουργίες ασφαλείας, ανατρέξτε στον παρακάτω πίνακα. Οι περισσότερες λειτουργίες ασφαλείας μπορούν να διαμορφωθούν από το βοηθητικό πρόγραμμα Computer Setup (στο εξής αναφερόμενο ως "Computer Setup").

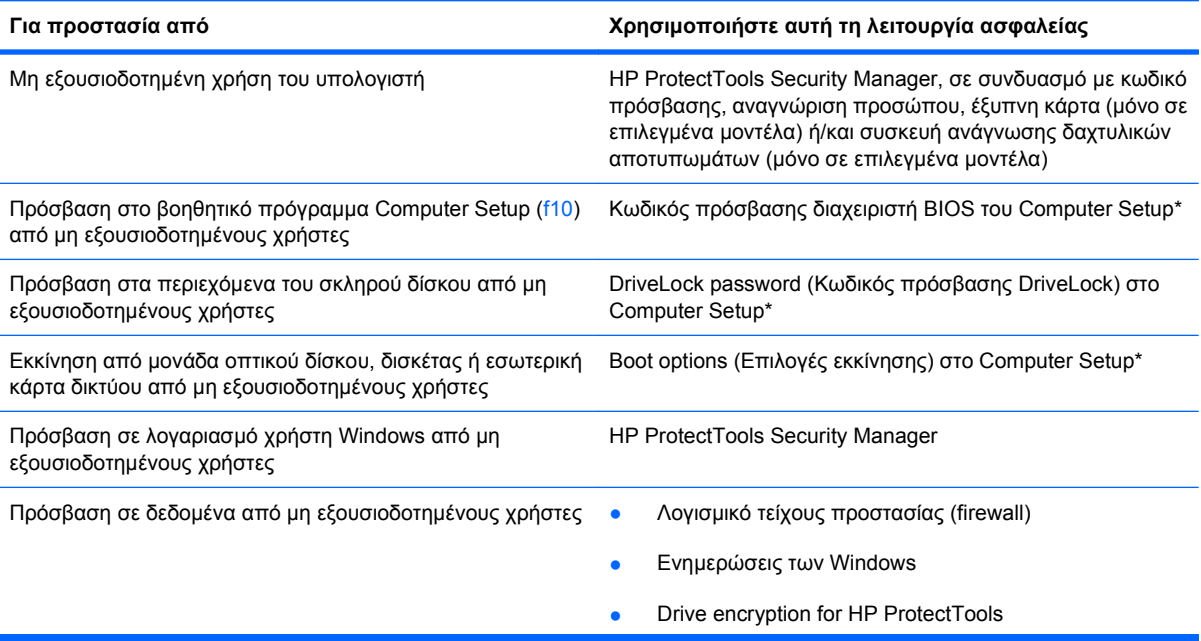

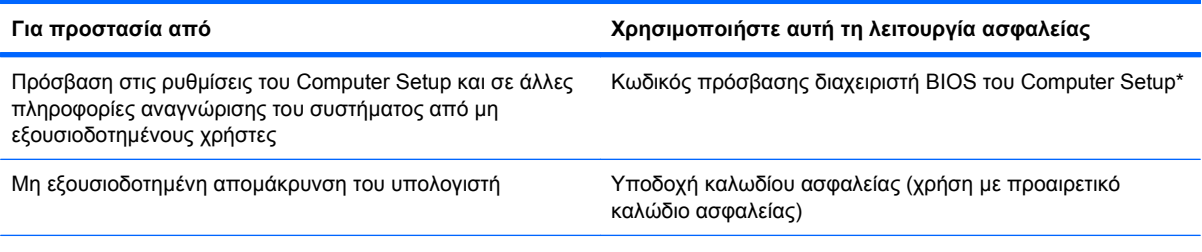

\*To Computer Setup είναι ένα προεγκατεστημένο βοηθητικό πρόγραμμα της μνήμης ROM, το οποίο μπορεί να χρησιμοποιηθεί ακόμα και όταν το λειτουργικό σύστημα δεν λειτουργεί ή δεν φορτώνεται. Για να περιηγηθείτε και να ορίσετε επιλογές στο Computer Setup, μπορείτε να χρησιμοποιήσετε μια συσκευή κατάδειξης (TouchPad, μοχλό κατάδειξης ή ποντίκι USB) ή το πληκτρολόγιο.

# **Χρήση κωδικών πρόσβασης**

Για τις περισσότερες λειτουργίες ασφάλειας χρησιμοποιούνται κωδικοί πρόσβασης. Όποτε ορίσετε κωδικό, σημειώστε τον και φυλάξτε τον σε ασφαλές μέρος μακριά από τον υπολογιστή. Λάβετε υπόψη τα εξής, σχετικά με τους κωδικούς πρόσβασης:

- Οι κωδικοί ρύθμισης και DriveLock ορίζονται στο Computer Setup και η διαχείρισή τους γίνεται από το BIOS του συστήματος.
- Ο ενσωματωμένος κωδικός ασφαλείας, ο οποίος είναι ένας κωδικός πρόσβασης της εφαρμογής HP ProtectTools Security Manager, μπορεί να ενεργοποιηθεί στο Computer Setup για να παρέχει προστασία του BIOS με κωδικό πρόσβασης, επιπλέον των κανονικών του λειτουργιών στο HP ProtectTools. Ο ενσωματωμένος κωδικός ασφαλείας χρησιμοποιείται με το προαιρετικό ενσωματωμένο κύκλωμα ασφαλείας.
- Οι κωδικοί πρόσβασης των Windows ορίζονται μόνο στο λειτουργικό σύστημα των Windows.
- Εάν ξεχάσετε τον κωδικό πρόσβασης διαχειριστή BIOS που έχετε ορίσει στο Computer Setup, μπορείτε να χρησιμοποιήσετε το HP SpareKey για πρόσβαση στο βοηθητικό πρόγραμμα.
- Εάν ξεχάσετε και τον κωδικό χρήστη DriveLock και τον κύριο κωδικό πρόσβασης DriveLock που έχετε ορίσει στο Computer Setup, η μονάδα σκληρού δίσκου που προστατεύεται με τους κωδικούς αυτούς κλειδώνεται μόνιμα και δεν μπορεί πλέον να χρησιμοποιηθεί.

Μπορείτε να χρησιμοποιήσετε τον ίδιο κωδικό πρόσβασης για κάποια λειτουργία του βοηθητικού προγράμματος Computer Setup που χρησιμοποιείτε και για κάποια λειτουργία ασφαλείας των Windows. Μπορείτε, επίσης, να χρησιμοποιήσετε τον ίδιο κωδικό πρόσβασης για περισσότερες από μία λειτουργίες του βοηθητικού προγράμματος Computer Setup.

Χρησιμοποιήστε τις ακόλουθες οδηγίες για τη δημιουργία και την αποθήκευση κωδικών:

- Κατά τη δημιουργία κωδικών πρόσβασης, τηρήστε τις απαιτήσεις που ορίζονται από το πρόγραμμα.
- Γράψτε τους κωδικούς πρόσβασης και αποθηκεύστε τους σε μια ασφαλή θέση μακριά από τον υπολογιστή.
- Μην αποθηκεύετε κωδικούς πρόσβασης σε κάποιο αρχείο στον υπολογιστή.

Οι παρακάτω πίνακες παραθέτουν τους συχνότερα χρησιμοποιούμενους κωδικούς των Windows και του διαχειριστή του BIOS και περιγράφουν τη λειτουργία τους.

## **Ορισμός κωδικών πρόσβασης στα Windows**

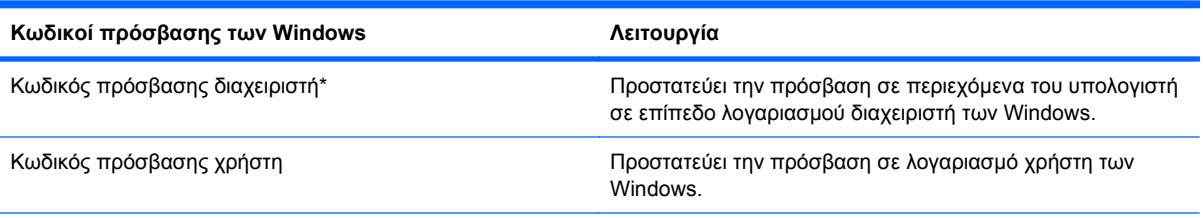

\*Για πληροφορίες σχετικά με τη ρύθμιση ενός κωδικού πρόσβασης διαχειριστή των Windows ή ενός κωδικού πρόσβασης χρήστη των Windows, επιλέξτε **Έναρξη > Βοήθεια και υποστήριξη**.

## **Ορισμός κωδικών πρόσβασης στο Computer Setup**

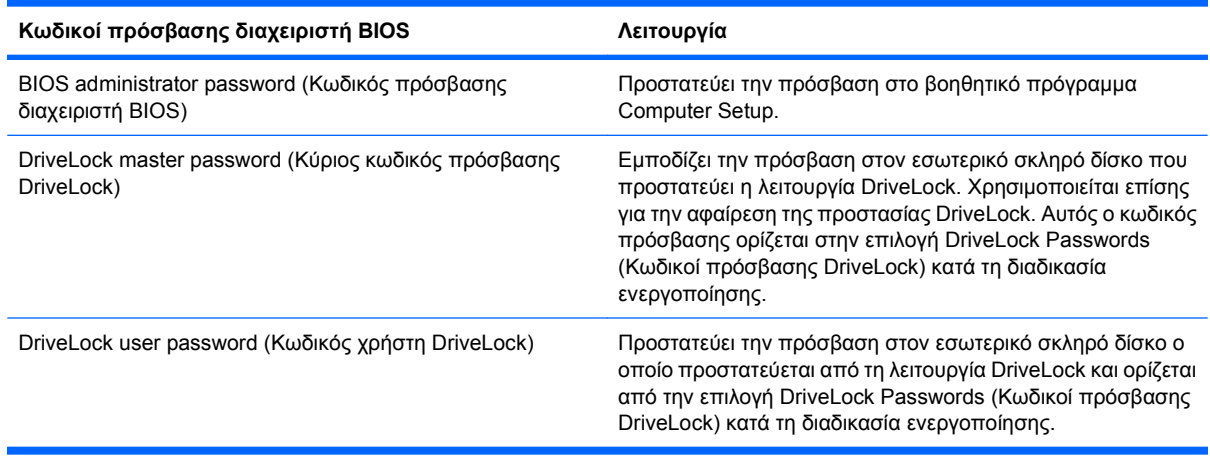

## **Κωδικός πρόσβασης διαχειριστή BIOS**

Ο κωδικός πρόσβασης διαχειριστή BIOS στο Computer Setup προστατεύει τις ρυθμίσεις διαμόρφωσης και τις πληροφορίες αναγνώρισης του συστήματος στο βοηθητικό πρόγραμμα Computer Setup. Αφού οριστεί αυτός ο κωδικός, πρέπει να εισάγεται για πρόσβαση στο Computer Setup και για την πραγματοποίηση αλλαγών μέσω του Computer Setup.

Λάβετε υπόψη τα εξής χαρακτηριστικά του κωδικού πρόσβασης διαχειριστή BIOS:

- Δεν μπορεί να χρησιμοποιηθεί στη θέση κωδικού πρόσβασης διαχειριστή των Windows, παρόλο που οι δύο αυτοί κωδικοί μπορούν να είναι ταυτόσημοι.
- Δεν εμφανίζεται στην οθόνη κατά τον ορισμό, την πληκτρολόγηση, την τροποποίηση ή τη διαγραφή του.
- Πρέπει να οριστεί και να καταχωριστεί με τα ίδια πλήκτρα. Για παράδειγμα, ένας κωδικός πρόσβασης διαχειριστή BIOS που έχει οριστεί με τα αριθμητικά πλήκτρα του πληκτρολογίου δεν είναι αναγνωρίσιμος αν καταχωριστεί με τα πλήκτρα του ενσωματωμένου αριθμητικού πληκτρολογίου.
- Μπορεί να περιλαμβάνει οποιονδήποτε συνδυασμό μέχρι 32 γραμμάτων και αριθμών και δεν κάνει διάκριση μεταξύ πεζών και κεφαλαίων, εκτός εάν το ορίσει ο διαχειριστής.

### **Διαχείριση κωδικού πρόσβασης διαχειριστή BIOS**

Ένας κωδικός πρόσβασης διαχειριστή BIOS ορίζεται και μπορεί να τροποποιηθεί και να διαγραφεί στο βοηθητικό πρόγραμμα Computer Setup.

Για να ορίσετε ή να αλλάξετε αυτόν τον κωδικό πρόσβασης στο Computer Setup, ακολουθήστε τα παρακάτω βήματα:

- **1.** Ενεργοποιήστε ή επανεκκινήστε τον υπολογιστή και, στη συνέχεια, πατήστε το πλήκτρο esc ενώ στην κάτω πλευρά της οθόνης εμφανίζεται το μήνυμα "Press the ESC key for Startup Menu" (Πατήστε το πλήκτρο ESC για το μενού εκκίνησης).
- **2.** Πατήστε το πλήκτρο f10 για είσοδο στο BIOS Setup (Ρύθμιση του BIOS).
- **3.** Χρησιμοποιήστε μια συσκευή κατάδειξης ή τα πλήκτρα βέλους για να επιλέξετε **Security** (Ασφάλεια) **> Change Password** (Αλλαγή κωδικού πρόσβασης) και, στη συνέχεια, πατήστε το πλήκτρο enter.
- **4.** Όταν σας ζητηθεί, πληκτρολογήστε τον τρέχοντα κωδικό πρόσβασης.
- **5.** Όταν σας ζητηθεί, πληκτρολογήστε το νέο κωδικό πρόσβασης.
- **6.** Όταν σας ζητηθεί, πληκτρολογήστε το νέο κωδικό πρόσβασης ξανά για επιβεβαίωση.
- **7.** Για να αποθηκεύσετε τις αλλαγές και να πραγματοποιήσετε έξοδο από το Computer Setup, κάντε κλικ στο εικονίδιο **Save** (Αποθήκευση) στην κάτω αριστερή γωνία της οθόνης και, στη συνέχεια, ακολουθήστε τις οδηγίες που εμφανίζονται στην οθόνη.

– ή –

Χρησιμοποιήστε τα πλήκτρα βέλους για να επιλέξετε **File** (Αρχείο) **> Save Changes and Exit** (Αποθήκευση αλλαγών και έξοδος) και, στη συνέχεια, πατήστε το πλήκτρο enter.

Οι αλλαγές σας τίθενται σε ισχύ μετά την επανεκκίνηση του υπολογιστή.

Για να διαγράψετε αυτό τον κωδικό πρόσβασης στο Computer Setup, ακολουθήστε τα παρακάτω βήματα:

- **1.** Ενεργοποιήστε ή επανεκκινήστε τον υπολογιστή και, στη συνέχεια, πατήστε το πλήκτρο esc ενώ στην κάτω πλευρά της οθόνης εμφανίζεται το μήνυμα "Press the ESC key for Startup Menu" (Πατήστε το πλήκτρο ESC για το μενού εκκίνησης).
- **2.** Πατήστε το πλήκτρο f10 για είσοδο στο BIOS Setup (Ρύθμιση του BIOS).
- **3.** Χρησιμοποιήστε μια συσκευή κατάδειξης ή τα πλήκτρα βέλους για να επιλέξετε **Security** (Ασφάλεια) **> Change Password** (Αλλαγή κωδικού πρόσβασης) και, στη συνέχεια, πατήστε το πλήκτρο enter.
- **4.** Όταν σας ζητηθεί, πληκτρολογήστε τον τρέχοντα κωδικό πρόσβασης.
- **5.** Όταν σας ζητηθεί ο νέος κωδικός πρόσβασης, αφήστε το πεδίο κενό και, στη συνέχεια, πατήστε το πλήκτρο enter.
- **6.** Διαβάστε την προειδοποίηση. Για να συνεχίσετε, επιλέξτε **YES** (ΝΑΙ).
- **7.** Όταν σας ζητηθεί να πληκτρολογήσετε το νέο κωδικό πρόσβασης ξανά, αφήστε το πεδίο κενό και, στη συνέχεια, πατήστε το πλήκτρο enter.
- **8.** Για να αποθηκεύσετε τις αλλαγές και να πραγματοποιήσετε έξοδο από το Computer Setup, κάντε κλικ στο εικονίδιο **Save** (Αποθήκευση) στην κάτω αριστερή γωνία της οθόνης και, στη συνέχεια, ακολουθήστε τις οδηγίες που εμφανίζονται στην οθόνη.

– ή –

Χρησιμοποιήστε τα πλήκτρα βέλους για να επιλέξετε **File** (Αρχείο) **> Save Changes and Exit** (Αποθήκευση αλλαγών και έξοδος) και, στη συνέχεια, πατήστε το πλήκτρο enter.

Οι αλλαγές σας τίθενται σε ισχύ μετά την επανεκκίνηση του υπολογιστή.

### **Εισαγωγή κωδικού πρόσβασης διαχειριστή BIOS**

Όταν εμφανιστεί το μήνυμα **BIOS administrator password** (Κωδικός πρόσβασης διαχειριστή BIOS), πληκτρολογήστε τον κωδικό πρόσβασης (χρησιμοποιώντας τα ίδια πλήκτρα που χρησιμοποιήσατε κατά τον ορισμό του) και, στη συνέχεια, πατήστε το πλήκτρο enter. Ύστερα από τρεις αποτυχημένες προσπάθειες εισαγωγής του κωδικού πρόσβασης διαχειριστή BIOS, θα πρέπει να πραγματοποιήσετε επανεκκίνηση του υπολογιστή και να ξαναπροσπαθήσετε.

### **Χρήση της λειτουργίας DriveLock μέσω του Computer Setup**

**ΠΡΟΣΟΧΗ** Για να αποφύγετε το μόνιμο κλείδωμα του σκληρού δίσκου που προστατεύεται με τη λειτουργία DriveLock, σημειώστε τον κωδικό χρήστη DriveLock και τον κύριο κωδικό πρόσβασης DriveLock και κρατήστε τους σε ασφαλές μέρος, μακριά από τον υπολογιστή. Εάν ξεχάσετε και τους δύο κωδικούς της λειτουργίας DriveLock, ο σκληρός δίσκος κλειδώνεται μόνιμα και δεν μπορεί πλέον να χρησιμοποιηθεί.

Η προστασία DriveLock απαγορεύει την πρόσβαση στα περιεχόμενα μιας μονάδας σκληρού δίσκου από μη εξουσιοδοτημένους χρήστες. Η λειτουργία DriveLock μπορεί να χρησιμοποιηθεί μόνο για τους εσωτερικούς σκληρούς δίσκους του υπολογιστή. Εφόσον έχει ενεργοποιηθεί η προστασία DriveLock στη μονάδα σκληρού δίσκου, πρέπει να πληκτρολογήσετε τον κωδικό πρόσβασης DriveLock για να αποκτήσετε πρόσβαση στη μονάδα δίσκου. Για να ισχύουν οι κωδικοί πρόσβασης της λειτουργίας DriveLock, η μονάδα δίσκου πρέπει να εισαχθεί στον υπολογιστή ή σε προηγμένη συσκευή επέκτασης θυρών.

Για να χρησιμοποιήσετε τη λειτουργία DriveLock σε έναν εσωτερικό σκληρό δίσκο, πρέπει να ορίσετε κωδικό χρήστη και κύριο κωδικό στο Computer Setup. Λάβετε υπόψη τα εξής σχετικά με τη χρήση της προστασίας DriveLock:

- Μετά την εφαρμογή της προστασίας DriveLock στο σκληρό δίσκο, η πρόσβαση σε αυτόν θα μπορεί να γίνεται μόνο με την εισαγωγή του κωδικού πρόσβασης χρήστη ή του κύριου κωδικού.
- Κάτοχος του κωδικού πρόσβασης χρήστη θα πρέπει να είναι το πρόσωπο που χρησιμοποιεί τον προστατευμένο σκληρό δίσκο σε καθημερινή βάση. Κάτοχος του κύριου κωδικού μπορεί να είναι είτε ο διαχειριστής του συστήματος είτε το πρόσωπο που το χρησιμοποιεί σε καθημερινή βάση.
- Ο κωδικός χρήστη και ο κύριος κωδικός μπορούν να είναι ταυτόσημοι.
- Μπορείτε να διαγράψετε τον κωδικό χρήστη ή τον κύριο κωδικό μόνο εφόσον έχει καταργηθεί η προστασία DriveLock για το συγκεκριμένο δίσκο. Για την κατάργηση της προστασίας DriveLock του δίσκου πρέπει να εισαγάγετε τον κύριο κωδικό.

#### **Ορισμός κωδικού πρόσβασης DriveLock**

Για να ορίσετε ένα κωδικό πρόσβασης DriveLock στο Computer Setup, ακολουθήστε τα παρακάτω βήματα:

- **1.** Ενεργοποιήστε τον υπολογιστή και, στη συνέχεια, πατήστε το πλήκτρο esc ενώ το μήνυμα "Press the ESC key for Startup Menu" (Πατήστε το πλήκτρο ESC για το μενού εκκίνησης) εμφανίζεται στο κάτω μέρος της οθόνης.
- **2.** Πατήστε το πλήκτρο f10 για είσοδο στο BIOS Setup (Ρύθμιση του BIOS).
- **3.** Χρησιμοποιήστε μια συσκευή κατάδειξης ή τα πλήκτρα βέλους για να επιλέξετε **Security** (Ασφάλεια) **> DriveLock Password** (Κωδικός πρόσβασης DriveLock) και έπειτα πατήστε το πλήκτρο enter.
- **4.** Χρησιμοποιήστε μια συσκευή κατάδειξης για να κάνετε κλικ στη μονάδα σκληρού δίσκου που θέλετε να προστατεύσετε.

– ή –

Χρησιμοποιήστε τα πλήκτρα βέλους για να επιλέξετε τη μονάδα σκληρού δίσκου που θέλετε να προστατεύσετε και, στη συνέχεια, πατήστε το πλήκτρο enter.

- **5.** Διαβάστε την προειδοποίηση. Για να συνεχίσετε, επιλέξτε **YES** (ΝΑΙ).
- **6.** Πληκτρολογήστε τον κύριο κωδικό πρόσβασης στα πεδία **New Password** (Νέος κωδικός πρόσβασης) και **Verify new password** (Επιβεβαίωση νέου κωδικού πρόσβασης) και, στη συνέχεια, πατήστε το πλήκτρο enter.
- **7.** Πληκτρολογήστε τον κωδικό πρόσβασης χρήστη στα πεδία **New Password** (Νέος κωδικός πρόσβασης) και **Verify new password** (Επιβεβαίωση νέου κωδικού πρόσβασης) και, στη συνέχεια, πατήστε το πλήκτρο enter.
- **8.** Για να επιβεβαιώσετε την προστασία DriveLock στη μονάδα δίσκου που έχετε επιλέξει, πληκτρολογήστε DriveLock στο πεδίο επιβεβαίωσης και, στη συνέχεια, πατήστε το πλήκτρο enter.
- **ΣΗΜΕΙΩΣΗ** Στην επιβεβαίωση για το DriveLock γίνεται διάκριση μεταξύ πεζών και κεφαλαίων χαρακτήρων.
- **9.** Για να αποθηκεύσετε τις αλλαγές και να πραγματοποιήσετε έξοδο από το Computer Setup, κάντε κλικ στο εικονίδιο **Save** (Αποθήκευση) στην κάτω αριστερή γωνία της οθόνης και, στη συνέχεια, ακολουθήστε τις οδηγίες που εμφανίζονται στην οθόνη.

– ή –

Χρησιμοποιήστε τα πλήκτρα βέλους για να επιλέξετε **File** (Αρχείο) **> Save Changes and Exit** (Αποθήκευση αλλαγών και έξοδος) και, στη συνέχεια, πατήστε το πλήκτρο enter.

Οι αλλαγές σας τίθενται σε ισχύ μετά την επανεκκίνηση του υπολογιστή.

### **Εισαγωγή κωδικού πρόσβασης DriveLock**

Βεβαιωθείτε ότι ο σκληρός δίσκος είναι τοποθετημένος στον υπολογιστή (όχι σε μια προαιρετική συσκευή επιτραπέζιας σύνδεσης ή εξωτερικό Multibay).

Όταν εμφανιστεί το μήνυμα **DriveLock Password** (Κωδικός πρόσβασης DriveLock), πληκτρολογήστε τον κωδικό χρήστη ή τον κύριο κωδικό (χρησιμοποιώντας τα ίδια πλήκτρα που χρησιμοποιήσατε και για τον ορισμό του κωδικού πρόσβασης) και, στη συνέχεια, πατήστε enter.

Μετά από δύο λανθασμένες προσπάθειες εισαγωγής του κωδικού πρόσβασης, πρέπει να απενεργοποιήσετε τον υπολογιστή και να δοκιμάσετε ξανά.

#### **Αλλαγή του κωδικού πρόσβασης της λειτουργίας DriveLock**

Για να αλλάξετε ένα κωδικό πρόσβασης DriveLock στο Computer Setup, ακολουθήστε τα παρακάτω βήματα:

- **1.** Ενεργοποιήστε τον υπολογιστή και, στη συνέχεια, πατήστε το πλήκτρο esc ενώ το μήνυμα "Press the ESC key for Startup Menu" (Πατήστε το πλήκτρο ESC για το μενού εκκίνησης) εμφανίζεται στο κάτω μέρος της οθόνης.
- **2.** Πατήστε το πλήκτρο f10 για είσοδο στο BIOS Setup (Ρύθμιση του BIOS).
- **3.** Χρησιμοποιήστε μια συσκευή κατάδειξης ή τα πλήκτρα βέλους για να επιλέξετε **Security** (Ασφάλεια) **> DriveLock Password** (Κωδικός πρόσβασης DriveLock) και έπειτα πατήστε το πλήκτρο enter.
- **4.** Χρησιμοποιήστε μια συσκευή κατάδειξης για να επιλέξετε μια εσωτερική μονάδα σκληρού δίσκου.

– ή –

Χρησιμοποιήστε τα πλήκτρα βέλους για να επιλέξετε μια εσωτερική μονάδα σκληρού δίσκου και, στη συνέχεια, πατήστε το πλήκτρο enter.

- **5.** Χρησιμοποιήστε μια συσκευή κατάδειξης ή τα πλήκτρα βέλους για να επιλέξετε τον κωδικό πρόσβασης που θέλετε να αλλάξετε.
- **6.** Πληκτρολογήστε τον τρέχοντα κωδικό στο πεδίο **Old password** (Παλιός κωδικός πρόσβασης), πληκτρολογήστε το νέο κωδικό στα πεδία **New password** (Νέος κωδικός πρόσβασης) και **Verify new password** (Επιβεβαίωση νέου κωδικού πρόσβασης) και, στη συνέχεια, πατήστε το πλήκτρο enter.
- **7.** Για να αποθηκεύσετε τις αλλαγές και να πραγματοποιήσετε έξοδο από το Computer Setup, κάντε κλικ στο εικονίδιο **Save** (Αποθήκευση) στην κάτω αριστερή γωνία της οθόνης και, στη συνέχεια, ακολουθήστε τις οδηγίες που εμφανίζονται στην οθόνη.

– ή –

Χρησιμοποιήστε τα πλήκτρα βέλους για να επιλέξετε **File** (Αρχείο) **> Save Changes and Exit** (Αποθήκευση αλλαγών και έξοδος) και, στη συνέχεια, πατήστε το πλήκτρο enter.

Οι αλλαγές σας τίθενται σε ισχύ μετά την επανεκκίνηση του υπολογιστή.

### **Κατάργηση της προστασίας DriveLock**

Για να καταργήσετε την προστασία DriveLock από το Computer Setup, ακολουθήστε τα παρακάτω βήματα:

- **1.** Ενεργοποιήστε τον υπολογιστή και, στη συνέχεια, πατήστε το πλήκτρο esc ενώ το μήνυμα "Press the ESC key for Startup Menu" (Πατήστε το πλήκτρο ESC για το μενού εκκίνησης) εμφανίζεται στο κάτω μέρος της οθόνης.
- **2.** Πατήστε το πλήκτρο f10 για είσοδο στο BIOS Setup (Ρύθμιση του BIOS).
- **3.** Χρησιμοποιήστε μια συσκευή κατάδειξης ή τα πλήκτρα βέλους για να επιλέξετε **Security** (Ασφάλεια) **> DriveLock Password** (Κωδικός πρόσβασης DriveLock) και έπειτα πατήστε το πλήκτρο enter.
- **4.** Χρησιμοποιήστε μια συσκευή κατάδειξης ή τα πλήκτρα βέλους για να επιλέξετε μια εσωτερική μονάδα σκληρού δίσκου και, στη συνέχεια, πατήστε το πλήκτρο enter.
- **5.** Χρησιμοποιήστε μια συσκευή κατάδειξης ή τα πλήκτρα βέλους για να επιλέξετε **Disable protection** (Απενεργοποίηση προστασίας).
- **6.** Πληκτρολογήστε τον κύριο κωδικό πρόσβασης και, στη συνέχεια, πατήστε το πλήκτρο enter.
- **7.** Για να αποθηκεύσετε τις αλλαγές και να πραγματοποιήσετε έξοδο από το Computer Setup, κάντε κλικ στο εικονίδιο **Save** (Αποθήκευση) στην κάτω αριστερή γωνία της οθόνης και, στη συνέχεια, ακολουθήστε τις οδηγίες που εμφανίζονται στην οθόνη.

– ή –

Χρησιμοποιήστε τα πλήκτρα βέλους για να επιλέξετε **File** (Αρχείο) **> Save Changes and Exit** (Αποθήκευση αλλαγών και έξοδος) και, στη συνέχεια, πατήστε το πλήκτρο enter.

Οι αλλαγές σας τίθενται σε ισχύ μετά την επανεκκίνηση του υπολογιστή.

### **Χρήση της λειτουργίας Auto DriveLock στο Computer Setup**

Σε ένα περιβάλλον με πολλούς χρήστες, μπορείτε να ορίσετε ένα κωδικό Automatic DriveLock. Όταν είναι ενεργοποιημένος ο κωδικός Automatic DriveLock, δημιουργείται για εσάς ένας τυχαίος κωδικός χρήστη και ένας κύριος κωδικός πρόσβασης DriveLock. Όταν ένας χρήστης περνάει το διαπιστευτήριο του κωδικού πρόσβασης, ο ίδιος τυχαίος κωδικός χρήστη και κύριος κωδικός πρόσβασης DriveLock θα χρησιμοποιηθούν για το ξεκλείδωμα της μονάδας δίσκου.

**ΣΗΜΕΙΩΣΗ** Για να αποκτήσετε πρόσβαση στις λειτουργίες του Automatic DriveLock πρέπει να διαθέτετε κωδικό πρόσβασης διαχειριστή BIOS.

#### **Εισαγωγή κωδικού Automatic DriveLock**

Για να ενεργοποιήσετε ένα κωδικό Automatic DriveLock στο Computer Setup, ακολουθήστε τα παρακάτω βήματα:

- **1.** Ενεργοποιήστε ή επανεκκινήστε τον υπολογιστή και, στη συνέχεια, πατήστε το πλήκτρο esc ενώ στην κάτω πλευρά της οθόνης εμφανίζεται το μήνυμα "Press the ESC key for Startup Menu" (Πατήστε το πλήκτρο ESC για το μενού εκκίνησης).
- **2.** Πατήστε το πλήκτρο f10 για είσοδο στο BIOS Setup (Ρύθμιση του BIOS).
- **3.** Χρησιμοποιήστε μια συσκευή κατάδειξης ή τα πλήκτρα βέλους για να επιλέξετε **Security** (Ασφάλεια) **> Automatic DriveLock** (Αυτόματο DriveLock) και, στη συνέχεια, πατήστε το πλήκτρο enter.
- **4.** Χρησιμοποιήστε μια συσκευή κατάδειξης ή τα πλήκτρα βέλους για να επιλέξετε μια εσωτερική μονάδα σκληρού δίσκου και, στη συνέχεια, πατήστε το πλήκτρο enter.
- **5.** Διαβάστε την προειδοποίηση. Για να συνεχίσετε, επιλέξτε **YES** (ΝΑΙ).
- **6.** Για να αποθηκεύσετε τις αλλαγές και να πραγματοποιήσετε έξοδο από το Computer Setup, κάντε κλικ στο εικονίδιο **Save** (Αποθήκευση) στην κάτω αριστερή γωνία της οθόνης και, στη συνέχεια, ακολουθήστε τις οδηγίες που εμφανίζονται στην οθόνη.

– ή –

Χρησιμοποιήστε τα πλήκτρα βέλους για να επιλέξετε **File** (Αρχείο) **> Save Changes and Exit** (Αποθήκευση αλλαγών και έξοδος) και, στη συνέχεια, πατήστε το πλήκτρο enter.

#### **Κατάργηση της προστασίας Automatic DriveLock**

Για να καταργήσετε την προστασία DriveLock από το Computer Setup, ακολουθήστε τα παρακάτω βήματα:

- **1.** Ενεργοποιήστε ή επανεκκινήστε τον υπολογιστή και, στη συνέχεια, πατήστε το πλήκτρο esc ενώ στην κάτω πλευρά της οθόνης εμφανίζεται το μήνυμα "Press the ESC key for Startup Menu" (Πατήστε το πλήκτρο ESC για το μενού εκκίνησης).
- **2.** Πατήστε το πλήκτρο f10 για είσοδο στο BIOS Setup (Ρύθμιση του BIOS).
- **3.** Χρησιμοποιήστε μια συσκευή κατάδειξης ή τα πλήκτρα βέλους για να επιλέξετε **Security** (Ασφάλεια) **> Automatic DriveLock** (Αυτόματο DriveLock) και, στη συνέχεια, πατήστε το πλήκτρο enter.
- **4.** Χρησιμοποιήστε μια συσκευή κατάδειξης ή τα πλήκτρα βέλους για να επιλέξετε μια εσωτερική μονάδα σκληρού δίσκου και, στη συνέχεια, πατήστε το πλήκτρο enter.
- **5.** Χρησιμοποιήστε μια συσκευή κατάδειξης ή τα πλήκτρα βέλους για να επιλέξετε **Disable protection** (Απενεργοποίηση προστασίας).
- **6.** Για να αποθηκεύσετε τις αλλαγές και να πραγματοποιήσετε έξοδο από το Computer Setup, κάντε κλικ στο εικονίδιο **Save** (Αποθήκευση) στην κάτω αριστερή γωνία της οθόνης και, στη συνέχεια, ακολουθήστε τις οδηγίες που εμφανίζονται στην οθόνη.

– ή –

Χρησιμοποιήστε τα πλήκτρα βέλους για να επιλέξετε **File** (Αρχείο) **> Save Changes and Exit** (Αποθήκευση αλλαγών και έξοδος) και, στη συνέχεια, πατήστε το πλήκτρο enter.

# **Χρήση λειτουργιών ασφαλείας του Computer Setup**

### **Ασφάλεια των συσκευών του συστήματος**

Μπορείτε να απενεργοποιήσετε ή να ενεργοποιήσετε συσκευές συστήματος από τα παρακάτω μενού στο Computer Setup:

- Boot Options (Επιλογές εκκίνησης)
- Device Configurations (Παράμετροι συσκευών)
- Built-In Device Options (Επιλογές ενσωματωμένων συσκευών)
- Port Options (Επιλογές θυρών)

Για να απενεργοποιήσετε ή να ενεργοποιήσετε ξανά τις συσκευές του συστήματος στο Computer Setup, ακολουθήστε τα παρακάτω βήματα:

- **1.** Ενεργοποιήστε ή επανεκκινήστε τον υπολογιστή και, στη συνέχεια, πατήστε το πλήκτρο esc ενώ στην κάτω πλευρά της οθόνης εμφανίζεται το μήνυμα "Press the ESC key for Startup Menu" (Πατήστε το πλήκτρο ESC για το μενού εκκίνησης).
- **2.** Πατήστε το πλήκτρο f10 για είσοδο στο BIOS Setup (Ρύθμιση του BIOS).
- **3.** Χρησιμοποιήστε μια συσκευή κατάδειξης ή τα πλήκτρα βέλους για να επιλέξετε **System Configuration** (Παράμετροι συστήματος) **> Boot Options** (Επιλογές εκκίνησης) ή **System Configuration** (Παράμετροι συστήματος) **> Device Configurations** (Παράμετροι συσκευών) ή **System Configuration** (Παράμετροι συστήματος) **> Built-In Device Options** (Επιλογές ενσωματωμένων συσκευών) ή **System Configuration** (Παράμετροι συστήματος) **> Port Options** (Επιλογές θυρών).
- **4.** Πατήστε το πλήκτρο enter.
- **5.** Για να απενεργοποιήσετε μια επιλογή, χρησιμοποιήστε μια συσκευή κατάδειξης για να καταργήσετε το πλαίσιο δίπλα στην επιλογή.

– ή –

Χρησιμοποιήστε τα πλήκτρα βέλους για να πραγματοποιήσετε μια επιλογή και, στη συνέχεια, πατήστε το πλήκτρο enter.

**6.** Για να ενεργοποιήσετε ξανά μια επιλογή, χρησιμοποιήστε μια συσκευή κατάδειξης για να ενεργοποιήσετε το πλαίσιο ελέγχου δίπλα στην επιλογή.

– ή –

Χρησιμοποιήστε τα πλήκτρα βέλους για να πραγματοποιήσετε μια επιλογή και, στη συνέχεια, πατήστε το πλήκτρο enter.

**7.** Για να αποθηκεύσετε τις αλλαγές και να πραγματοποιήσετε έξοδο από το Computer Setup, κάντε κλικ στο εικονίδιο **Save** (Αποθήκευση) στην κάτω αριστερή γωνία της οθόνης και, στη συνέχεια, ακολουθήστε τις οδηγίες που εμφανίζονται στην οθόνη.

– ή –

Χρησιμοποιήστε τα πλήκτρα βέλους για να επιλέξετε **File** (Αρχείο) **> Save Changes and Exit** (Αποθήκευση αλλαγών και έξοδος) και, στη συνέχεια, πατήστε το πλήκτρο enter.

Οι αλλαγές σας τίθενται σε ισχύ μετά την επανεκκίνηση του υπολογιστή.

## **Προβολή πληροφοριών συστήματος μέσω του Computer Setup**

Η λειτουργία System Information (Πληροφορίες συστήματος) του Computer Setup παρέχει δύο τύπους πληροφοριών συστήματος:

- Πληροφορίες αναγνώρισης σχετικά με το μοντέλο του υπολογιστή και τις μπαταρίες
- Πληροφορίες προδιαγραφών σχετικά με τον επεξεργαστή, τη μνήμη cache, τη μνήμη, τη μνήμη ROM, την έκδοση της κάρτας οθόνης και την έκδοση του ελεγκτή πληκτρολογίου

Για να δείτε αυτές τις γενικές πληροφορίες συστήματος στο Computer Setup, ακολουθήστε τα παρακάτω βήματα:

- **1.** Ενεργοποιήστε ή επανεκκινήστε τον υπολογιστή και, στη συνέχεια, πατήστε το πλήκτρο esc ενώ στην κάτω πλευρά της οθόνης εμφανίζεται το μήνυμα "Press the ESC key for Startup Menu" (Πατήστε το πλήκτρο ESC για το μενού εκκίνησης).
- **2.** Πατήστε το πλήκτρο f10 για είσοδο στο BIOS Setup (Ρύθμιση του BIOS).
- **3.** Χρησιμοποιήστε μια συσκευή κατάδειξης ή τα πλήκτρα βέλους για να επιλέξετε **File** (Αρχείο) **> System Information** (Πληροφορίες συστήματος) και, στη συνέχεια, πατήστε το πλήκτρο enter.
- $\mathbb{B}^n$  ΣΗΜΕΙΩΣΗ Για να αποτρέψετε μη εξουσιοδοτημένη πρόσβαση σε αυτές τις πληροφορίες, πρέπει να δημιουργήσετε ένα κωδικό πρόσβασης διαχειριστή BIOS στο Computer Setup.

### **Χρήση αναγνωριστικών συστήματος μέσω του Computer Setup**

Η λειτουργία System IDs (Αναγνωριστικά συστήματος) στο Computer Setup σας δίνει τη δυνατότητα να εμφανίσετε ή να εισαγάγετε την ετικέτα πόρου και την ετικέτα κατόχου του υπολογιστή.

**ΣΗΜΕΙΩΣΗ** Για να αποτρέψετε μη εξουσιοδοτημένη πρόσβαση σε αυτές τις πληροφορίες, πρέπει να δημιουργήσετε ένα κωδικό πρόσβασης διαχειριστή BIOS στο Computer Setup.

Για να διαχειριστείτε αυτή τη λειτουργία στο Computer Setup, ακολουθήστε τα παρακάτω βήματα:

- **1.** Ενεργοποιήστε ή επανεκκινήστε τον υπολογιστή και, στη συνέχεια, πατήστε το πλήκτρο esc ενώ στην κάτω πλευρά της οθόνης εμφανίζεται το μήνυμα "Press the ESC key for Startup Menu" (Πατήστε το πλήκτρο ESC για το μενού εκκίνησης).
- **2.** Πατήστε το πλήκτρο f10 για είσοδο στο BIOS Setup (Ρύθμιση του BIOS).
- **3.** Χρησιμοποιήστε μια συσκευή κατάδειξης ή τα πλήκτρα βέλους για να επιλέξετε **Security** (Ασφάλεια) **> System IDs** (Αναγνωριστικά συστήματος) και, στη συνέχεια, πατήστε το πλήκτρο enter.
- **4.** Χρησιμοποιήστε μια συσκευή κατάδειξης ή τα πλήκτρα βέλους για να επιλέξετε **Notebook Asset Tag** (Ετικέτα πόρου φορητού υπολογιστή) ή **Notebook Ownership Tag** (Ετικέτα κατόχου φορητού υπολογιστή) και, στη συνέχεια, πληκτρολογήστε αυτά τα στοιχεία.
- **5.** Όταν ολοκληρώσετε τη διαδικασία, πατήστε το πλήκτρο enter.
- **6.** Για να αποθηκεύσετε τις αλλαγές και να πραγματοποιήσετε έξοδο από το Computer Setup, κάντε κλικ στο εικονίδιο **Save** (Αποθήκευση) στην κάτω αριστερή γωνία της οθόνης και, στη συνέχεια, ακολουθήστε τις οδηγίες που εμφανίζονται στην οθόνη.

– ή –

Χρησιμοποιήστε τα πλήκτρα βέλους για να επιλέξετε **File** (Αρχείο) **> Save Changes and Exit** (Αποθήκευση αλλαγών και έξοδος) και, στη συνέχεια, πατήστε το πλήκτρο enter.

Οι αλλαγές σας τίθενται σε ισχύ μετά την επανεκκίνηση του υπολογιστή.

# **Χρήση λογισμικού προστασίας από ιούς**

Όταν χρησιμοποιείτε τον υπολογιστή για πρόσβαση σε e-mail, σε δίκτυο ή στο Internet, ο υπολογιστής εκτίθεται σε ιούς υπολογιστών. Οι ιοί μπορούν να καταστρέψουν το λειτουργικό σύστημα, τις εφαρμογές ή τα βοηθητικά προγράμματα ή να προκαλέσουν ανωμαλίες στη λειτουργία τους.

Το λογισμικό προστασίας από ιούς μπορεί να εντοπίσει και να καταστρέψει τους περισσότερους ιούς υπολογιστών και στις περισσότερες περιπτώσεις μπορεί να επιδιορθώσει τυχόν βλάβες που έχουν προκληθεί. Για συνεχή προστασία από ιούς που ανακαλύφθηκαν πρόσφατα, το λογισμικό προστασίας από ιούς πρέπει να είναι πάντα ενημερωμένο.

Το λογισμικό προστασίας από ιούς McAfee Total Protection είναι είτε προεγκατεστημένο είτε προφορτωμένο στον υπολογιστή.

Εάν το λογισμικό προστασίας από ιούς είναι προεγκατεστημένο, επιλέξτε **Έναρξη > Όλα τα προγράμματα > McAfee > Managed Services > Total Protection**.

Εάν το λογισμικό είναι προφορτωμένο, επιλέξτε **Έναρξη > Όλα τα προγράμματα > HP Software Setup** και, στη συνέχεια, ακολουθήστε τις οδηγίες στην οθόνη για να φορτώσετε το λογισμικό **McAfee Total Protection**.

Για περισσότερες πληροφορίες σχετικά με τους ιούς υπολογιστών, πληκτρολογήστε ιοί στο πλαίσιο "Αναζήτηση" στη Βοήθεια και υποστήριξη.

# **Χρήση λογισμικού τείχους προστασίας**

Όταν χρησιμοποιείτε τον υπολογιστή για πρόσβαση σε e-mail, σε δίκτυο ή στο Internet, μη εξουσιοδοτημένα άτομα ενδέχεται να αποκτήσουν πρόσβαση στον υπολογιστή, σε προσωπικά σας αρχεία και σε πληροφορίες σχετικές με εσάς. Χρησιμοποιήστε το λογισμικό τείχους προστασίας που υπάρχει προεγκατεστημένο στον υπολογιστή σας, για να προστατέψετε το απόρρητο των δεδομένων σας. Το λογισμικό προστασίας από ιούς McAfee Total Protection είναι προεγκατεστημένο στον υπολογιστή. Για πρόσβαση στο λογισμικό σας, επιλέξτε **Έναρξη > Όλα τα προγράμματα > McAfee > Managing Services > Total Protection**.

Οι λειτουργίες του τείχους προστασίας περιλαμβάνουν την καταγραφή και δημιουργία αναφορών για τη δραστηριότητα στο δίκτυο, καθώς και την αυτόματη παρακολούθηση όλης της εισερχόμενης και εξερχόμενης κίνησης. Για περισσότερες πληροφορίες, ανατρέξτε στις οδηγίες του κατασκευαστή του λογισμικού. Οι οδηγίες αυτές μπορεί να παρέχονται με το λογισμικό, σε δίσκο ή στην τοποθεσία web του κατασκευαστή.

**ΣΗΜΕΙΩΣΗ** Υπό ορισμένες συνθήκες, ένα τείχος προστασίας μπορεί να μπλοκάρει την πρόσβαση σε παιχνίδια στο Internet, να παρέμβει στην κοινή χρήση αρχείων και εκτυπωτών στο δίκτυο ή να μπλοκάρει εγκεκριμένα αρχεία που έχουν επισυναφθεί σε e-mail. Για να επιλύσετε προσωρινά το πρόβλημα, απενεργοποιήστε το τείχος προστασίας, εκτελέστε την εργασία που θέλετε και, στη συνέχεια, ενεργοποιήστε ξανά το τείχος προστασίας. Για να επιλύσετε οριστικά το πρόβλημα, διαμορφώστε ξανά το τείχος προστασίας όπως απαιτείται και προσαρμόστε τις πολιτικές και τις ρυθμίσεις άλλων συστημάτων ανίχνευσης εισβολής. Για συμπληρωματικές πληροφορίες, επικοινωνήστε με το διαχειριστή του δικτύου ή το τμήμα πληροφορικής.

# **Εγκατάσταση κρίσιμων ενημερώσεων**

**ΠΡΟΣΟΧΗ** Η Microsoft αποστέλλει ειδοποιήσεις σχετικά με σημαντικές ενημερώσεις. Για να προστατέψετε τον υπολογιστή από παραβιάσεις της ασφάλειας και ιούς υπολογιστών, εγκαταστήστε τις σημαντικές online ενημερώσεις από την Microsoft αμέσως μόλις λάβετε ειδοποίηση.

Οι ενημερώσεις του λειτουργικού συστήματος και άλλου λογισμικού ίσως γίνονται διαθέσιμες *μετά* την παράδοση του υπολογιστή στον πελάτη. Για να είστε σίγουροι ότι όλες οι διαθέσιμες ενημερώσεις είναι εγκατεστημένες στον υπολογιστή, τηρείτε τις ακόλουθες οδηγίες:

- Εκτελείτε κάθε μήνα την υπηρεσία Windows Update για να εγκαταστήσετε το πιο πρόσφατο λογισμικό από την Microsoft.
- Λαμβάνετε ενημερώσεις, αμέσως μόλις κυκλοφορήσουν, από την τοποθεσία της Microsoft στο web και από τις συνδέσεις ενημερώσεων στη Βοήθεια και υποστήριξη.

## **Χρήση του HP ProtectTools Security Manager (μόνο σε επιλεγμένα μοντέλα)**

Το λογισμικό HP ProtectTools Security Manager είναι προεγκατεστημένο σε επιλεγμένα μοντέλα υπολογιστών. Η πρόσβαση σε αυτό το λογισμικό γίνεται από τον Πίνακα Ελέγχου των Windows. Παρέχει λειτουργίες ασφαλείας, οι οποίες βοηθούν στην καλύτερη προστασία της πρόσβασης στον υπολογιστή, σε δίκτυα και σημαντικά δεδομένα από μη εξουσιοδοτημένους χρήστες. Για περισσότερες πληροφορίες ανατρέξτε στην online βοήθεια των εργαλείων HP ProtectTools.

# **Εγκατάσταση καλωδίου ασφαλείας**

- **ΣΗΜΕΙΩΣΗ** Ένα καλώδιο ασφαλείας είναι σχεδιασμένο να λειτουργεί αποτρεπτικά αλλά ενδέχεται να μην μπορεί να προστατεύσει τον υπολογιστή από ακατάλληλο χειρισμό ή κλοπή.
	- **1.** Τυλίξτε το καλώδιο γύρω από ένα σταθερό αντικείμενο.
	- **2.** Τοποθετήστε το κλειδί **(1)** στην κλειδαριά του καλωδίου **(2)**.
	- **3.** Βάλτε την κλειδαριά του καλωδίου στην υποδοχή του καλωδίου ασφαλείας στον υπολογιστή **(3)** και, στη συνέχεια, κλειδώστε την κλειδαριά καλωδίου με το κλειδί.

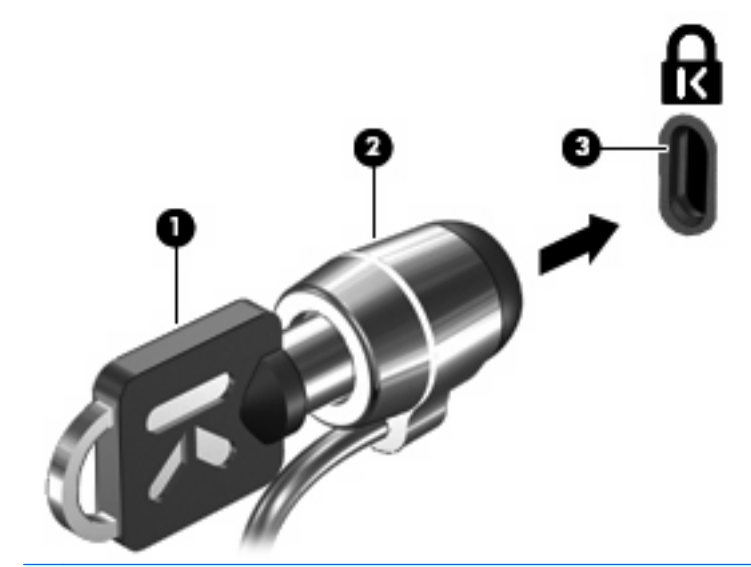

**ΣΗΜΕΙΩΣΗ** Η θέση της υποδοχής του καλωδίου ασφαλείας διαφέρει, ανάλογα με το μοντέλο του υπολογιστή.

# **11 Ενημερώσεις λογισμικού**

# **Ενημέρωση του λογισμικού**

Ενημερωμένες εκδόσεις του λογισμικού που συνοδεύει τον υπολογιστή διατίθενται μέσω του βοηθητικού προγράμματος HP Assistant ή στην τοποθεσία web της HP.

Το HP Assistant αναζητά αυτόματα ενημερώσεις από την ΗΡ. Το βοηθητικό πρόγραμμα εκτελείται ανά καθορισμένα χρονικά διαστήματα και παρέχει μια λίστα ειδοποιήσεων υποστήριξης, όπως βελτιώσεις ασφαλείας, καθώς και ενημερώσεις προαιρετικού λογισμικού και προγραμμάτων οδήγησης.

Μπορείτε να πραγματοποιήσετε έλεγχο για ενημερώσεις με μη αυτόματο τρόπο, οποιαδήποτε στιγμή, επιλέγοντας **Έναρξη > Βοήθεια και υποστήριξη > Συντήρηση** και ακολουθώντας τις οδηγίες που εμφανίζονται στην οθόνη.

Το μεγαλύτερο μέρος του λογισμικού που βρίσκεται στην τοποθεσία της HP στο web είναι συμπιεσμένο σε αρχεία που ονομάζονται *SoftPaq*. Ορισμένες ενημερώσεις του BIOS μπορεί να περιέχονται σε συμπιεσμένα αρχεία που ονομάζονται *ROMPaq*.

Ορισμένα πακέτα λήψης περιέχουν ένα αρχείο με το όνομα Readme.txt, που περιλαμβάνει πληροφορίες σχετικά με την εγκατάσταση και την αντιμετώπιση προβλημάτων του αρχείου. (Τα αρχεία Readme.txt που περιλαμβάνονται στα RΟΜPaq είναι διαθέσιμα μόνο στα Αγγλικά.)

Μπορείτε επίσης να έχετε πρόσβαση σε ενημερώσεις λογισμικού αποκτώντας το δίσκο *Support Software* (Λογισμικό υποστήριξης) (πωλείται ξεχωριστά). Ο δίσκος αυτός περιλαμβάνει προγράμματα οδήγησης συσκευών, ενημερώσεις του BIOS και βοηθητικά προγράμματα.

Για να αγοράσετε τον τρέχοντα δίσκο *Support Software* (Λογισμικό υποστήριξης) ή συνδρομή που να παρέχει τόσο την τρέχουσα όσο και μελλοντικές εκδόσεις του δίσκου, ακολουθήστε τα παρακάτω βήματα:

- 1. Ανοίξτε το πρόγραμμα περιήγησης στο Internet και μεταβείτε στη διεύθυνση [http://www.hp.com/](http://www.hp.com/support) [support](http://www.hp.com/support).
- **2.** Επιλέξτε τη χώρα/περιοχή σας.
- **3.** Κάντε κλικ στην επιλογή για τη λήψη λογισμικού και προγραμμάτων οδήγησης και, στη συνέχεια, πληκτρολογήστε τον αριθμό μοντέλου του υπολογιστή σας στο πλαίσιο προϊόντος.
- **4.** Πατήστε το πλήκτρο enter.
- **5.** Ακολουθήστε τις οδηγίες που εμφανίζονται στην οθόνη.

Για να ενημερώσετε το λογισμικό χρησιμοποιώντας ένα δίσκο *Support Software* (Λογισμικό υποστήριξης), ακολουθήστε τα παρακάτω βήματα:

- **1.** Τοποθετήστε το δίσκο *Support Software* (Λογισμικό υποστήριξης) στη μονάδα οπτικού δίσκου.
- **2.** Ακολουθήστε τις οδηγίες που εμφανίζονται στην οθόνη.

Για να ενημερώσετε το λογισμικό χρησιμοποιώντας την τοποθεσία web της ΗΡ, ακολουθήστε τα παρακάτω βήματα:

**1.** Προσδιορίστε το μοντέλο του υπολογιστή, καθώς και την κατηγορία και τη σειρά ή οικογένεια του προϊόντος. Προετοιμαστείτε για ενημέρωση του BIOS του συστήματος, προσδιορίζοντας την έκδοση του BIOS που είναι εγκατεστημένη στον υπολογιστή. Για λεπτομέρειες, ανατρέξτε στην ενότητα "Προσδιορισμός έκδοσης BIOS".

Εάν ο υπολογιστής είναι συνδεδεμένος σε δίκτυο, συμβουλευτείτε το διαχειριστή δικτύου προτού εγκαταστήσετε ενημερώσεις λογισμικού και ειδικά ενημερώσεις του BIOS του συστήματος.

**ΣΗΜΕΙΩΣΗ** Το BIOS του συστήματος είναι αποθηκευμένο στη μνήμη ROM του συστήματος. Το BIOS πραγματοποιεί εκκίνηση του λειτουργικού συστήματος, καθορίζει πώς αλληλεπιδρά ο υπολογιστής με τις συσκευές και, επιπλέον, παρέχει υποστήριξη για τη μεταφορά δεδομένων μεταξύ συσκευών υλικού, συμπεριλαμβανομένης της ημερομηνίας και της ώρας.

**ΣΗΜΕΙΩΣΗ** Τα Windows περιλαμβάνουν τη λειτουργία "Έλεγχος λογαριασμού χρήστη" για τη βελτίωση της ασφάλειας του υπολογιστή. Για εργασίες όπως εγκατάσταση λογισμικού, εκτέλεση βοηθητικών προγραμμάτων ή αλλαγές ρυθμίσεων των Windows, μπορεί να σας ζητηθεί η άδεια ή ο κωδικός πρόσβασής σας. Για περισσότερες πληροφορίες, ανατρέξτε στη Βοήθεια και υποστήριξη των Windows.

- **2.** Ανοίξτε το πρόγραμμα περιήγησης στο Internet και μεταβείτε στη διεύθυνση [http://www.hp.com/](http://www.hp.com/support) [support](http://www.hp.com/support).
- **3.** Επιλέξτε τη χώρα/περιοχή σας.
- **4.** Κάντε κλικ στην επιλογή για τη λήψη λογισμικού και προγραμμάτων οδήγησης και, στη συνέχεια, πληκτρολογήστε τον αριθμό μοντέλου του υπολογιστή σας στο πλαίσιο προϊόντος.
- **5.** Πατήστε το πλήκτρο enter.
- **6.** Ακολουθήστε τις οδηγίες που εμφανίζονται στην οθόνη.

# **Ενημέρωση του BIOS**

Για να ενημερώσετε το BIOS, προσδιορίστε πρώτα την έκδοση του BIOS που διαθέτετε και έπειτα πραγματοποιήστε λήψη και εγκαταστήστε το νέο BIOS.

## **Καθορισμός της έκδοσης BIOS**

Οι πληροφορίες έκδοσης BIOS (γνωστές και ως *ημερομηνία ROM* και *BIOS συστήματος*) μπορούν να προβληθούν εάν πατήσετε fn+esc (εάν βρίσκεστε ήδη στα Windows) ή χρησιμοποιώντας το Computer Setup.

Για να χρησιμοποιήσετε το Computer Setup για την προβολή των πληροφοριών του BIOS, ακολουθήστε τα παρακάτω βήματα:

- **1.** Ενεργοποιήστε ή επανεκκινήστε τον υπολογιστή και, στη συνέχεια, πατήστε το πλήκτρο esc ενώ το μήνυμα "Press the ESC key for Startup Menu" (Πατήστε το πλήκτρο ESC για το μενού εκκίνησης) εμφανίζεται στο κάτω μέρος της οθόνης.
- **2.** Πατήστε το πλήκτρο f10 για είσοδο στη ρύθμιση του BIOS.
- **3.** Χρησιμοποιήστε μια συσκευή κατάδειξης ή τα πλήκτρα βέλους για να επιλέξετε **File** (Αρχείο) **> System Information** (Πληροφορίες συστήματος).
- **4.** Πατήστε το πλήκτρο esc για να επιστρέψετε στο μενού **File** (Αρχείο).
- **5.** Κάντε κλικ στην επιλογή **Exit** (Έξοδος) στην κάτω αριστερή γωνία της οθόνης και ακολουθήστε τις οδηγίες που εμφανίζονται στην οθόνη.

– ή –

Χρησιμοποιήστε τα πλήκτρα βέλους για να επιλέξετε **File** (Αρχείο) **> Ignore changes and exit** (Παράβλεψη αλλαγών και έξοδος) και πατήστε το πλήκτρο enter.

## **Λήψη ενημέρωσης BIOS**

**ΠΡΟΣΟΧΗ** Για να αποφύγετε την πρόκληση βλάβης στον υπολογιστή ή αποτυχία εγκατάστασης, πραγματοποιήστε λήψη και εγκατάσταση μιας ενημέρωσης BIOS μόνο όταν ο υπολογιστής είναι συνδεδεμένος σε αξιόπιστη εξωτερική τροφοδοσία μέσω του τροφοδοτικού AC. Μην πραγματοποιείτε λήψη ή εγκατάσταση μιας ενημέρωσης BIOS όταν ο υπολογιστής λειτουργεί με τροφοδοσία από μπαταρία, όταν είναι συνδεδεμένος σε μια προαιρετική συσκευή επιτραπέζιας σύνδεσης ή όταν είναι συνδεδεμένος σε μια προαιρετική πηγή τροφοδοσίας. Κατά τη λήψη και την εγκατάσταση, ακολουθήστε τις εξής οδηγίες:

Μην αποσυνδέετε την τροφοδοσία του υπολογιστή βγάζοντας το καλώδιο τροφοδοσίας από την πρίζα AC.

Μην τερματίζετε τη λειτουργία του υπολογιστή ή πραγματοποιείτε εκκίνηση της αναστολής λειτουργίας ή της αδρανοποίησης.

Μην τοποθετείτε, αφαιρείτε, συνδέετε ή αποσυνδέετε συσκευές ή καλώδια.

Για να πραγματοποιήσετε λήψη μιας ενημέρωσης BIOS:

- **ΣΗΜΕΙΩΣΗ** Οι ενημερώσεις BIOS διατίθενται όποτε είναι απαραίτητο. Ενδέχεται να μην υπάρχει νεότερη ενημέρωση BIOS για τον υπολογιστή σας. Συνιστάται να ελέγχετε περιοδικά την τοποθεσία web της HP για ενημερώσεις του BIOS.
	- **1.** Ανοίξτε το πρόγραμμα περιήγησης στο Internet, μεταβείτε στη διεύθυνση [http://www.hp.com/](http://www.hp.com/support) [support](http://www.hp.com/support) και, στη συνέχεια, επιλέξτε τη χώρα/περιοχή σας.
	- **2.** Κάντε κλικ στην επιλογή για λήψεις λογισμικού και προγραμμάτων οδήγησης, πληκτρολογήστε τον αριθμό μοντέλου του υπολογιστή σας στο πλαίσιο προϊόντος και πατήστε enter.
	- **3.** Επιλέξτε το δικό σας προϊόν από τη λίστα μοντέλων.
	- **4.** Επιλέξτε το λειτουργικό σύστημα που διαθέτετε.
	- **5.** Ακολουθήστε τις οδηγίες στην οθόνη για να αποκτήσετε πρόσβαση στην ενημέρωση BIOS που θέλετε να λάβετε. Σημειώστε την ημερομηνία, το όνομα ή κάποιο άλλο αναγνωριστικό λήψης. Μπορεί να χρειαστείτε αυτή την πληροφορία για να εντοπίσετε αργότερα την ενημέρωση, αφού έχει πραγματοποιηθεί λήψη της στη μονάδα σκληρού δίσκου.
	- **6.** Στην περιοχή λήψης, ακολουθήστε αυτά τα βήματα:
		- **α.** Εντοπίστε την ενημέρωση BIOS που είναι νεότερη από την έκδοση που είναι εγκατεστημένη στον υπολογιστή σας.
		- **β.** Ακολουθήστε τις οδηγίες που εμφανίζονται στην οθόνη για να πραγματοποιήσετε λήψη της επιλογής σας στη μονάδα σκληρού δίσκου.

Σημειώστε τη διαδρομή της τοποθεσίας στη μονάδα σκληρού δίσκου, στην οποία θα πραγματοποιήσετε λήψη της ενημερωμένης έκδοσης του BIOS. Θα πρέπει να αποκτήσετε πρόσβαση στη διαδρομή αυτή, όταν είστε έτοιμοι να εγκαταστήσετε την ενημερωμένη έκδοση.

**ΣΗΜΕΙΩΣΗ** Εάν ο υπολογιστής σας συνδέεται σε δίκτυο, συμβουλευτείτε το διαχειριστή δικτύου πριν από την εγκατάσταση οποιωνδήποτε ενημερώσεων λογισμικού και ειδικά ενημερώσεων BIOS του συστήματος.

Οι διαδικασίες εγκατάστασης του BIOS ποικίλλουν. Ακολουθήστε τις οδηγίες που εμφανίζονται στην οθόνη, αφού ολοκληρώσετε τη λήψη. Εάν δεν εμφανίζονται οδηγίες, ακολουθήστε τα εξής βήματα:

- **1.** Ανοίξτε την Εξερεύνηση των Windows επιλέγοντας **Έναρξη > Υπολογιστής**.
- **2.** Κάντε διπλό κλικ στη μονάδα σκληρού δίσκου που χρησιμοποιείτε. Ο χαρακτηρισμός της μονάδας σκληρού δίσκου συνήθως είναι "Τοπικός δίσκος (C:)".
- **3.** Χρησιμοποιώντας τη διαδρομή που καταγράψατε νωρίτερα, ανοίξτε το φάκελο της μονάδας σκληρού δίσκου που περιέχει την ενημέρωση.
- **4.** Κάντε διπλό κλικ στο αρχείο με επέκταση .exe (για παράδειγμα, *όνομα\_αρχείου*.exe).

Η εγκατάσταση του BIOS ξεκινά.

- **ΣΗΜΕΙΩΣΗ** Τα Windows περιλαμβάνουν τη λειτουργία "Έλεγχος λογαριασμού χρήστη" για τη βελτίωση της ασφάλειας του υπολογιστή. Για εργασίες όπως εγκατάσταση λογισμικού, εκτέλεση βοηθητικών προγραμμάτων ή αλλαγές ρυθμίσεων των Windows, μπορεί να σας ζητηθεί η άδεια ή ο κωδικός πρόσβασής σας. Για περισσότερες πληροφορίες, ανατρέξτε στη Βοήθεια και υποστήριξη των Windows.
- **5.** Ολοκληρώστε την εγκατάσταση ακολουθώντας τις οδηγίες που εμφανίζονται στην οθόνη.
- **ΣΗΜΕΙΩΣΗ** Όταν εμφανιστεί μήνυμα στην οθόνη, το οποίο αναφέρει ότι η εγκατάσταση ολοκληρώθηκε με επιτυχία, μπορείτε να διαγράψετε το αρχείο που λάβατε από τη μονάδα σκληρού δίσκου.

# **Ενημέρωση προγραμμάτων και προγραμμάτων οδήγησης**

- **1.** Ανοίξτε το πρόγραμμα περιήγησης στο Internet, μεταβείτε στη διεύθυνση [http://www.hp.com/](http://www.hp.com/support) [support](http://www.hp.com/support) και, στη συνέχεια, επιλέξτε τη χώρα/περιοχή σας.
- **2.** Κάντε κλικ στην επιλογή για λήψεις λογισμικού και προγραμμάτων οδήγησης, πληκτρολογήστε τον αριθμό μοντέλου του υπολογιστή σας στο πλαίσιο προϊόντος και πατήστε enter.

– ή –

Εάν θέλετε ένα συγκεκριμένο SoftPaq, πληκτρολογήστε τον αριθμό του SoftPaq στο πλαίσιο **Αναζήτηση**, στην πάνω δεξιά γωνία της οθόνης. Στη συνέχεια, πατήστε το πλήκτρο enter και ακολουθήστε τις οδηγίες που παρέχονται. Προχωρήστε στο βήμα 6.

- **3.** Επιλέξτε το δικό σας προϊόν από τη λίστα μοντέλων.
- **4.** Επιλέξτε το λειτουργικό σύστημα που διαθέτετε.
- **5.** Όταν εμφανιστεί η λίστα ενημερώσεων, επιλέξτε μια ενημέρωση για να ανοίξετε ένα παράθυρο με πρόσθετες πληροφορίες.
- **6.** Κάντε κλικ στην επιλογή **Λήψη**.
- **7.** Επιλέξτε **Εκτέλεση** για να εγκαταστήσετε το ενημερωμένο λογισμικό χωρίς να πραγματοποιήσετε λήψη του αρχείου.

– ή –

Κάντε κλικ στην επιλογή **Αποθήκευση** για να αποθηκεύσετε το αρχείο στον υπολογιστή σας. Όταν σας ζητηθεί, επιλέξτε θέση αποθήκευσης στη μονάδα σκληρού δίσκου του υπολογιστή σας.

Μετά τη λήψη του αρχείου, μεταβείτε στο φάκελο όπου αποθηκεύτηκε το αρχείο και κάντε διπλό κλικ στο αρχείο για να εγκαταστήσετε την ενημέρωση.

**8.** Εάν σας ζητηθεί, επανεκκινήστε τον υπολογιστή σας μετά την ολοκλήρωση της εγκατάστασης.

# **Χρήση του SoftPaq Download Manager**

Το HP SoftPaq Download Manager (SDM) είναι ένα εργαλείο που παρέχει γρήγορη πρόσβαση σε πληροφορίες σχετικά με SoftPaq για επαγγελματικούς υπολογιστές HP χωρίς να απαιτείται ο αριθμός του SoftPaq. Με αυτό το εργαλείο μπορείτε εύκολα να αναζητήσετε SoftPaq και, στη συνέχεια, να πραγματοποιήσετε λήψη και αποσυμπίεσή τους.

Το SoftPaq Download Manager πραγματοποιεί ανάγνωση και λήψη από την τοποθεσία FTP της HP ενός δημοσιευμένου αρχείου βάσης δεδομένων που περιέχει πληροφορίες για το μοντέλο του υπολογιστή και το SoftPaq. Το SoftPaq Download Manager σάς επιτρέπει να ορίσετε ένα ή περισσότερα μοντέλα υπολογιστή, για να προσδιορίσει ποια SoftPaq είναι διαθέσιμα για λήψη.

Το SoftPaq Download Manager ελέγχει την τοποθεσία FTP της HP για ενημερώσεις της βάσης δεδομένων και λογισμικού. Εάν εντοπιστούν ενημερώσεις, πραγματοποιείται αυτόματα η λήψη και η εφαρμογή τους.

Το SoftPaq Download Manager είναι διαθέσιμο στην τοποθεσία web της HP. Για να χρησιμοποιήσετε το SoftPaq Download Manager για να λάβετε SoftPaq, πρέπει πρώτα να λάβετε και να εγκαταστήσετε το πρόγραμμα. Μεταβείτε στην τοποθεσία web της HP στη διεύθυνση <http://www.hp.com/go/sdm> και ακολουθήστε τις οδηγίες για να λάβετε και εγκαταστήσετε το SoftPaq Download Manager.

Για να πραγματοποιήσετε λήψη SoftPaq:

- **1.** Επιλέξτε **Έναρξη > Όλα τα προγράμματα > Εγκατάσταση λογισμικού HP > HP SoftPaq Download Manager**.
- **2.** Την πρώτη φορά που θα ανοίξετε το SoftPaq Download Manager, εμφανίζεται ένα παράθυρο που σας ρωτά εάν θέλετε να εμφανιστούν τα προγράμματα λογισμικού μόνο για τον υπολογιστή που χρησιμοποιείτε ή για όλα τα υποστηριζόμενα μοντέλα. Επιλέξτε **Εμφάνιση λογισμικού για όλα τα υποστηριζόμενα μοντέλα**. Εάν έχετε ήδη χρησιμοποιήσει το HP SoftPaq Download Manager, μεταβείτε στο βήμα 3.
	- **α.** Επιλέξτε το λειτουργικό σύστημα και φίλτρα γλωσσών στο παράθυρο "Επιλογές διαμόρφωσης". Τα φίλτρα αυτά περιορίζουν των αριθμό επιλογών που παρατίθενται στο τμήμα του παραθύρου "Κατάλογος προϊόντων". Για παράδειγμα, εάν επιλεγεί μόνο η έκδοση Windows 7 Professional στο φίλτρο λειτουργικού συστήματος, το μόνο λειτουργικό σύστημα που θα εμφανίζεται στον κατάλογο προϊόντων θα είναι το Windows 7 Professional.
	- **β.** Για να προσθέσετε άλλα λειτουργικά συστήματα, αλλάξτε τις ρυθμίσεις φίλτρων στο παράθυρο "Επιλογές διαμόρφωσης". Για περισσότερες πληροφορίες, ανατρέξτε στη Βοήθεια του λογισμικού HP SoftPaq Download Manager.
- **3.** Στο αριστερό τμήμα του παραθύρου, κάντε κλικ στο σύμβολο συν (+) για να αναπτύξετε τη λίστα των μοντέλων και, στη συνέχεια, επιλέξτε το μοντέλο ή τα μοντέλα των προϊόντων που θέλετε να ενημερώσετε.
- **4.** Για να πραγματοποιήσετε λήψη των διαθέσιμων SoftPaq για τον επιλεγμένο υπολογιστή, κάντε κλικ στην επιλογή **Εύρεση διαθέσιμων SoftPaq**.
- **5.** Επιλέξτε από τη λίστα των διαθέσιμων SoftPaq και, στη συνέχεια, κάντε κλικ στην επιλογή **Μόνο λήψη** εάν έχετε πολλά SoftPaq προς λήψη, καθώς η επιλογή SoftPaq και η ταχύτητα της σύνδεσης στο Internet επηρεάζουν τη διάρκεια της διαδικασίας λήψης.

Εάν θέλετε να πραγματοποιήσετε λήψη μόνο ενός ή δύο SoftPaq και διαθέτετε σύνδεση στο Internet υψηλής ταχύτητας, επιλέξτε **Λήψη & αποσυμπίεση**.

**6.** Για να εγκαταστήσετε τα επιλεγμένα SoftPaq στον υπολογιστή, κάντε δεξί κλικ στην επιλογή **Εγκατάσταση SoftPaq** στο λογισμικό SoftPaq Download Manager.

# **12 Δημιουργία αντιγράφων ασφαλείας και επαναφορά**

Για να προστατέψετε τις πληροφορίες σας, χρησιμοποιήστε τη λειτουργία αντιγράφων ασφαλείας και επαναφοράς των Windows για να δημιουργήσετε αντίγραφα ασφαλείας μεμονωμένων αρχείων και φακέλων ή ολόκληρου του σκληρού δίσκου (μόνο σε επιλεγμένα μοντέλα), δίσκους επιδιόρθωσης του συστήματος (μόνο σε επιλεγμένα μοντέλα) ή σημεία επαναφοράς του συστήματος. Σε περίπτωση βλάβης του συστήματος, μπορείτε να χρησιμοποιήσετε τα αντίγραφα ασφαλείας για να επαναφέρετε τα περιεχόμενα του υπολογιστή σας.

Η λειτουργία "Αντίγραφα ασφαλείας και επαναφορά" των Windows παρέχει τις ακόλουθες επιλογές:

- Δημιουργία δίσκου επιδιόρθωσης συστήματος (μόνο σε επιλεγμένα μοντέλα)
- Δημιουργία αντιγράφων ασφαλείας μεμονωμένων αρχείων και φακέλων
- Δημιουργία εικόνας του συστήματος (μόνο σε επιλεγμένα μοντέλα)
- Προγραμματισμός αυτόματης δημιουργίας αντιγράφων ασφαλείας (μόνο σε επιλεγμένα μοντέλα)
- Δημιουργία σημείων επαναφοράς του συστήματος
- **Επαναφορά μεμονωμένων αρχείων**
- **· Επαναφορά του υπολογιστή σε προηγούμενη κατάσταση**
- Επαναφορά πληροφοριών με τα εργαλεία επαναφοράς
- **ΣΗΜΕΙΩΣΗ** Για λεπτομερείς οδηγίες, πραγματοποιήστε αναζήτηση για αυτά τα θέματα στη Βοήθεια και υποστήριξη.

**ΣΗΜΕΙΩΣΗ** Σε περίπτωση αστάθειας του συστήματος, η HP συνιστά να εκτυπώσετε τις διαδικασίες επαναφοράς και να τις φυλάξετε για μελλοντική χρήση.

# **Δημιουργία αντιγράφων ασφαλείας των πληροφοριών**

Η πληρότητα της επαναφοράς μετά από βλάβη του συστήματος εξαρτάται από την πληρότητα του πιο πρόσφατου αντιγράφου ασφαλείας. Πρέπει να δημιουργήσετε δίσκους επιδιόρθωσης συστήματος (μόνο σε επιλεγμένα μοντέλα) και το αρχικό αντίγραφο ασφαλείας αμέσως μετά την εγκατάσταση του λογισμικού. Καθώς προσθέτετε νέα προϊόντα λογισμικού και αρχεία δεδομένων, πρέπει να δημιουργείτε αντίγραφα ασφαλείας του συστήματός σας σε τακτά χρονικά διαστήματα, προκειμένου τα αντίγραφα αυτά να είναι όσο το δυνατόν πιο ενημερωμένα. Οι δίσκοι επιδιόρθωσης συστήματος (μόνο σε επιλεγμένα μοντέλα) χρησιμοποιούνται για την εκκίνηση του υπολογιστή και την επιδιόρθωση του λειτουργικού συστήματος σε περίπτωση αστάθειας ή βλάβης του συστήματος. Το αρχικό αντίγραφο ασφαλείας, καθώς και τα μεταγενέστερα, σας δίνουν τη δυνατότητα να επαναφέρετε τα δεδομένα και τις ρυθμίσεις σας σε περίπτωση βλάβης.

Μπορείτε να δημιουργήσετε αντίγραφα ασφαλείας των πληροφοριών σας σε προαιρετική εξωτερική μονάδα σκληρού δίσκου, μονάδα δικτύου ή δίσκους.

Κατά τη δημιουργία αντιγράφων ασφαλείας, λαμβάνετε υπόψη τα ακόλουθα:

- Αποθηκεύστε τα προσωπικά σας αρχεία στη βιβλιοθήκη "Έγγραφα" και δημιουργείτε αντίγραφα ασφαλείας σε τακτά χρονικά διαστήματα.
- Δημιουργήστε αντίγραφα ασφαλείας των προτύπων που είναι αποθηκευμένα στα σχετικά προγράμματα.
- Αποθηκεύστε προσαρμοσμένες ρυθμίσεις που εμφανίζονται σε ένα παράθυρο, γραμμή εργαλείων ή γραμμή μενού αποτυπώνοντας μια "εικόνα" αυτών των ρυθμίσεων. Η εικόνα αυτή μπορεί να εξοικονομήσει χρόνο, εάν χρειαστεί να ρυθμίσετε εκ νέου τις προτιμήσεις σας.

Για να δημιουργήσετε μια εικόνα:

- **1.** Προβάλετε στον υπολογιστή την εικόνα που θέλετε να αποθηκεύσετε.
- **2.** Αντιγράψτε την εικόνα της οθόνης:

Για να αντιγράψετε μόνο το ενεργό παράθυρο, πατήστε **alt+fn+prt sc**.

Για να αντιγράψετε ολόκληρη την οθόνη, πατήστε **fn+prt sc**.

**3.** Ανοίξτε ένα έγγραφο επεξεργασίας κειμένου και έπειτα επιλέξτε **Επεξεργασία > Επικόλληση**.

Η εικόνα της οθόνης προστίθεται στο έγγραφο.

- **4.** Αποθηκεύστε το έγγραφο.
- Κατά τη δημιουργία αντιγράφων ασφαλείας σε δίσκους, χρησιμοποιήστε οποιονδήποτε από τους ακόλουθους τύπους δίσκων (παρέχονται ξεχωριστά): CD-R, CD-RW, DVD+R, DVD+R DL, DVD-R, DVD-R DL ή DVD±RW. Οι δίσκοι που μπορείτε να χρησιμοποιήσετε εξαρτώνται από τον τύπο της μονάδας οπτικού δίσκου που είναι εγκατεστημένη στον υπολογιστή σας.
- **Ξ ΣΗΜΕΙΩΣΗ** Τα DVD και τα DVD με υποστήριξη διπλής επίστρωσης μπορούν να αποθηκεύσουν περισσότερες πληροφορίες από τα CD, επομένως με τη χρήση τους για τη δημιουργία αντιγράφων ασφαλείας μειώνεται ο αριθμός των απαιτούμενων δίσκων επαναφοράς.
- Κατά τη δημιουργία αντιγράφων ασφαλείας σε δίσκους, αριθμήστε κάθε δίσκο πριν τον τοποθετήσετε στη μονάδα οπτικού δίσκου του υπολογιστή.

Για να δημιουργήσετε ένα αντίγραφο ασφαλείας χρησιμοποιώντας τη λειτουργία αντιγράφων ασφαλείας και επαναφοράς, ακολουθήστε τα παρακάτω βήματα:

**ΣΗΜΕΙΩΣΗ** Βεβαιωθείτε ότι ο υπολογιστής είναι συνδεδεμένος σε τροφοδοσία AC προτού ξεκινήσετε τη διαδικασία δημιουργίας αντιγράφων ασφαλείας.

**ΣΗΜΕΙΩΣΗ** Η διαδικασία δημιουργίας αντιγράφων ασφαλείας ενδέχεται να διαρκέσει περισσότερο από μία ώρα, ανάλογα με το μέγεθος των αρχείων και την ταχύτητα του υπολογιστή.

- **1.** Επιλέξτε **Έναρξη > Όλα τα προγράμματα > Συντήρηση > Δημιουργία αντιγράφων ασφαλείας και επαναφορά**.
- **2.** Ακολουθήστε τις οδηγίες στην οθόνη για να ρυθμίσετε το αντίγραφο ασφαλείας, να δημιουργήσετε μια εικόνα του συστήματος (μόνο σε επιλεγμένα μοντέλα) ή να δημιουργήσετε ένα δίσκο επιδιόρθωσης συστήματος (μόνο σε επιλεγμένα μοντέλα).
	- **ΣΗΜΕΙΩΣΗ** Τα Windows περιλαμβάνουν τη λειτουργία "Έλεγχος λογαριασμού χρήστη" για τη βελτίωση της ασφάλειας του υπολογιστή. Για εργασίες όπως εγκατάσταση λογισμικού, εκτέλεση βοηθητικών προγραμμάτων ή αλλαγές ρυθμίσεων των Windows, μπορεί να σας ζητηθεί η άδεια ή ο κωδικός πρόσβασής σας. Για περισσότερες πληροφορίες, ανατρέξτε στη Βοήθεια και υποστήριξη των Windows.

# **Εκτέλεση επαναφοράς**

Σε περίπτωση βλάβης ή αστάθειας του συστήματος, ο υπολογιστής παρέχει τα ακόλουθα εργαλεία για την επαναφορά των αρχείων σας:

- Εργαλεία επαναφοράς των Windows: Μπορείτε να χρησιμοποιήσετε τη λειτουργία "Αντίγραφα ασφαλείας και επαναφορά" των Windows για να επαναφέρετε πληροφορίες για τις οποίες είχατε δημιουργήσει προηγουμένως αντίγραφα ασφαλείας. Επίσης, μπορείτε να χρησιμοποιήσετε τη λειτουργία "Επιδιόρθωση κατά την εκκίνηση" των Windows προκειμένου να επιδιορθώσετε προβλήματα που ενδεχομένως αποτρέπουν την κατάλληλη εκκίνηση των Windows.
- $\bullet$  Εργαλεία επαναφοράς f11: Μπορείτε να χρησιμοποιήσετε τα εργαλεία επαναφοράς f11 προκειμένου να επαναφέρετε την αρχική εικόνα της μονάδας σκληρού δίσκου. Η εικόνα αυτή περιλαμβάνει το λειτουργικό σύστημα των Windows και προγράμματα λογισμικού που έχουν εγκατασταθεί από το εργοστάσιο.
- **ΣΗΜΕΙΩΣΗ** Εάν δεν μπορείτε να εκκινήσετε τον υπολογιστή σας και δεν μπορείτε να χρησιμοποιήσετε τους δίσκους επιδιόρθωσης συστήματος που έχετε δημιουργήσει (μόνο σε επιλεγμένα μοντέλα), πρέπει να αγοράσετε ένα DVD με το λειτουργικό σύστημα των Windows 7 για να επανεκκινήσετε τον υπολογιστή και να επιδιορθώσετε το λειτουργικό σύστημα. Για πρόσθετες πληροφορίες, ανατρέξτε στην ενότητα "Χρήση DVD του λειτουργικού συστήματος Windows 7 (παρέχεται ξεχωριστά)" αυτού του οδηγού.

## **Χρήση των εργαλείων επαναφοράς των Windows**

Για την επαναφορά πληροφοριών για τις οποίες είχατε προηγουμένως δημιουργήσει αντίγραφα ασφαλείας, ακολουθήστε τα εξής βήματα:

- **1.** Επιλέξτε **Έναρξη > Όλα τα προγράμματα > Συντήρηση > Δημιουργία αντιγράφων ασφαλείας και επαναφορά**.
- **2.** Ακολουθήστε τις οδηγίες στην οθόνη για να επαναφέρετε τις ρυθμίσεις του συστήματος, τον υπολογιστή (μόνο σε επιλεγμένα μοντέλα) ή τα αρχεία σας.
- **ΣΗΜΕΙΩΣΗ** Τα Windows περιλαμβάνουν τη λειτουργία "Έλεγχος λογαριασμού χρήστη" για τη βελτίωση της ασφάλειας του υπολογιστή. Για εργασίες όπως εγκατάσταση λογισμικού, εκτέλεση βοηθητικών προγραμμάτων ή αλλαγές ρυθμίσεων των Windows, μπορεί να σας ζητηθεί η άδεια ή ο κωδικός πρόσβασής σας. Για περισσότερες πληροφορίες, ανατρέξτε στη Βοήθεια και υποστήριξη των Windows.

Για την επαναφορά των πληροφοριών σας με χρήση της επιδιόρθωσης εκκίνησης, ακολουθήστε τα εξής βήματα:

- **ΠΡΟΣΟΧΗ** Η χρήση της Επιδιόρθωσης εκκίνησης διαγράφει εντελώς τα περιεχόμενα του σκληρού δίσκου και τον διαμορφώνει ξανά. Όλα τα αρχεία που έχετε δημιουργήσει και το λογισμικό που έχει εγκατασταθεί στον υπολογιστή διαγράφονται οριστικά. Όταν ολοκληρωθεί η νέα διαμόρφωση, η διαδικασία επαναφοράς θα επαναφέρει το λειτουργικό σύστημα, καθώς και τα προγράμματα οδήγησης, το λογισμικό και τα βοηθητικά προγράμματα, από τη θέση αντιγραφής ασφαλείας που χρησιμοποιήθηκε για την επαναφορά.
	- **1.** Εάν είναι δυνατό, δημιουργήστε αντίγραφα ασφαλείας όλων των προσωπικών σας αρχείων.
	- **2.** Εάν είναι δυνατό, ελέγξτε για να διαπιστώσετε εάν υπάρχει διαμέρισμα των Windows και διαμέρισμα επαναφοράς HP.

Για να ελέγξετε εάν υπάρχει διαμέρισμα των Windows, επιλέξτε **Έναρξη > Υπολογιστής**.

Για να ελέγξετε εάν υπάρχει διαμέρισμα επαναφοράς ΗΡ, επιλέξτε **Έναρξη**, κάντε δεξί κλικ στην επιλογή **Υπολογιστής**, επιλέξτε **Διαχείριση** και, έπειτα, επιλέξτε **Διαχείριση δίσκων**.

- **E ΣΗΜΕΙΩΣΗ** Εάν δεν εμφανίζονται το διαμέρισμα των Windows και το διαμέρισμα επαναφοράς HP, θα πρέπει να επαναφέρετε το λειτουργικό σας σύστημα και τα προγράμματα με το DVD του λειτουργικού συστήματος Windows 7 και το δίσκο *Driver Recovery* (Επαναφορά προγραμμάτων οδήγησης) (παρέχονται ξεχωριστά). Για πρόσθετες πληροφορίες, ανατρέξτε στην ενότητα "Χρήση DVD του λειτουργικού συστήματος Windows 7 (παρέχεται ξεχωριστά)" αυτού του οδηγού.
- **3.** Εάν εμφανίζονται το διαμέρισμα των Windows και το διαμέρισμα επαναφοράς ΗΡ, επανεκκινήστε τον υπολογιστή και πατήστε το πλήκτρο f8 πριν ολοκληρωθεί η φόρτωση του λειτουργικού συστήματος των Windows.
- **4.** Επιλέξτε **Επιδιόρθωση κατά την εκκίνηση**.
- **5.** Ακολουθήστε τις οδηγίες που εμφανίζονται στην οθόνη.
- **ΣΗΜΕΙΩΣΗ** Για περισσότερες πληροφορίες σχετικά με την επαναφορά πληροφοριών με χρήση των εργαλείων των Windows, εκτελέστε μια αναζήτηση για αυτά τα θέματα στη Βοήθεια και υποστήριξη.

## **Χρήση του πλήκτρου f11**

**ΠΡΟΣΟΧΗ** Η χρήση του f11 διαγράφει εντελώς τα περιεχόμενα του σκληρού δίσκου και τον διαμορφώνει ξανά. Όλα τα αρχεία που έχετε δημιουργήσει και το λογισμικό που έχει εγκατασταθεί στον υπολογιστή διαγράφονται οριστικά. Το εργαλείο επαναφοράς f11 εγκαθιστά ξανά το λειτουργικό σύστημα και προγράμματα λογισμικού και προγράμματα οδήγησης της HP που είχαν εγκατασταθεί από το εργοστάσιο. Τα προγράμματα λογισμικού που δεν είχαν εγκατασταθεί από το εργοστάσιο πρέπει να εγκατασταθούν ξανά.

Για να επαναφέρετε την αρχική εικόνα του σκληρού δίσκου χρησιμοποιώντας το f11, ακολουθήστε τα εξής βήματα:

- **1.** Εάν είναι δυνατό, δημιουργήστε αντίγραφα ασφαλείας όλων των προσωπικών σας αρχείων.
- **2.** Εάν είναι δυνατό, ελέγξτε εάν υπάρχει διαμέρισμα επαναφοράς ΗΡ: επιλέξτε **Έναρξη**, κάντε δεξί κλικ στην επιλογή **Υπολογιστής**, επιλέξτε **Διαχείριση** και, στη συνέχεια, επιλέξτε **Διαχείριση δίσκων**.
	- **ΣΗΜΕΙΩΣΗ** Εάν δεν εμφανίζεται το διαμέρισμα επαναφοράς HP, θα πρέπει να επαναφέρετε το λειτουργικό σας σύστημα και τα προγράμματα με το DVD του λειτουργικού συστήματος Windows 7 και το δίσκο *Driver Recovery* (Επαναφορά προγραμμάτων οδήγησης) (πωλούνται ξεχωριστά). Για πρόσθετες πληροφορίες, ανατρέξτε στην ενότητα "Χρήση DVD του λειτουργικού συστήματος Windows 7 (παρέχεται ξεχωριστά)" αυτού του οδηγού.
- **3.** Εάν εμφανίζεται το διαμέρισμα επαναφοράς ΗΡ, επανεκκινήστε τον υπολογιστή και πατήστε το πλήκτρο esc όταν εμφανιστεί το μήνυμα "Press the ESC key for Startup Menu" (Πατήστε το πλήκτρο ESC για το μενού εκκίνησης) στην κάτω πλευρά της οθόνης.
- **4.** Πατήστε το f11 όταν εμφανιστεί στην οθόνη το μήνυμα "Press <F11> for recovery" (Πατήστε <F11> για επαναφορά).
- **5.** Ακολουθήστε τις οδηγίες που εμφανίζονται στην οθόνη.

### **Χρήση DVD του λειτουργικού συστήματος Windows 7 (παρέχεται ξεχωριστά)**

Εάν δεν μπορείτε να εκκινήσετε τον υπολογιστή σας και δεν μπορείτε να χρησιμοποιήσετε τους δίσκους επιδιόρθωσης συστήματος που έχετε δημιουργήσει (μόνο σε επιλεγμένα μοντέλα), πρέπει να αγοράσετε ένα DVD με το λειτουργικό σύστημα των Windows 7 για να επανεκκινήσετε τον υπολογιστή και να επιδιορθώσετε το λειτουργικό σύστημα. Βεβαιωθείτε ότι έχετε εύκολη πρόσβαση στα πιο πρόσφατα αντίγραφα ασφαλείας (που έχουν αποθηκευτεί σε δίσκους ή σε εξωτερική μονάδα δίσκου). Για να παραγγείλετε ένα DVD του λειτουργικού συστήματος Windows 7, μεταβείτε στη διεύθυνση <http://www.hp.com/support>, επιλέξτε τη χώρα/περιοχή στην οποία βρίσκεστε και ακολουθήστε τις οδηγίες που εμφανίζονται στην οθόνη. Μπορείτε επίσης να παραγγείλετε το DVD καλώντας την τεχνική υποστήριξη. Για πληροφορίες επικοινωνίας, ανατρέξτε στο έντυπο *Worldwide Telephone Numbers* (Αριθμοί τηλεφώνων παγκοσμίως) που συνοδεύει τον υπολογιστή.

**ΠΡΟΣΟΧΗ** Η χρήση DVD του λειτουργικού συστήματος Windows 7 διαγράφει εντελώς τα περιεχόμενα του σκληρού δίσκου και τον διαμορφώνει ξανά. Όλα τα αρχεία που έχετε δημιουργήσει και το λογισμικό που έχει εγκατασταθεί στον υπολογιστή διαγράφονται οριστικά. Όταν ολοκληρωθεί η νέα διαμόρφωση, η διαδικασία επαναφοράς σάς βοηθά να επαναφέρετε το λειτουργικό σύστημα, καθώς και προγράμματα οδήγησης, λογισμικό και βοηθητικά προγράμματα.

Για να εκκινήσετε την επαναφορά χρησιμοποιώντας DVD του λειτουργικού συστήματος Windows 7, ακολουθήστε τα εξής βήματα:

- **ΣΗΜΕΙΩΣΗ** Η διαδικασία αυτή διαρκεί αρκετά λεπτά.
	- **1.** Εάν είναι δυνατό, δημιουργήστε αντίγραφα ασφαλείας όλων των προσωπικών σας αρχείων.
	- **2.** Επανεκκινήστε τον υπολογιστή και, στη συνέχεια, τοποθετήστε το DVD του λειτουργικού συστήματος Windows 7 στη μονάδα οπτικού δίσκου προτού φορτωθεί το λειτουργικό σύστημα των Windows.
	- **3.** Όταν σας ζητηθεί, πατήστε οποιοδήποτε πλήκτρο του πληκτρολογίου.
	- **4.** Ακολουθήστε τις οδηγίες που εμφανίζονται στην οθόνη.
	- **5.** Κάντε κλικ στο κουμπί **Επόμενο**.
	- **6.** Επιλέξτε **Επιδιόρθωση του υπολογιστή σας**.
	- **7.** Ακολουθήστε τις οδηγίες που εμφανίζονται στην οθόνη.

# **13 Computer Setup**

# **Εκκίνηση του Computer Setup**

To Computer Setup είναι ένα προεγκατεστημένο βοηθητικό πρόγραμμα της μνήμης ROM, το οποίο μπορεί να χρησιμοποιηθεί ακόμα και όταν το λειτουργικό σύστημα δεν λειτουργεί ή δεν φορτώνεται.

**ΣΗΜΕΙΩΣΗ** Κάποια από τα στοιχεία του μενού του Computer Setup που παρουσιάζονται σε αυτό τον οδηγό ενδέχεται να μην υποστηρίζονται από τον υπολογιστή σας.

**ΣΗΜΕΙΩΣΗ** Με το Computer Setup μπορείτε να χρησιμοποιήσετε ένα εξωτερικό πληκτρολόγιο ή ποντίκι συνδεδεμένο σε θύρα USB, μόνο εάν είναι ενεργοποιημένη η υποστήριξη παλαιού τύπου USB.

Για να εκκινήσετε το βοηθητικό πρόγραμμα Computer Setup, ακολουθήστε τα παρακάτω βήματα:

- **1.** Ενεργοποιήστε ή επανεκκινήστε τον υπολογιστή και, στη συνέχεια, πατήστε το πλήκτρο esc ενώ στην κάτω πλευρά της οθόνης εμφανίζεται το μήνυμα "Press the ESC key for Startup Menu" (Πατήστε το πλήκτρο ESC για το μενού εκκίνησης).
- **2.** Πατήστε το πλήκτρο f10 για είσοδο στο BIOS Setup (Ρύθμιση του BIOS).

## **Χρήση του Computer Setup**

## **Περιήγηση και επιλογές στο Computer Setup**

Η πρόσβαση στις πληροφορίες και τις ρυθμίσεις του Computer Setup γίνεται από τα μενού File (Αρχείο), Security (Ασφάλεια), Diagnostics (Διαγνωστικά) και System Configuration (Παράμετροι συστήματος).

Για να περιηγηθείτε και να ορίσετε επιλογές στο Computer Setup, ακολουθήστε τα παρακάτω βήματα:

- **1.** Ενεργοποιήστε ή επανεκκινήστε τον υπολογιστή και, στη συνέχεια, πατήστε το πλήκτρο esc ενώ στην κάτω πλευρά της οθόνης εμφανίζεται το μήνυμα "Press the ESC key for Startup Menu" (Πατήστε το πλήκτρο ESC για το μενού εκκίνησης).
	- Για να επιλέξετε ένα μενού ή ένα στοιχείο μενού, χρησιμοποιήστε το πλήκτρο tab και τα πλήκτρα βέλους του πληκτρολογίου, και πατήστε το πλήκτρο enter ή χρησιμοποιήστε μια συσκευή κατάδειξης για να κάνετε κλικ σε αυτά.
	- Για να πραγματοποιήσετε κύλιση προς τα πάνω ή προς τα κάτω, κάντε κλικ στο πάνω ή στο κάτω βέλος στην επάνω δεξιά γωνία της οθόνης ή χρησιμοποιήστε το πλήκτρο πάνω βέλους ή κάτω βέλους.
	- Για να κλείσετε τα ανοιχτά πλαίσια διαλόγου και να επιστρέψετε στην κύρια οθόνη του Computer Setup, πατήστε esc και, στη συνέχεια, ακολουθήστε τις οδηγίες που εμφανίζονται στην οθόνη.
	- **ΣΗΜΕΙΩΣΗ** Για να περιηγηθείτε και να ορίσετε επιλογές στο Computer Setup, μπορείτε να χρησιμοποιήσετε μια συσκευή κατάδειξης (TouchPad, μοχλό κατάδειξης ή ποντίκι USB) ή το πληκτρολόγιο.
- **2.** Πατήστε το πλήκτρο f10 για είσοδο στο BIOS Setup (Ρύθμιση του BIOS).
- **3.** Επιλέξτε το μενού **File** (Αρχείο), το μενού **Security** (Ασφάλεια) ή το μενού **System Configuration** (Παράμετροι συστήματος).

Για έξοδο από τα μενού του Computer Setup, επιλέξτε μία από τις παρακάτω μεθόδους:

● Για να πραγματοποιήσετε έξοδο από τα μενού του Computer Setup χωρίς να αποθηκεύσετε τις αλλαγές σας, κάντε κλικ στο εικονίδιο **Exit** (Έξοδος) στην κάτω αριστερή γωνία της οθόνης και, στη συνέχεια, ακολουθήστε τις οδηγίες που εμφανίζονται στην οθόνη.

– ή –

Χρησιμοποιήστε το πλήκτρο tab και τα πλήκτρα βέλους για να επιλέξετε **File** (Αρχείο) **> Ignore Changes and Exit** (Παράβλεψη αλλαγών και έξοδος) και πατήστε το πλήκτρο enter.

– ή –

● Για να αποθηκεύσετε τις αλλαγές και να πραγματοποιήσετε έξοδο από τα μενού του Computer Setup, κάντε κλικ στο εικονίδιο **Save** (Αποθήκευση) στην κάτω αριστερή γωνία της οθόνης και, στη συνέχεια, ακολουθήστε τις οδηγίες που εμφανίζονται στην οθόνη.

– ή –

Χρησιμοποιήστε το πλήκτρο tab και τα πλήκτρα βέλους για να επιλέξετε **File** (Αρχείο) **> Save Changes and Exit** (Αποθήκευση αλλαγών και έξοδος) και πατήστε το πλήκτρο enter.

Οι αλλαγές σας τίθενται σε ισχύ μετά την επανεκκίνηση του υπολογιστή.

### **Επαναφορά εργοστασιακών ρυθμίσεων στο Computer Setup**

**ΣΗΜΕΙΩΣΗ** Η επαναφορά των προεπιλογών δεν θα αλλάξει τη λειτουργία της μονάδας σκληρού δίσκου.

Για να επαναφέρετε όλες τις ρυθμίσεις του Computer Setup στις τιμές που είχαν οριστεί από τον κατασκευαστή, ακολουθήστε τα παρακάτω βήματα:

- **1.** Ενεργοποιήστε ή επανεκκινήστε τον υπολογιστή και, στη συνέχεια, πατήστε το πλήκτρο esc ενώ στην κάτω πλευρά της οθόνης εμφανίζεται το μήνυμα "Press the ESC key for Startup Menu" (Πατήστε το πλήκτρο ESC για το μενού εκκίνησης).
- **2.** Πατήστε το πλήκτρο f10 για είσοδο στο BIOS Setup (Ρύθμιση του BIOS).
- **3.** Χρησιμοποιήστε μια συσκευή κατάδειξης ή τα πλήκτρα βέλους για να επιλέξετε **File** (Αρχείο) **> Restore Defaults** (Επαναφορά προεπιλογών).
- **4.** Ακολουθήστε τις οδηγίες που εμφανίζονται στην οθόνη.
- **5.** Για αποθήκευση των αλλαγών και έξοδο, κάντε κλικ στο εικονίδιο **Save** (Αποθήκευση) στην κάτω αριστερή γωνία της οθόνης και, στη συνέχεια, ακολουθήστε τις οδηγίες που εμφανίζονται στην οθόνη.

– ή –

Χρησιμοποιήστε τα πλήκτρα βέλους για να επιλέξετε **File** (Αρχείο) **> Save Changes and Exit** (Αποθήκευση αλλαγών και έξοδος) και, στη συνέχεια, πατήστε το πλήκτρο enter.

Οι αλλαγές σας τίθενται σε ισχύ μετά την επανεκκίνηση του υπολογιστή.

**ΣΗΜΕΙΩΣΗ** Οι ρυθμίσεις κωδικού πρόσβασης και ασφαλείας δεν τροποποιούνται, όταν επαναφέρετε τις εργοστασιακές ρυθμίσεις.

## **Μενού του Computer Setup**

Οι πίνακες μενού σε αυτή την ενότητα παρέχουν μια επισκόπηση των επιλογών του Computer Setup.

**ΣΗΜΕΙΩΣΗ** Κάποια από τα στοιχεία μενού του Computer Setup που παρουσιάζονται σε αυτό το κεφάλαιο ενδέχεται να μην υποστηρίζονται από τον υπολογιστή σας.

## **Μενού File (Αρχείο)**

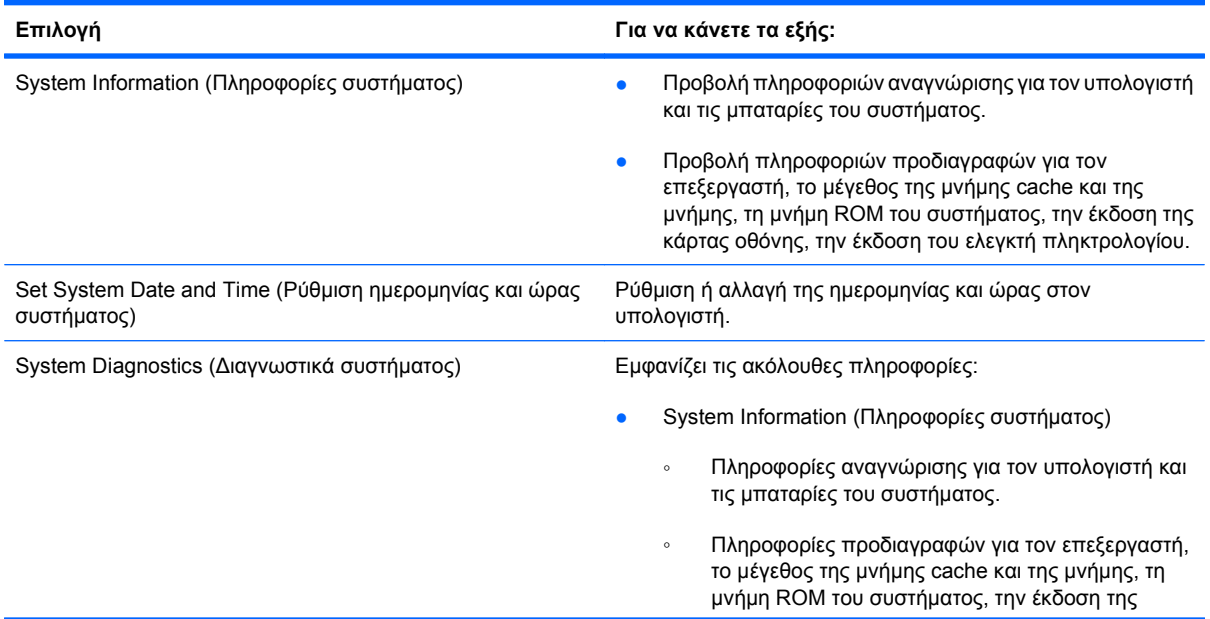

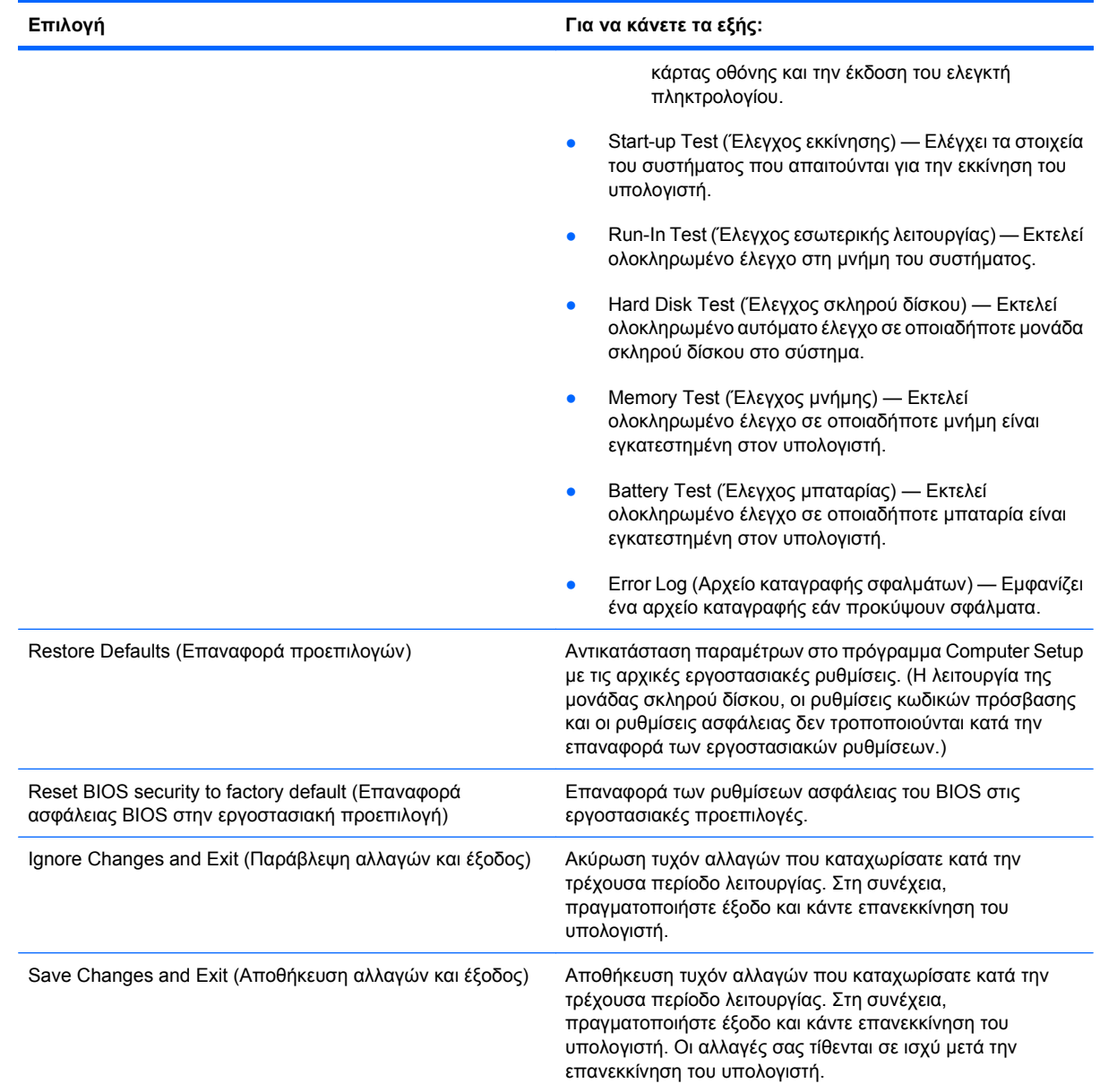

## **Μενού Security (Ασφάλεια)**

**ΣΗΜΕΙΩΣΗ** Κάποια από τα στοιχεία μενού που παρουσιάζονται σε αυτή την ενότητα ενδέχεται να μην υποστηρίζονται από τον υπολογιστή σας.

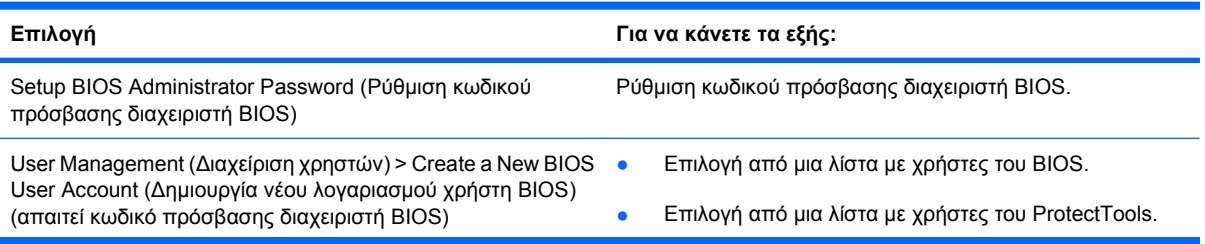
<span id="page-180-0"></span>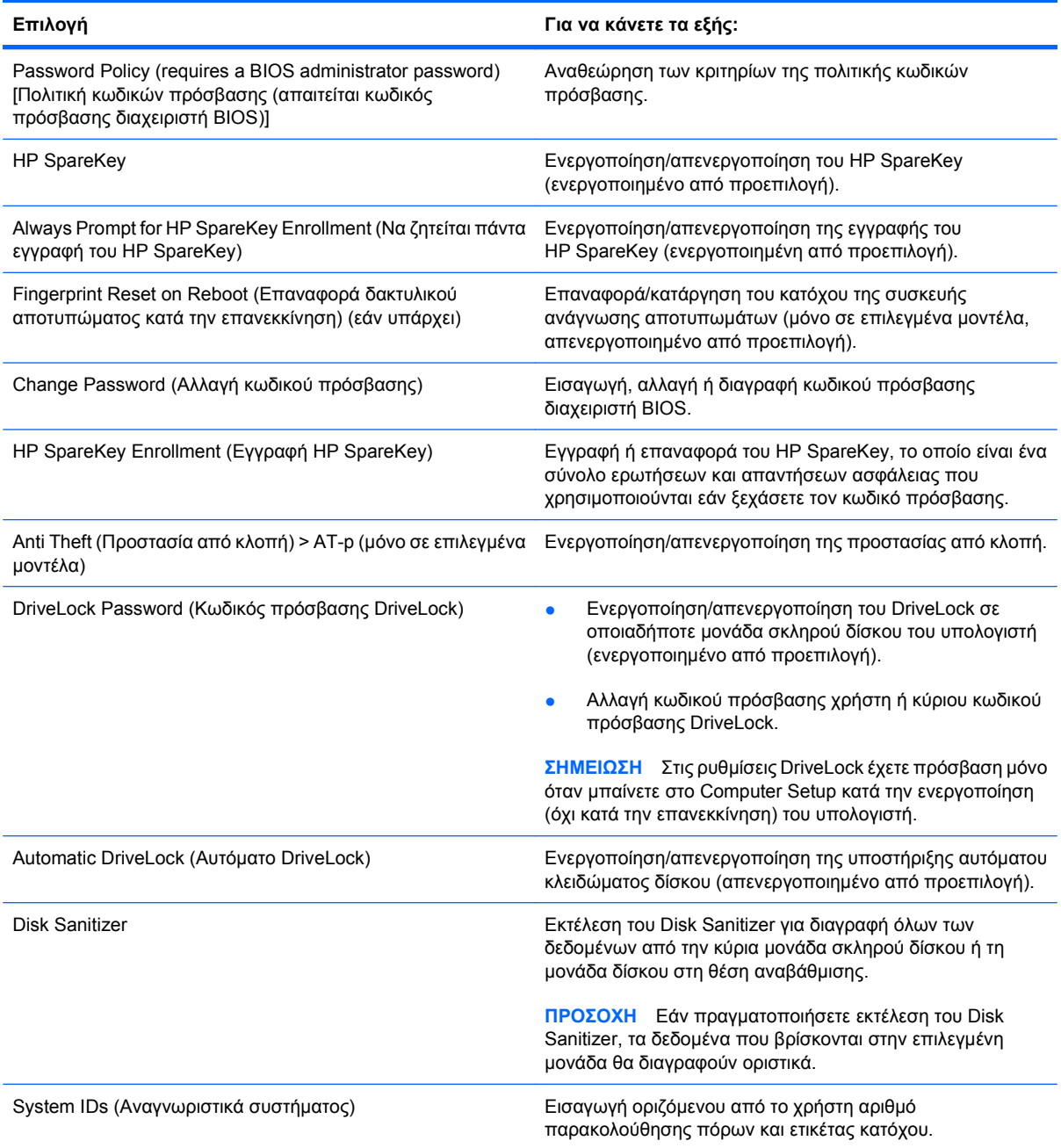

## **Μενού System Configuration (Παράμετροι συστήματος)**

**ΣΗΜΕΙΩΣΗ** Ο υπολογιστής σας ενδέχεται να μην υποστηρίζει ορισμένες από τις επιλογές του μενού System Configuration (Παράμετροι συστήματος).

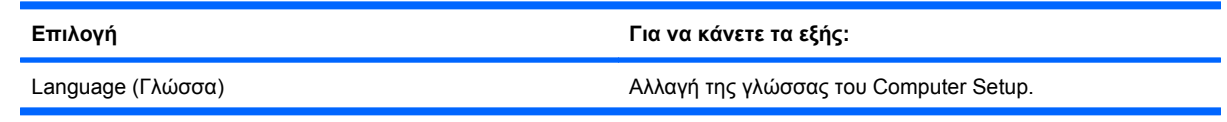

<span id="page-181-0"></span>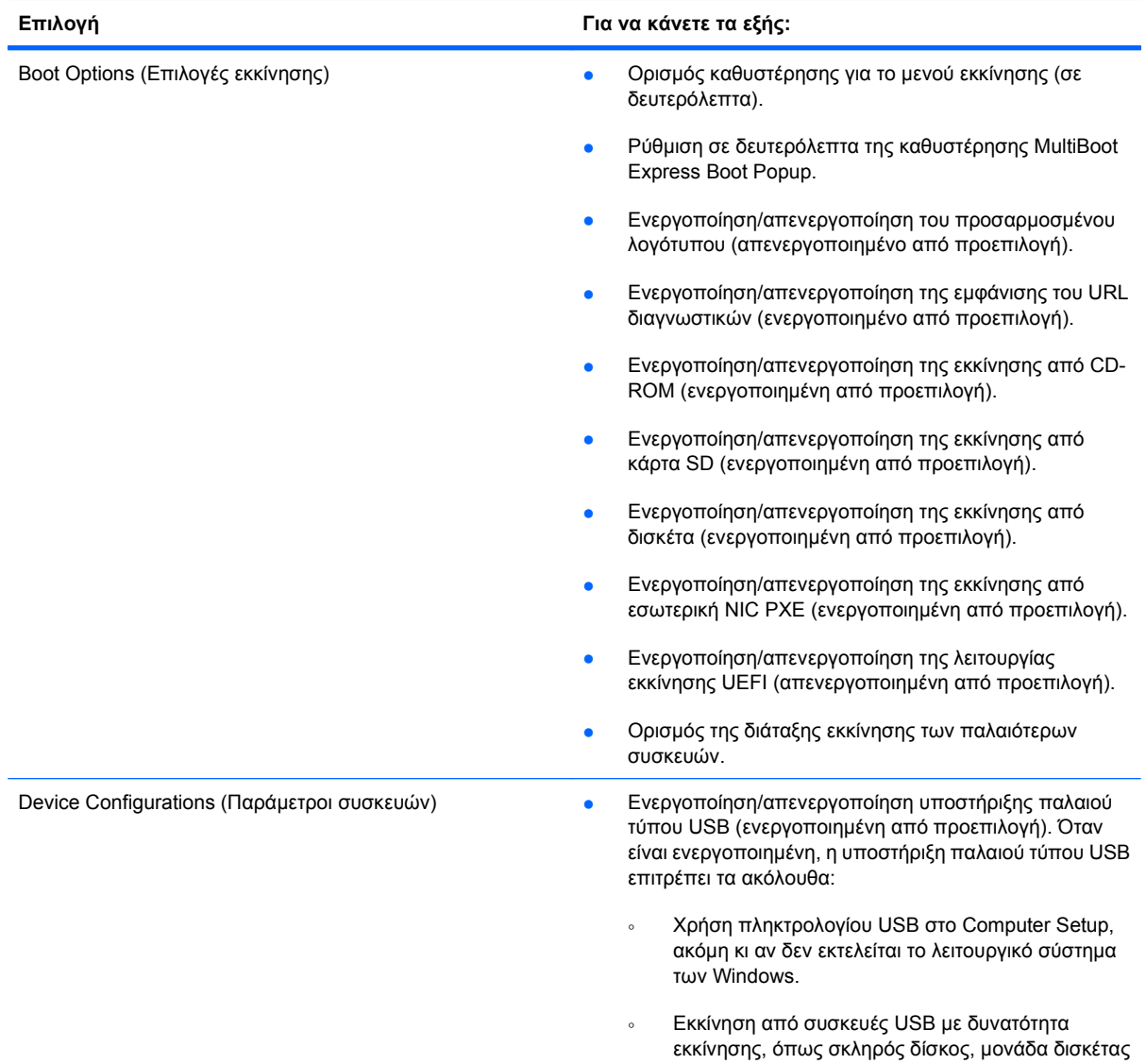

<span id="page-182-0"></span>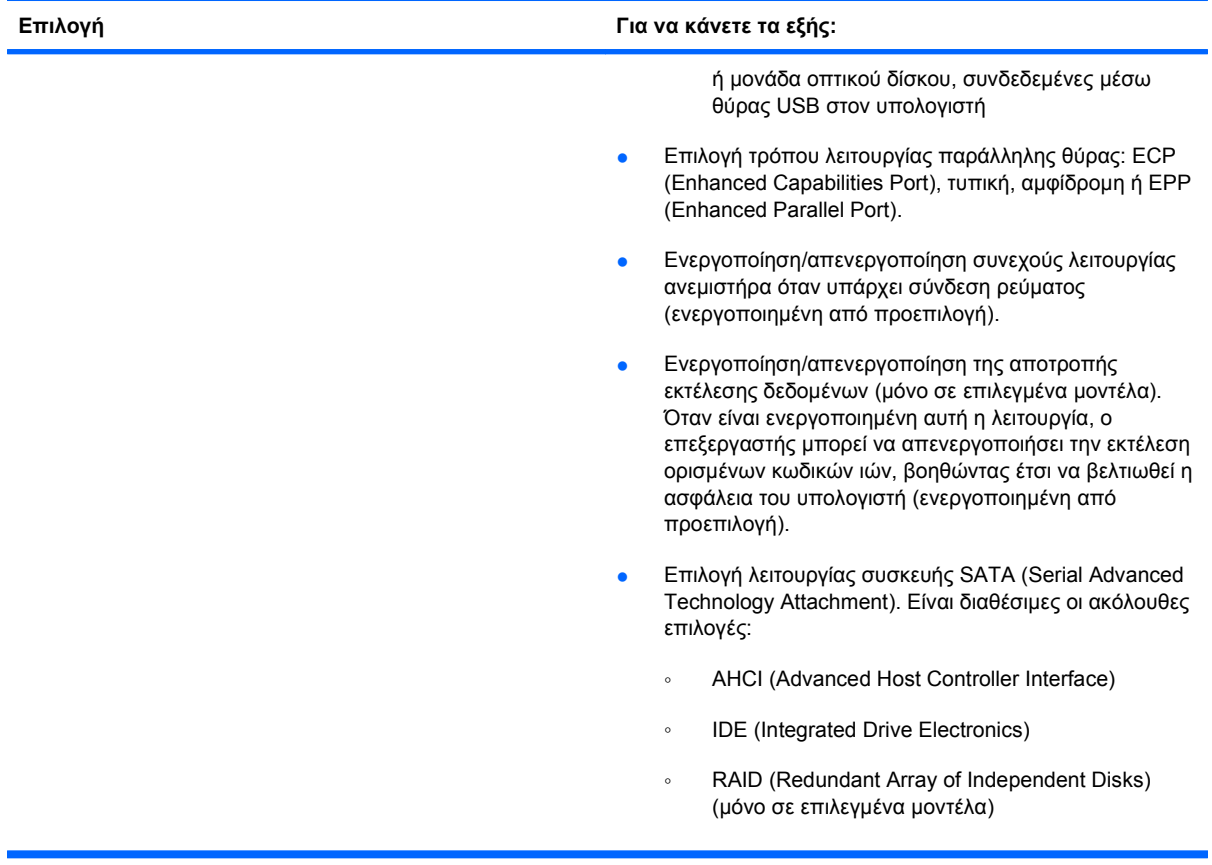

<span id="page-183-0"></span>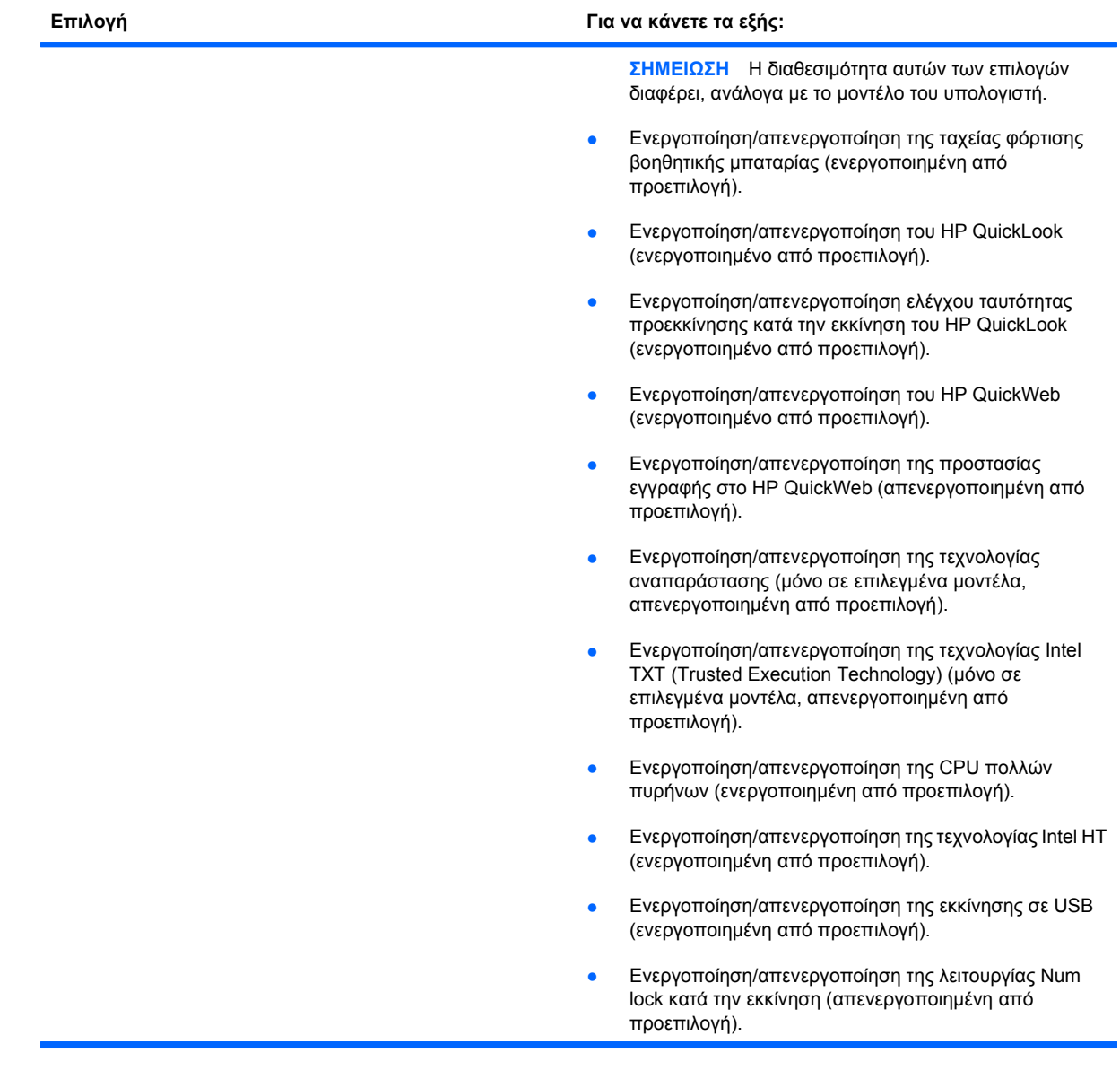

<span id="page-184-0"></span>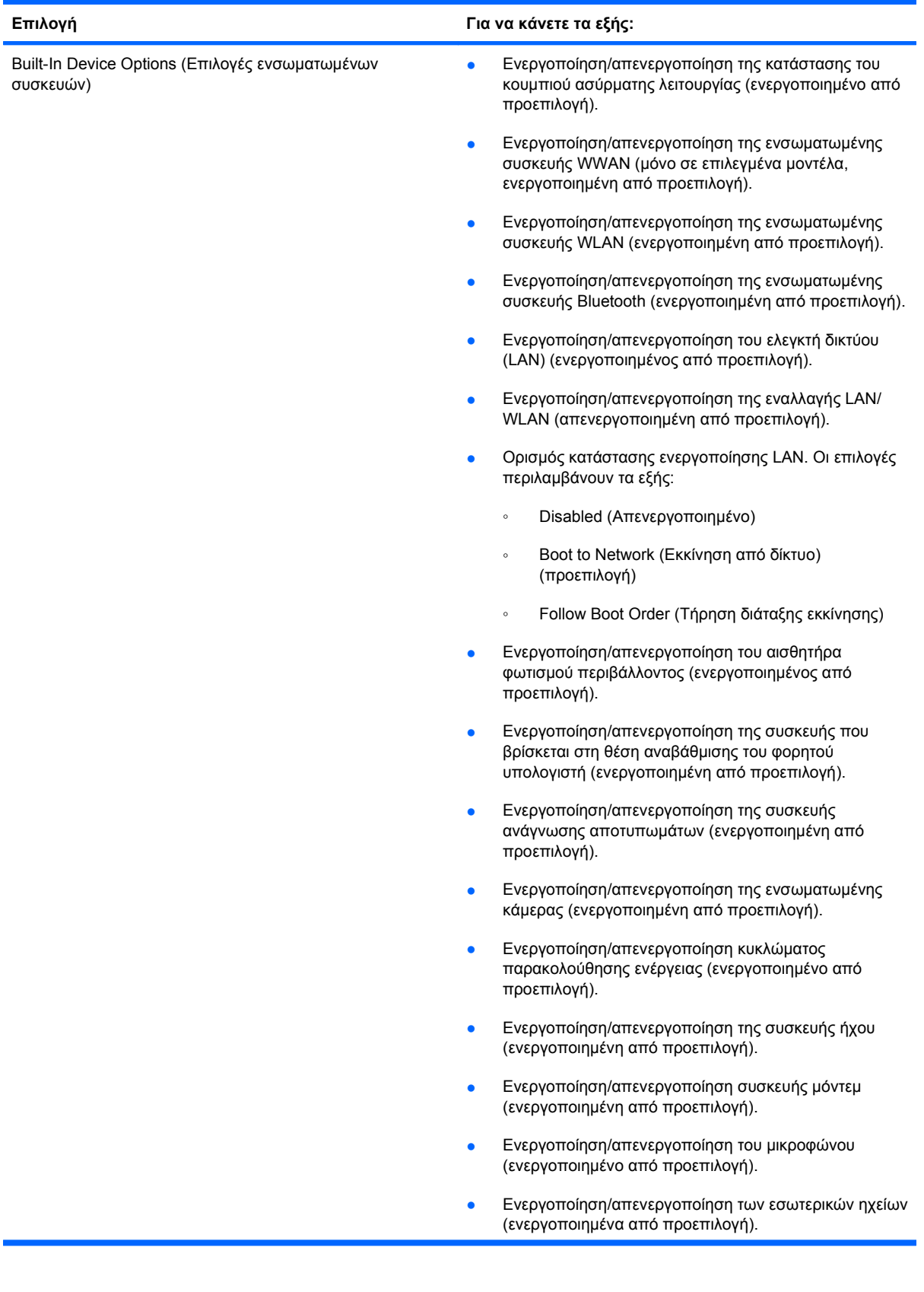

<span id="page-185-0"></span>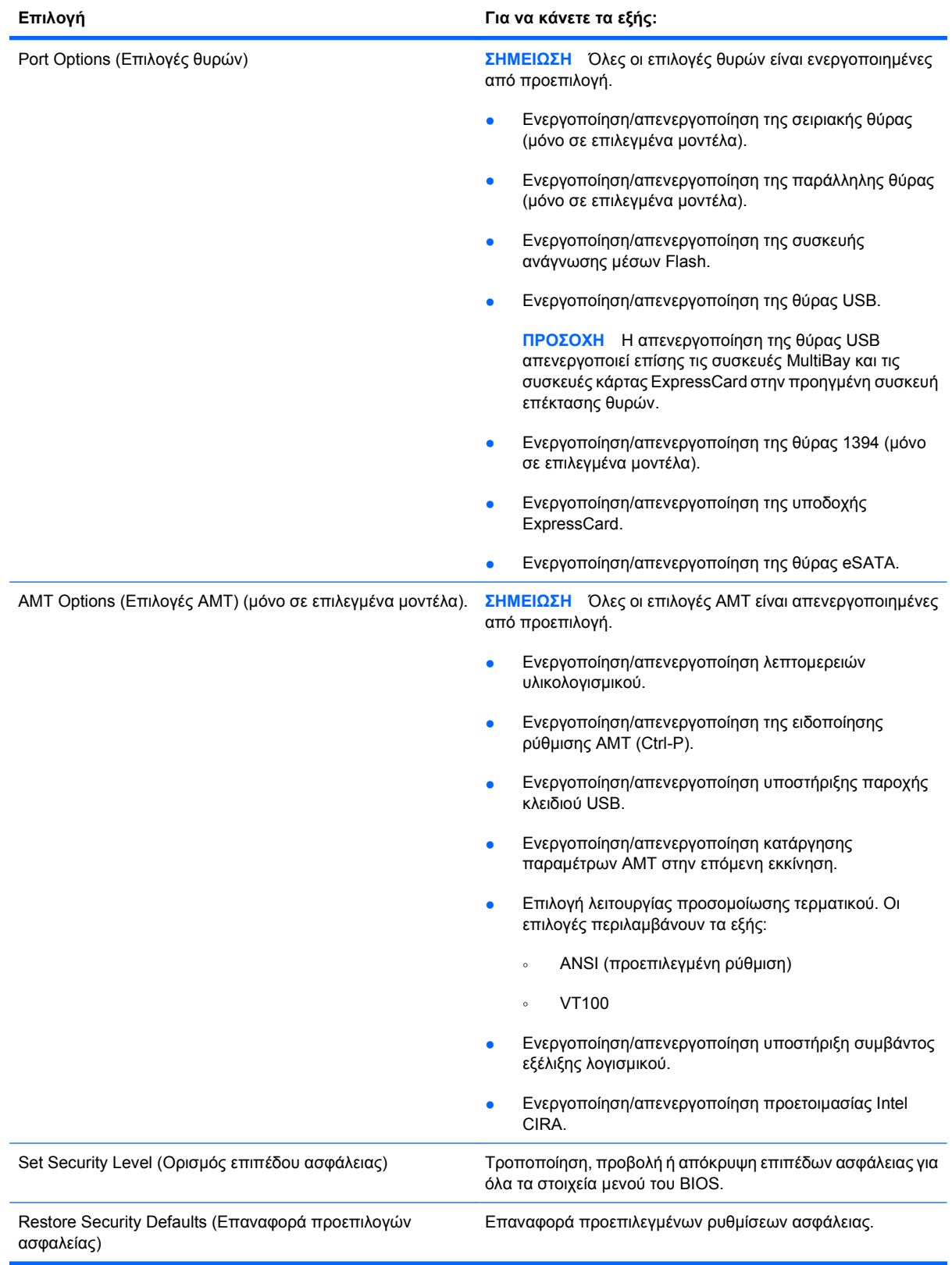

# <span id="page-186-0"></span>**14 MultiBoot**

## **Πληροφορίες για τη διάταξη των συσκευών εκκίνησης**

Κατά την εκκίνηση του υπολογιστή, το σύστημα προσπαθεί να πραγματοποιήσει εκκίνηση μέσω ενεργοποιημένων συσκευών εκκίνησης. Το βοηθητικό πρόγραμμα MultiBoot, το οποίο είναι ενεργοποιημένο από το εργοστάσιο, ελέγχει τη σειρά με την οποία το σύστημα επιλέγει μια συσκευή εκκίνησης. Οι συσκευές εκκίνησης μπορούν να περιλαμβάνουν οπτικούς δίσκους, μονάδες δισκέτας, κάρτα διασύνδεσης δικτύου (NIC), σκληρούς δίσκους και συσκευές USB. Οι συσκευές εκκίνησης περιέχουν μέσα ή αρχεία με δυνατότητα εκκίνησης που είναι απαραίτητα για την εκκίνηση και τη σωστή λειτουργία του υπολογιστή.

**ΣΗΜΕΙΩΣΗ** Ορισμένες συσκευές εκκίνησης, για να περιληφθούν στη διάταξη εκκίνησης, πρέπει πρώτα να ενεργοποιηθούν στο Computer Setup.

Η εργοστασιακή ρύθμιση είναι να επιλέγει ο υπολογιστής τη συσκευή εκκίνησης αναζητώντας για ενεργοποιημένες συσκευές εκκίνησης και θέσεις μονάδων κατά την ακόλουθη διάταξη:

- **ΣΗΜΕΙΩΣΗ** Ορισμένες από τις συσκευές εκκίνησης και θέσεις μονάδων που αναφέρονται ενδέχεται να μην υποστηρίζονται στον υπολογιστή σας.
	- Θέση αναβάθμισης φορητού υπολογιστή
	- Εσωτερικός σκληρός δίσκος
	- Μονάδα δισκέτας USB
	- CD-ROM USB
	- Σκληρός δίσκος USB
	- Ethernet φορητού υπολογιστή
	- Κάρτα μνήμης Secure Digital (SD)
	- Θέση αναβάθμισης σταθμού επιτραπέζιας σύνδεσης
	- Εξωτερική μονάδα SATA

Μπορείτε να αλλάξετε τη σειρά με την οποία ο υπολογιστής πραγματοποιεί αναζήτηση για μια συσκευή εκκίνησης, αλλάζοντας τη διάταξη εκκίνησης στο Computer Setup. Μπορείτε επίσης να πατήσετε το πλήκτρο esc όταν εμφανιστεί το μήνυμα "Press the ESC key for Startup Menu" (Πατήστε το πλήκτρο ESC για το μενού εκκίνησης) στην κάτω πλευρά της οθόνης, και στη συνέχεια, πατήστε το πλήκτρο f9. Πατώντας το πλήκτρο f9 εμφανίζεται ένα μενού με τις τρέχουσες συσκευές εκκίνησης που σας επιτρέπει να επιλέξετε μια συσκευή εκκίνησης. Εναλλακτικά, μπορείτε να χρησιμοποιήσετε τη λειτουργία MultiBoot Express για να ρυθμίσετε τον υπολογιστή, έτσι ώστε σε κάθε εκκίνηση ή επανεκκίνησή του να σας ζητά να καθορίσετε τη θέση εκκίνησης.

Αν η λειτουργία MultiBoot είναι απενεργοποιημένη, ο υπολογιστής χρησιμοποιεί μια συγκεκριμένη διάταξη εκκίνησης που ξεκινά με την αναζήτηση για συσκευή εκκίνησης μονάδας Α. Εάν δεν βρεθεί, ο υπολογιστής ψάχνει για συσκευή εκκίνησης μονάδας C. Οι συσκευές εκκίνησης μονάδας Α περιλαμβάνουν μονάδες οπτικού δίσκου και μονάδες δισκέτας. Οι συσκευές εκκίνησης μονάδας C περιλαμβάνουν μονάδες οπτικού δίσκου και μονάδες σκληρού δίσκου.

Δεν υπάρχει γράμμα μονάδας το οποίο να αντιστοιχεί στην κάρτα διασύνδεσης δικτύου.

**ΣΗΜΕΙΩΣΗ** Η εκκίνηση μιας μονάδας οπτικού δίσκου (όπως μια μονάδα CD-ROM) μπορεί να γίνει ως A ή ως C, ανάλογα με τη διαμόρφωση του CD εκκίνησης.

Η παρακάτω λίστα περιγράφει την εργοστασιακή ρύθμιση για τη διάταξη εκκίνησης στην οποία τα γράμματα των μονάδων A και C αντιστοιχούνται όταν η λειτουργία MultiBoot είναι απενεργοποιημένη. (Η ακριβής διάταξη διαφέρει ανάλογα με τη διαμόρφωση.)

- Διάταξη εκκίνησης για συσκευές εκκίνησης μονάδας A:
	- **1.** Μονάδα οπτικού δίσκου σε προαιρετική συσκευή επιτραπέζιας σύνδεσης ή σε προαιρετικό εξωτερικό MultiBay που περιέχει δίσκο διαμορφωμένο ως μονάδα A
	- **2.** Μονάδα οπτικού δίσκου στο εσωτερικό MultiBay (μόνο σε επιλεγμένα μοντέλα) που περιέχει δίσκο διαμορφωμένο ως μονάδα Α
	- **3.** Μονάδα δισκέτας σε προαιρετική συσκευή επιτραπέζιας σύνδεσης ή σε προαιρετικό εξωτερικό MultiBay
- Διάταξη εκκίνησης για συσκευές εκκίνησης μονάδας C:
	- **1.** Μονάδα οπτικού δίσκου σε προαιρετική συσκευή επιτραπέζιας σύνδεσης ή σε προαιρετικό εξωτερικό MultiBay που περιέχει δίσκο διαμορφωμένο ως μονάδα C
	- **2.** Μονάδα οπτικού δίσκου στο εσωτερικό MultiBay (μόνο σε επιλεγμένα μοντέλα) που περιέχει δίσκο διαμορφωμένο ως μονάδα C
	- **3.** Μονάδα σκληρού δίσκου στη θέση σκληρού δίσκου του υπολογιστή
	- **4.** Μονάδα σκληρού δίσκου σε προαιρετική συσκευή επιτραπέζιας σύνδεσης ή σε προαιρετικό εξωτερικό MultiBay
- **ΣΗΜΕΙΩΣΗ** Επειδή κανένα γράμμα μονάδας δεν σχετίζεται με την κάρτα διασύνδεσης δικτύου (NIC), η αλλαγή της διάταξης εκκίνησης μιας κάρτας δικτύου δεν επηρεάζει τα γράμματα μονάδων των άλλων συσκευών.

## <span id="page-188-0"></span>**Ενεργοποίηση συσκευών εκκίνησης στο Computer Setup**

Ο υπολογιστής θα κάνει εκκίνηση μέσω μιας συσκευής USB ή μιας συσκευής NIC μόνο εάν αυτή η συσκευή έχει προηγουμένως ενεργοποιηθεί στο Computer Setup.

Για να εκκινήσετε το Computer Setup και να ενεργοποιήσετε μια συσκευή USB ή μια συσκευή NIC ως συσκευή εκκίνησης, ακολουθήστε τα παρακάτω βήματα:

- **1.** Ενεργοποιήστε ή επανεκκινήστε τον υπολογιστή και, στη συνέχεια, πατήστε το πλήκτρο esc όταν εμφανιστεί στο μήνυμα "Press the ESC key for Startup Menu" (Πατήστε το πλήκτρο ESC για να εμφανιστεί το μενού εκκίνησης) στο κάτω μέρος της οθόνης.
- **2.** Πατήστε το πλήκτρο f10 για να μπείτε στο BIOS Setup.
- **3.** Για να ενεργοποιήσετε τα μέσα με δυνατότητα εκκίνησης σε μονάδες δίσκου USB ή σε μονάδες μιας προαιρετικής συσκευής επιτραπέζιας σύνδεσης (μόνο σε επιλεγμένα μοντέλα), χρησιμοποιήστε μια συσκευή κατάδειξης ή τα πλήκτρα βέλους για να επιλέξετε **System Configuration** (Παράμετροι συστήματος) **> Device Configurations** (Παράμετροι συσκευών). Επιβεβαιώστε ότι η υποστήριξη παλαιότερου τύπου USB είναι επιλεγμένη.
- **ΣΗΜΕΙΩΣΗ** Για να χρησιμοποιήσετε την υποστήριξη παλαιότερου τύπου USB, η επιλογή USB Port (Θύρα USB) πρέπει να είναι ενεργοποιημένη. Η επιλογή αυτή είναι εργοστασιακά ενεργοποιημένη. Εάν η θύρα απενεργοποιηθεί, ενεργοποιήστε την ξανά επιλέγοντας **System Configuration** (Παράμετροι συστήματος) **> Port Options** (Επιλογές θύρας) και επιλέγοντας **USB Port** (Θύρα USB).

–ή–

Για να ενεργοποιήσετε μια συσκευή δικτύου, επιλέξτε **System Configuration** (Παράμετροι συστήματος) **> Boot Options** (Επιλογές εκκίνησης) και, στη συνέχεια, επιλέξτε **PXE Internal NIC boot** (Εκκίνηση από εσωτερικό NIC PXE).

**4.** Για να αποθηκεύσετε τις αλλαγές και να πραγματοποιήσετε έξοδο από το Computer Setup, κάντε κλικ στο εικονίδιο **Save** (Αποθήκευση) στην κάτω αριστερή γωνία της οθόνης και, στη συνέχεια, ακολουθήστε τις οδηγίες που εμφανίζονται στην οθόνη.

– ή –

Χρησιμοποιήστε τα πλήκτρα βέλους για να επιλέξετε **File** (Αρχείο) **> Save Changes and Exit** (Αποθήκευση αλλαγών και έξοδος) και, στη συνέχεια, πατήστε το πλήκτρο enter.

Οι αλλαγές σας τίθενται σε ισχύ μετά την επανεκκίνηση του υπολογιστή.

**ΣΗΜΕΙΩΣΗ** Για να συνδέσετε μια κάρτα NIC σε περιβάλλον εκτέλεσης προεκκίνησης (PXE) ή σε διακομιστή φόρτωσης απομακρυσμένου προγράμματος (RPL) χωρίς να κάνετε χρήση του MultiBoot, πατήστε το esc μόλις εμφανιστεί το μήνυμα "Press the ESC key for Startup Menu" (Πατήστε το πλήκτρο ESC για να εμφανιστεί το μενού εκκίνησης) στο κάτω μέρος της οθόνης και, έπειτα, πατήστε γρήγορα το f12.

# <span id="page-189-0"></span>**Θέματα κατά την αλλαγή της διάταξης εκκίνησης**

Πριν αλλάξετε τη διάταξη εκκίνησης, λάβετε υπόψη σας τα ακόλουθα:

- Κατά την επανεκκίνηση του υπολογιστή αφού έχει αλλαχτεί η διάταξη εκκίνησης, ο υπολογιστής προσπαθεί να κάνει επανεκκίνηση χρησιμοποιώντας τη νέα διάταξη εκκίνησης.
- Εάν υπάρχουν περισσότεροι από ένας τύποι συσκευών εκκίνησης, ο υπολογιστής προσπαθεί να πραγματοποιήσει εκκίνηση χρησιμοποιώντας την πρώτη συσκευή κάθε τύπου (με εξαίρεση τις συσκευές οπτικού δίσκου). Για παράδειγμα, αν ο υπολογιστής είναι συνδεδεμένος σε μια συσκευή επιτραπέζιας σύνδεσης (μόνο σε επιλεγμένα μοντέλα) που περιέχει μονάδα σκληρού δίσκου, αυτή η μονάδα σκληρού δίσκου θα εμφανίζεται στη διάταξη εκκίνησης ως μονάδα σκληρού δίσκου USB. Εάν το σύστημα προσπαθήσει να πραγματοποιήσει εκκίνηση από αυτή τη μονάδα σκληρού δίσκου USB και αποτύχει, δεν θα προσπαθήσει να πραγματοποιήσει εκκίνηση από τη μονάδα σκληρού δίσκου στη θέση μονάδας σκληρού δίσκου. Θα προσπαθήσει να πραγματοποιήσει εκκίνηση από τον επόμενο τύπο συσκευής στη διάταξη εκκίνησης. Ωστόσο, αν υπάρχουν δύο μονάδες οπτικού δίσκου και η εκκίνηση από την πρώτη μονάδα οπτικού δίσκου δεν είναι δυνατή (είτε επειδή δεν περιέχει μέσα είτε επειδή τα μέσα δεν είναι δίσκος εκκίνησης), το σύστημα θα επιχειρήσει να πραγματοποιήσει εκκίνηση από τη δεύτερη μονάδα οπτικού δίσκου.
- Αλλάζοντας τη διάταξη εκκίνησης, αλλάζει επίσης και ο χαρακτηρισμός των λογικών μονάδων. Εάν, για παράδειγμα, πραγματοποιήσετε εκκίνηση από μονάδα CD-ROM με δίσκο διαμορφωμένο ως μονάδα C, η συγκεκριμένη μονάδα CD-ROM γίνεται μονάδα C και η μονάδα σκληρού δίσκου στη θέση μονάδας σκληρού δίσκου γίνεται μονάδα D.
- Η εκκίνηση του υπολογιστή θα γίνει από συσκευή NIC μόνο εάν η συσκευή έχει ενεργοποιηθεί στο μενού Built-In Device Options (Επιλογές ενσωματωμένων συσκευών) του Computer Setup και εάν η εκκίνηση από τη συσκευή έχει ενεργοποιηθεί στο μενού Boot options (Επιλογές εκκίνησης) του Computer Setup. Η εκκίνηση από κάρτα διασύνδεσης δικτύου NIC δεν επηρεάζει τους χαρακτηρισμούς λογικών μονάδων, επειδή κανένα γράμμα μονάδας δεν σχετίζεται με την κάρτα διασύνδεσης δικτύου.
- Οι μονάδες σε μια προαιρετική συσκευή επιτραπέζιας σύνδεσης (μόνο σε επιλεγμένα μοντέλα) αντιμετωπίζονται ως εξωτερικές συσκευές USB στη διάταξη εκκίνησης.

# <span id="page-190-0"></span>**Επιλογή προτιμήσεων MultiBoot**

Μπορείτε να χρησιμοποιήσετε το βοηθητικό πρόγραμμα MultiBoot κατά τους ακόλουθους τρόπους:

- Για να ρυθμίσετε μια νέα προεπιλεγμένη σειρά που θα χρησιμοποιεί ο υπολογιστής κάθε φορά που ενεργοποιείται, αλλάζοντας τη διάταξη εκκίνησης στο Computer Setup.
- Για να αλλάξετε δυναμικά τη συσκευή εκκίνησης, πατήστε το esc μόλις εμφανιστείτο μήνυμα "Press the ESC key for Startup Menu" (Πατήστε το πλήκτρο ESC για να εμφανιστεί το μενού εκκίνησης) στο κάτω μέρος της οθόνης και έπειτα πατήστε το f9 για να μπείτε στο μενού επιλογών της συσκευής εκκίνησης.
- Για να χρησιμοποιήσετε το MultiBoot Express για να ρυθμίσετε διάφορες διατάξεις εκκίνησης. Αυτή η λειτουργία σάς ζητά να ορίσετε συσκευή εκκίνησης κάθε φορά που ενεργοποιείται ή επανεκκινείται ο υπολογιστής.

## **Ορισμός νέας διάταξης εκκίνησης στο Computer Setup**

Για να εκκινήσετε το Computer Setup και να ορίσετε μια συσκευή εκκίνησης που θα χρησιμοποιεί ο υπολογιστής κάθε φορά που ενεργοποιείται ή επανεκκινείται, ακολουθήστε τα παρακάτω βήματα:

- **1.** Ενεργοποιήστε ή επανεκκινήστε τον υπολογιστή και, στη συνέχεια, πατήστε το πλήκτρο esc όταν εμφανιστεί στο μήνυμα "Press the ESC key for Startup Menu" (Πατήστε το πλήκτρο ESC για να εμφανιστεί το μενού εκκίνησης) στο κάτω μέρος της οθόνης.
- **2.** Πατήστε το πλήκτρο f10 για να μπείτε στο BIOS Setup.
- **3.** Χρησιμοποιήστε μια συσκευή κατάδειξης ή τα πλήκτρα βέλους για να επιλέξετε τη λίστα Legacy Boot Order (Διάταξη εκκίνησης συσκευών παλαιού τύπου) και πατήστε το πλήκτρο enter.
- **4.** Για να μετακινήσετε τη συσκευή προς τα πάνω στη διάταξη εκκίνησης, χρησιμοποιήστε μια συσκευή κατάδειξης για να κάνετε κλικ στο επάνω βέλος ή πατήστε το πλήκτρο +.

– ή –

Για να μετακινήσετε τη συσκευή προς τα κάτω στη διάταξη εκκίνησης, κάντε κλικ στο κάτω βέλος ή πατήστε το πλήκτρο -.

**5.** Για να αποθηκεύσετε τις αλλαγές και να πραγματοποιήσετε έξοδο από το Computer Setup, κάντε κλικ στο εικονίδιο **Save** (Αποθήκευση) στην κάτω αριστερή γωνία της οθόνης και, στη συνέχεια, ακολουθήστε τις οδηγίες που εμφανίζονται στην οθόνη.

– ή –

Χρησιμοποιήστε τα πλήκτρα βέλους για να επιλέξετε **File** (Αρχείο) **> Save Changes and Exit** (Αποθήκευση αλλαγών και έξοδος) και, στη συνέχεια, πατήστε το πλήκτρο enter.

Οι αλλαγές σας τίθενται σε ισχύ μετά την επανεκκίνηση του υπολογιστή.

## <span id="page-191-0"></span>**Δυναμική επιλογή συσκευής εκκίνησης με χρήση της προτροπής F9**

Για να επιλέξετε δυναμικά μια συσκευή εκκίνησης για την τρέχουσα ακολουθία εκκίνησης, ακολουθήστε τα παρακάτω βήματα:

- **1.** Ενεργοποιήστε ή επανεκκινήστε τον υπολογιστή και, στη συνέχεια, πατήστε το πλήκτρο esc ενώ εμφανίζεται το μήνυμα "Press the ESC key for Startup Menu" (Πατήστε το πλήκτρο ESC για το μενού εκκίνησης) στο κάτω μέρος της οθόνης.
- **2.** Ανοίξτε το μενού Boot Device Options (Επιλογές συσκευών εκκίνησης) πατώντας το πλήκτρο f9.
- **3.** Χρησιμοποιήστε μια συσκευή κατάδειξης ή τα πλήκτρα βέλους για να επιλέξετε μια συσκευή εκκίνησης και, κατόπιν, πατήστε το πλήκτρο enter.

Οι αλλαγές που κάνατε τίθενται σε ισχύ αμέσως.

## **Ρύθμιση μηνύματος MultiBoot Express**

Για να εκκινήσετε το Computer Setup και να ρυθμίσετε τον υπολογιστή έτσι ώστε να εμφανίζεται το μενού θέσεων εκκίνησης MultiBoot σε κάθε εκκίνηση ή επανεκκίνηση, ακολουθήστε τα παρακάτω βήματα:

- **1.** Ενεργοποιήστε ή επανεκκινήστε τον υπολογιστή και, στη συνέχεια, πατήστε το πλήκτρο esc όταν εμφανιστεί στο μήνυμα "Press the ESC key for Startup Menu" (Πατήστε το πλήκτρο ESC για να εμφανιστεί το μενού εκκίνησης) στο κάτω μέρος της οθόνης.
- **2.** Πατήστε το πλήκτρο f10 για να μπείτε στο BIOS Setup (Ρύθμιση BIOS).
- **3.** Χρησιμοποιήστε μια συσκευή κατάδειξης ή τα πλήκτρα βέλους για να επιλέξετε **System Configuration** (Διαμόρφωση συστήματος) **> Boot Options** (Επιλογές εκκίνησης) και έπειτα πατήστε το enter.
- **4.** Στο πεδίο **Express Boot Popup Delay (Sec)** [Καθυστέρηση εμφάνισης γρήγορης εκκίνησης (δευτ.)], εισαγάγετε σε δευτερόλεπτα το χρονικό διάστημα κατά το οποίο θέλετε να προβάλλεται στον υπολογιστή το μενού θέσης εκκίνησης προτού ενεργοποιηθεί από προεπιλογή η τρέχουσα ρύθμιση MultiBoot. (Όταν είναι επιλεγμένη η τιμή 0, το μενού θέσης εκκίνησης της γρήγορης εκκίνησης δεν εμφανίζεται.)
- **5.** Για να αποθηκεύσετε τις αλλαγές και να πραγματοποιήσετε έξοδο από το Computer Setup, κάντε κλικ στο εικονίδιο **Save** (Αποθήκευση) στην κάτω αριστερή γωνία της οθόνης και, στη συνέχεια, ακολουθήστε τις οδηγίες που εμφανίζονται στην οθόνη.

– ή –

Χρησιμοποιήστε τα πλήκτρα βέλους για να επιλέξετε **File** (Αρχείο) **> Save Changes and Exit** (Αποθήκευση αλλαγών και έξοδος) και, στη συνέχεια, πατήστε το πλήκτρο enter.

Οι αλλαγές σας τίθενται σε ισχύ μετά την επανεκκίνηση του υπολογιστή.

## **Εισαγωγή προτιμήσεων του MultiBoot Express**

Όταν εμφανίζεται το μενού Express Boot κατά την εκκίνηση, έχετε τις ακόλουθες επιλογές:

- Για να ορίσετε μια συσκευή εκκίνησης από το μενού Express Boot, ορίστε την προτίμησή σας εντός του χρονικού ορίου και, στη συνέχεια, πατήστε enter.
- Για να εμποδίσετε τον υπολογιστή να θεωρήσει ως προεπιλεγμένη την τρέχουσα ρύθμιση MultiBoot, πατήστε ένα οποιοδήποτε πλήκτρο πριν λήξει το χρονικό όριο. Ο υπολογιστής δεν θα πραγματοποιήσει εκκίνηση μέχρι να επιλέξετε μια συσκευή εκκίνησης και να πατήσετε enter.
- Για εκκίνηση του υπολογιστή σύμφωνα με τις τρέχουσες ρυθμίσεις MultiBoot, περιμένετε μέχρι να λήξει το χρονικό όριο.

# <span id="page-193-0"></span>**15 Διαχείριση και εκτύπωση**

# **Χρήση των λύσεων διαχείρισης υπολογιστών-πελατών**

Τα προϊόντα λογισμικού λύσεων διαχείρισης υπολογιστών-πελατών παρέχουν λύσεις βασισμένες σε πρότυπα για τη διαχείριση επιτραπέζιων υπολογιστών-πελατών, σταθμών εργασίας, φορητών υπολογιστών και επιτραπέζιων υπολογιστών σε περιβάλλον δικτύου.

Η διαχείριση υπολογιστών-πελατών περιλαμβάνει τις ακόλουθες βασικές δυνατότητες και λειτουργίες:

- Ανάπτυξη αντίγραφου εικόνας αρχικού λογισμικού
- Απομακρυσμένη εγκατάσταση λογισμικού συστήματος
- Διαχείριση και ενημερώσεις λογισμικού
- Ενημερώσεις ROM
- Παρακολούθηση και ασφάλεια υπολογιστικών πόρων (το υλικό και το λογισμικό που είναι εγκατεστημένα στον υπολογιστή)
- Ειδοποίηση σφαλμάτων και επαναφορά ορισμένων στοιχείων του λογισμικού και υλικού του συστήματος
- **ΣΗΜΕΙΩΣΗ** Η υποστήριξη συγκεκριμένων λειτουργιών που περιγράφονται σε αυτή την ενότητα ενδέχεται να διαφέρει, ανάλογα με το μοντέλο του υπολογιστή ή/και την έκδοση του λογισμικού διαχείρισης, που έχετε εγκαταστημένο στον υπολογιστή.

## **Διαμόρφωση και ανάπτυξη εικόνας λογισμικού**

Ο υπολογιστής αποστέλλεται με προεγκατεστημένη εικόνα λογισμικού του συστήματος. Η αρχική εικόνα λογισμικού διαμορφώνεται κατά τη διάρκεια της πρώτης εγκατάστασης του υπολογιστή. Μετά από μια σύντομη "ανάπτυξη" του λογισμικού, ο υπολογιστής είναι έτοιμος για χρήση.

Μια προσαρμοσμένη εικόνα λογισμικού μπορεί να αναπτυχθεί (διανεμηθεί) με έναν από τους ακόλουθους τρόπους:

- Εγκατάσταση πρόσθετων εφαρμογών λογισμικού μετά την ανάπτυξη της προεγκατεστημένης εικόνας λογισμικού
- Χρήση εργαλείων ανάπτυξης λογισμικού, όπως το Altiris Deployment Solutions, για την αντικατάσταση του προεγκατεστημένου λογισμικού με προσαρμοσμένη εικόνα λογισμικού
- Χρήση διαδικασίας κλωνοποίησης δίσκου για την αντιγραφή των περιεχομένων από μια μονάδα σκληρού δίσκου σε μια άλλη

Η μέθοδος ανάπτυξης που χρησιμοποιείται εξαρτάται από το περιβάλλον τεχνολογίας της επιχείρησης και τις διαδικασίες που ακολουθεί.

<span id="page-194-0"></span>**ΣΗΜΕΙΩΣΗ** Το βοηθητικό πρόγραμμα Computer Setup και άλλες λειτουργίες του συστήματος παρέχουν περαιτέρω βοήθεια σε θέματα διαχείρισης και αντιμετώπισης προβλημάτων των παραμέτρων, διαχείρισης ενέργειας και επαναφοράς του λογισμικού του συστήματος.

## **Διαχείριση και ενημέρωση λογισμικού**

Η ΗΡ παρέχει διάφορα εργαλεία για τη διαχείριση και ενημέρωση λογισμικού σε υπολογιστές πελάτες:

- HP Client Manager for Altiris (μόνο σε επιλεγμένα μοντέλα)
- **ΣΗΜΕΙΩΣΗ** Για να πραγματοποιήσετε λήψη του HP Client Manager for Altiris ή για να λάβετε περισσότερες πληροφορίες σχετικά με το HP Client Manager for Altiris, επισκεφτείτε την τοποθεσία web της HP στη διεύθυνση [http://www.hp.com.](http://www.hp.com)
- HP Client Configuration Manager (CCM) (μόνο σε επιλεγμένα μοντέλα)
- HP System Software Manager (SSM)

#### **HP Client Manager for Altiris (μόνο σε επιλεγμένα μοντέλα)**

Το λογισμικό HP Client Manager for Altiris ενσωματώνει την τεχνολογία Intelligent Manageability στο λογισμικό Altiris. Το HP Client Manager for Altiris παρέχει προηγμένες δυνατότητες διαχείρισης υλικού για συσκευές HP:

- Λεπτομερής προβολή απογραφής υλικού για διαχείριση πόρων
- Παρακολούθηση και διαγνωστικά του System Checkup
- Αναφορά κρίσιμων επιχειρηματικών λεπτομερειών με πρόσβαση από το web, όπως προειδοποιήσεις θερμοκρασίας και ειδοποιήσεις σχετικά με τη μνήμη
- Απομακρυσμένη ενημέρωση του λογισμικού του συστήματος, όπως προγράμματα οδήγησης συσκευής και BIOS του συστήματος
- **ΣΗΜΕΙΩΣΗ** Όταν το HP Client Manager for Altiris χρησιμοποιείται με το προαιρετικό λογισμικό Altiris Solutions (αγοράζεται ξεχωριστά), υπάρχει δυνατότητα πρόσθετης λειτουργικότητας.

Όταν το HP Client Manager for Altiris (εγκατεστημένο σε υπολογιστή πελάτη) χρησιμοποιείται με το λογισμικό Altiris Solutions (εγκατεστημένο σε υπολογιστή διαχειριστή), το HP Client Manager for Altiris παρέχει αυξημένες λειτουργίες διαχείρισης και κεντρική διαχείριση υλικού για τις συσκευές πελάτη στους ακόλουθους τομείς εξέλιξης IT:

- Απογραφή και διαχείριση πόρων
	- Συμμόρφωση άδειας λογισμικού
	- Παρακολούθηση και αναφορά υπολογιστή
	- Πληροφορίες συμφωνητικού μίσθωσης υπολογιστή και παρακολούθηση πάγιων στοιχείων
- Ανάπτυξη και μετεγκατάσταση λογισμικού συστήματος
	- Μετάβαση σε Windows
	- Ανάπτυξη συστήματος
	- Μετεγκατάσταση προσωπικότητας (προσωπικές ρυθμίσεις χρήστη)
- Τμήμα εξυπηρέτησης και επίλυση προβλημάτων
	- Διαχείριση εισιτηρίων τμήματος εξυπηρέτησης
	- Απομακρυσμένη αντιμετώπιση προβλημάτων
	- Απομακρυσμένη επίλυση προβλημάτων
	- Επαναφορά κατεστραμμένου υπολογιστή πελάτη
- Διαχείριση λογισμικού και λειτουργιών
	- Συνεχής διαχείριση υπολογιστή πελάτη
	- Ανάπτυξη λογισμικού συστήματος ΗΡ
	- Αυτόματη επανόρθωση εφαρμογών (η ικανότητα εντοπισμού και επιδιόρθωσης συγκεκριμένων προβλημάτων εφαρμογών)

Το λογισμικό Altiris Solutions παρέχει εύχρηστες δυνατότητες διανομής λογισμικού. Το HP Client Manager for Altiris επιτρέπει την επικοινωνία με το λογισμικό Altiris Solutions, το οποίο μπορεί να χρησιμοποιηθεί για την ολοκλήρωση της ανάπτυξης νέου υλικού ή της μετεγκατάστασης προσωπικών ρυθμίσεων του χρήστη σε νέο λειτουργικό σύστημα με τη βοήθεια εύχρηστων οδηγών. Το HP Client Manager for Altiris είναι διαθέσιμο για λήψη από την τοποθεσία web της HP.

Όταν το λογισμικό Altiris Solutions χρησιμοποιείται σε συνδυασμό με το HP System Software Manager ή το HP Client Manager for Altiris, οι διαχειριστές μπορούν επίσης να ενημερώνουν το BIOS του συστήματος και το λογισμικό προγράμματος οδήγησης της συσκευής από μια κεντρική κονσόλα.

#### <span id="page-196-0"></span>**HP Client Configuration Manager (CCM) (μόνο σε επιλεγμένα μοντέλα)**

Το HP CCM αυτοματοποιεί τη διαχείριση του λογισμικού, όπως λειτουργικά συστήματα, προγράμματα, ενημερώσεις λογισμικού, περιεχόμενο και ρυθμίσεις παραμέτρων, ώστε να διασφαλιστεί ότι κάθε υπολογιστής διατηρεί τη σωστή διαμόρφωση. Με αυτές τις λύσεις αυτοματοποιημένης διαχείρισης, μπορείτε να διαχειρίζεστε το λογισμικό καθ' όλη τη διάρκεια ζωής του υπολογιστή.

Το CCM σάς δίνει τη δυνατότητα να πραγματοποιήσετε τις παρακάτω εργασίες:

- Συλλογή απογραφής υλικού και λογισμικού από πολλές πλατφόρμες
- Προετοιμασία πακέτου λογισμικού και διενέργεια ανάλυσης επιρροής πριν από τη διανομή
- Χρήση μεμονωμένων υπολογιστών, ομάδων εργασίας ή ομάδων υπολογιστών για ανάπτυξη και συντήρηση λογισμικού και περιεχομένου σύμφωνα με πολιτικές
- Παροχή και διαχείριση λειτουργικών συστημάτων, εφαρμογών και περιεχομένου σε διανεμημένους υπολογιστές από οποιαδήποτε τοποθεσία
- Ενσωμάτωση του CCM σε help desk και άλλα εργαλεία διαχείρισης συστήματος για αδιάλειπτη λειτουργία
- Χρήση κοινής υποδομής για διαχείριση λογισμικού και περιεχομένου σε τυπικές συσκευές υπολογιστών σε οποιοδήποτε δίκτυο για όλους τους εταιρικούς χρήστες
- Κλιμάκωση για ανταπόκριση στις εταιρικές ανάγκες

#### <span id="page-197-0"></span>**HP System Software Manager (SSM)**

Το HP SSM παρέχει δυνατότητα απομακρυσμένης ενημέρωσης του λογισμικού σε επίπεδο συστήματος σε πολλά συστήματα ταυτόχρονα. Όταν εκτελείται σε υπολογιστή πελάτη, το SSM εντοπίζει τις εκδόσεις τόσο του υλικού όσο και του λογισμικού και, στη συνέχεια, ενημερώνει το συγκεκριμένο λογισμικό, από ένα κεντρικό αρχείο φύλαξης. Οι εκδόσεις προγραμμάτων οδήγησης που υποστηρίζονται από το SSM υποδεικνύονται με ένα ειδικό εικονίδιο στην τοποθεσία λήψης προγραμμάτων οδήγησης της ΗΡ στο web αλλά και στο CD *Support Software* (Λογισμικό υποστήριξης). Για να πραγματοποιήσετε λήψη του βοηθητικού προγράμματος SSM ή για να δείτε περισσότερες πληροφορίες σχετικά με το SSM, επισκεφθείτε την τοποθεσία web της ΗΡ στη διεύθυνση <http://www.hp.com/go/ssm> (μόνο Αγγλικά).

# **Ευρετήριο**

#### **Α**

αδρανοποίηση έξοδος [76](#page-87-0) προετοιμασία [76](#page-87-0) Αδρανοποίηση με προετοιμασία στη διάρκεια κρίσιμα χαμηλού επιπέδου μπαταρίας [84](#page-95-0) αεραγωγοί, εντοπισμός [10](#page-21-0), [11](#page-22-0) ακουστικά [52](#page-63-0) ακουστικά αυτιών [52](#page-63-0) αλλαγή διάταξης εκκίνησης [179](#page-190-0) ανάπτυξη, λογισμικό [182](#page-193-0) αναστολή λειτουργίας έξοδος [75](#page-86-0) προετοιμασία [75](#page-86-0) αντιμετώπιση προβλημάτων αναπαραγωγή ταινίας [69](#page-80-0) αυτόματη εκτέλεση [69](#page-80-0) δεν γίνεται αναπαραγωγή δίσκου [68](#page-79-0) εγγραφή δίσκου [70](#page-81-0) εντοπισμός μονάδας οπτικού δίσκου [67](#page-78-0) εξωτερική οθόνη [70](#page-81-0) θήκη μονάδας οπτικού δίσκου [66](#page-77-0) μόντεμ [34](#page-45-0) προβλήματα ασύρματου δικτύου [27](#page-38-0) προγράμματα οδήγησης συσκευών [70](#page-81-0) προγράμματα οδήγησης συσκευών της HP [71](#page-82-0) προγράμματα οδήγησης συσκευών Microsoft [71](#page-82-0) απενεργοποίηση και ενεργοποίηση TouchPad [37](#page-48-0) απενεργοποίηση υπολογιστή [90](#page-101-0)

αποθήκευση μπαταρίας [89](#page-100-0) αριθμητικό πληκτρολόγιο [6,](#page-17-0) [7](#page-18-0) αριθμητικό πληκτρολόγιο, ενσωματωμένο εναλλαγή λειτουργιών πλήκτρων [48](#page-59-0) ενεργοποίηση και απενεργοποίηση [48](#page-59-0) χρήση [48](#page-59-0) αριθμός-κλειδί προϊόντος [15](#page-26-0) αριθμός σειράς, υπολογιστής [14](#page-25-0) ασύρματες κεραίες [12](#page-23-0) ασύρματες συσκευές, τύποι [16](#page-27-0) ασύρματο δίκτυο (WLAN) ακτίνα λειτουργίας [22](#page-33-0) απαιτούμενος εξοπλισμός [20](#page-31-0) ασφάλεια [20](#page-31-0) περιγραφή [16](#page-27-0) σύνδεση [21](#page-32-0) σύνδεση σε δημόσιο WLAN [21](#page-32-0) σύνδεση σε εταιρικό WLAN [21](#page-32-0) χρήση [20](#page-31-0) ασύρματο δίκτυο ευρείας ζώνης (WWAN) [23](#page-34-0) ασύρματο δίκτυο, αντιμετώπιση προβλημάτων [27](#page-38-0) ασφάλεια συσκευής [144](#page-155-0) ασφάλεια, ασύρματη [20](#page-31-0) ασφάλειες απελευθέρωσης μπαταρίας [82](#page-93-0) ασφάλειες απελευθέρωσης μπαταρίας, εντοπισμός [11,](#page-22-0) [82](#page-93-0) ασφάλειες απελευθέρωσης, μπαταρία [11](#page-22-0), [82](#page-93-0) ασφάλειες, απελευθέρωση μπαταρίας [11](#page-22-0)

αυτόματη εκτέλεση [63](#page-74-0)

#### **Β**

βαθμονόμηση μπαταρίας [85](#page-96-0) βοηθητικό πρόγραμμα μενού File (αρχείο) [167](#page-178-0) μενού Security (ασφάλεια) [168](#page-179-0) βοηθητικό πρόγραμμα Computer Setup [183](#page-194-0) βοηθητικό πρόγραμμα setup επαναφορά εργοστασιακών ρυθμίσεων [166](#page-177-0) μενού System Configuration (παράμετροι συστήματος) [169](#page-180-0) περιήγηση και επιλογές [165](#page-176-0)

#### **Γ**

γλώσσα, αλλαγή στο βοηθητικό πρόγραμμα Computer Setup [169](#page-180-0)

### **Δ**

δημιουργία αντιγράφου ασφαλείας [160](#page-171-0) δημιουργία αντιγράφων ασφαλείας αρχείων [160](#page-171-0) δημιουργία αντιγράφων ασφαλείας και επαναφορά [159](#page-170-0), [161](#page-172-0) διακομιστής PXE [177](#page-188-0) διαμέρισμα επαναφοράς [163](#page-174-0) διαμόρφωση καρτών ExpressCard [119](#page-130-0) διανομείς [112](#page-123-0) διανομείς USB [112](#page-123-0) διάταξη εκκίνησης [170](#page-181-0) δίσκος Blu-ray (BD) [60](#page-71-0)

#### **Ε**

εγκατάσταση σύνδεσης Internet [20](#page-31-0) εγκατάσταση WLAN [20](#page-31-0) εγκατάσταση, υπολογιστής [1](#page-12-0) ειδικός για κάθε χώρα/περιοχή προσαρμογέας καλωδίου μόντεμ [31](#page-42-0) εικόνα οθόνης, εναλλαγή [44](#page-55-0) εικόνα, υπολογιστής [182](#page-193-0) εικονίδια ασύρματη λειτουργία [17](#page-28-0) δίκτυο [28](#page-39-0) κατάσταση δικτύου [17](#page-28-0) Connection Manager [17](#page-28-0) εικονίδιο ασύρματης λειτουργίας [17](#page-28-0) εικονίδιο δικτύου [28](#page-39-0) εικονίδιο κατάστασης δικτύου [17](#page-28-0) εικονίδιο Connection Manager [17](#page-28-0) εκκίνηση υπηρεσίας δικτύου [177](#page-188-0) εκτέλεση, ενεργοποιημένη [171](#page-182-0) ελαχιστοποίηση παρεμβολών [29](#page-40-0) έλεγχος λειτουργιών ήχου [57](#page-68-0) ένδειξη TouchPad, εντοπισμός [2,](#page-13-0) [3](#page-14-0) ενημερώσεις, λογισμικό [183](#page-194-0) ενημέρωση BIOS εγκατάσταση [155](#page-166-0) λήψη [155](#page-166-0) ενσωματωμένη συσκευή αισθητήρας φωτισμού περιβάλλοντος [173](#page-184-0) ελεγκτής δικτύου (LAN) [173](#page-184-0) εναλλαγή LAN/WLAN [173](#page-184-0) ενεργοποίηση LAN [173](#page-184-0) ενσωματωμένη κάμερα [173](#page-184-0) εσωτερικά ηχεία [173](#page-184-0) κουμπί ασύρματης λειτουργίας [173](#page-184-0) κύκλωμα παρακολούθησης ενέργειας [173](#page-184-0) μικρόφωνο [173](#page-184-0) μόντεμ [173](#page-184-0) συσκευή ανάγνωσης αποτυπωμάτων [173](#page-184-0) συσκευή ήχου [173](#page-184-0) συσκευή Bluetooth [173](#page-184-0) συσκευή WLAN [173](#page-184-0) συσκευή WWAN [173](#page-184-0)

ένταση ήχου πλήκτρο πρόσβασης αποκοπής ήχου [53](#page-64-0) Ένταση ήχου πλήκτρα πρόσβασης [53](#page-64-0) ένταση, ρύθμιση [53](#page-64-0) έξοδος ήχου (ακουστικών), εντοπισμός [52](#page-63-0) εξοικονόμηση, ενέργεια [88](#page-99-0) εξοπλισμός ασφάλειας αεροδρομίων [93](#page-104-0) εξωτερικές συσκευές ήχου, σύνδεση [56](#page-67-0) εξωτερική μονάδα δίσκου [97,](#page-108-0) [116](#page-127-0) εξωτερική οθόνη, θύρα [10,](#page-21-0) [11](#page-22-0) επαναφορά εργοστασιακές ρυθμίσεις [168](#page-179-0) προεπιλογές ασφαλείας [174](#page-185-0) σκληρός δίσκος [163](#page-174-0) επαναφορά μονάδας σκληρού δίσκου [163](#page-174-0) επαναφορά f11 [163](#page-174-0) επεξεργαστής πολλών πυρήνων [172](#page-183-0) επιλογές εκκίνησης [170](#page-181-0) επιλογές θυρών θύρα 1394 [174](#page-185-0) θύρα eSATA [174](#page-185-0) παράλληλη θύρα [174](#page-185-0) σειριακή θύρα [174](#page-185-0) επιλογές AMT ειδοποίηση ρύθμισης AMT (Ctrl-P) [174](#page-185-0) κατάργηση παραμέτρων ΑΜΤ στην επόμενη εκκίνηση [174](#page-185-0) λειτουργία προσομοίωσης τερματικού [174](#page-185-0) λεπτομέρειες υλικολογισμικού [174](#page-185-0) προετοιμασία Intel CIRA [174](#page-185-0) υποστήριξη παροχής κλειδιού USB [174](#page-185-0) υποστήριξη συμβάντος εξέλιξης λογισμικού [174](#page-185-0) επιλογή TouchPad [38](#page-49-0) εσωτερικό μικρόφωνο, αναγνώριση [12](#page-23-0), [52](#page-63-0)

εσωτερικός διακόπτης οθόνης, εντοπισμός [4](#page-15-0), [12](#page-23-0) ετικέτα έγκρισης για το μόντεμ [15](#page-26-0) ετικέτα εξυπηρέτησης πελατών [14](#page-25-0) ετικέτα πιστοποίησης ασύρματης λειτουργίας [15](#page-26-0) ετικέτα πιστοποιητικού αυθεντικότητας [15](#page-26-0) ετικέτα πιστοποιητικού αυθεντικότητας της Microsoft [15](#page-26-0) ετικέτα WLAN [15](#page-26-0) ετικέτες έγκριση για το modem [15](#page-26-0) ετικέτα εξυπηρέτησης πελατών [14](#page-25-0) κανονισμοί [15](#page-26-0) κάρτα SIM [15](#page-26-0) μονάδα HP Mobile Broadband [15](#page-26-0) πιστοποίηση ασύρματης λειτουργίας [15](#page-26-0) πιστοποιητικό αυθεντικότητας της Microsoft [15](#page-26-0) Bluetooth [15](#page-26-0) WLAN [15](#page-26-0)

#### **Η**

ηχεία, εντοπισμός [4,](#page-15-0) [52](#page-63-0) ήχος, παράμετροι [59](#page-70-0)

### **Θ**

θερμοκρασία [89](#page-100-0) θερμοκρασία μπαταρίας [89](#page-100-0) θέσεις μπαταρία [15](#page-26-0) θέση μπαταρίας [15](#page-26-0) θήκες μπαταρία [11](#page-22-0) θήκη μπαταρίας [11](#page-22-0) θύρα εξωτερικής οθόνης [58](#page-69-0) θύρα εξωτερικής οθόνης, εντοπισμός [10,](#page-21-0) [11](#page-22-0) θύρα eSATA, εντοπισμός [10](#page-21-0), [11](#page-22-0) θύρα HDMI [44,](#page-55-0) [58](#page-69-0) θύρες εξωτερική οθόνη [10,](#page-21-0) [11](#page-22-0), [58](#page-69-0) eSATA [10,](#page-21-0) [11](#page-22-0), [114](#page-125-0)

HDMI [10,](#page-21-0) [11](#page-22-0), [58](#page-69-0) USB [8](#page-19-0), [9,](#page-20-0) [10,](#page-21-0) [11,](#page-22-0) [112](#page-123-0) θύρες USB, εντοπισμός [8,](#page-19-0) [9,](#page-20-0) [10](#page-21-0), [11,](#page-22-0) [112](#page-123-0)

#### **Ι**

ιδιότητες κάμερας web, ρύθμιση [74](#page-85-0)

#### **Κ**

κάλυμμα πίνακα αφαίρεση [100,](#page-111-0) [124](#page-135-0) καλώδια eSATA [114](#page-125-0) USB [112](#page-123-0) καλώδιο μόντεμ [30](#page-41-0) LAN [36](#page-47-0) καλώδιο δικτύου κύκλωμα καταστολής θορύβου [36](#page-47-0) σύνδεση [36](#page-47-0) καλώδιο μόντεμ κύκλωμα καταστολής θορύβου [30](#page-41-0) προσαρμογέας καλωδίου ειδικός για κάθε χώρα/ περιοχή [31](#page-42-0) σύνδεση [30](#page-41-0) καλώδιο τροφοδοσίας, εντοπισμός [14](#page-25-0) καλώδιο eSATA, σύνδεση [114](#page-125-0) καλώδιο USB, σύνδεση [112](#page-123-0) καλώδιο, τροφοδοσία [14](#page-25-0) κάμερα web εντοπισμός [12,](#page-23-0) [52](#page-63-0) συμβουλές [73](#page-84-0) χρήση [73](#page-84-0) κάρτα SIM τοποθέτηση [23](#page-34-0) κεραίες WLAN [13](#page-24-0) WWAN [13](#page-24-0) κεραίες WLAN, εντοπισμός [13](#page-24-0) κεραίες WWAN, εντοπισμός [13](#page-24-0) κινήσεις TouchPad [39](#page-50-0) κίνηση τρία δάχτυλα [41](#page-52-0) κλειδί δικτύου [28](#page-39-0)

κουμπί ασύρματης λειτουργίας [18](#page-29-0) κουμπί λειτουργίας, εντοπισμός [5](#page-16-0) κουμπιά τροφοδοσία [5](#page-16-0) κρίσιμα χαμηλό επίπεδο μπαταρίας [84](#page-95-0) κρυπτογράφηση [21](#page-32-0) κύκλωμα καταστολής θορύβου καλώδιο δικτύου [36](#page-47-0) καλώδιο μόντεμ [30](#page-41-0) κύλιση κινήσεις στο TouchPad [40](#page-51-0) κωδικοί ασφαλείας δικτύου κλειδί δικτύου [28](#page-39-0) SSID [28](#page-39-0) κωδικοί περιοχής, DVD [63](#page-74-0) κωδικοί πρόσβασης διαχειριστής [135](#page-146-0) διαχειριστής του BIOS [135](#page-146-0) χρήστης [135](#page-146-0) DriveLock [138](#page-149-0) κωδικός πρόσβασης διαχειριστή [135](#page-146-0) κωδικός πρόσβασης διαχειριστή BIOS [168](#page-179-0) κωδικός πρόσβασης χρήστη [135](#page-146-0) κωδικός πρόσβασης DriveLock αλλαγή [141](#page-152-0) αφαίρεση [142](#page-153-0) εισαγωγή [140](#page-151-0) ορισμός [139](#page-150-0) περιγραφή [138](#page-149-0) κωδικός Automatic DriveLock αφαίρεση [143](#page-154-0) εισαγωγή [142](#page-153-0)

## **Λ**

λειτουργία σύνδεση [79](#page-90-0) λειτουργία παράλληλης θύρας [171](#page-182-0) λειτουργία UEFI [170](#page-181-0) λειτουργίες ήχου, έλεγχος [57](#page-68-0) λειτουργικό σύστημα αριθμός-κλειδί προϊόντος [15](#page-26-0) ετικέτα πιστοποιητικού αυθεντικότητας της Microsoft [15](#page-26-0)

λογισμικό ανάπτυξη [182](#page-193-0) ανασυγκρότηση δίσκων [94](#page-105-0) εκκαθάριση δίσκου [94](#page-105-0) ενημερώσεις [183](#page-194-0) ενημέρωση προγραμμάτων και προγραμμάτων οδήγησης [157](#page-168-0) ενημέρωση BIOS [155](#page-166-0) επαναφορά [183](#page-194-0) οδηγός ρύθμισης ασύρματης λειτουργίας [18](#page-29-0) χρήση [55](#page-66-0) HP Connection Manager [19](#page-30-0) λογισμικό ανασυγκρότησης δίσκων [94](#page-105-0) λογισμικό εκκαθάρισης δίσκου [94](#page-105-0) λογισμικό μόντεμ προβλήματα σύνδεσης στα ταξίδια [34](#page-45-0) ρύθμιση/προσθήκη τοποθεσίας [31](#page-42-0) λογισμικό πολυμέσων χρήση [55](#page-66-0) λογισμικό HP Connection Manager [19](#page-30-0) λογισμικό Wireless Assistant [18](#page-29-0)

#### **Μ**

μενού File (αρχείο) [167](#page-178-0) μενού Security αναγνωριστικά συστήματος [169](#page-180-0) επαναφορά δακτυλικού αποτυπώματος [169](#page-180-0) λειτουργία Automatic DriveLock [169](#page-180-0) DriveLock [169](#page-180-0) μενού Security (ασφάλεια) always prompt for HP SpareKey enrollment (να ζητείται πάντα εγγραφή του HP SpareKey) [169](#page-180-0) change password (αλλαγή κωδικού πρόσβασης) [169](#page-180-0) HP SpareKey [169](#page-180-0) HP Sparekey enrollment (εγγραφή HP Sparekey) [169](#page-180-0)

password policy (πολιτική κωδικών πρόσβασης) [169](#page-180-0) set up BIOS administrator password (ρύθμιση κωδικού πρόσβασης διαχειριστή BIOS) [168](#page-179-0) μενού System Configuration (παράμετροι συστήματος) [169](#page-180-0) μέσα με δυνατότητα ανάγνωσης [75](#page-86-0) μέσα με δυνατότητα εγγραφής [75](#page-86-0) μέσα μονάδας [75](#page-86-0) μικρόφωνο, εσωτερικό [52](#page-63-0) μονάδα δισκέτας [97](#page-108-0), [116](#page-127-0) μονάδα μνήμης αντικατάσταση [122](#page-133-0) αφαίρεση [126](#page-137-0) μονάδα οπτικού δίσκου αναπαραγωγή [68](#page-79-0) προστασία [54](#page-65-0) μονάδα οπτικού δίσκου, εντοπισμός [9](#page-20-0) μονάδα σκληρού δίσκου αντικατάσταση [98](#page-109-0) εγκατάσταση [105](#page-116-0) εξωτερικές [97](#page-108-0) HP 3D DriveGuard [95](#page-106-0) μονάδα Blu-ray R/RE DVD+/-RW SuperMulti DL [60](#page-71-0) μονάδα Blu-ray ROM DVD±R SuperMulti DL [60](#page-71-0) μονάδα CD [97,](#page-108-0) [116](#page-127-0) μονάδα DVD [97](#page-108-0), [116](#page-127-0) μονάδα HP Mobile Broadband [23](#page-34-0) μονάδες δισκέτα [116](#page-127-0) οπτικές [116](#page-127-0) μονάδες δίσκου διάταξη εκκίνησης [170,](#page-181-0) [175](#page-186-0) δισκέτα [97](#page-108-0) εξωτερικές [116](#page-127-0) μονάδα Blu-ray R/RE DVD+/- RW SuperMulti DL [60](#page-71-0) μονάδα Blu-ray ROM DVD±R SuperMulti DL [60](#page-71-0) μονάδα DVD±R SuperMulti DL LightScribe [60](#page-71-0) οπτικές [9,](#page-20-0) [97](#page-108-0) σκληρός [97,](#page-108-0) [105,](#page-116-0) [116](#page-127-0)

φροντίδα [92](#page-103-0) DVD-ROM [60](#page-71-0) *Βλέπετε επίσης* μονάδα σκληρού δίσκου, μονάδα οπτικού δίσκου μονάδες δίσκων σκληρός [98](#page-109-0) μονάδεٍδίσκου هξωτεٌéκές [97](#page-108-0) μπαταρία αντικατάσταση [89](#page-100-0) αποθήκευση [89](#page-100-0) απόρριψη [89](#page-100-0) αφαίρεση [82](#page-93-0) βαθμονόμηση [85](#page-96-0) εξοικονόμηση ενέργειας [88](#page-99-0) επαναφόρτιση [88](#page-99-0) τοποθέτηση [82](#page-93-0) φόρτιση [83,](#page-94-0) [85](#page-96-0) χαμηλά επίπεδα μπαταρίας [84](#page-95-0) μπαταρία, αναγνώριση [14](#page-25-0)

#### **Ο**

οδηγός ρύθμισης ασύρματης λειτουργίας [18](#page-29-0) οθόνη εικόνα, εναλλαγή [44](#page-55-0) πλήκτρα πρόσβασης φωτεινότητας οθόνης [44](#page-55-0) οθόνη, σύνδεση [58](#page-69-0) όνομα και αριθμός προϊόντος, υπολογιστής [14](#page-25-0) οπτικός δίσκος αφαίρεση [66](#page-77-0) εγγραφή σε [54](#page-65-0) χρήση [61](#page-72-0)

### **Π**

παρεμβολές, ελαχιστοποίηση [29](#page-40-0) παροχή ενέργειας εξοικονόμηση [88](#page-99-0) περιήγηση TouchPad [37](#page-48-0) περιστροφή κινήσεις στο TouchPad [40](#page-51-0) πλήκτρα αριθμητικό πληκτρολόγιο [7](#page-18-0) ενσωματωμένο αριθμητικό πληκτρολόγιο [6](#page-17-0)

εφαρμογές Windows [6](#page-17-0), [7](#page-18-0) λειτουργία [6,](#page-17-0) [7](#page-18-0) λογότυπο των Windows [6,](#page-17-0) [7](#page-18-0) esc [6](#page-17-0), [7](#page-18-0) fn [6,](#page-17-0) [7](#page-18-0) πλήκτρα αριθμητικού πληκτρολογίου, εντοπισμός [7](#page-18-0) πλήκτρα ενσωματωμένου αριθμητικού πληκτρολογίου, εντοπισμός [6](#page-17-0) πλήκτρα λειτουργιών, εντοπισμός [6](#page-17-0), [7,](#page-18-0) [42](#page-53-0) πλήκτρα μεμονωμένου αριθμητικού πληκτρολογίου, εντοπισμός [7](#page-18-0) πλήκτρα πρόσβασης άνοιγμα προγράμματος περιήγησης στο web [44](#page-55-0) άνοιγμα προεπιλεγμένης εφαρμογής e-mail [44](#page-55-0) αποκοπή ήχου [53](#page-64-0) αποκοπή ήχου ηχείου [44](#page-55-0) αύξηση έντασης ηχείων [45](#page-56-0) αύξηση φωτεινότητας οθόνης [44](#page-55-0) εκκίνηση αναστολής λειτουργίας [43](#page-54-0) εμφάνιση πληροφοριών συστήματος [43](#page-54-0) εναλλαγή εικόνας οθόνης [44](#page-55-0) μείωση έντασης ήχου ηχείων [45](#page-56-0) μείωση φωτεινότητας οθόνης [44](#page-55-0) περιγραφή [42](#page-53-0) στοιχεία ελέγχου CD ήχου ή DVD [45](#page-56-0) χρήση [43](#page-54-0) πλήκτρα πρόσβασης πληκτρολογίου, εντοπισμός [42](#page-53-0) πλήκτρα πρόσβασης φωτεινότητας οθόνης [44](#page-55-0) πλήκτρο εφαρμογών Windows, εντοπισμός [6](#page-17-0), [7](#page-18-0) πλήκτρο εφαρμογών, Windows [6](#page-17-0), [7](#page-18-0) πλήκτρο με το λογότυπο των Windows, εντοπισμός [6](#page-17-0), [7](#page-18-0) πλήκτρο πρόσβασης αποκοπής ήχου [53](#page-64-0)

πλήκτρο πρόσβασης εκκίνησης αναστολής λειτουργίας [43](#page-54-0) πλήκτρο πρόσβασης εφαρμογής email [44](#page-55-0) πλήκτρο πρόσβασης στο πρόγραμμα περιήγησης στο web [44](#page-55-0) πλήκτρο esc, εντοπισμός [6,](#page-17-0) [7](#page-18-0) πλήκτρο fn [42](#page-53-0) πλήκτρο fn, εντοπισμός [6](#page-17-0), [7](#page-18-0) πληκτρολόγιο αφαίρεση [102,](#page-113-0) [126](#page-137-0) πληκτρολόγιο, εξωτερικό χρήση [49](#page-60-0) num lock [49](#page-60-0) πληροφορίες κανονισμών ετικέτα έγκρισης για το μόντεμ [15](#page-26-0) ετικέτα κανονισμών [15](#page-26-0) ετικέτες πιστοποίησης ασύρματων συσκευών [15](#page-26-0) πληροφορίες συστήματος πλήκτρο πρόσβασης [43](#page-54-0) πληροφορίες υπολογιστή [154](#page-165-0) ποντίκι, εξωτερικό ορισμός προτιμήσεων [37](#page-48-0) σύνδεση [42](#page-53-0) προβολέας, σύνδεση [58](#page-69-0) προγράμματα χρήση πολυμέσων [55](#page-66-0) προγράμματα οδήγησης συσκευών επανεγκατάσταση [70](#page-81-0) προγράμματα οδήγησης συσκευών της HP [71](#page-82-0) προγράμματα οδήγησης Microsoft [71](#page-82-0) προειδοποίηση για τα πνευματικά δικαιώματα [64](#page-75-0) προστασία αναπαραγωγής [68](#page-79-0)

#### **Ρ**

ρεύμα μπαταρίας [80](#page-91-0)

#### **Σ**

σκληρός δίσκος εγκατάσταση [105](#page-116-0) εξωτερικές [97](#page-108-0), [116](#page-127-0) HP 3D DriveGuard [95](#page-106-0) στοιχεία αριστερή πλευρά [9](#page-20-0)

δεξιά πλευρά [8](#page-19-0) κάτω μέρος [11](#page-22-0) οθόνη [12](#page-23-0) πάνω πλευρά [2](#page-13-0) πρόσθετο υλικό [14](#page-25-0) πρόσοψη [7](#page-18-0) στοιχεία ελέγχου ασύρματης λειτουργίας κουμπί [18](#page-29-0) λειτουργικό σύστημα [18](#page-29-0) λογισμικό Connection Manager [18](#page-29-0) λογισμικό Wireless Assistant [18](#page-29-0) στοιχεία ελέγχου μέσων, πλήκτρα πρόσβασης [45](#page-56-0) στοιχεία πολυμέσων, εντοπισμός [51](#page-62-0) συμβουλές, κάμερα web [73](#page-84-0) σύνδεση σε δημόσιο WLAN [21](#page-32-0) σύνδεση σε εταιρικό WLAN [21](#page-32-0) σύνδεση σε WLAN [21,](#page-32-0) [36](#page-47-0) σύνδεση, εξωτερική τροφοδοσία [79](#page-90-0) σύνθετο σήμα εικόνας [44](#page-55-0) συντήρηση ανασυγκρότηση δίσκων [94](#page-105-0) εκκαθάριση δίσκου [94](#page-105-0) συσκευές εκκίνησης, ενεργοποίηση [177](#page-188-0) συσκευές ήχου, σύνδεση εξωτερικών [56](#page-67-0) συσκευές κατάδειξης ορισμός προτιμήσεων [37](#page-48-0) συσκευές eSATA αφαίρεση [114](#page-125-0) περιγραφή [114](#page-125-0) σύνδεση [114](#page-125-0) συσκευές SATA (Serial Advanced Technology Attachment) AHCI (Advanced Host Controller Interface) [171](#page-182-0) IDE (Integrated Drive Electronics) [171](#page-182-0) συσκευές USB αφαίρεση [113](#page-124-0) περιγραφή [112](#page-123-0) σύνδεση [112](#page-123-0) συσκευή ανάγνωσης

αποτυπωμάτων, εντοπισμός [5](#page-16-0)

συσκευή ανάγνωσης κάρτας μέσων, εντοπισμός [8](#page-19-0) συσκευή εκκίνησης NIC [175,](#page-186-0) [177](#page-188-0) συσκευή προβολής, σύνδεση [58](#page-69-0) συσκευή Bluetooth [26](#page-37-0) συσκευή WLAN [15](#page-26-0), [16,](#page-27-0) [20](#page-31-0) συσκευή WWAN [16](#page-27-0), [23](#page-34-0) σύστημα αναγνωριστικά [169](#page-180-0) ανεμιστήρας [171](#page-182-0) διαγνωστικά [167](#page-178-0) ημερομηνία και ώρα [167](#page-178-0) πληροφορίες [167](#page-178-0) σχέδια παροχής ενέργειας [77](#page-88-0)

#### **Τ**

ταχεία φόρτιση βοηθητικής μπαταρίας [172](#page-183-0) τείχος προστασίας [21](#page-32-0) τερματισμός [90](#page-101-0) τεχνολογία αναπαράστασης [172](#page-183-0) τεχνολογία Intel HT [172](#page-183-0) το σύστημα δεν ανταποκρίνεται [90](#page-101-0) τοπικές ρυθμίσεις DVD [63](#page-74-0) τοπικό δίκτυο (LAN) απαιτείται καλώδιο [36](#page-47-0) σύνδεση καλωδίου [36](#page-47-0) τοποθεσίες web HP System Software Manager [186](#page-197-0) τροφοδοτικό AC εντοπισμός [14](#page-25-0) σύνδεση [79](#page-90-0) τσίμπημα ή ζουμ κινήσεις στο TouchPad [40](#page-51-0) τύποι μετάδοσης εικόνας [44](#page-55-0)

#### **Υ**

υλικό, εντοπισμός [1](#page-12-0) υποδοχές είσοδος ήχου (μικρόφωνο) [8](#page-19-0) είσοδος ήχου (μικροφώνου) [52](#page-63-0) έξοδος ήχου (ακουστικών) [8](#page-19-0), [52](#page-63-0) καλώδιο ασφαλείας [10](#page-21-0) κάρτα SIM [11](#page-22-0) μνήμη [122](#page-133-0)

ExpressCard [10,](#page-21-0) [11](#page-22-0) RJ-11 (μόντεμ) [8](#page-19-0), [9](#page-20-0) RJ-45 (δικτύου) [10,](#page-21-0) [11](#page-22-0) υποδοχή ακουστικών (έξοδος ήχου) [8,](#page-19-0) [52](#page-63-0) υποδοχή για είσοδο ήχου (μικρόφωνο), εντοπισμός [52](#page-63-0) υποδοχή για είσοδο ήχου (μικροφώνου), εντοπισμός [8](#page-19-0) υποδοχή για έξοδο ήχου (ακουστικών), εντοπισμός [8](#page-19-0) υποδοχή καλωδίου ασφαλείας, εντοπισμός [10](#page-21-0) υποδοχή μικροφώνου (είσοδος ήχου) [8](#page-19-0) υποδοχή τροφοδοσίας, εντοπισμός [9,](#page-20-0) [10](#page-21-0) υποδοχή ExpressCard, εντοπισμός [10](#page-21-0), [11](#page-22-0) υποδοχή RJ-11 (μόντεμ), εντοπισμός [8,](#page-19-0) [9](#page-20-0) υποδοχή RJ-45 (δικτύου), εντοπισμός [10](#page-21-0), [11](#page-22-0) υποδοχή SIM, εντοπισμός [11](#page-22-0) υποδοχή, τροφοδοσία [9,](#page-20-0) [10](#page-21-0) υποστήριξη παλαιότερων συσκευών USB [113](#page-124-0) υποστήριξη παλαιού τύπου USB [165](#page-176-0), [170](#page-181-0) υποστήριξη παλαιού τύπου, USB [165](#page-176-0), [170](#page-181-0)

#### **Φ**

φόρτιση μπαταρίας, μεγιστοποίηση [84](#page-95-0) φόρτιση μπαταριών [83](#page-94-0), [85](#page-96-0) φωτεινές ενδείξεις κάμερα web [12](#page-23-0) λειτουργία [4](#page-15-0) μονάδα δίσκου [8](#page-19-0) μονάδα οπτικού δίσκου [9](#page-20-0) τροφοδοτικό AC [9](#page-20-0), [10](#page-21-0) caps lock [3](#page-14-0) QuickLook [3](#page-14-0) QuickWeb [3](#page-14-0) TouchPad [2](#page-13-0), [3](#page-14-0) φωτεινή ένδειξη ασύρματης λειτουργίας [18](#page-29-0) φωτεινή ένδειξη κάμερας web, εντοπισμός [12](#page-23-0)

φωτεινή ένδειξη λειτουργίας, εντοπισμός [4](#page-15-0) φωτεινή ένδειξη μονάδας δίσκου, εντοπισμός [8](#page-19-0) φωτεινή ένδειξη μονάδας οπτικού δίσκου, εντοπισμός [9](#page-20-0) φωτεινή ένδειξη μπαταρίας [83,](#page-94-0) [84](#page-95-0) φωτεινή ένδειξη τροφοδοτικού AC, εντοπισμός [9](#page-20-0), [10](#page-21-0) φωτεινή ένδειξη caps lock, εντοπισμός [3](#page-14-0) φωτεινή ένδειξη QuickLook, εντοπισμός [3](#page-14-0) φωτεινή ένδειξη QuickWeb, εντοπισμός [3](#page-14-0) φωτεινή ένδειξη, μονάδα δίσκου [95](#page-106-0)

#### **Χ**

χαμηλό επίπεδο μπαταρίας [84](#page-95-0) χαρακτηρισμός λογικών μονάδων δίσκων [178](#page-189-0) χρήση της κάμερας web [73](#page-84-0) χρήση του υπολογιστή κατά τη διάρκεια ταξιδιών ετικέτα έγκρισης για το μόντεμ [15](#page-26-0)

#### **Ψ**

ψηφιακή κάρτα αφαίρεση [118](#page-129-0) διακοπή [118](#page-129-0) τοποθέτηση [117](#page-128-0)

#### **A**

Altiris Deployment Solutions [182](#page-193-0) Anti Theft [169](#page-180-0)

#### **B** BD

αναπαραγωγή [62](#page-73-0), [68](#page-79-0) αφαίρεση [66](#page-77-0) **Bluetooth** ετικέτα [15](#page-26-0) συσκευή [16](#page-27-0) built-in device options (επιλογές ενσωματωμένων συσκευών) [173](#page-184-0)

## **C**

CD αναπαραγωγή [62](#page-73-0), [68](#page-79-0) αντιγραφή [64](#page-75-0) αφαίρεση [66](#page-77-0) εγγραφή σε [54](#page-65-0) προσôασία [54](#page-65-0) Computer Setup ασφάλεια συσκευής [144](#page-155-0) ενεργοποίηση συσκευών με δυνατότητα εκκίνησης [177](#page-188-0) επαναφορά εργοστασιακών ρυθμίσεων [166](#page-177-0) κωδικός πρόσβασης διαχειριστή BIOS [135](#page-146-0) κωδικός πρόσβασης DriveLock [138](#page-149-0) μενού File (αρχείο) [167](#page-178-0) μενού Security (ασφάλεια) [168](#page-179-0) μενού System Configuration (παράμετροι συστήματος) [169](#page-180-0) περιήγηση και επιλογές [165](#page-176-0) ρύθμιση διάταξης εκκίνησης [179](#page-190-0) ρύθμιση μηνύματος MultiBoot Express [180](#page-191-0)

## **D**

**DayStart** εντοπισμός [46](#page-57-0) device configurations (παράμετροι συσκευών) [170](#page-181-0) disk sanitizer [169](#page-180-0) DriveLock, αυτόματη λειτουργία [169](#page-180-0) DVD αλλαγή τοπικών ρυθμίσεων [63](#page-74-0) αναπαραγωγή [62](#page-73-0), [68](#page-79-0) αντιγραφή [64](#page-75-0) αφαίρεση [66](#page-77-0) εγγραφή σε [54](#page-65-0) προστασία [54](#page-65-0) DVD λειτουργικού συστήματος Windows 7 [164](#page-175-0)

## **E**

**ExpressCard** αφαίρεση [120](#page-131-0) αφαίρεση προστατευτικού [119](#page-130-0) διακοπή [120](#page-131-0) διαμόρφωση [119](#page-130-0) τοποθέτηση [119](#page-130-0)

### **H**

HP 3D DriveGuard [95](#page-106-0) HP Client Configuration Manager [183](#page-194-0), [185](#page-196-0) HP Client Manager for Altiris [183](#page-194-0) HP QuickLook [172](#page-183-0) HP SpareKey enrollment (εγγραφή του HP SpareKey) [169](#page-180-0) HP System Software Manager [183](#page-194-0), [186](#page-197-0)

#### **L**

LAN, σύνδεση [36](#page-47-0)

#### **M**

McAfee Total Protection [147](#page-158-0), [148](#page-159-0) MultiBoot Express [175](#page-186-0), [180](#page-191-0)

#### **N**

num lock, εξωτερικό πληκτρολόγιο [49](#page-60-0)

#### **P**

port options (επιλογές θυρών) θύρα USB [174](#page-185-0) συσκευή ανάγνωσης μέσων Flash [174](#page-185-0) υποδοχή ExpressCard [174](#page-185-0)

### **Q**

QuickLook χρήση [46](#page-57-0) QuickWeb χρήση [47](#page-58-0)

#### **S**

set security level (ορισμός επιπέδου ασφάλειας) [174](#page-185-0) SIM αφαίρεση [24](#page-35-0)

SoftPaq, λήψη [158](#page-169-0) SoftPaqs, λήψη [157](#page-168-0)

#### **T**

**TouchPad** ενεργοποίηση και απενεργοποίηση [37](#page-48-0) εντοπισμός [2](#page-13-0) επιλογή [38](#page-49-0) κινήσεις [39](#page-50-0) κίνηση με τρία δάχτυλα [41](#page-52-0) κύλιση [40](#page-51-0) περιήγηση [37](#page-48-0) περιστροφή [40](#page-51-0) τσίμπημα ή ζουμ [40](#page-51-0) χρήση [37](#page-48-0) TXT (Trusted Execution Technology) [172](#page-183-0)

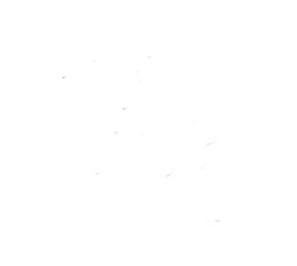